**ML-375x Series**

# **Ръководство на потребителя Основен**

### **imagine the possibilities**

Това ръководство предоставя информация по отношение на инсталация, основна работа и отстраняване на проблеми под Windows.

## **[Съдържание](#page-26-0) <sup>2</sup>**

#### **[1.](#page-3-0) Въведение**

- **Ключови предимства**
- **Характеристики по модели**
- **Полезно е да се знае**
- **За това ръководство на потребителя**
- **Информация за безопасност**
- **Преглед на устройството**
- **Преглед на контролния панел**
- **Включване на устройството**
- **Локално инсталиране на драйвер**
- **Преинсталиране на драйвера**

#### **[2.](#page-26-0) Запознаване с основните функции на работа**

- **Преглед на менютата**
- **Въвеждане на знаци с помощта на числовата клавиатура**
- **Отпечатване на страница за демонстрация**
- **Промяна на езика на дисплея**
- **Носители и тава**
- **Основен печат**

#### **[3.](#page-51-0) Поддръжка**

- **Поръчка на консумативи и аксесоари**
- **Налични консумативи**
- **Налични аксесоари**
- **Налични части за поддръжка**
- **Преразпределяне на тонера**
- **Смяна на тонер касетата**
- **Подобряване на модула за памет**
- **Следене на оставащия срок на експлоатация на консумативите**
- **Настройка на известие за намаляващ тонер**
- **Почистване на устройството**

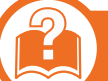

#### **[4.](#page-68-0) Отстраняване на проблеми**

- **Съвети за избягване на задръстванията**
- **Почистване засядания на хартия**
- **Разпознаване на светодиода за състоянието**
- **Тълкуване на съобщенията на дисплея**

## **Съдържание**

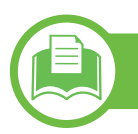

#### **[5.](#page-86-0) Приложение**

- **Спецификации**
- **Правна информация**
- **Авторски права**

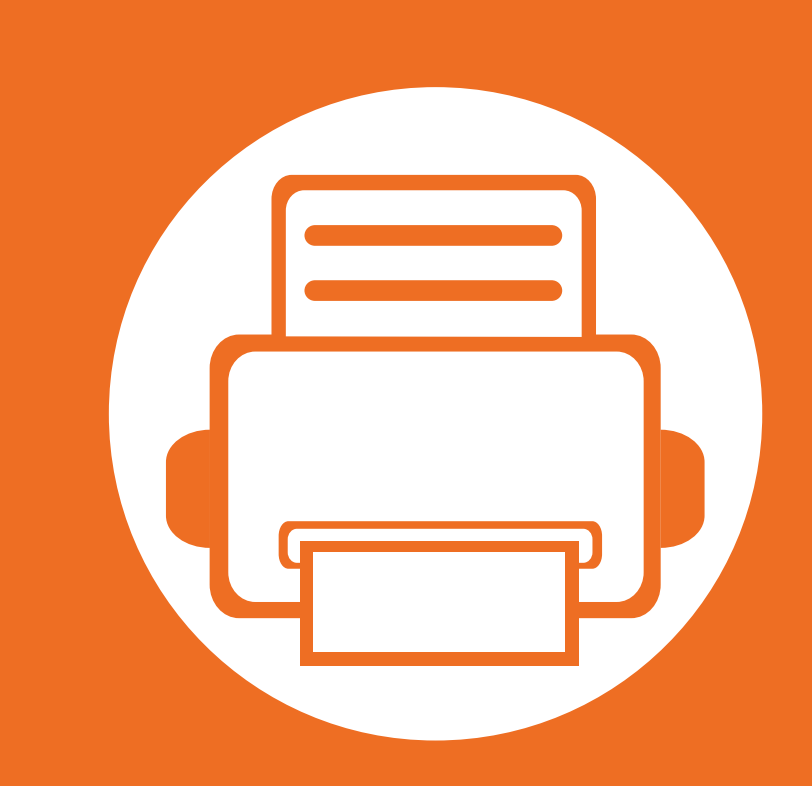

## <span id="page-3-0"></span>**1. Въведение**

Тази глава ви предоставя информацията, която трябва да знаете, преди да започнете да използвате устройството.

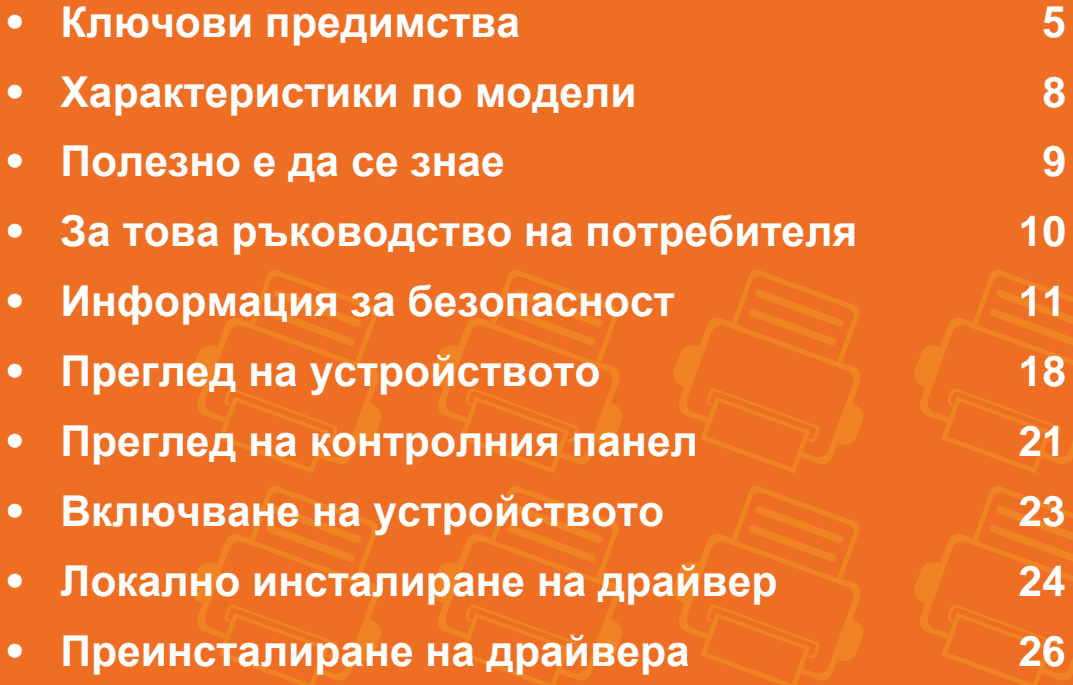

## <span id="page-4-1"></span><span id="page-4-0"></span>**Ключови предимства**

#### **Екологично**

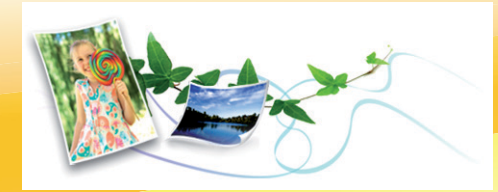

- За да пести тонер и хартия, това устройство поддържа Еко функция.
- Можете да отпечатате множество страници само на един лист и така ще спестите хартия (вижте Разширено ръководство).
- За да спестите хартия, можете да печатате и от двете страни на листа (двустранен печат) (Вижте Разширено).
- За спестите електричество, това устройство автоматично пести електричество като значително намалява консумацията на мощност, когато не се използва.

#### **Печат с отлично качество и скорост**

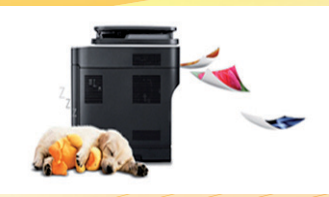

- Можете да печатате с разделителна способност до 1,200 x 1,200 dpi ефективен резултат.
- Бърз печат при поискване.
	- За едностранен печат, 35 стр./мин. (А4) или 37 стр./мин. (Letter).
	- За двустранен печат, 17 стр./мин. (A4) или 18 стр./мин. (Letter).

## **Ключови предимства**

#### **Удобство**

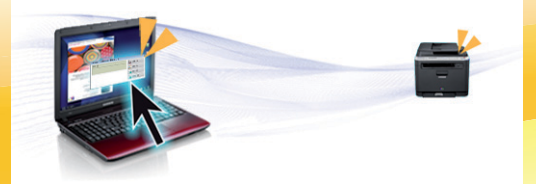

- Samsung Easy Printer Manager и Samsung Printer Status (или Smart Panel) са програми, които наблюдават и ви информират за статуса на устройството и ви позволяват да персонализирате неговите настройки (вижте Разширено ръководство).
- AnyWeb Print ви помага по-лесно да направите снимка на екрана, да преглеждате, изрязвате и отпечатвате екран на Windows Internet Explorer, отколкото когато използвате нормална програма (вижте Разширено ръководство).

#### **Широка функционалност и поддръжка на приложения**

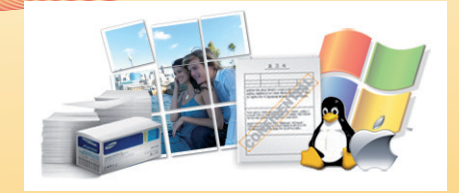

- Поддържа различни размери хартия (вижте "[Спецификации](#page-89-0) на носителя за печат" на стр. 90).
- Отпечатване на водни знаци: Можете да настроите своите документи според предпочитанията си, като добавите думи, например "Поверително" (вижте Разширено ръководство).
- Отпечатване на Плакати: Текстът и изображенията на всяка страница от вашия документ са увеличени и са отпечатани на няколко листа хартия и след това можете да ги слепите и да направите плакат (вижте Разширено ръководство).
- Можете да отпечатвате под различни операционни системи (вижте "Системни [изисквания](#page-92-0)" на стр. 93).
- Вашето устройство е снабдено с USB интерфейс и/или мрежови интерфейс.

## **Ключови предимства**

#### **Разширете капацитета на Вашето устройство**

- Това устройство е снабдено с допълнителен слот за памет, чрез който можете да добавите повече памет (вижте "[Налични](#page-54-1) [аксесоари](#page-54-1)" на стр. 55).
- Емулация, съвместима с PostScript 3 (PS3), разрешава PS печат.

## <span id="page-7-1"></span><span id="page-7-0"></span>**Характеристики по модели**

#### **Някои функции и опции може да не са налични в зависимост от модела и страната.**

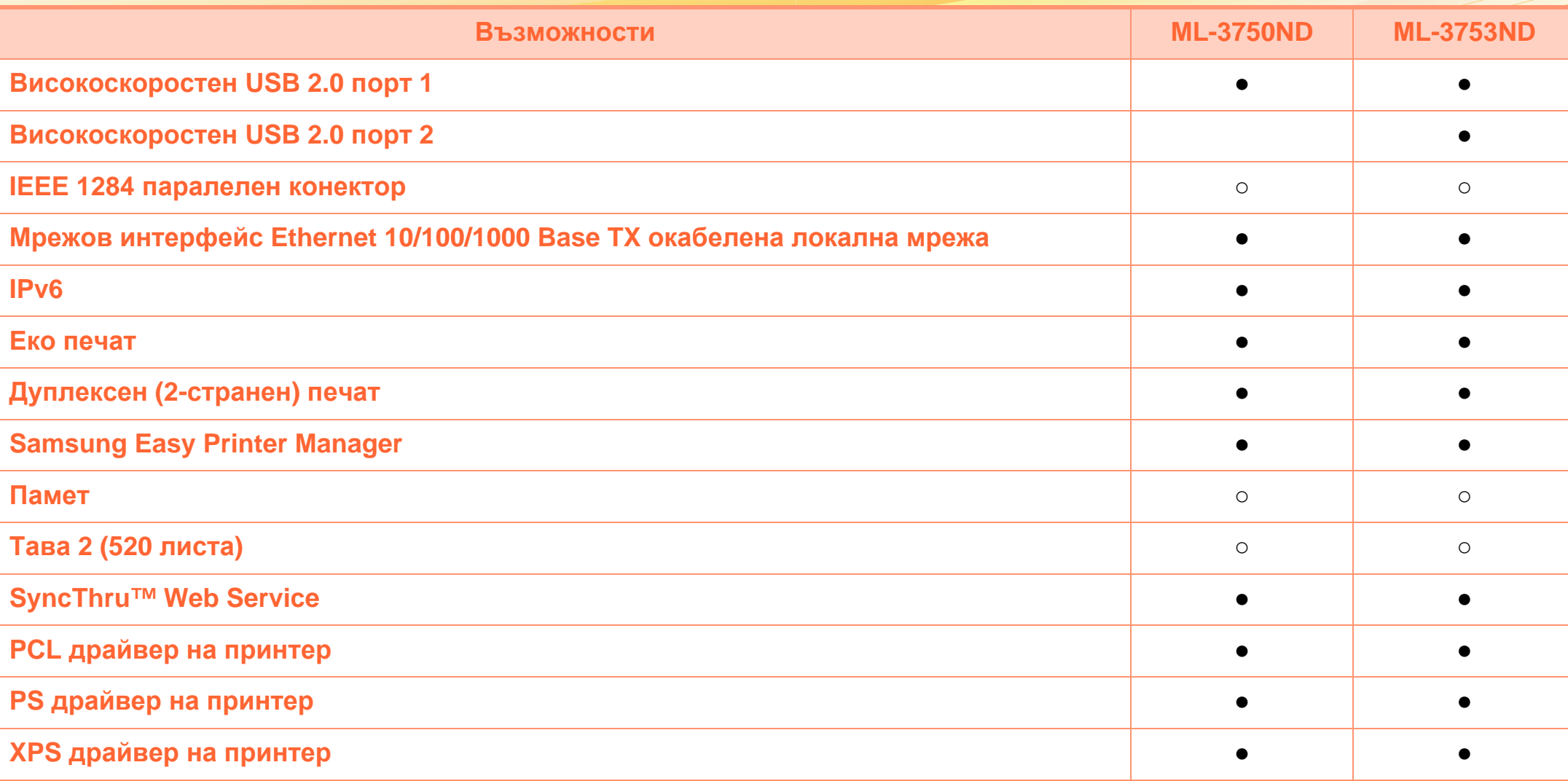

( ●: включен, ○: допълнителна, празно: не е налична)

### <span id="page-8-1"></span><span id="page-8-0"></span>**Полезно е да се знае**

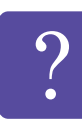

#### **Устройството не печата.**

- Отворете списъка с опашка за печат и отстранете документа от него (вижте "[Отмяна](#page-46-0) на задача за [печат](#page-46-0)" на стр. 47).
- Отстранете драйвера и го инсталирайте отново (вижте "Локално [инсталиране](#page-23-1) на драйвер" на стр. [24\)](#page-23-1).
- Изберете вашето устройство, като устройство по подразбиране в Windows.

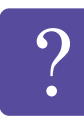

**Къде мога да закупя аксесоари или консумативи?**

- Попитайте дистрибутора на Samsung или вашия търговец на дребно.
- Посетете www.samsung.com/supplies. Изберете вашата страна/регион, за да видите информация за обслужването на продукта.

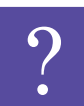

**Светлинният индикатор за статус мига или свети постоянно.**

- Изключете и включете устройството отново.
- Проверете значенията на светлинните индикатори в това ръководство и съответно отстранете проблемите (вижте "[Разпознаване](#page-77-1) на светодиода за [състоянието](#page-77-1)" на стр. 78).

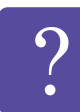

**Има засядане на хартия.**

- Отворете и затворете предния капак.
- Проверете инструкциите за отстраняване на заседнала хартия в това ръководство и съответно отстранете проблемите (вижте "[Почистване](#page-70-1) [засядания](#page-70-1) на хартия" на стр. 71).

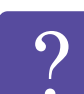

**Разпечатките са размазани.**

- Тонера може да е малко или да не е разпределен равномерно. Разклатете тонер касета.
- Опитайте друга настройка за разделителна способност на печат.
- Сменете касетата с тонер.

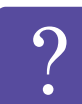

**Откъде мога да изтегля драйвер за устройството?**

• Посетете [www.samsung.com/printer,](http://www.samsung.com/printer) за да изтеглите най-новия драйвер за [устройството](http://www.samsung.com/printer) и да го инсталирате във вашата система.

## <span id="page-9-1"></span><span id="page-9-0"></span>**За това ръководство на потребителя 1. Въведение <sup>10</sup>**

Това ръководство на потребителя съдържа информация за основни аспекти на устройството, както и подробно описание на стъпките по време на действителната употреба.

- Преди да използвате устройството, прочетете информацията за безопасност.
- Ако имате проблем с употребата на устройството, погледнете главата за отстраняване на проблеми.
- Термините, които са използвани в това ръководство на потребителя, са обяснени в глава речник.
- В зависимост от опциите и модела който сте закупили, илюстрациите в ръководството на потребителя могат да се различават от вашето устройство.
- В зависимост от версията на фърмуера/драйвера на устройството екранните снимки в това ръководство на потребителя може да се различават от тези на вашето устройство.
- В основата си, процедурите в това ръководство са основани върху Windows 7.

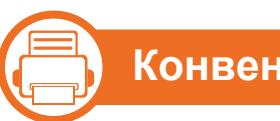

#### **Конвенции**

Някои термини се използват като синоними в това ръководство, като например:

- Документ е синоним на оригинал.
- Хартия е синоним на носител или печатен носител.
- Устройство се отнася до принтер или многофункционален принтер.

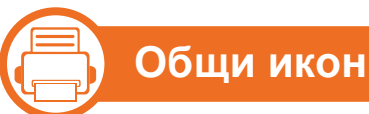

#### **Общи икони**

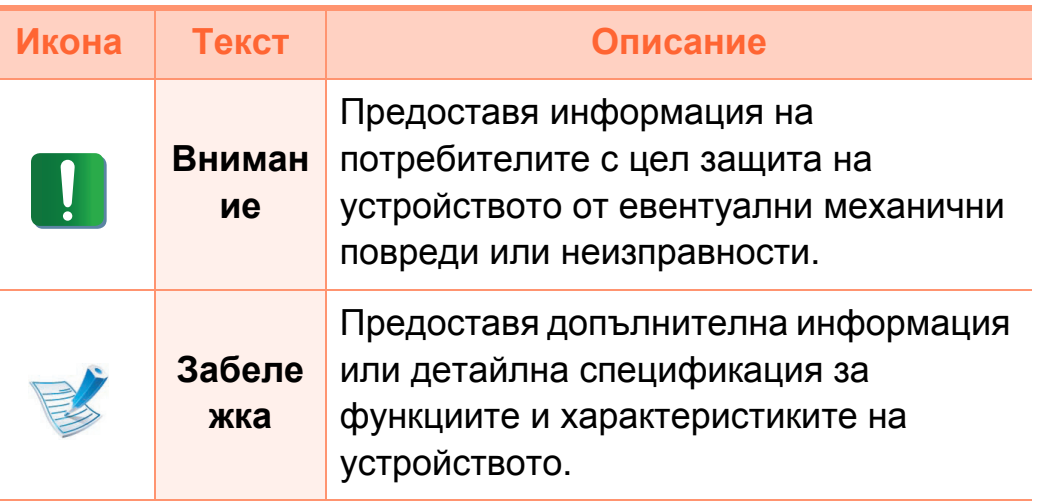

<span id="page-10-1"></span><span id="page-10-0"></span>Тези предупреждения и мерки за безопасност са включени, за да предотвратят травми, както и възможни повреди на вашето устройство. Непременно ги прочетете и разберете преди да използвате устройството. След като прочетете тази глава съхранявайте ръководството на сигурно място, за да можете да го ползвате и в бъдеще.

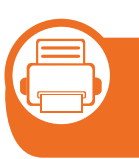

**Важни символи, свързани с безопасността**

#### **Описание на всички икони и знаци използвани в тази глава**

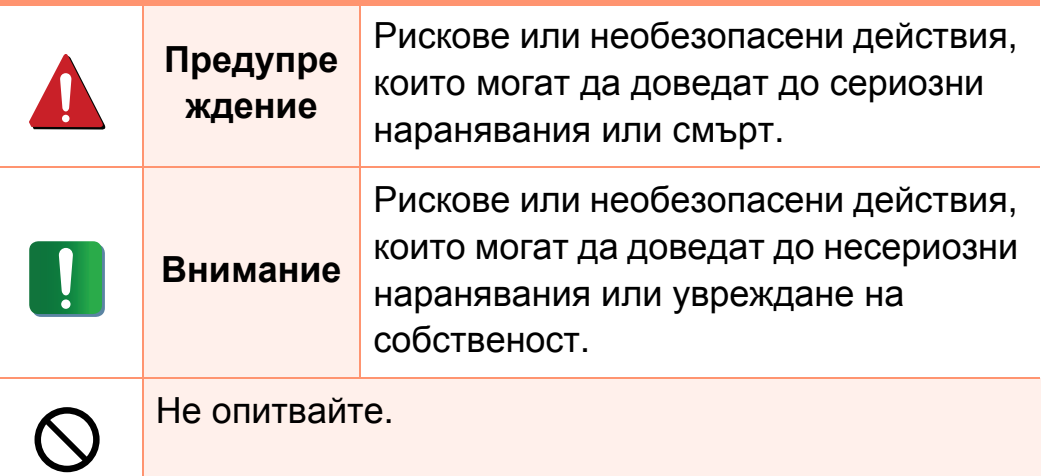

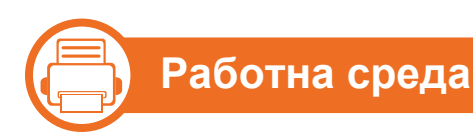

#### **Предупреждение**

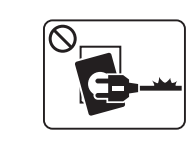

Не използвайте, ако захранващият кабел е повреден или ако електрическият контакт не е заземен.

Това може да доведе до токов удар или пожар.

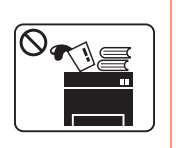

Не поставяйте нищо върху устройството (вода, малки метални или тежки предмети, свещи, горяща цигара и т.н.).

Това може да доведе до токов удар или пожар.

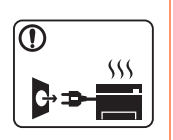

- Ако устройството прегрее, започне да изпуска дим, издава необичаен шум или особена миризма, незабавно изключете захранването и изключете устройството.
- Потребителят трябва да има достъп до контакта, в случай на аварии, при които щепселът трябва да бъде изключен.

Това може да доведе до токов удар или пожар.

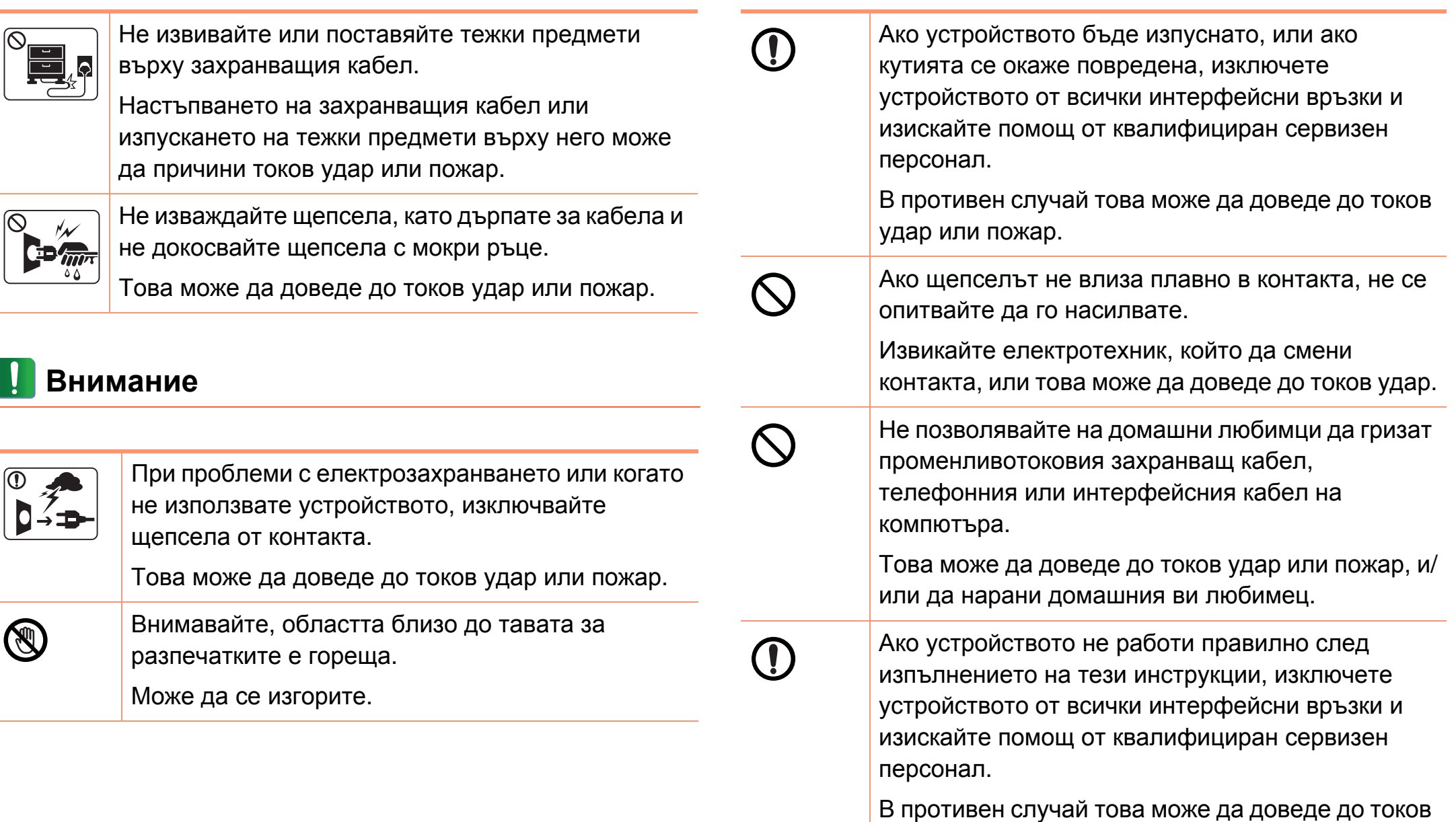

удар или пожар.

Когато печатате големи количества, е възможно

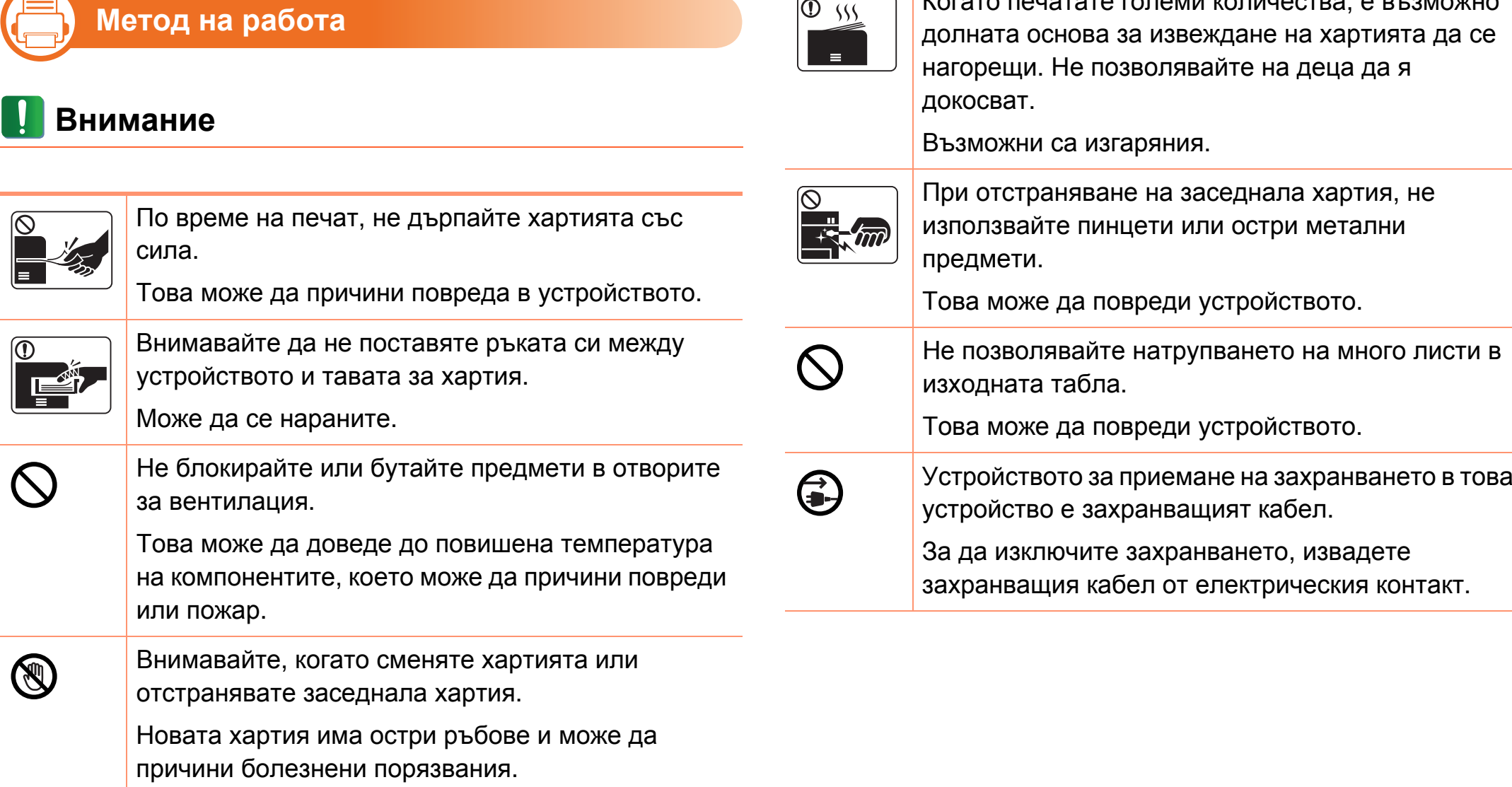

 $\boxed{0}$  ss

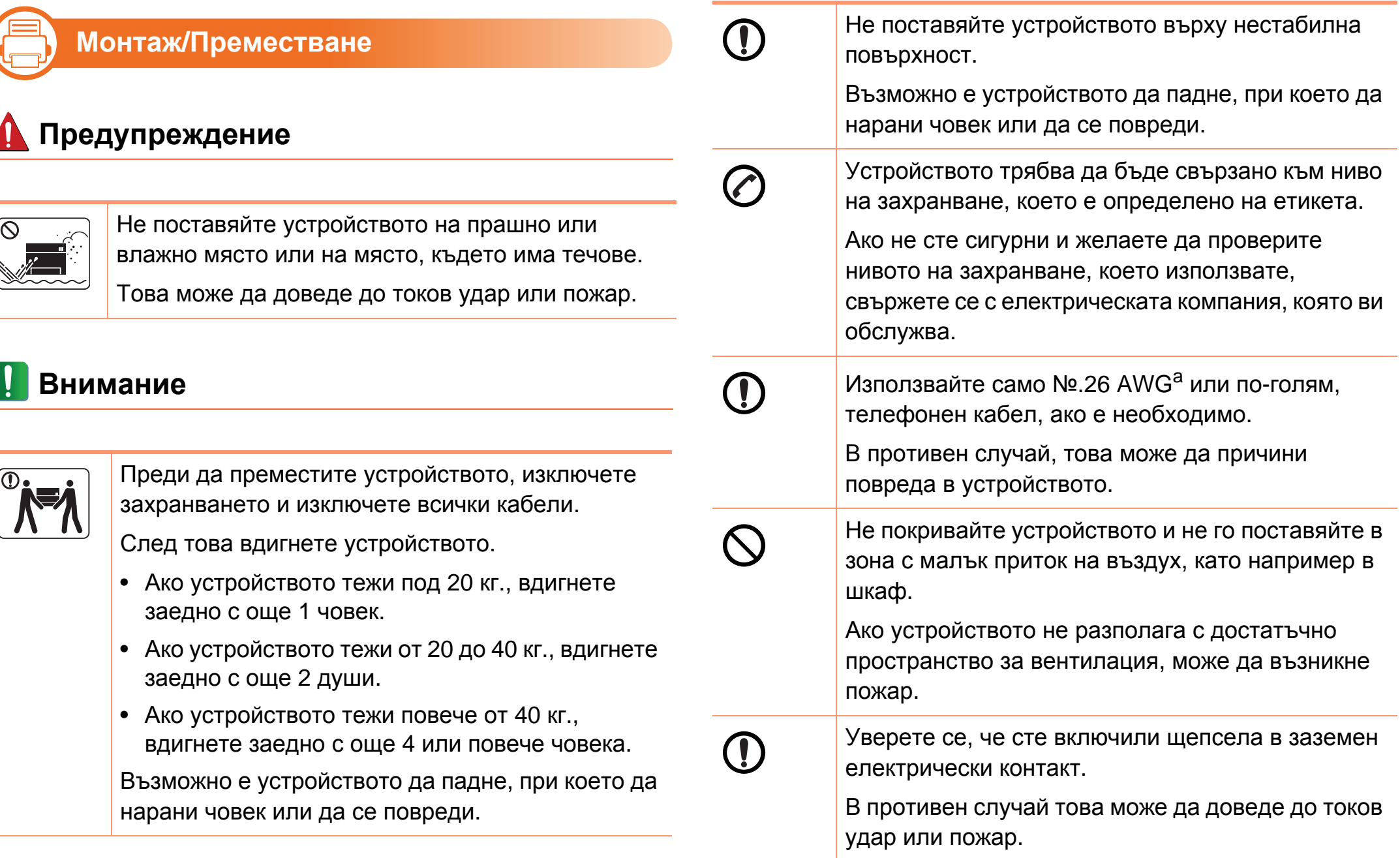

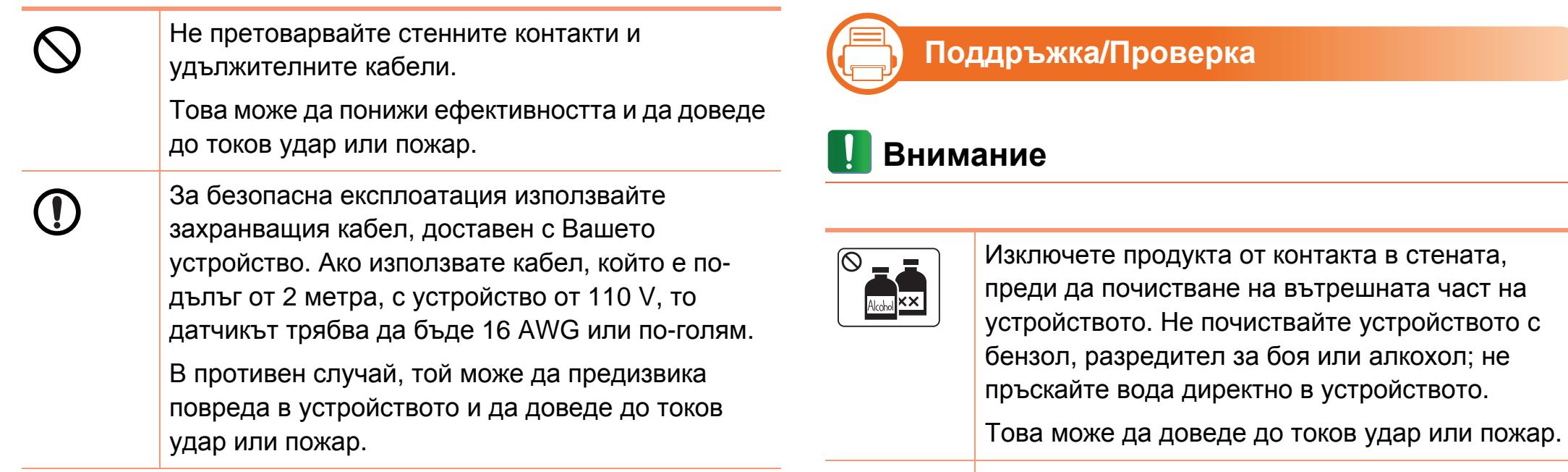

a.AWG: Американски проводников датчик

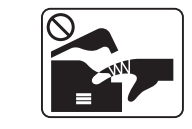

Когато се налага да смените консумативи в устройството или да го почистите, не стартирайте никакви процеси за работа.

Може да се нараните.

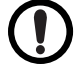

Предпазвайте захранващия кабел и контактната повърхност от прах или вода.

В противен случай това може да доведе до токов удар или пожар.

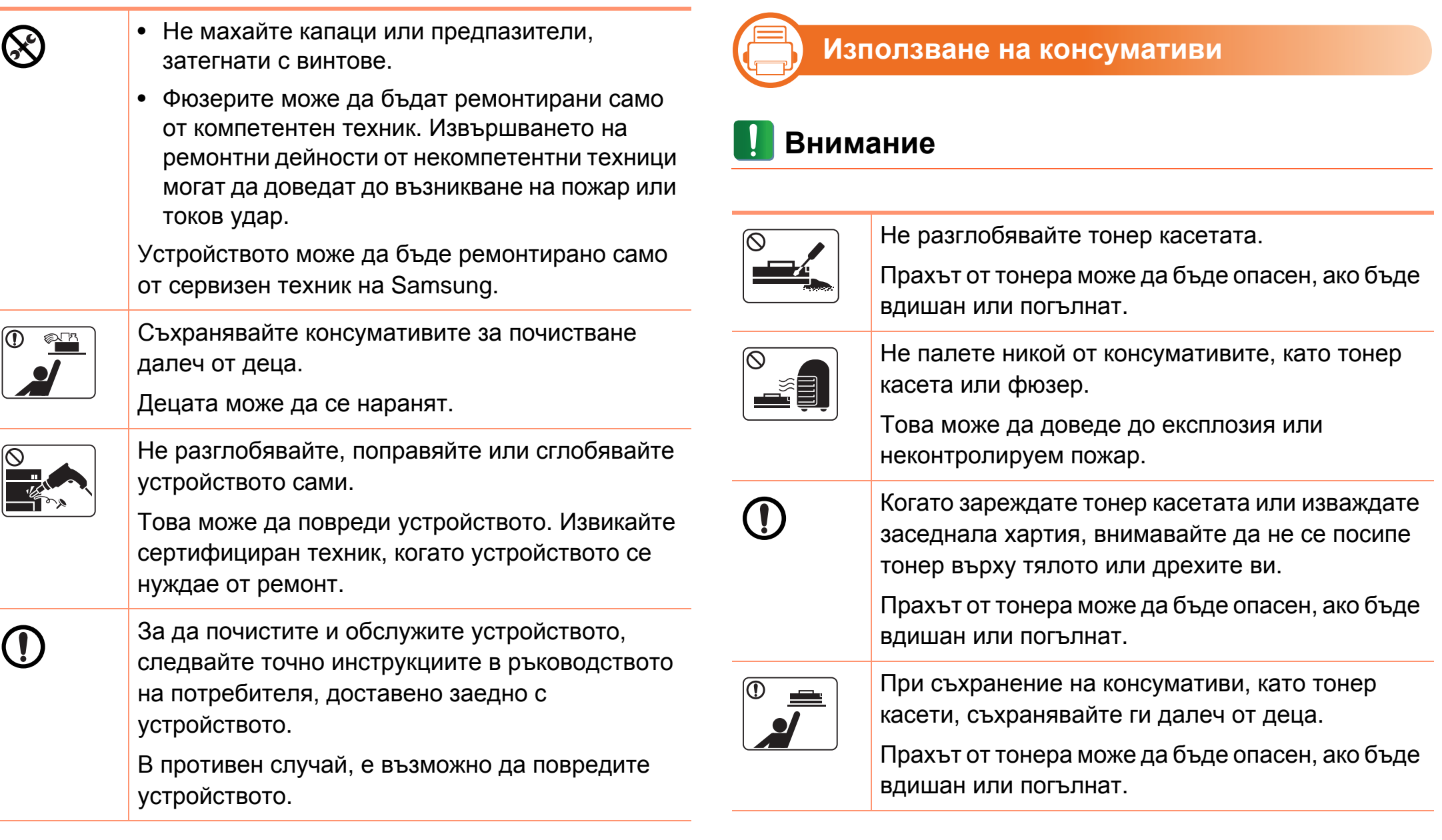

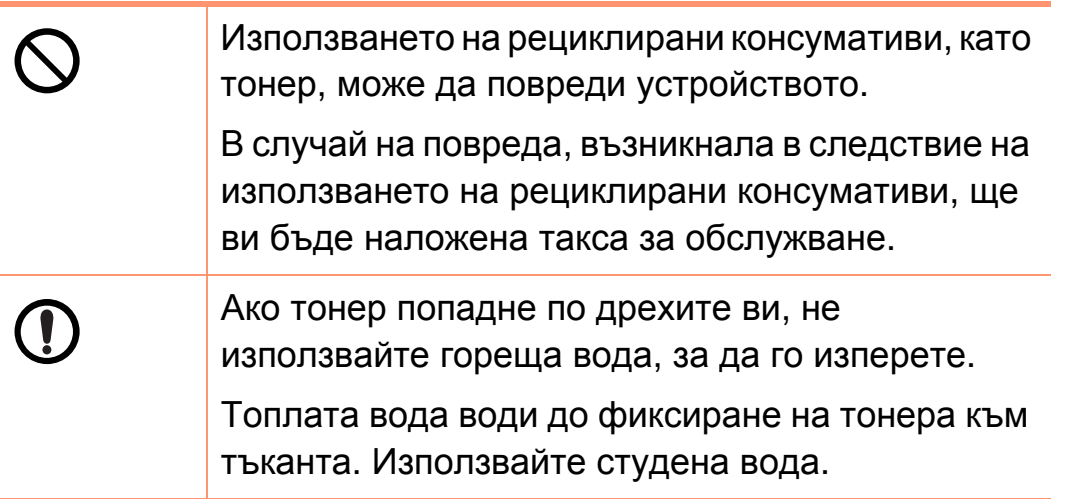

## <span id="page-17-1"></span><span id="page-17-0"></span>**Преглед на устройството 1. Въведение <sup>18</sup>**

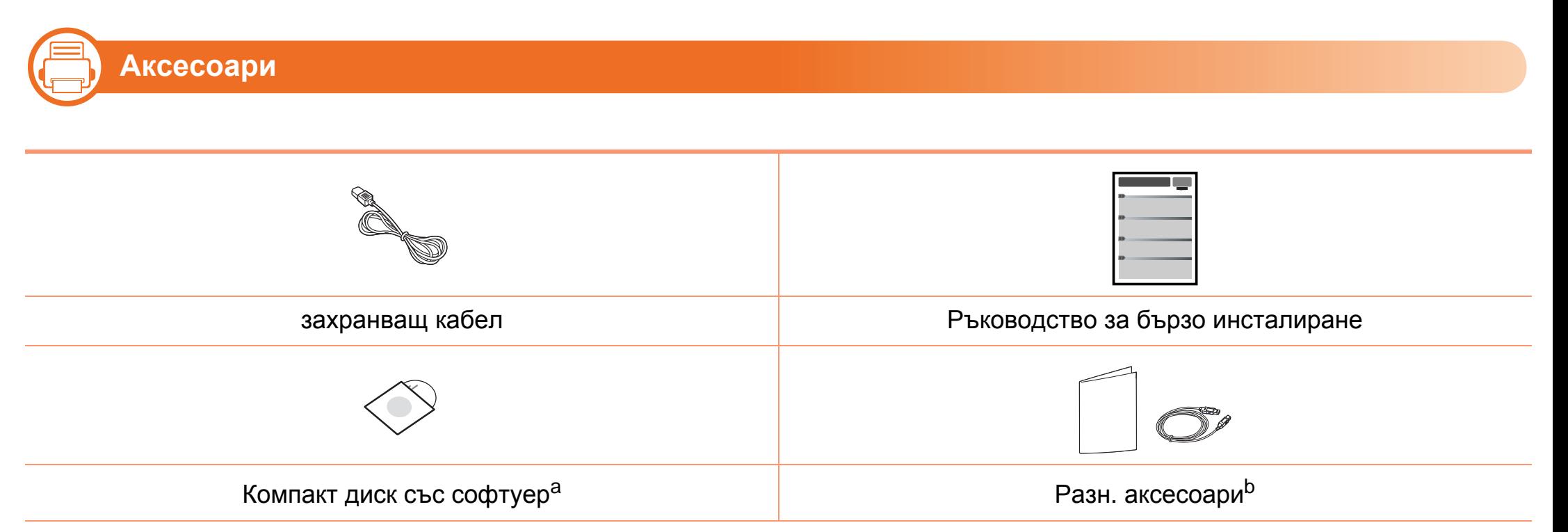

a.Компакт дискът със софтуер съдържа драйвера за принтера и приложения.

b.Различните аксесоари на вашето устройство може да се различава в зависимост от страната на покупка и специфичния модел.

## **Преглед на устройството 1. Въведение <sup>19</sup>**

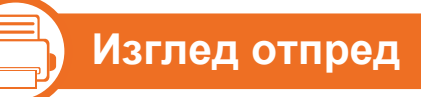

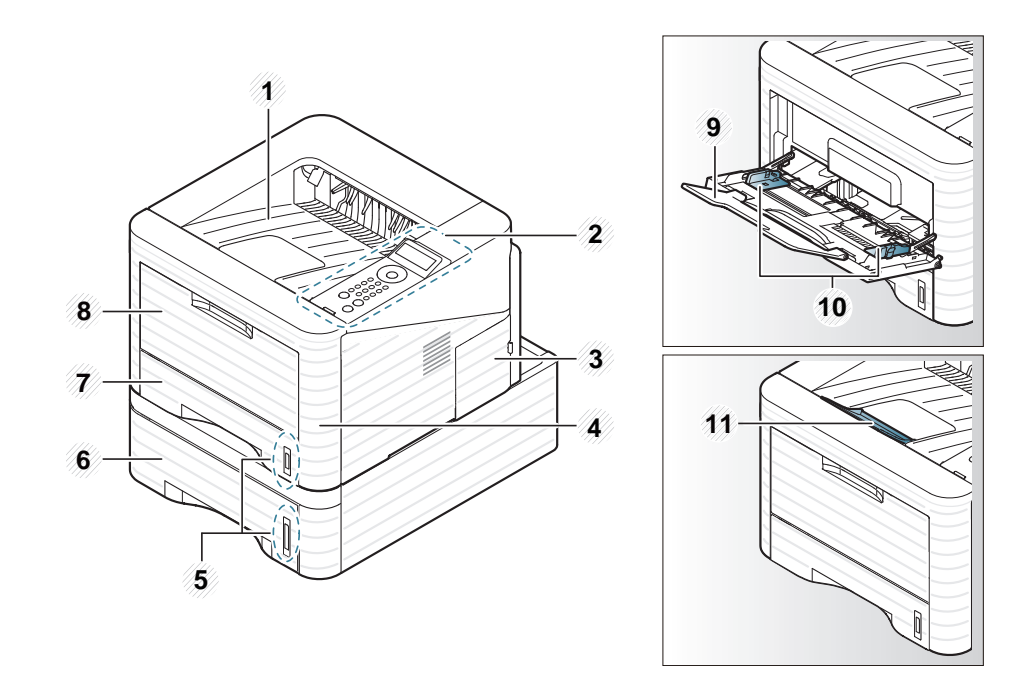

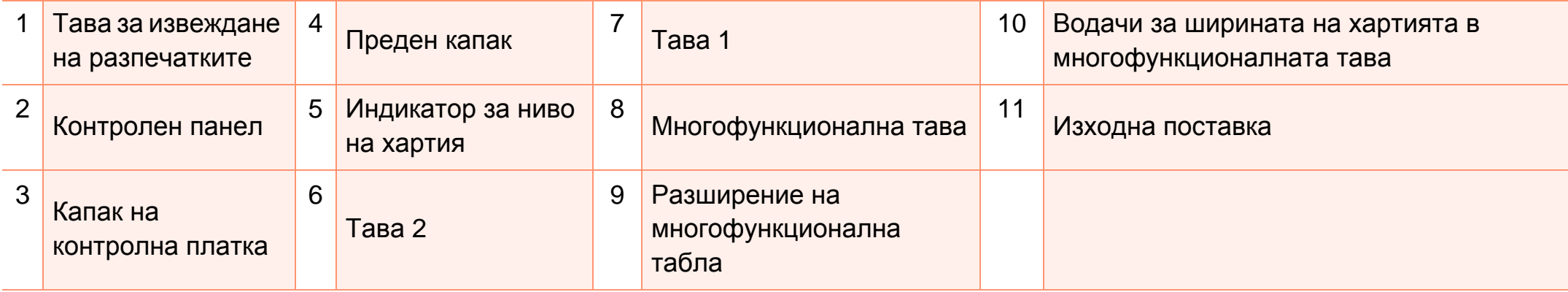

## **Преглед на устройството 1. Въведение <sup>20</sup>**

#### 二) **Изглед отзад**

- Тази илюстрация може да се различава от Вашето устройство в зависимост от модела.
- Някои функции и опции може да не са налични в зависимост от модела и страната.

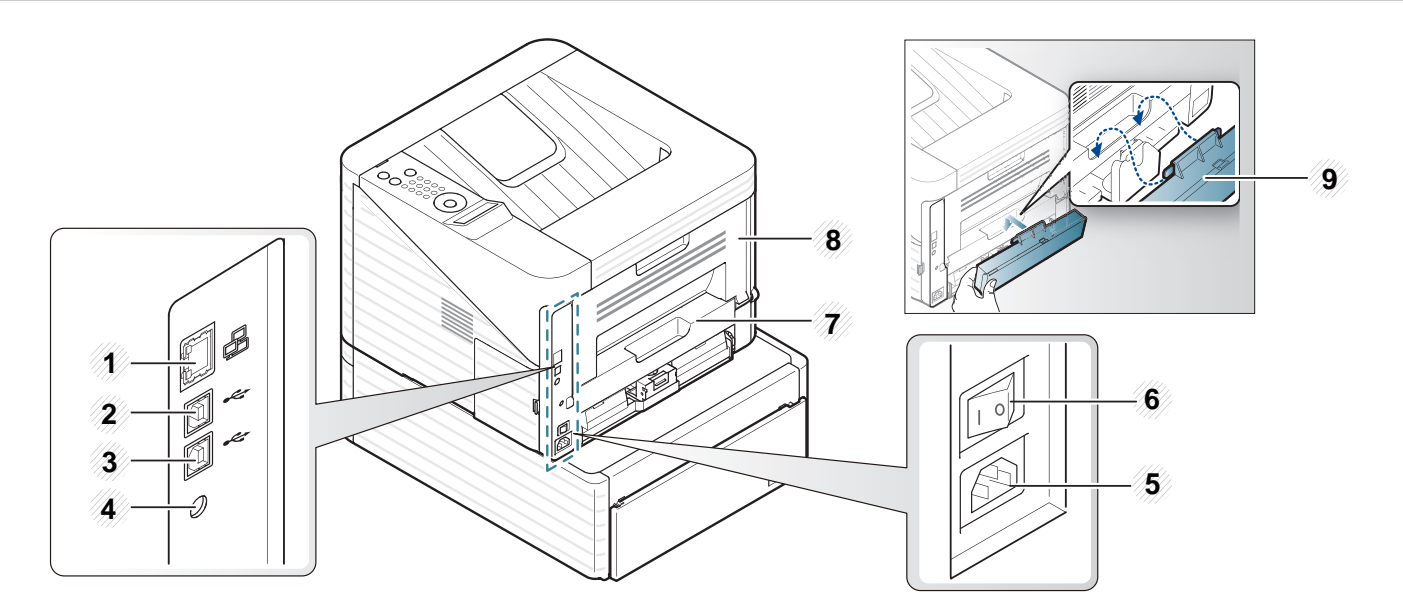

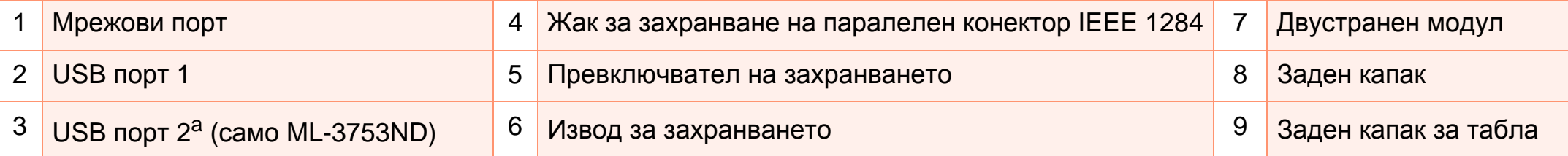

a.Двата USB порта ви позволяват да свържете принтер с два самостоятелни компютъра. За да може да стане възможно това, е необходимо драйверите на принтера да са инсталирани и на двата компютъра. Двойните връзки от принтер към един компютър чрез USB портове могат да доведат до сериозна повреда на принтера и компютъра.

### <span id="page-20-1"></span><span id="page-20-0"></span>**Преглед на контролния панел 1. Въведение <sup>21</sup>**

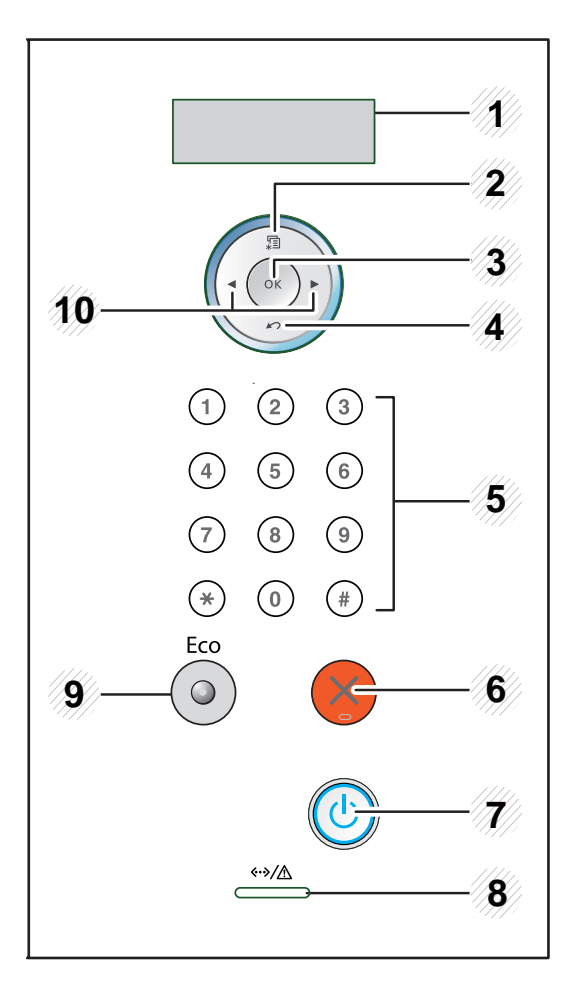

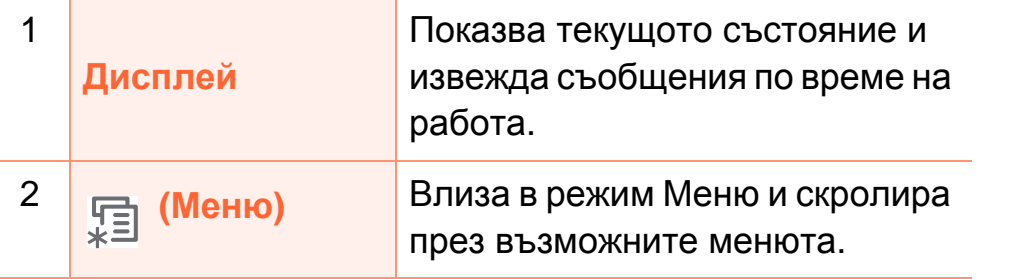

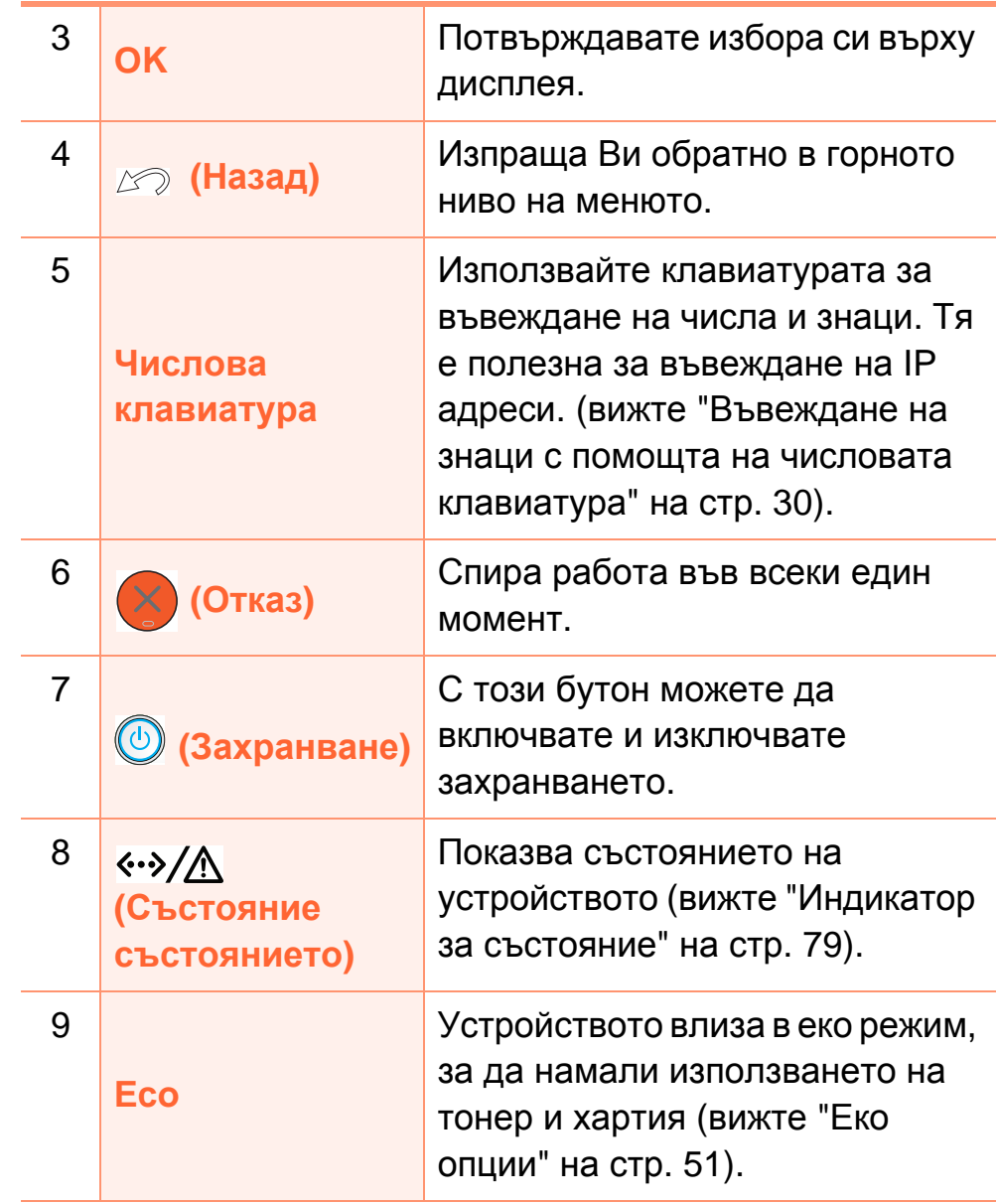

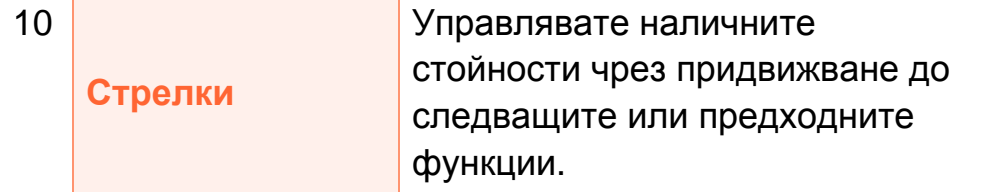

## <span id="page-22-1"></span><span id="page-22-0"></span>**Включване на устройството 1. Въведение <sup>23</sup>**

**1** Първо свържете устройството към електрически източник на захранване.

Включвате бутона на захранването.

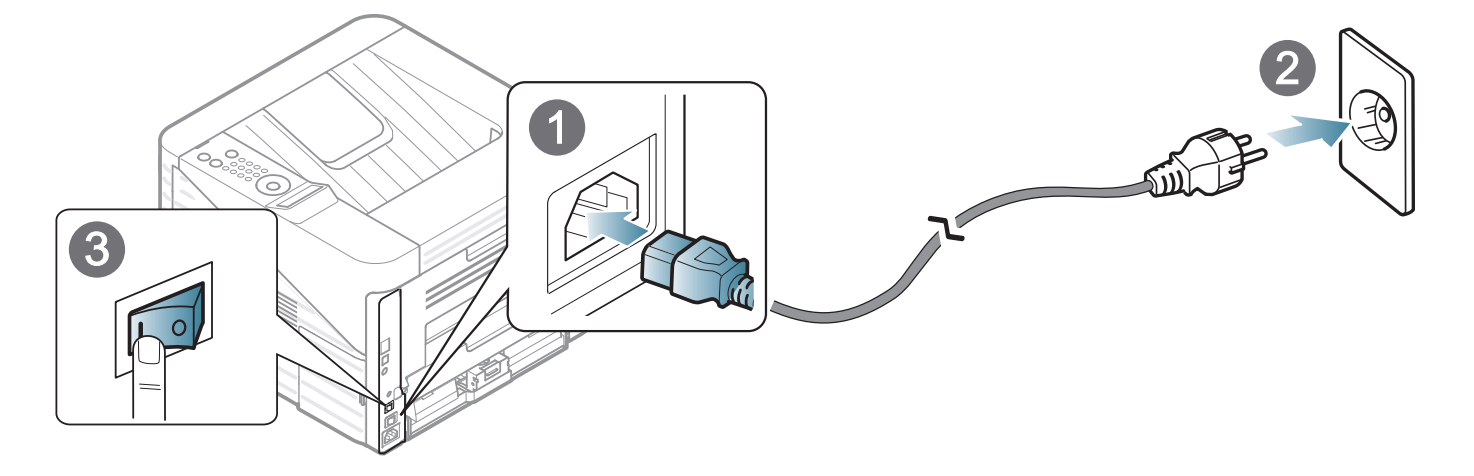

**2** атиснете бутона (**Захранване**), след което го освободете.

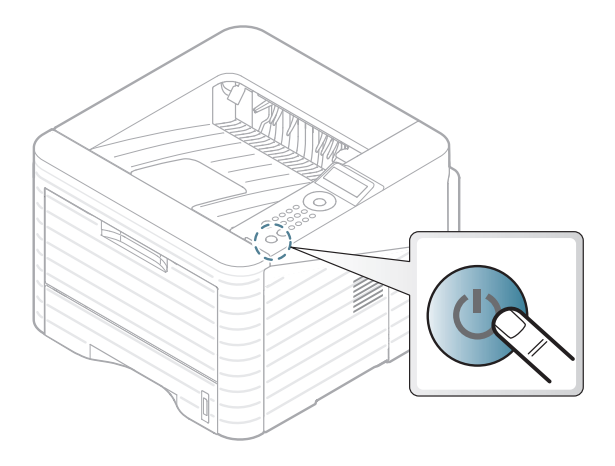

## <span id="page-23-1"></span><span id="page-23-0"></span>**Локално инсталиране на драйвер 1. Въведение <sup>24</sup>**

Локално свързано устройство представлява устройство, което е директно свързано към Вашия компютър посредством кабел. Ако Вашето устройство е свързано в мрежа, пропуснете следващите стъпки и преминете към инсталиране на драйвер на устройството, свързано в мрежа (Вижте Разширено ръководство).

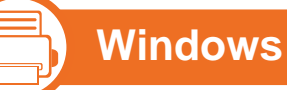

**1** Уверете се, че устройството <sup>е</sup> свързано към вашия компютър и е включено.

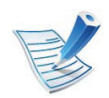

- Ако използвате Macintosh, Linux, или Unix OS user, погледнете Разширено ръководство.
- Прозорецът за инсталиране в това Ръководство на потребителя може да се различава в зависимост от устройството и използвания интерфейс.
- Избирането на **Custom Installation** позволява да изберете програмите, които да бъдат инсталирани.
- Използвайте само USB кабел, не по-дълъг от 3 м.

- Ако по време на инсталационната процедура се появи "**Съветник за откриване на нов хардуер**", щракнете върху **Отказ** или затворете прозореца.
- **2** Поставете предоставения компактдиск със софтуер <sup>в</sup> CD-ROM устройството.

Компакт дискът със софтуер трябва да се стартира автоматично и да се появи инсталационен прозорец.

### **Локално инсталиране на драйвер 1. Въведение <sup>25</sup>**

#### **3** Изберете **Install Now**.

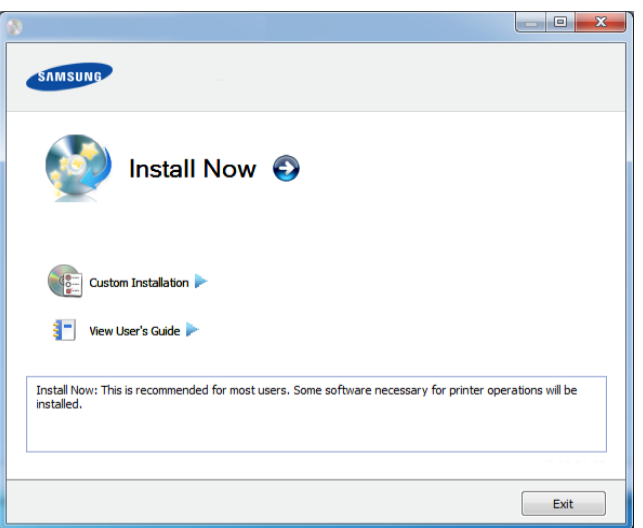

**4** Прочетете **License Agreement** <sup>и</sup> изберете **I accept the terms of the License Agreement**. След това щракнете върху **Next**.

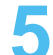

**5** Следвайте инструкциите в прозореца за инсталация.

## <span id="page-25-1"></span><span id="page-25-0"></span>**Преинсталиране на драйвера 1. Въведение <sup>26</sup>**

Ако драйверът на принтера не работи правилно, следвайте стъпките по-долу, за да го инсталирате отново.

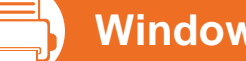

#### **Windows**

- **1** Уверете се, че устройството <sup>е</sup> свързано към вашия компютър и е включено.
- **2** От менюто **Започни** изберете **Програми** или **Всички програми** > **Samsung Printers** > **името на драйвера на Вашия принтер** > **Uninstall**.
	- **3** Следвайте инструкциите <sup>в</sup> прозореца за инсталация.
- **4** Поставете компакт диска със софтуер <sup>в</sup> CD-ROM устройството и инсталирайте драйвера отново (вижте "Локално [инсталиране](#page-23-1) на драйвер" на стр. 24).

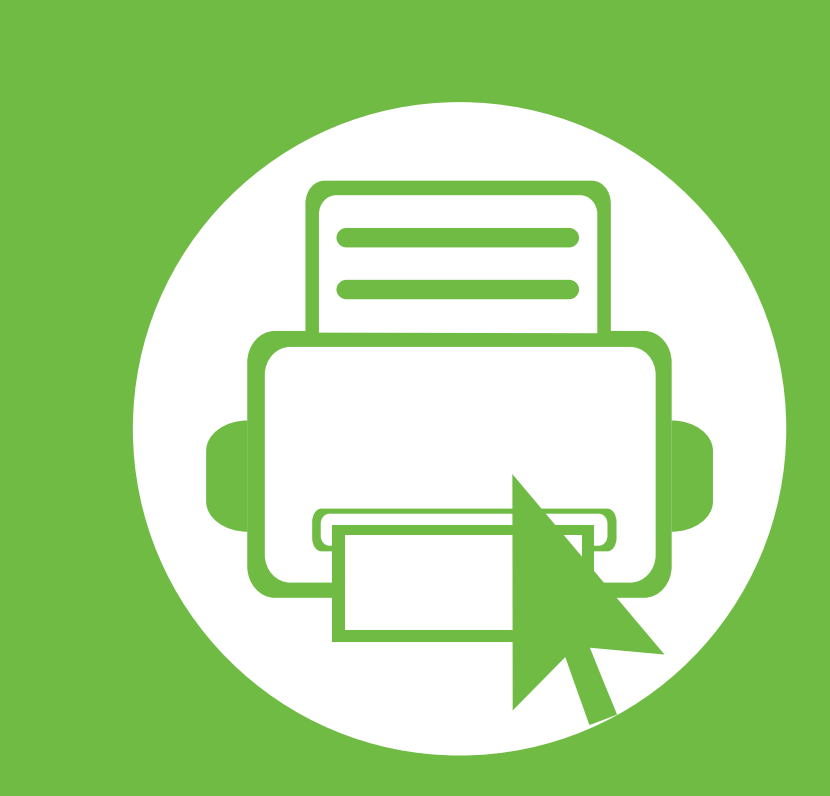

## <span id="page-26-0"></span>**2. Запознаване с основните функции на работа**

След приключване на инсталирането може да искате да зададете настройките по подразбиране на устройството. Ако желаете да зададете или промените стойности, вижте следващия раздел. Тази глава предоставя информация за цялостната структура на менюто и опциите за основна настройка.

- **• Преглед на [менютата](#page-27-1) 28**
	- **• [Въвеждане](#page-29-2) на знаци с помощта на числовата [клавиатура](#page-29-2) 30**
- **• Отпечатване на страница за [демонстрация](#page-30-1) 31**
- **• [Промяна](#page-31-1) на езика на дисплея 32**
- **• [Носители](#page-32-1) и тава 33**
- **• [Основен](#page-45-1) печат 46**

<span id="page-27-1"></span><span id="page-27-0"></span>Контролният панел предоставя достъп до разнообразни менюта с цел да се настрои принтера или да се използват функциите на принтера.

- Тези менюта могат да се отворят като натиснете бутон (**Меню**). Натискайте стрелките, докато желаният елемент на менюто се появи и натиснете **OK**.
	- До избраното в момента меню се появява звездичка (\*).
	- Възможно е някои менюта да не се извеждат на дисплея, в зависимост от опциите или моделите. Ако това се случи, съответната опция не е налична за Вашето устройство.
	- Някои имена на менюта може да се различават от тези на вашето устройство, в зависимост от неговите опции или модели.

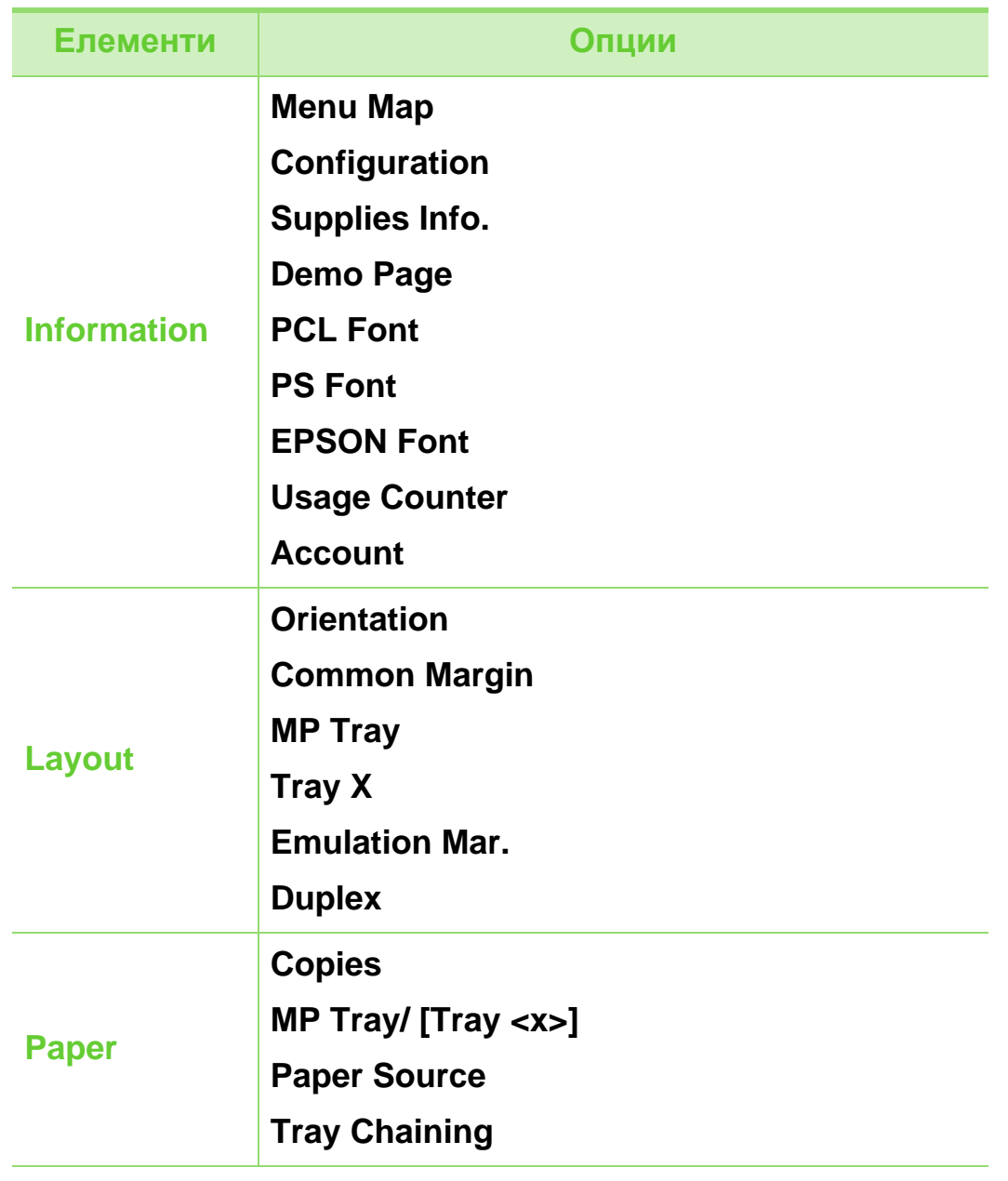

### **Преглед на менютата <sup>29</sup> 2. Запознаване <sup>с</sup> основните**

**функции на работа**

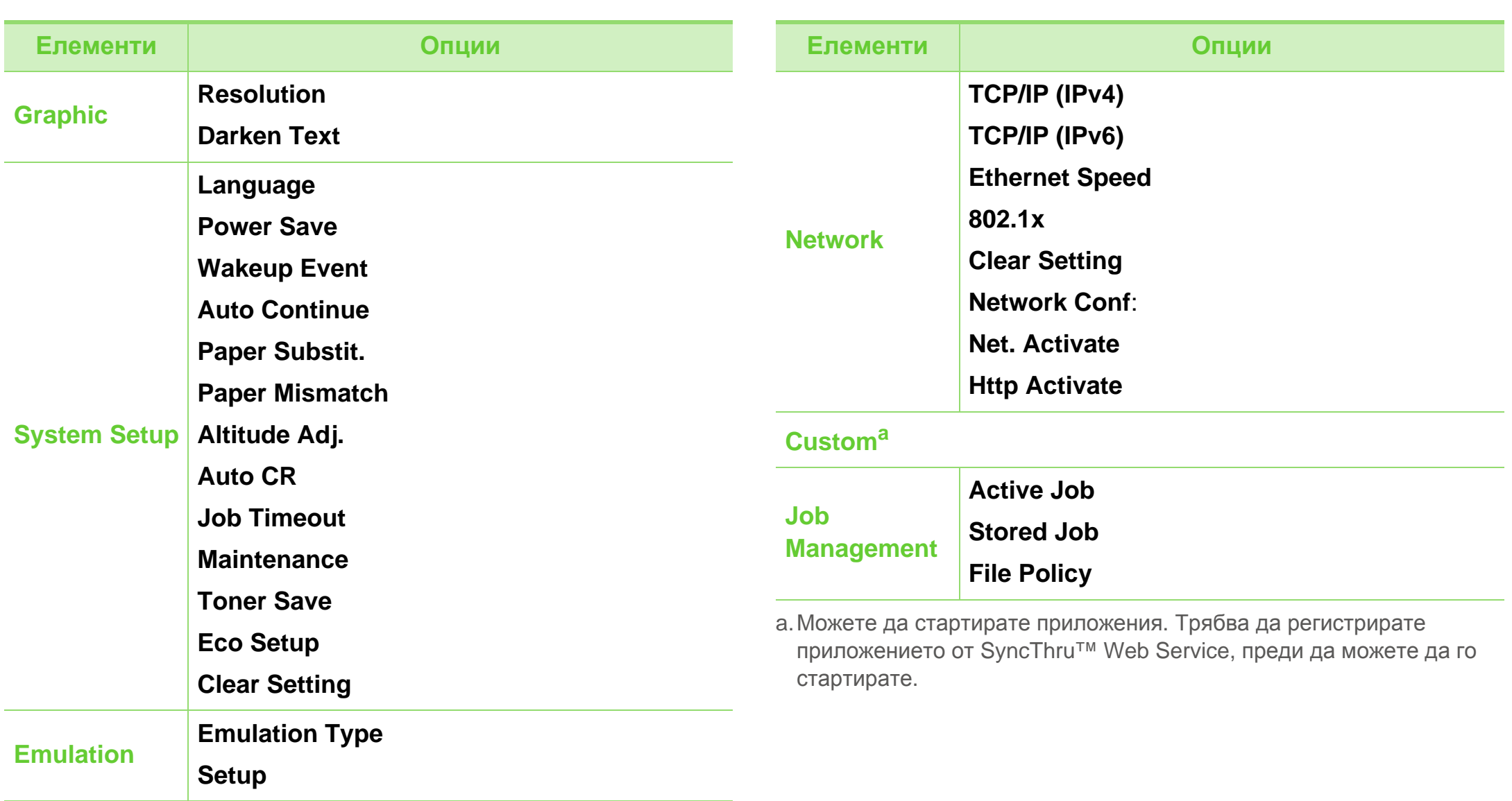

<span id="page-29-2"></span><span id="page-29-1"></span><span id="page-29-0"></span>Докато изпълнявате различни задачи, може да ви се наложи да въвеждате имена и числа.

**1** Когато системата ви подкани да въведете буква, намерете съответния бутон, обозначен със знака, който искате да изпишете. Натиснете бутона, докато на дисплея се появи търсената буква.

Например, за да въведете буква O, натиснете клавиша 6, обозначен като MNO. При всяко натискане на 6, на дисплея ще се появява различна буква, съответно M, N, O, m, n, o и последно 6.

**2** За да въведете други букви, повторете стъпка 1.

Ако следващата буква се намира върху същия бутон, преместете курсора, като натиснете бутона със стрелка наляво/надясно и след това натиснете бутона, обозначен с търсената от вас буква. Курсорът ще се премести вдясно и следващата буква ще се появи на дисплея. Можете да въведете интервал, като натиснете бутона със **стрелка**.

**3** След като завършите въвеждането на букви, натиснете **OK**.

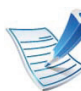

Ако допуснете грешка, докато въвеждате число или име, натиснете бутона със **стрелка** наляво/надясно, за да изтриете последната цифра или знак.

### <span id="page-30-1"></span><span id="page-30-0"></span>**<sup>31</sup> 2. Запознаване <sup>с</sup> основните Отпечатване на страница за демонстрация функции на работа**

Отпечатайте демонстрационна страница, за да се уверите, че устройството работи добре.

- **1** Натиснете бутон (**Меню**) на контролния панел.
- **2** Натиснете **Information** > **OK** > **Demo Page** > **OK**.
- **3** Натиснете **Print?** > **Yes** > **OK**.

Ще бъде отпечатана демонстранционна страница.

<span id="page-31-1"></span><span id="page-31-0"></span>За да промените езикът, който се извежда в контролния панел, следвайте долните стъпки:

- **1** Натиснете бутон (**Меню**) на контролния панел.
- **2** Натиснете **System Setup** > **OK** > **Language** > **OK**.
- **3** Натиснете **OK**, за да изберете езика, който желаете.

<span id="page-32-1"></span><span id="page-32-0"></span>Този раздел предоставя информация относно това, как да зареждате носители за печат във Вашето устройство.

- Използването на носител за печат, който не отговаря на тези изисквания, може да причини проблеми или да породи необходимост от ремонт. Подобни ремонти не са обхванати от гаранцията, предоставена от Samsung или сервизните споразумения.
- Никога не използвайте мастилено-струйна фото хартия в това устройство. Това може да причини повреда в устройството.
- Използването на запалима хартия за печат може да причини пожар.
- Използвайте само указания тип носител за печат (вижте "[Спецификации](#page-89-0) на носителя за печат" на стр[. 90](#page-89-0)).

Използването на запалим носител или оставянето в принтера на външни предмети може да причини прегряване на устройството и в редки случаи да доведе до възникване на пожар.

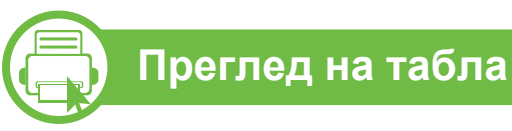

За да промените размера, е необходимо да регулирате водачите за хартия.

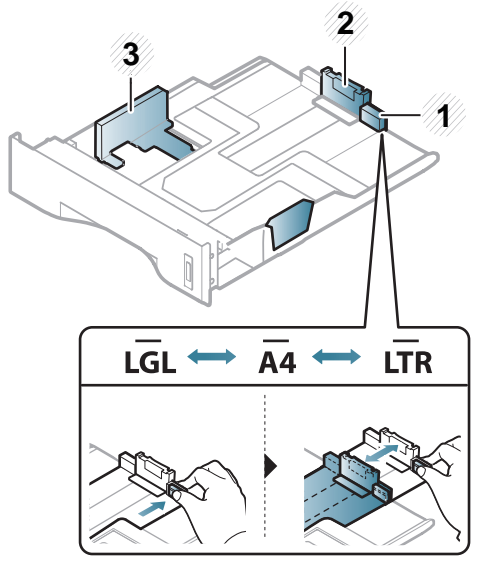

- **1** Водач за разширяване на тавата
- **2** Водач по дължина на хартията
- **3** Водач по ширина на хартията

Дуплексният модул е предварително настроен на формат Letter/LGL или A4, в зависимост от страната. За да промените размера на хартията, коригирайте водача по показания начин.

Ако не регулирате водача, това може да предизвика регистриране на хартия, изкривяване на изображения или засядане на хартия.

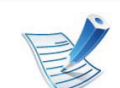

Индикаторът за количество на хартията показва намиращата се в тавата с хартия.

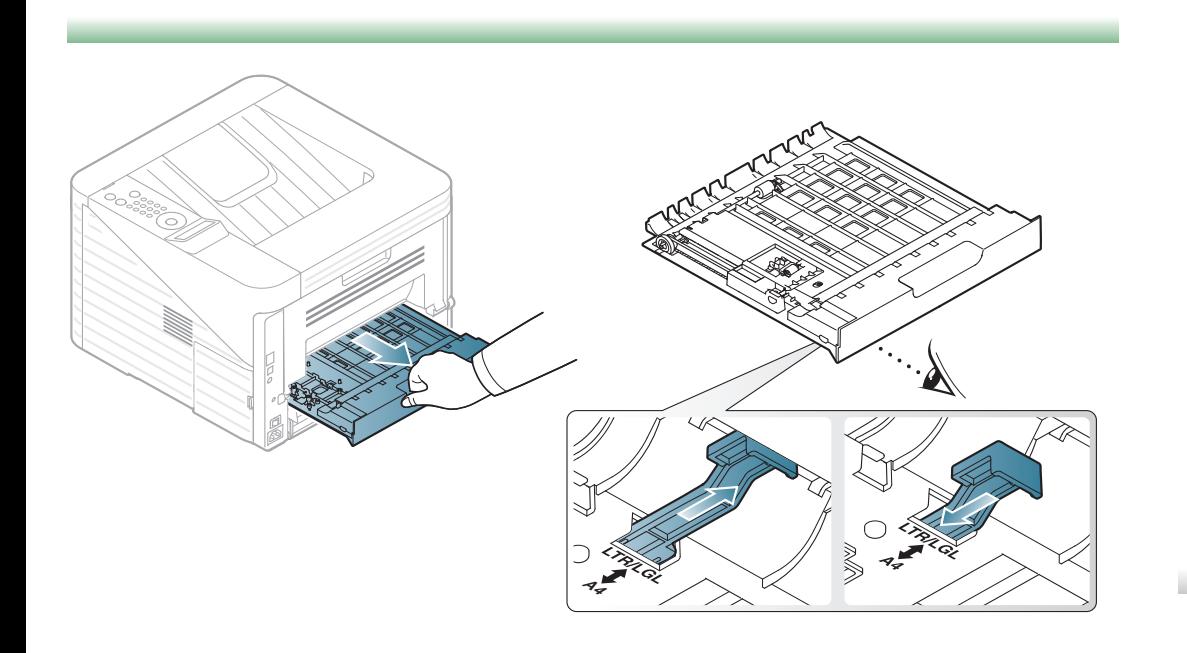

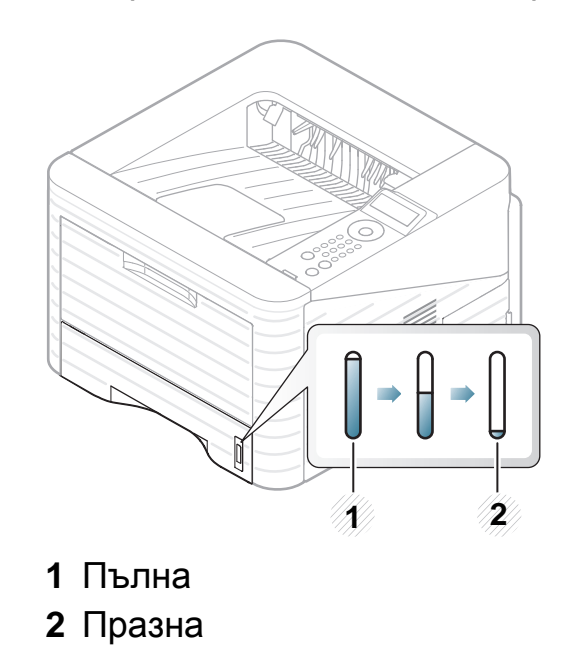

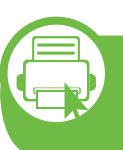

**Зареждане на хартия в табла/ допълнителна табла**

- **1** Издърпайте тавата за хартия.
- **2** Извийте или разлистете купчината <sup>с</sup> хартия, за да разделите страниците, преди зареждане на оригиналите.

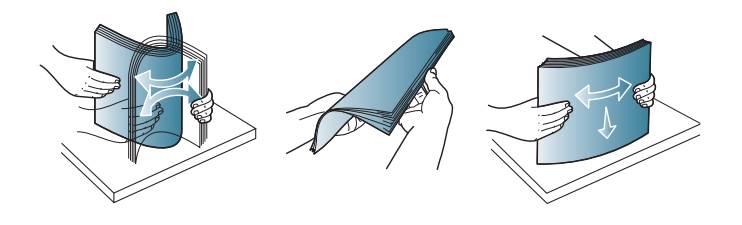

**3** Поставете хартията със страната върху, която желаете да отпечатате надолу.

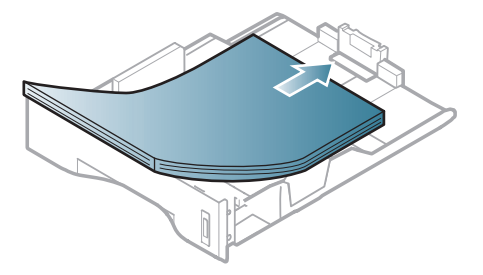

**4** Плъзнете водача по дължина на хартията, докато докосне края на топа хартия.

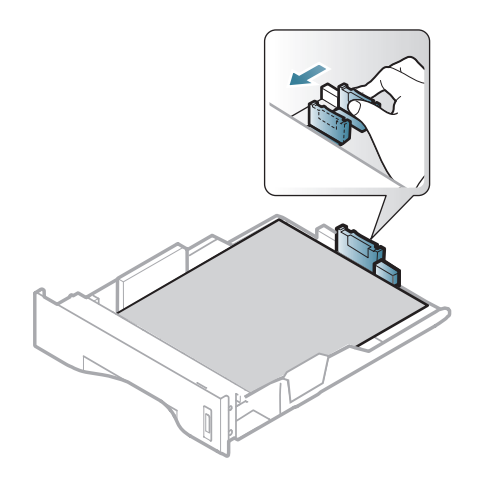

**5** Стеснете водача по ширина на хартията <sup>и</sup> го плъзнете към ръба на топа хартия, без да я прегъвате.

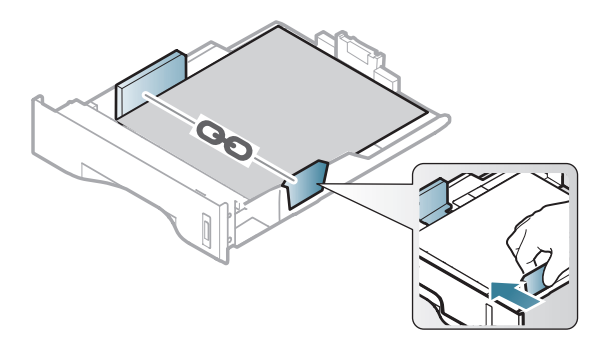

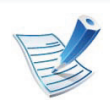

- Не притискайте прекалено водача по ширина на хартията, за да не предизвикате огъване на носителя.
- Ако не регулирате добре водачите по ширина на хартията, това може да предизвика засядане на хартия.

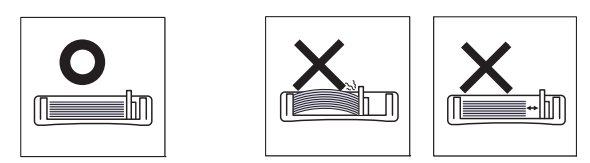

• Не използвайте хартия с извит преден ръб - тя може да предизвика задръстване с хартия или хартията може да се намачка.

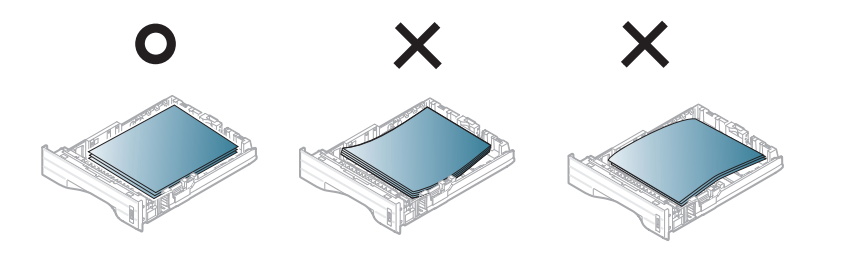

#### **6** Върнете тавата <sup>в</sup> устройството.

**7** Задаване на типа хартия <sup>и</sup> размер за табла 1 (вижте "[Настройване](#page-44-0) на размера и типа на хартията" на стр. [45](#page-44-0).)

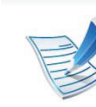

- Настройките, направени в драйвера на устройството, елиминират настройките, направени от контролния панел.
- **a** За да печатате от приложение, отворете приложението и отворете менюто за печат.
- **b** Отворете **Предпочитания за печат** (вижте "Отваряне на [предпочитания](#page-47-0) за печат" на стр. 48).
- **c** Натиснете раздел **Paper** в **Предпочитания за печат** и изберете подходящ тип хартия.

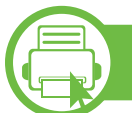

#### **Зареждане в mмногофункционална тава**

Многофункционалната тава може да поддържа специфични размери и типове печатни материали, като например пощенски картички, бележки и пликове.
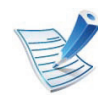

#### **Съвети за използване на многофункционалната тава**

- С цел да избегнете засядания на хартия, не добавяйте хартия по време на печат, ако в многофункционалната тава все още има налична хартия.
- Носителите за печат трябва да се зареждат с лицето нагоре и с горния край поставен най-напред в многофункционалната табла и да се намират в центъра на таблата.
- За да гарантирате качеството на печат и да предотвратите засядане на хартия, зареждайте само налична хартия (вижте "[Спецификации](#page-89-0) на [носителя](#page-89-0) за печат" на стр. 90).
- Изравнете евентуални подгъвания на пощенските картички, пликовете и етикетите, преди да ги заредите в многофункционалната тава.
- При печат върху специален печатен носител, трябва да следвате указанията за зареждане (вижте "Печат върху [специален](#page-38-0) носител" на стр. [39](#page-38-0)).
- Когато хартията се припокрие по време на печат чрез многофункционална табла, отворете табла 1 и отстранете припокриващите листа и след това опитайте да печатате отново.

• Когато по време на печат хартията не се подава по време на печат, натискайте хартията ръчно, докато тя започне да се подава автоматично.

**1** Отворете многофункционалната табла <sup>и</sup> разгънете разтегача й по показания начин.

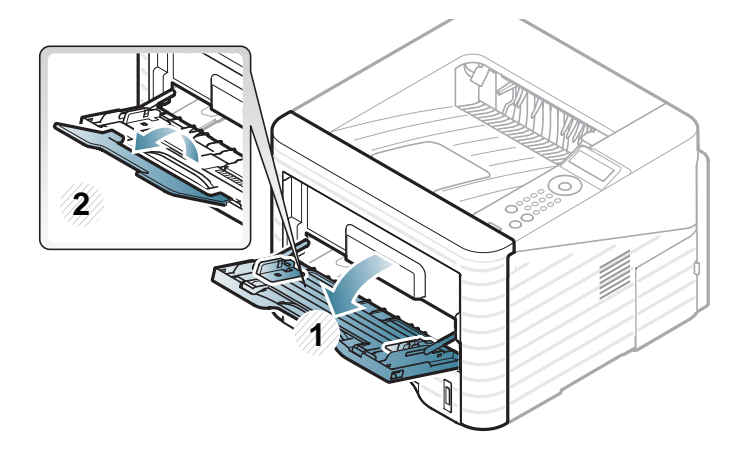

**2** Центровайте хартията <sup>в</sup> много-функционалната табла с водачите по ширина на хартията.

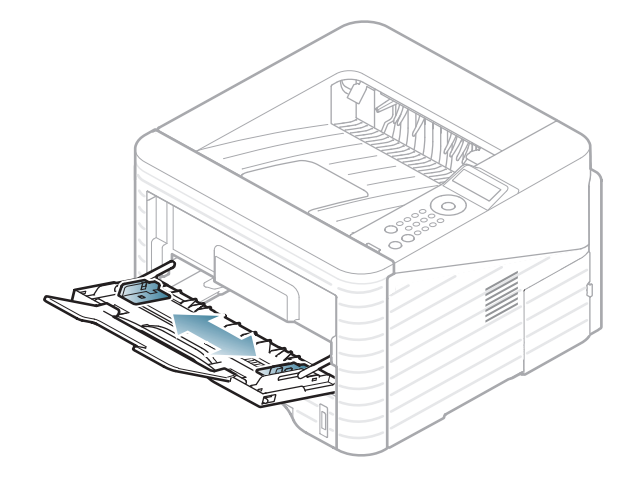

**3** Извийте или разлистете купчината <sup>с</sup> хартия, за да разделите страниците, преди зареждане на хартия.

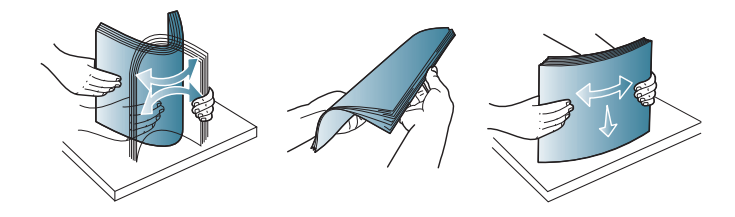

**4** Поставете хартия. Притиснете водачите за ширина на хартията в многофункционалната тава и ги регулирайте спрямо ширината на хартията.

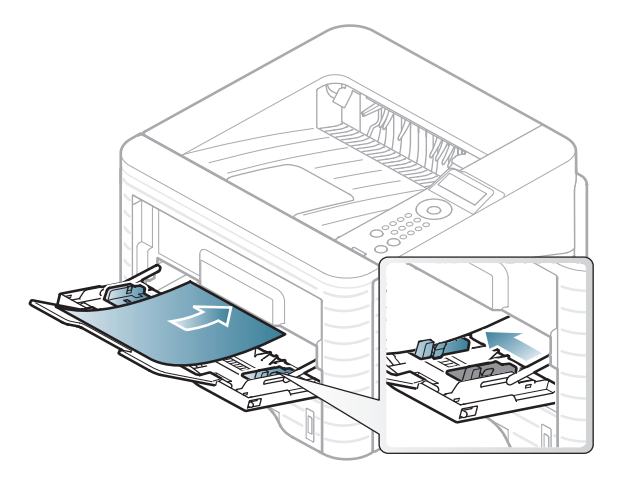

**5** Задаване на тип <sup>и</sup> размер на хартия от контролния панел (вижте "[Настройване](#page-44-0) на размера и типа на [хартията](#page-44-0)" на стр. 45.)

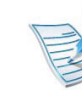

- Настройките, направени в драйвера на устройството, елиминират настройките, направени от контролния панел.
- **a** За да печатате от приложение, отворете приложението и отворете менюто за печат.
- **b** Отворете **Предпочитания за печат** (вижте "Отваряне на [предпочитания](#page-47-0) за печат" на стр. 48).

<span id="page-38-0"></span>**b** 

**c** Натиснете раздел **Paper** в **Предпочитания за печат** и изберете подходящ тип хартия. Ако желаете да използвате етикет, настройте типа

на хартията на **Label**.

- **d** Изберете **MP Tray** в източника на хартия, след което натиснете **OK**.
- **e** Започнете да печатате от приложението.

#### **Печат върху специален носител**

Таблицата по-долу показва специалните носители, подходящи за всяка табла.

Типовете носители са показани в **Предпочитания за печат**. Изберете правилен тип на носител, за да постигнете найвисоко качество на печат.

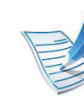

- Когато използвате специална медия, ние препоръчваме подаването по един лист (вижте "[Спецификации](#page-89-0) на носителя за печат" на стр. 90).
- **Отпечатване на специални носители (с лицето нагоре)**

Ако специалните носители се отпечатат с набръчкване, гънки, намачкване или черни, плътни линии, отворете задния капак и дръпнете надолу натегателния лост, както е показано по-долу, след което опитайте да печатате отново. Оставете отворен задния капак по време на печата.

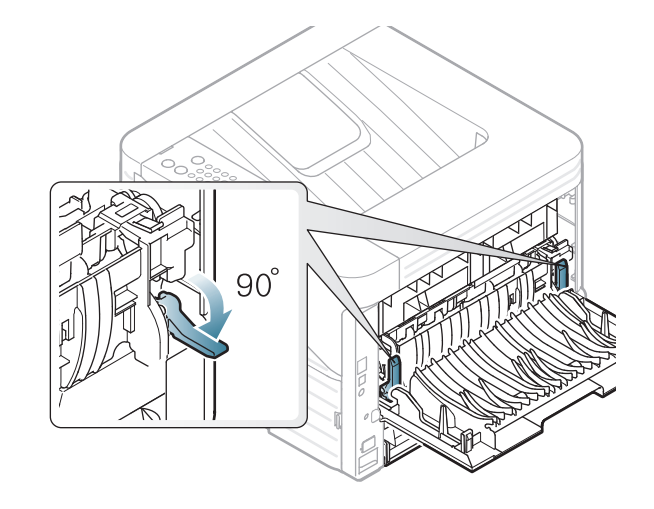

За да видите теглата на всеки лист, погледнете "[Спецификации](#page-89-0) на носителя за печат" на стр. 90. **Носители и тава <sup>40</sup> 2. Запознаване <sup>с</sup> основните функции на работа**

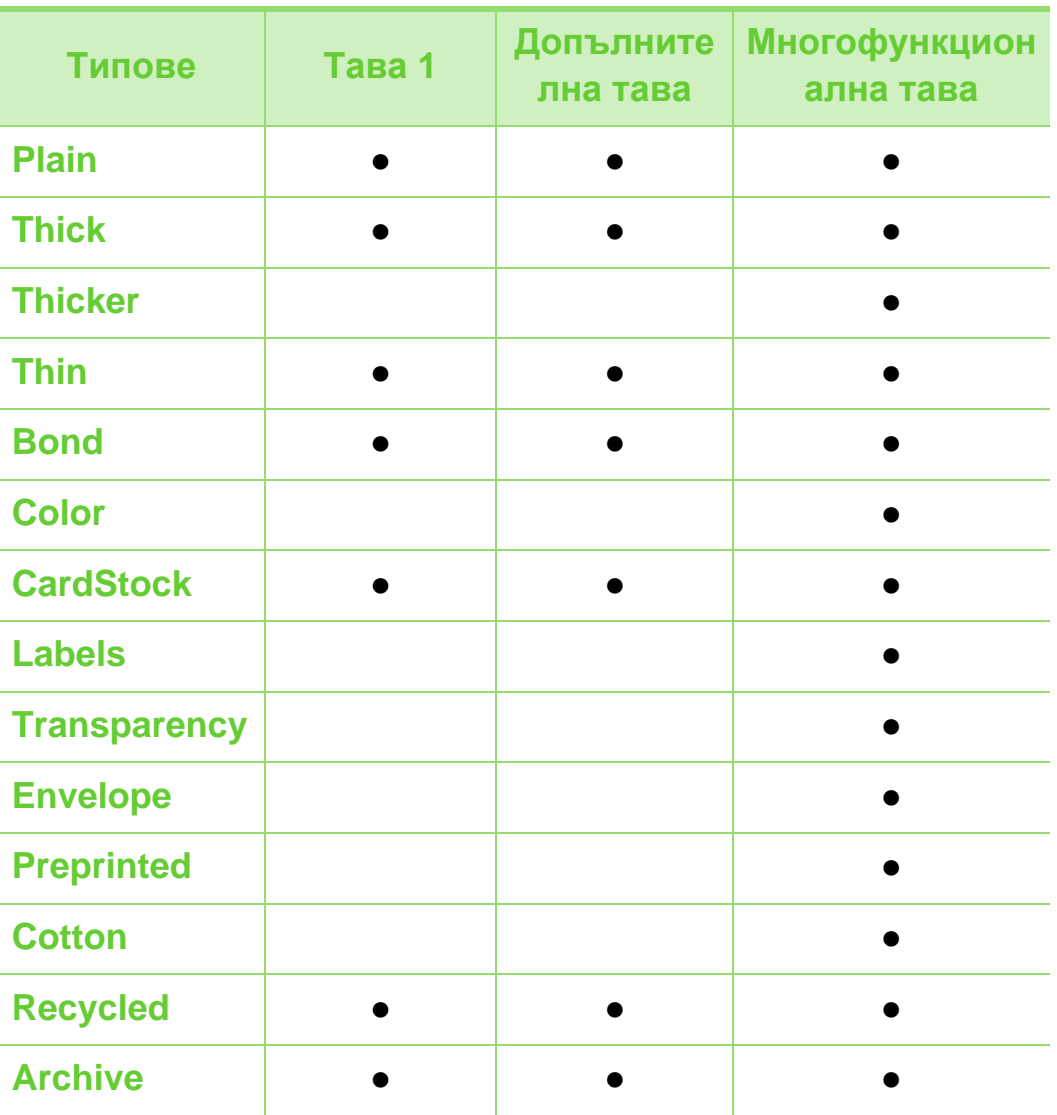

### **Плик**

Успешното печатане върху пликове зависи от тяхното качество.

За да печатате върху плик, поставете го, както е показано на следващата фигура.

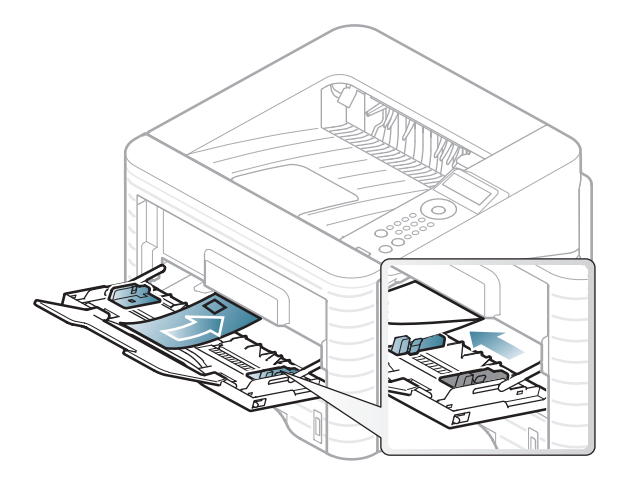

Ако пликовете се разпечатват намачкани, нагънати или с удебелени черни линии, отворете задния капак и натиснете надолу натегателния лост от дясната страна на около 90 градуса, след това опитайте да принтирате отново. Оставете отворен задния капак по време на печата.

• включено, Празно: не е налична)

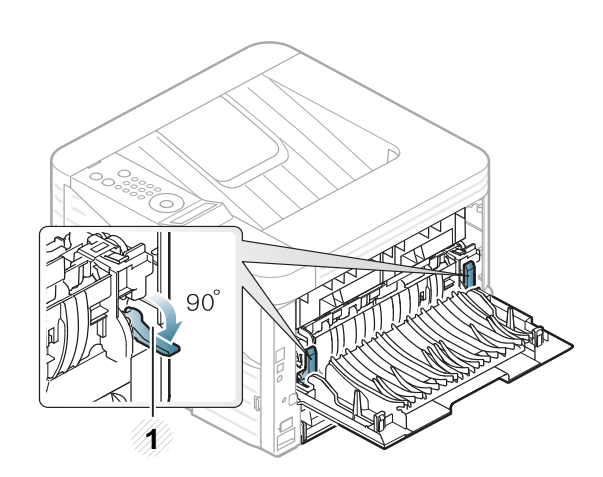

- **1** Натегателен лост
- Когато избирате пликове, съблюдавайте следните фактори:
	- **Тегло:** не трябва да надвишава 90 гр/м2, защото в противен случай, може да се появи засядане.
	- **Структура:** трябва да са били оставени в хоризонтално положение, с не по-малко от 6 мм извиване и не трябва да съдържат въздух.
	- **Състояние:** не трябва да са набръчкани, пречупени, нито пък повредени.
	- **Температура:** трябва да издържат на топлината и налягането в устройството по време на работа.
- Използвайте само добре структурирани пликове с остри и добре прегънати ръбове.
- Не използвайте пликове с марки върху тях.
- Не използвайте пликове с прикрепени предмети, клипсове, отвори, рамка с покритие, самозалепващи печати или други синтетични материали.
- Не използвайте увредени или лошо направени пликове.
- Уверете се, че набраздяването от лепилото и в двата края на плика стига по цялото протежение до края на плика.

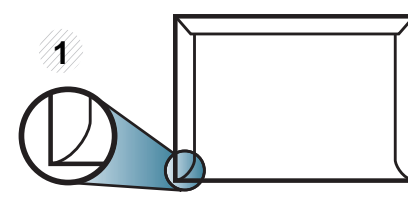

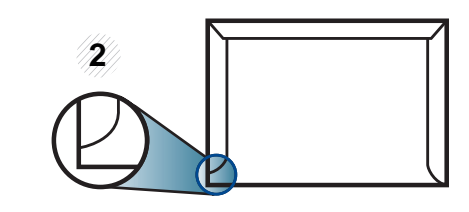

**1** Приемливо **2** Неприемливо

- Пликовете, които имат отлепваща се лента или повече от едно място, на което се прегъва, с цел да се залепи, трябва да използват залепващи се средства, съвместими с температурата на топене на принтера за 0,1 секунда (около 170 °C (338 °F)). Допълнителните капаци и гънки могат да предизвикат нагъване, изкривяване или задръстване и дори може да повредят фюзера.
- За най-добро качество на печат, позиционирайте краищата не по-близо от 15 мм от краищата на плика.
- Избягвайте да печатате върху мястото, където се срещат ръбовете на плика.

#### **Фолио**

За да избегнете повреда на машината, използвайте само прозрачно фолио, предназначено за използване в лазерни принтери.

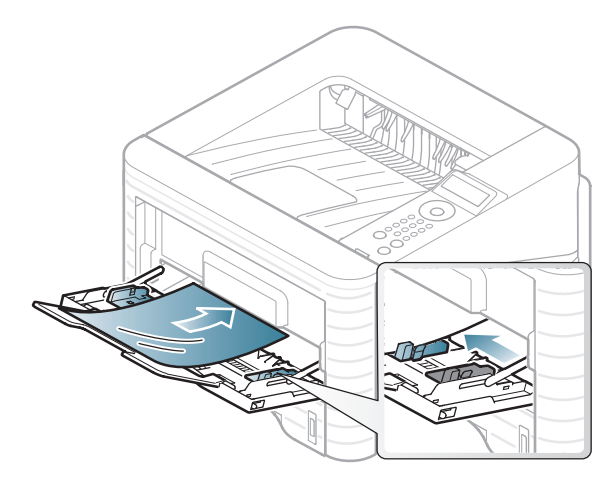

- Трябва да издържат температурата на топене на устройството.
- След като го извадите от принтера, го поставете на гладка повърхност.
- Не оставяйте неизползвано прозрачно фолио в тавата за хартия продължително време. Възможно е върху него да се натрупат прах и замърсявания, което да доведе до печат на петна.
- За да избегнете образуването на петна, причинено от пръстови отпечатъци, дръжте го много внимателно.
- За да избегнете избледняване, не излагайте продължително отпечатаното прозрачно фолио на слънчева светлина.
- Уверете се, че прозрачното фолио не се намачкано, прегънато или със скъсани ръбове.
- Не използвайте прозрачно фолио, което се отделя от подложката.
- За да предпазите прозрачното фолио от слепване, не позволявайте да се натрупва след отпечатване.

### **Етикети**

За да избегнете повреда на принтера, използвайте само етикети, предназначени за използване в лазерни принтери.

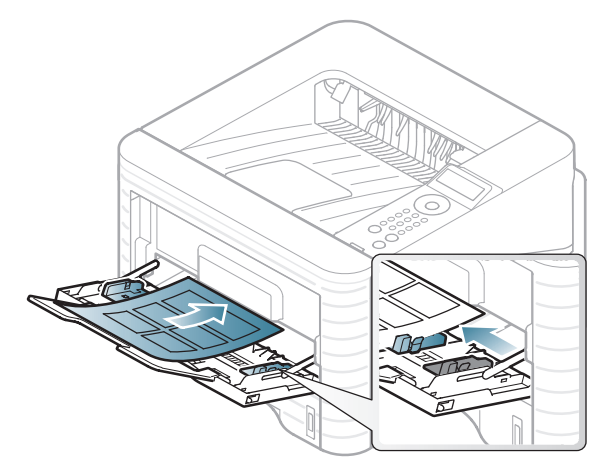

- Когато избирате етикети, съблюдавайте следните фактори:
	- **Лепила:** Трябва да е издръжлив на температурата на топене на устройството ви. Проверете спецификацията на устройството си, за да видите температурата на топене (около 170 °C).
	- **Подреждане:** използвайте само етикети, между които не се вижда подложката. Етикетите могат да се отлепят от листовете, когато имат разстояния между тях, като причинят сериозни засядания.
	- **Подвиване:** Трябва да бъдат поставени на хоризонтална повърхност с не повече от 13 мм извиване във всяка посока.
- **Състояние:** не използвайте етикети с гънки, балончета с въздух или други показатели за отделяне от хартията.
- Проверете дали не е останал някакъв открит леплив материал между етикетите. Откритите части могат да причинят отлепяне на етикетите по време на печат, което може да причини засядания. Откритите лепливи части могат да причинят и повреда на компоненти на устройството.
- Не пускайте лист с етикети през устройството повече от веднъж. Лепливото покритие отзад е предназначено само за еднократно преминаване през устройството.
- Не използвайте етикети, които се отделят от подложката под тях или които са прегънати, с балончета или увредени по някакъв друг начин.

### **Картички/Хартия с размери по избор**

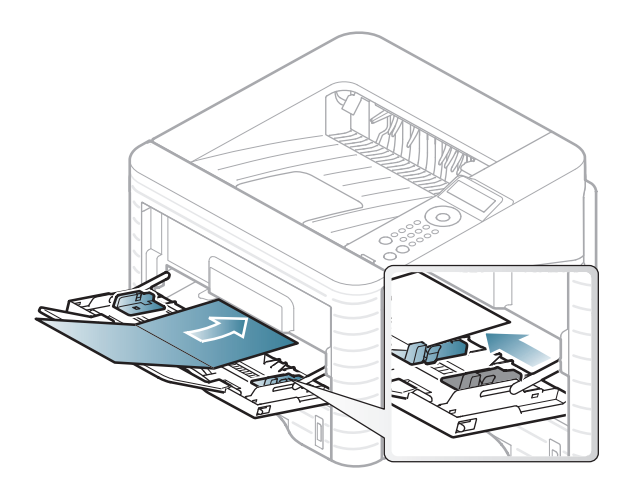

• В програмното приложение задайте полетата на поне 6,4 mm от ръба на материала.

### **Предварително отпечатана хартия**

Когато зареждате предварително отпечатана хартия, отпечатаната страна трябва да бъде с лице нагоре, като ненагънатия ръб е отпред. Ако срещнете проблеми с подаването на хартия, завъртете я от другата страна. Имайте предвид, че качеството на печат не е гарантирано.

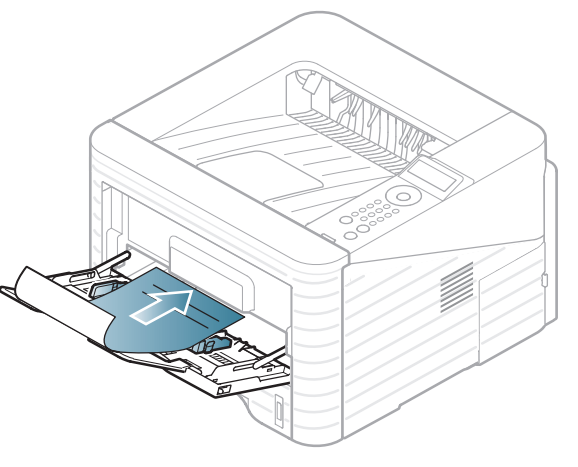

- Трябва да се отпечатват с мастило, което издържа на топлина и няма да се разтопи, изпари или да отдели опасни емисии, когато бъде изложено на температурата на топене на принтера (около 170 °C) в продължение на 0,1 секунди.
- Трябва да е незапалимо и не трябва да повлиява силно ролките на принтера.

• Преди да заредите предварително отпечатаната хартия, проверете дали мастилото върху хартията е сухо. По време на процеса на топене, влажното мастило може да изтече от предварително отпечатаната хартия, като по този начин причини намаляване качеството на печат.

<span id="page-44-0"></span>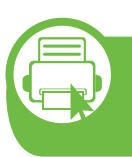

#### **Настройване на размера и типа на хартията**

След зареждане на хартията в таблата за хартия, настройте размера и типа на хартия, като използвате бутоните от контролния панел.

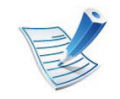

- Настройките, направени в драйвера на устройството, елиминират настройките, направени от контролния панел.
- За модели, които нямат екран на контролния панел, тази функция не е налична.
- **1** Натиснете бутон (**Меню**) на контролния панел.
- **2** Натиснете **Paper** > **OK** > Изберете желаната табла<sup>&</sup>gt; **OK**.
- **3** Натиснете **Paper Size** > **OK** > Изберете желаната табла > **OK**.
- **4** Натиснете **Paper Type** > **OK** > Изберете желаната табла > **OK**.
- **5** Натиснете (**Отказ**), за да се върнете <sup>в</sup> режим готовност.

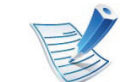

Ако желаете да използвате хартия със специален размер, например хартия за фактури, изберете **Custom** в раздел **Paper** в **Предпочитания за печат** (вижте "Отваряне на [предпочитания](#page-47-0) за печат" на стр. [48](#page-47-0)).

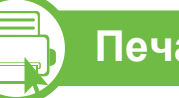

### **Печат**

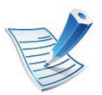

Ако използвате Macintosh, Linux, или Unix OS user, погледнете Разширено ръководство.

Следващият прозорец с **Предпочитания за печат** е за Notepad в Windows 7.

- **1** Отворете документа, който желаете да отпечатате.
- **2** Изберете **Печат** от **Файл** менюто.
- **3** Изберете вашето устройство от списъка **Изберете принтер**.

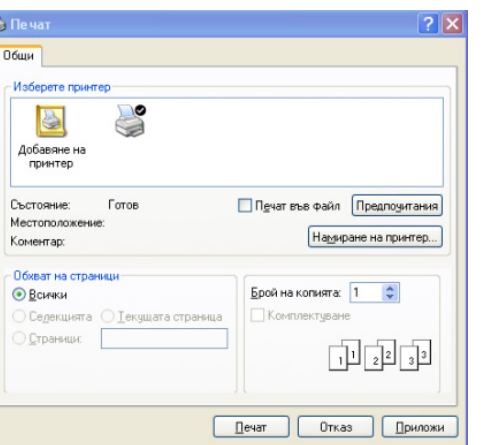

- **4** Основните настройки за печат, включително броят на копията и диапазонът на печат, са избрани в прозореца **Печат**.
	- За да се възползвате от разширените функции за печат, щракнете **Свойства** или **Предпочитания** в прозорец **Печат** (вижте "Отваряне на [предпочитания](#page-47-0) за [печат](#page-47-0)" на стр. 48).
	- **5** За да стартирате задачата за печат, кликнете върху **OK** или **Печат** в прозореца **Печат**.

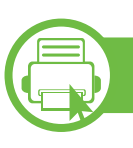

### **Отмяна на задача за печат**

Ако задачата за печат чака в опашка за печат или в спулера за печат, анулирайте задачата по следния начин:

- Можете да получите достъп до този прозорец, като само щракнете двукратно върху иконата на устройството ( ) в лентата на задачите на Windows.
- Можете и да откажете текущата задача, като натиснете **Отказ** oт контролния панел.

<span id="page-47-0"></span>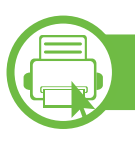

#### **Отваряне на предпочитания за печат**

- Прозорецът **Предпочитания за печат**, който се появява в това Ръководство на потребителя може да се различава в зависимост от използваното устройство.
- Когато изберете опция в **Предпочитания за печат**, можете да видите предупредителен знак  $\bullet$  или ... Показването на знак (1) означава, че можете да изберете тази опция, но не е препоръчително, а знакът (3) означава, че не можете да изберете дадената опция поради текущите настройки на устройството или условията на средата.
- **1** Отворете документа, който желаете да отпечатате.
- **2** Изберете **Печат** от меню "Файл".
- **3** Изберете вашето устройство от списъка **Избор на принтер**.

### **4** Щракнете върху **Свойства** или **Предпочитания**.

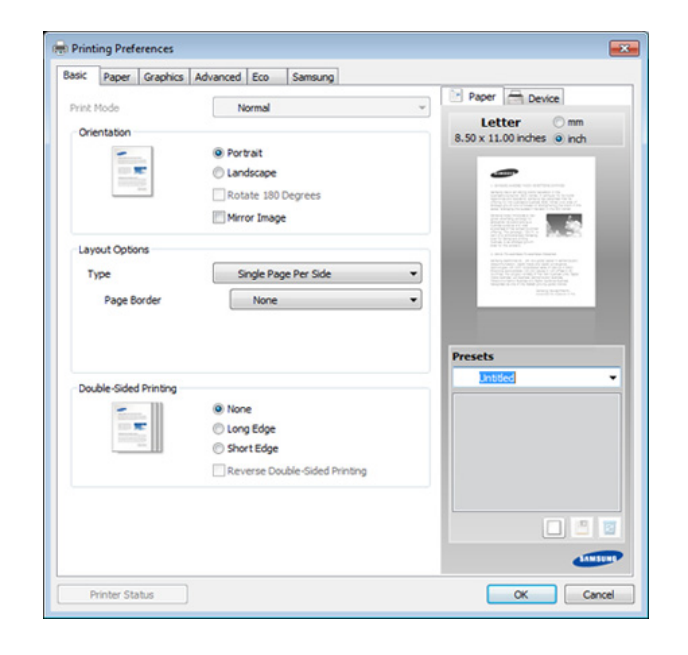

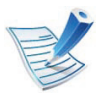

Можете да проверите текущото състояние на машината чрез бутон **Printer Status** (вижте Разширено ръководство).

#### **Използване на предпочитана настройка**

Опцията **Presets**, която е видима във всеки раздел със свойства, освен в раздел **Samsung**, Ви позволява да запазвате текущите предпочитания за по-нататъшна употреба.

За да запазите **Presets** елемент, следвайте тези стъпки:

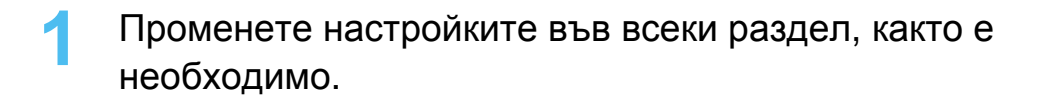

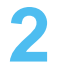

**2** Въведете име на елемента <sup>в</sup> полето за въвеждане на **Presets**.

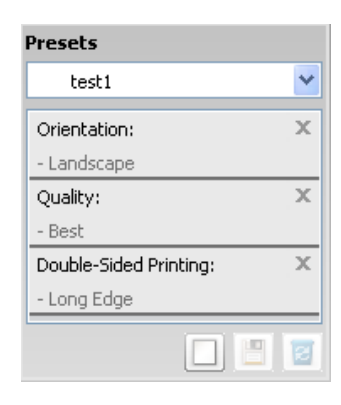

**3** Щракнете върху (**Add**). Когато записвате **Presets**, всички текущи настройки на драйвера се записват.

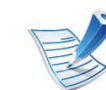

Изберете други опции и щракнете (**Update**), с което настройките ще се добавят към създадените от вас готови типове. За да използвате записана настройка, я изберете от падащия списък **Presets**. С това устройството е готово за печат съобразно избраните от вас настройки. За да изтриете записани настройки, ги изберете от падащия списък **Presets** и щракнете (**Delete**).

Също така, можете да възстановите стандартните настройки на драйвера, като изберете **Default Preset** от падащия списък **Presets**.

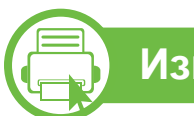

#### **Използване на помощ**

Щракнете върху опцията, за която желаете да знаете повече в прозорец **Предпочитания за печат** и натиснете клавиш **F1** на клавиатурата си.

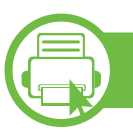

#### **Еко печат**

Функцията **Еко** понижава консумацията на тонер и употребата на хартия. Функцията **Еко** ви позволява да пестите печатни ресурси и ви води до екологично разпечатване.

Ако натиснете бутон **Eco** на контролния панел, ще бъде активиран еко режимът. Настройката по подразбиране за еко режим е двустранно (дълъг ръб), 2 нагоре, пропускане на празни страници и пестене на тонер.

### **Настройка на еко режим от контролния панел**

- **1** Натиснете бутон (**Меню**) на контролния панел.
- **2** Натиснете **System Setup** > **OK** > **Eco Setup** > **OK**.
- **3** Натиснете **OK**, за да изберете режима, който желаете.
	- **Default Mode:** Изберете това, за да включите или изключите еко режима. (Двустранно (дълъг ръб)/ пестене на тонер/2 нагоре/пропускане на празни страници)
		- **Off**: Изключване на еко режим.
		- **On**: Включване на еко режим.

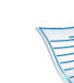

Ако зададете еко режимът да се включва с парола от SyncThru™ Web Service (раздел **Settings** > **Machine Settings** > **System** > **Eco** > **Settings**), се появява съобщение**Onforce**. Трябва да въведете парола, за да промените статуса на еко режим.

- **Change Temp**.**:** Изберете еко шаблон.
	- **Default Eco:** Настройката по подразбиране за еко режим е двустранно, 2 нагоре, пропускане на празни страници и пестене на тонер.
	- **Custom Eco:** Следвайте настройките от Syncthru™ Web Service. Преди да изберете този елемент, трябва да зададете еко функцията в SyncThru™ Web Service> раздел **Settings** > **Machine Settings** > **System** > **Eco** > **Settings**.

### **Setting eco mode on the driver**

Отворете раздел Еко, за да настроите еко режим. Когато видите еко изображението ( $\langle \cdot, \cdot \rangle$ , това означава, че еко режимът е активен в момента.

#### **► Еко опции**

- **Printer Default:** Следва настройките от контролния панел на устройството.
- **None:** Деактивира еко режима.
- **Eco Printing:** Активира еко режима. Активира различните еко елементи, които желаете да използвате.
- **Password:** Ако администраторът е задал парола за активирането на еко режима, трябва да въведете тази парола, за да промените статуса.

#### **► Симулатор на резултати**

**Result Simulator** показва резултатите от намалената емисия на въглероден диоксид, използвано електричество и количеството спестена хартия в съответствие с избраните от вас настройки.

- Резултатите се пресмятат въз основа на това че общият брой отпечатани страници е равен на сто, без празна страница при деактивиран еко режим.
- Погледнете коефициента за пресмятане на CO2, енергия и хартия от **IEA**, индексът на Министерството на вътрешните работи и комуникацията на Япония и www.remanufacturing.org.uk. Всеки модел е с различен коефициент.
- Консумацията на енергия в режим на печат се отнася до средната консумация на енергия при печат на тази машина.
- Реалното спестено или понижено количество може да се различава, в зависимост от използваната операционна система, параметрите на компютъра, използвания софтуер, типа носители, размера на носителите, сложността на задачите и др.

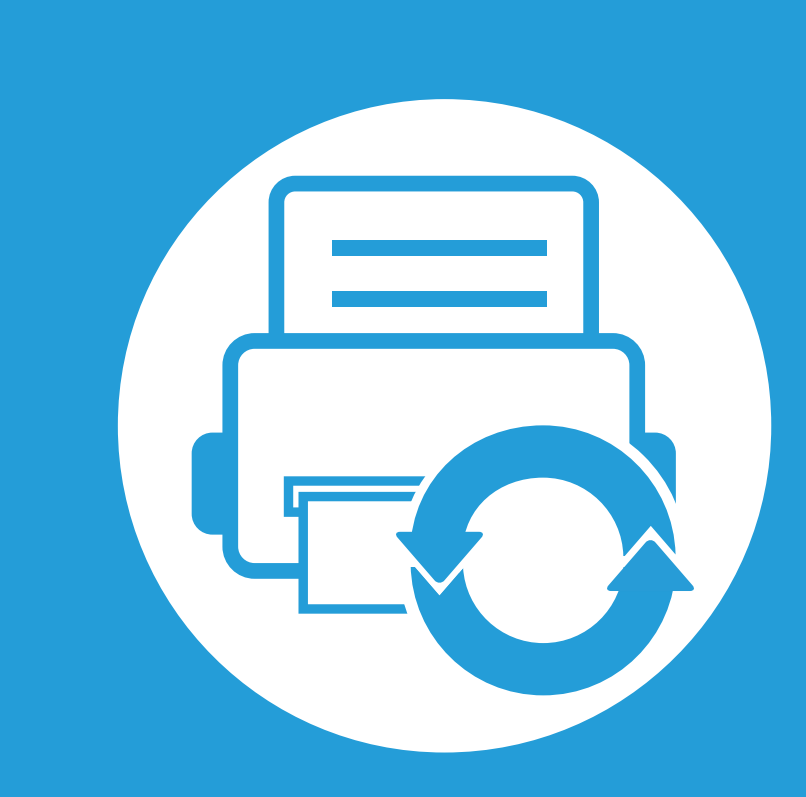

# **3. Поддръжка**

Този раздел съдържа информация относно закупуването на консумативи, принадлежности и части за поддръжка за Вашето устройство.

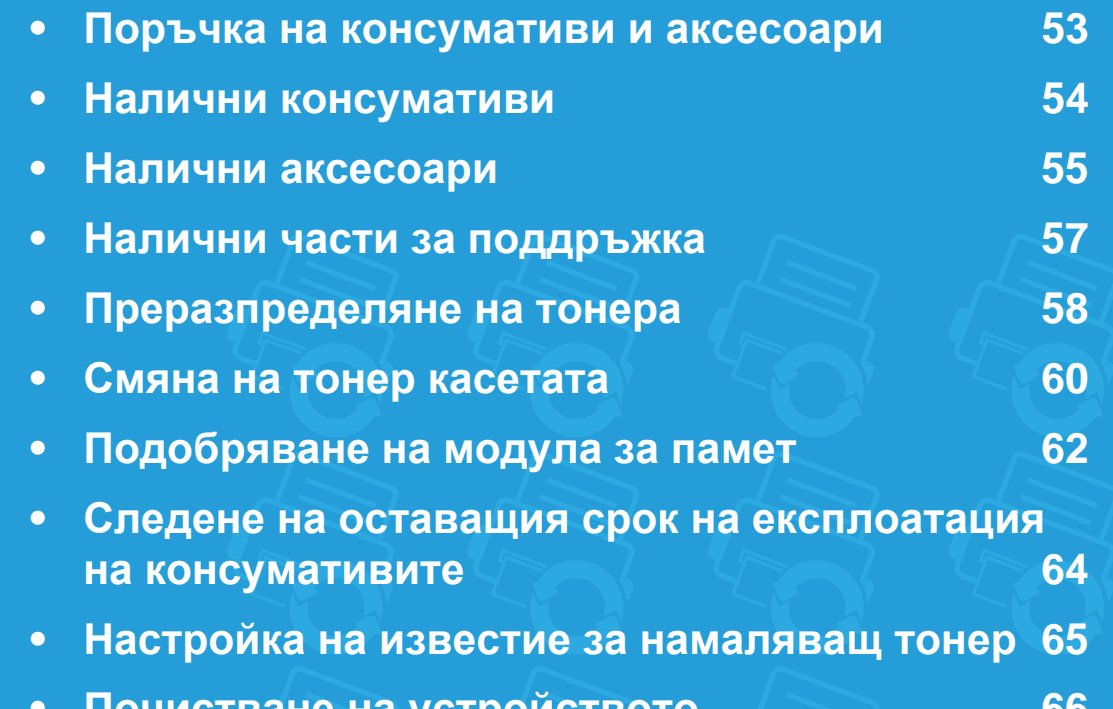

- **• Почистване на [устройството](#page-65-0) 66**
	-

<span id="page-52-0"></span>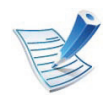

Наличните принадлежности могат да се различават в различните страни. Свържете се с Вашия търговски представител, за да получите списък с наличните принадлежности и части за поддръжка.

За да поръчате консумативи, аксесоари и части за поддръжка одобрени от Samsung, се свържете с локалния разпространител на Samsung или търговеца, от когото сте закупили устройството си. Можете да посетите и **[www.samsung.com/supplies](http://www.samsung.com/supplies)** и да изберете Вашата държава/регион, за да получите информация за контакти за услуги.

<span id="page-53-0"></span>Когато консумативите свършат, можете да поръчате следните типове консумативи за вашето устройство:

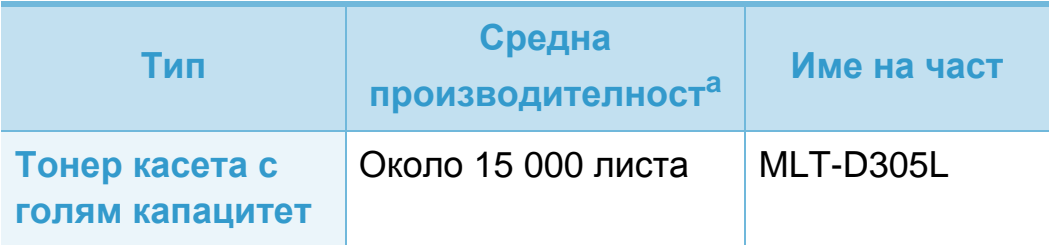

a.Декларирана стойност за брой разпечатки в съответствие с ISO/ IEC 19752.

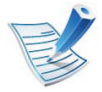

В зависимост от опциите и използвания режим на задачи животът на тонер касетата може да е различен.

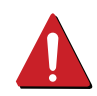

Когато купувате нови тонер касети или други консумативи, трябва да го направите в същата страна, в която използвате устройството. В противен случай, новите тонер касети или други консумативи ще бъдат несъвместими с Вашето устройство поради различните конфигурации на тонер касетите и другите консумативи, съгласно специфичните условия на страната.

Samsung не препоръчва използването на касети с тонер, които не са оригинални и не са с марката Samsung – например повторно пълнени или втора употреба. Samsung не може да гарантира качеството на неоригинални касети с тонер, които не са с марката Samsung. Обслужване или поправка в резултат на употреба на тонер касети, които не са произведени от Samsung, няма да бъде покрито от гаранцията на устройството.

<span id="page-54-0"></span>Можете да закупите и инсталирате принадлежности с цел увеличаване на производителността и капацитета на устройството.

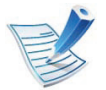

Някои функции и допълнителни елементи може да не са налични в зависимост от модела и страната (вижте "[Характеристики](#page-7-0) по модели" на стр. 8).

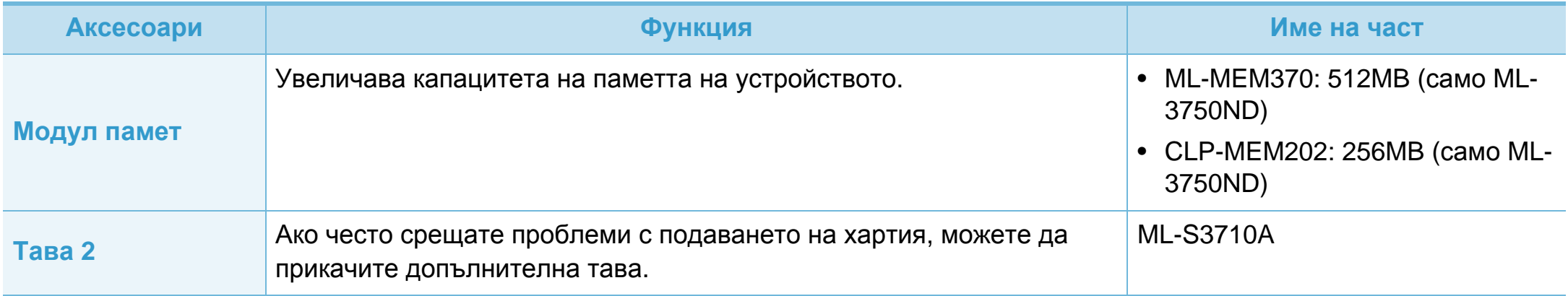

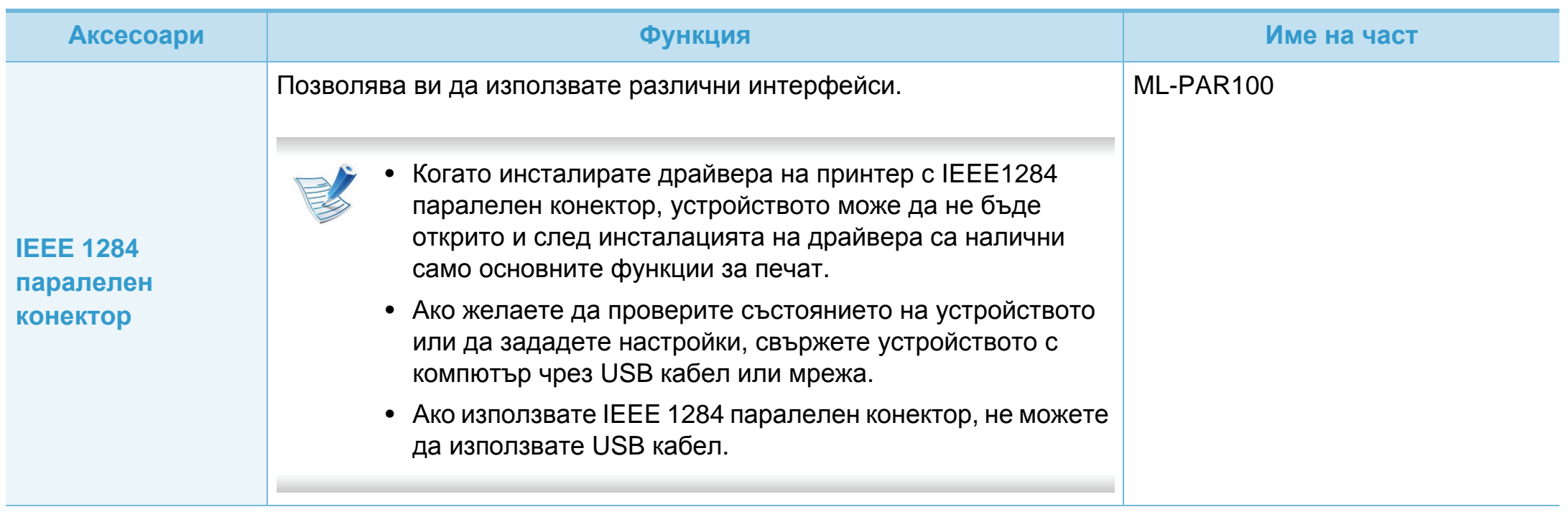

<span id="page-56-0"></span>За да закупите части за поддръжка, се свържете с мястото, от което сте закупили устройството. Смяната на частите за поддръжка може да бъде само от оторизиран сервизен представител, разпространител или търговеца на дребно, от когото сте закупили устройството. Гаранцията не покрива подмяната на каквито и да е части след като устройството е достигнало своята "Средна производителност".

Частите за поддръжка се подменят на определени интервали от време, за да се избегнат проблеми с качеството на печат и подаването на хартията, които е възможно да се дължат на износени части. Вижте таблицата по-долу. Целта на тази практика е вашето устройство да се поддържа в най-добра форма за работа. Частите за поддръжка трябва да бъдат подменени, когато бъде достигнат края на периода, който е определен за тяхната работа.

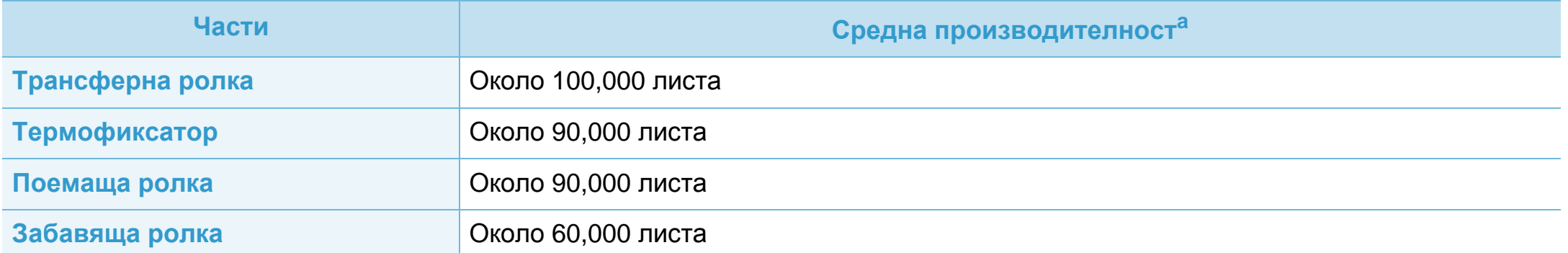

a.Той се влияе от използваната операционна система, ефективност на компютъра, приложен софтуер, метод на свързване, тип носител, размер носител и сложност на задача.

## <span id="page-57-0"></span>**Преразпределяне на тонера 3. Поддръжка 58**

Когато тонер касетата е близо до пълното си изразходване:

- Появяват се бели линии или по-светъл печат и/или странични промени в плътността.
- Светодиодът за **Състояние** мига в червено.

Ако това се случи, можете временно да подобрите качеството на печат, като преразпределите оставащия тонер в касетата. В някои случаи ще продължат да се появяват бели черти или бледи разпечатки дори и след като сте преразпределили тонера.

**1** Отворете предния капак <sup>и</sup> извадете касетата <sup>с</sup> тонер.

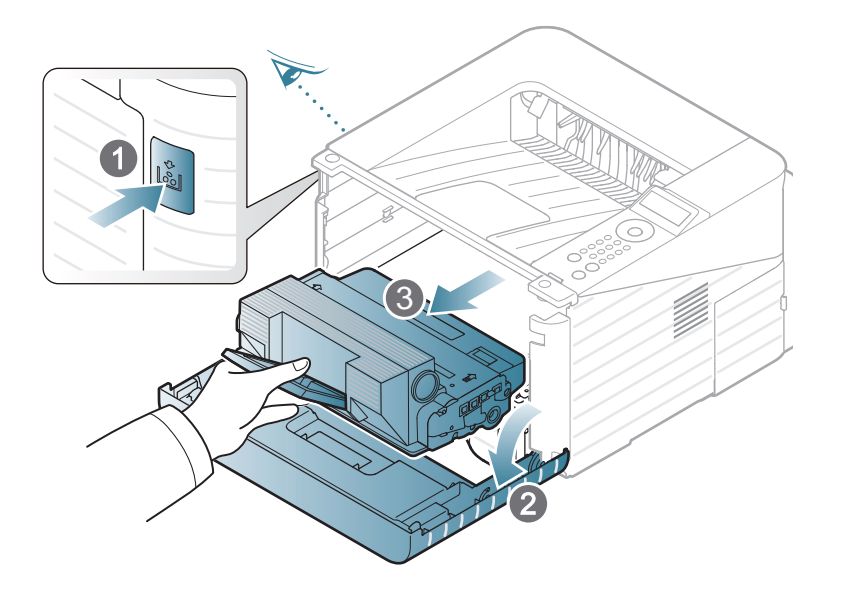

**2** Разклатете добре тонер касетата пет или шест пъти, за да разпределите тонера равномерно в касетата.

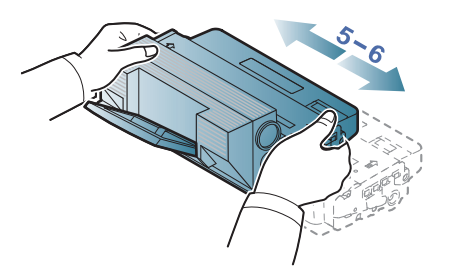

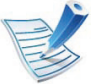

Ако върху дрехите Ви попадне тонер, избършете го със суха кърпа и изперете със студена вода: топлата вода причинява засичане на тонера в тъканта.

Не докосвайте долната зелена част на тонер касетата. Използвайте дръжката на касетата, за да избегнете докосването на тази зона.

**3** Дръжте тонер касетата за дръжката <sup>и</sup> бавно <sup>я</sup> поставете в отвора на устройството.

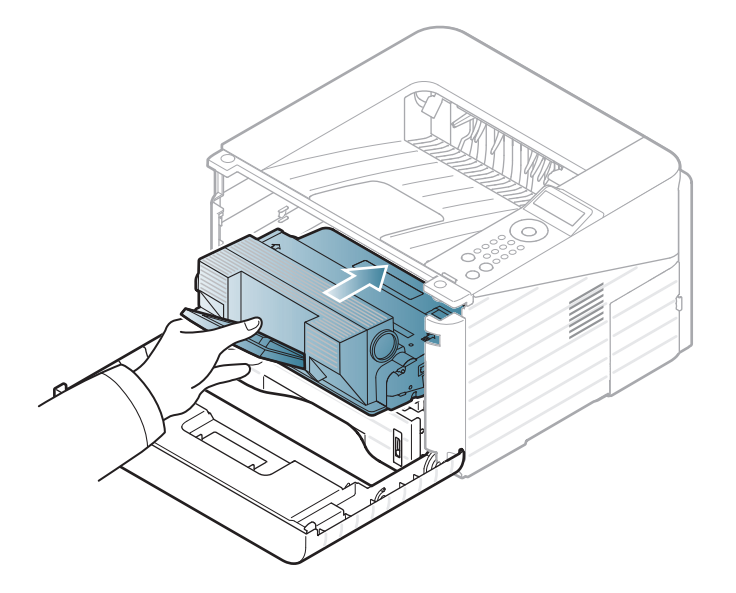

**4** Затворете предния капак. Уверете се, че капакът <sup>е</sup> добре затворен.

<span id="page-59-0"></span>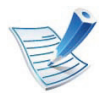

Кликнете върху връзката, за да отворите [анимиран](../common/swf/replace_toner.htm) клип за смяна на тонер касета.

Когато тонер касетата свърши, устройството спира да печата.

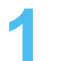

**1** Отворете предния капак <sup>и</sup> извадете касетата <sup>с</sup> тонер.

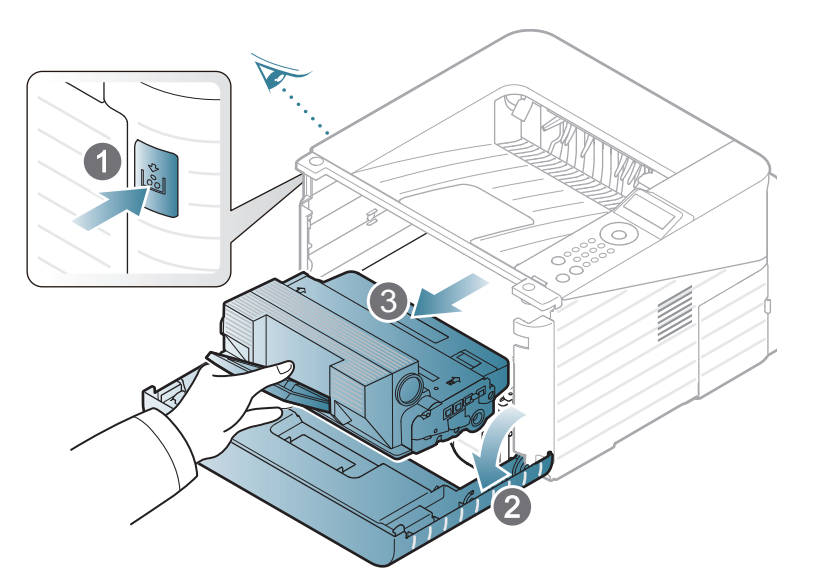

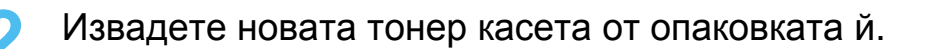

**3** Отстранете етикета по-долу по показания по-долу начин.

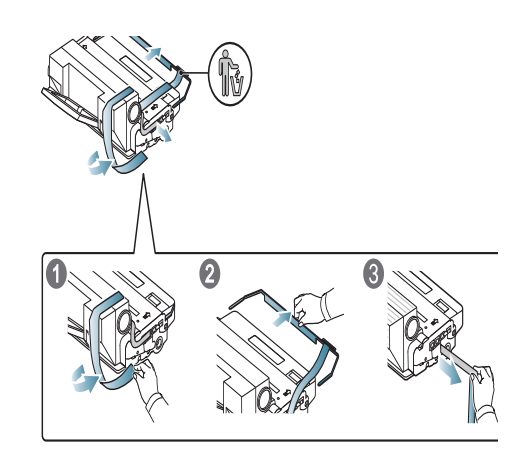

**4** Разклатете добре тонер касетата настрани пет или шест пъти, за да разпределите тонера равномерно в нея.

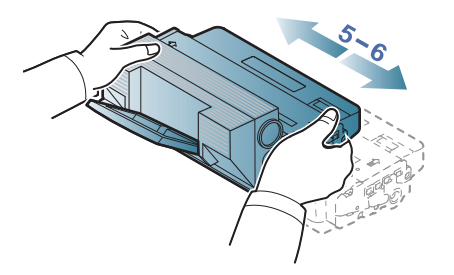

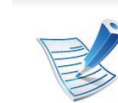

Ако върху дрехите Ви попадне тонер, избършете го със суха кърпа и изперете със студена вода: топлата вода причинява засичане на тонера в тъканта.

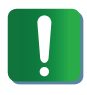

Не докосвайте долната зелена част на тонер касетата. Използвайте дръжката на касетата, за да избегнете докосването на тази зона.

**5** Дръжте тонер касетата за дръжката <sup>и</sup> бавно <sup>я</sup> поставете в отвора на устройството.

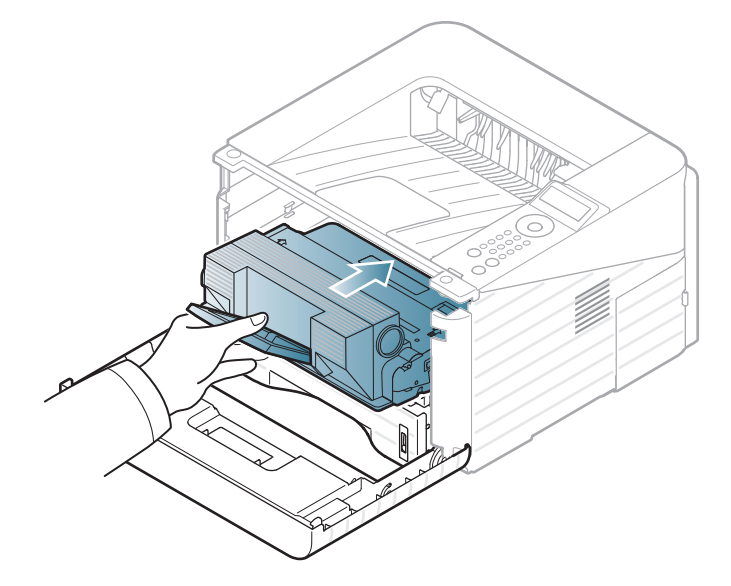

**6** Затворете предния капак. Проверете дали капакът <sup>е</sup> добре затворен.

# <span id="page-61-0"></span>**Подобряване на модула за памет 3. Поддръжка 62**

Използвайте този слот за памет, за да поставите допълнителна памет.

Предоставена е информация за поръчка на допълнителен модул памет. (вижте "Налични [аксесоари](#page-54-0)" на стр. 55).

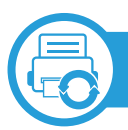

### **Поставяне на модул за памет**

- **1** Изключете устройството <sup>и</sup> кабелите от него.
- **2** Захванете капака на контролното табло <sup>и</sup> го отстранете.

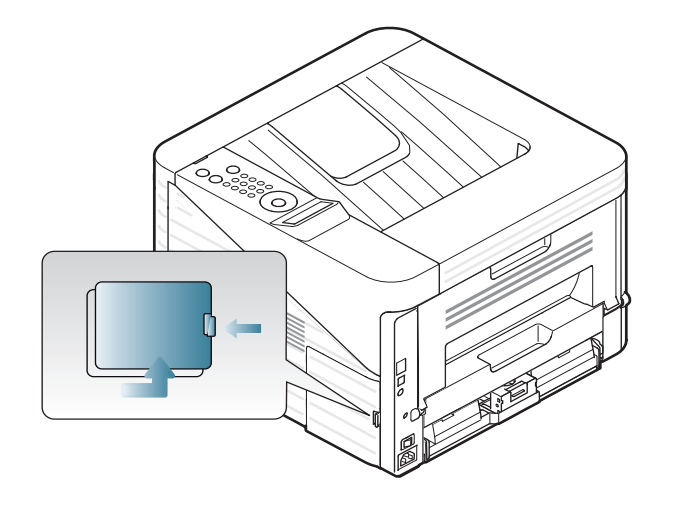

**3** Извадете памета <sup>с</sup> модул от слота. ( само ML-3750ND)

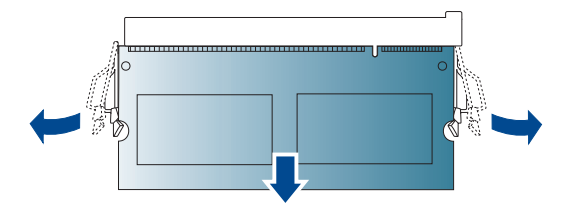

- **4** Извадете новия модул памет от опаковката.
- **5** Като държите модула памет за ръбовете го центрирайте върху слота с наклон от около 30 градуса. Уверете се, че каналите на модула и жлебовете на слота съвпадат.

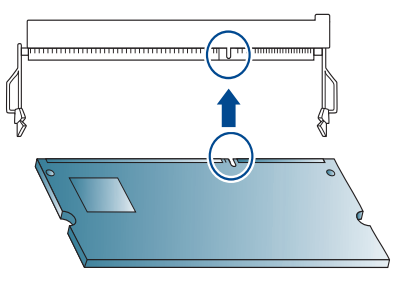

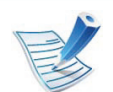

Жлебовете и каналите, показани по-горе, може да не съвпадат с тези на реалния модул и неговия слот.

**6** Натискайте внимателно модула <sup>с</sup> памет <sup>в</sup> слота, докато чуете щракване.

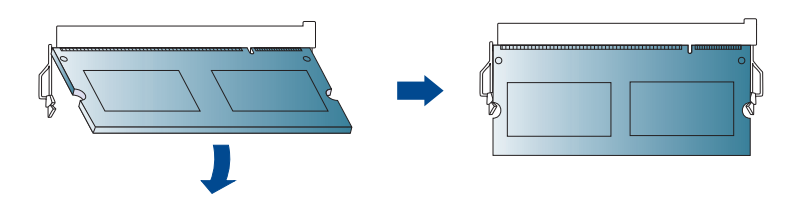

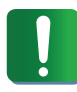

Не натискайте модула памет силно, тъй като може да го повредите. Ако модулът не може да влезе в слота, внимателно повторете горната процедура.

**7** Поставете обратно капака на контролното табло.

**8** Свържете отново захранващия кабел и кабела на устройството, след което включете устройството.

<span id="page-63-0"></span>За да видите индикаторите за годност на консумативите, следвайте стъпките по-долу:

- **Натиснете <sup>1</sup> (Меню**) на контролния панел.
- **2** Натиснете **System Setup** > **OK** > **Maintenance** > **OK**.
- **3** Натиснете **Supplies Info** > **OK**.
- **4** Натиснете **OK**, за да изберете опция за настройка, която желаете.

<span id="page-64-0"></span>Ако оставащия тонер в касетата е малко, се появява съобщение или светлинна индикация, което информира потребителя, че тонер касетата трябва да бъде сменена. Можете да използвате опцията за настройка дали това съобщение или светлинна индикация да се появява или не.

- **1** Натиснете (**Меню**) на контролния панел.
- **2** Натиснете **System Setup** > **OK** > **Maintenance** > **OK**.
- **3** Натиснете **Toner Low Alert** > **OK**.
- **4** Изберете желаната от вас опция <sup>и</sup> натиснете **OK**.

# <span id="page-65-0"></span>**Почистване на устройството 3. Поддръжка 66**

Ако се появи проблем с качеството на печат или ако използвате устройството в прашна среда, трябва регулярно да го почистване, за да запазите най-добрите условия за печат и да използвате по-дълго своето устройство.

- Почистването на корпуса на устройството с почистващи препарати, които съдържат големи количества спирт, разтворители или други активни вещества, може да обезцвети или повреди корпуса.
- Ако устройството или зоната около него се замърсят с тонер, препоръчваме ви да използвате навлажнена с вода, за да го почистите. Ако използвате прахосмукачка, тонерът се разпръсква във въздуха и може да бъде вреден за вас.

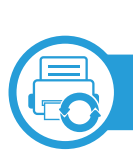

#### **Външно почистване**

Почистете корпуса на устройството с мека кърпа без влакна. Навлажнете леко кърпата с вода, но бъдете внимателни да не попадне вода върху устройството или да проникне вътре в него.

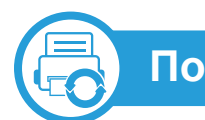

#### **Почистване на вътрешната страна**

По време на печат е възможно във вътрешността на устройството да попаднат и да се натрупат хартия, тонер и прах. Това натрупване може да причини проблеми с качеството на печат, като например петна от тонер или замазване. Почистването на вътрешността на устройството решава и намалява тези проблеми.

- **1** Изключете устройството <sup>и</sup> извадете захранващия кабел. Изчакайте, докато устройството се охлади.
- **2** Отворете предния капак <sup>и</sup> извадете касетата <sup>с</sup> тонер. Поставете я на чиста, равна повърхност.

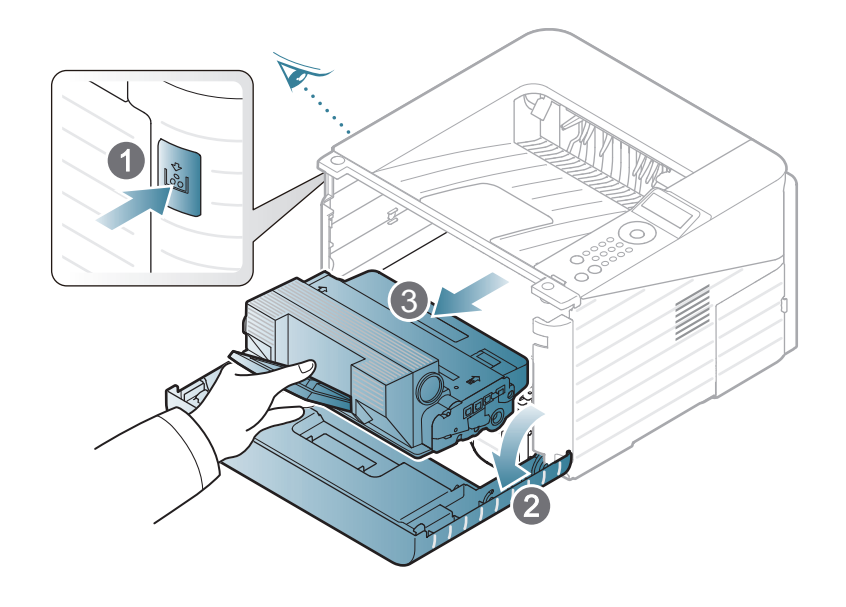

- За да не повредите тонер касетата, не я излагайте на светлина за повече от няколко минути. Ако е необходимо, я покрийте с лист хартия.
- Не докосвайте зелената повърхност, която се намира в долната част на тонер касетата. Използвайте дръжката на касетата, за да избегнете докосването на тази зона.
- Докато почиствате вътрешната страна на устройството, внимавайте да не повредите трансферната ролка или друга вътрешна част. Не използвайте разтворители, например бензин или разредител. Възможно е да възникнат проблеми с качеството на печат, които да повредят устройството.

- **3** Със суха кърпа без власинки почистете праха <sup>и</sup> посипалия се тонер от зоната с тонер касетата.
- 

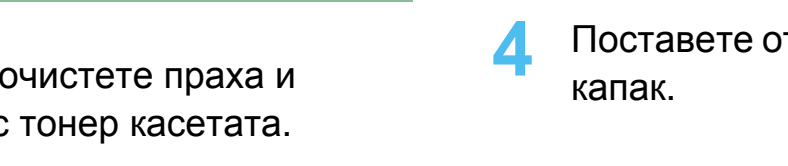

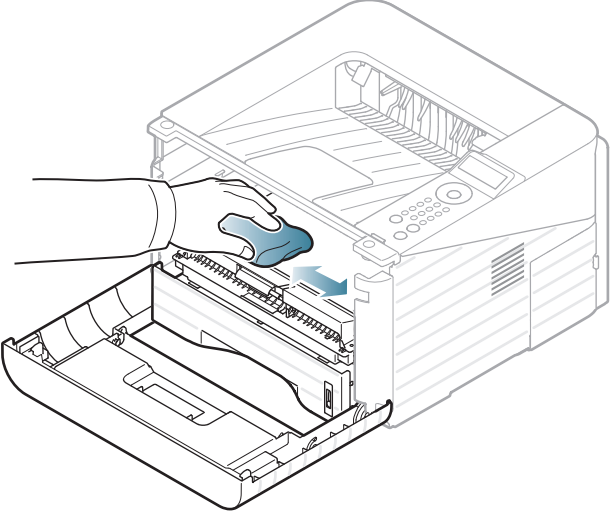

**4** Поставете отново тонер касетата <sup>и</sup> затворете предния

# **Почистване на устройството 3. Поддръжка 68**

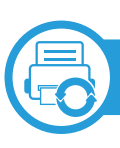

### **Почистване на повдигащата ролка**

- **1** Изключете устройството <sup>и</sup> извадете захранващия кабел. Изчакайте, докато устройството се охлади.
- **2** Издърпайте тава 1.

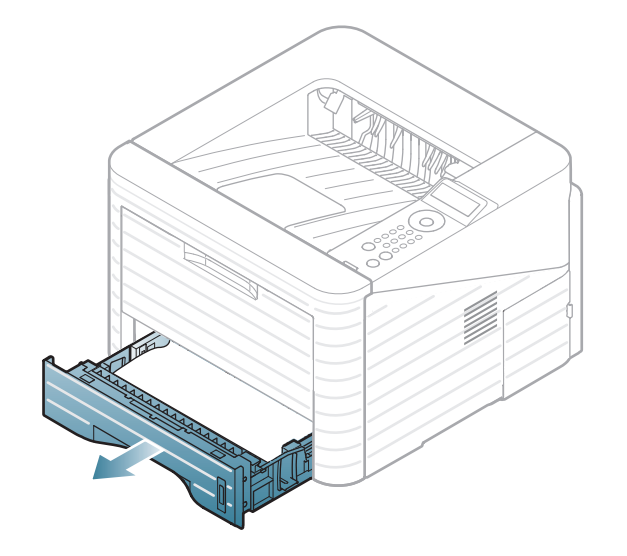

**3** Почистете повдигащата ролка <sup>с</sup> мека кърпа, без влакна.

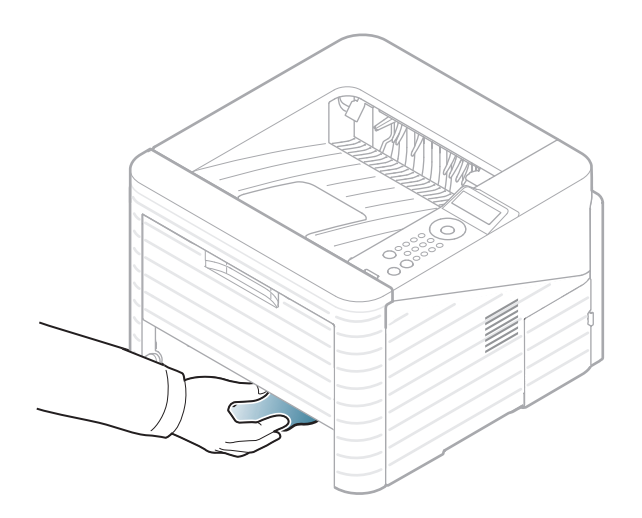

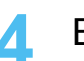

**4** Върнете тавата <sup>в</sup> устройството.

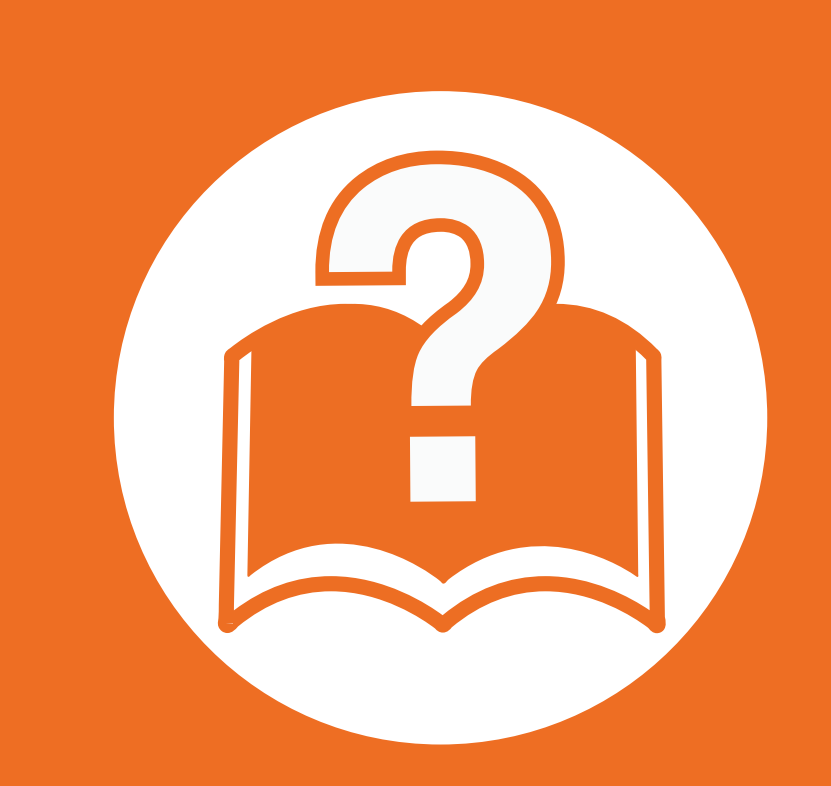

# **4. Отстраняване на проблеми**

Този раздел дава ценна информация как да постъпите, ако се натъкнете на грешка.

- **• Съвети за избягване на [задръстванията](#page-69-0) 70**
- **• [Почистване](#page-70-0) засядания на хартия 71**
- **• [Разпознаване](#page-77-0) на светодиода за състоянието 78**
- **• Тълкуване на [съобщенията](#page-79-0) на дисплея 80**

 <sup>В</sup> тази глава се съдържа полезна информация за това какво да направите, ако срещнете грешка. За да я отстраните, най-напред прегледайте съобщението на екрана на дисплея. Ако не можете да намерите решение за проблема в тази глава, разгледайте глава **Отстраняване на проблеми** в Разширено ръководство на потребителя. Ако не можете да намерите решение в Ръководство на потребителя или проблемът не се отстранява, потърсете техник.

<span id="page-69-0"></span>Повечето засядания на хартия могат да се избегнат, като се избере правилния носител за печат. За да избегнете засядането на хартия, погледнете следните насоки:

- Проверете дали регулируемите водачи са позиционирани правилно (вижте "[Преглед](#page-32-0) на табла" на стр. 33).
- Не препълвайте тавата. Уверете се, че нивото на хартията е под знака за максимална височина на хартията на вътрешната стена на тавата.
- Не изваждайте хартия от тавата, докато принтера печата.
- Огънете, разлистете и подравнете хартията преди зареждане.
- Не използвате намачкана, влажна или силно извита хартия.
- Не смесвайте типовете хартия в тавата.
- Използвайте само препоръчания тип носител за печат (вижте "[Спецификации](#page-89-0) на носителя за печат" на стр. 90).

# <span id="page-70-0"></span>**Почистване засядания на хартия 4. Отстраняване на проблеми <sup>71</sup>**

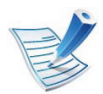

За да избегнете разкъсване, издърпайте заседналата хартия бавно и внимателно.

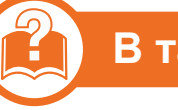

## **ава** 1

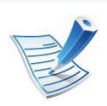

Кликнете върху тази връзка, за да стартирате анимиран клип за [почистване](../common/swf/jam_tray1.htm) на заседнала хартия. **1** Отворете <sup>и</sup> затворете предния капак. Заседналата хартия автоматично се изважда от устройството.

Ако хартията не излезе, отидете на следващата стъпка.

**2** Издърпайте тава 1.

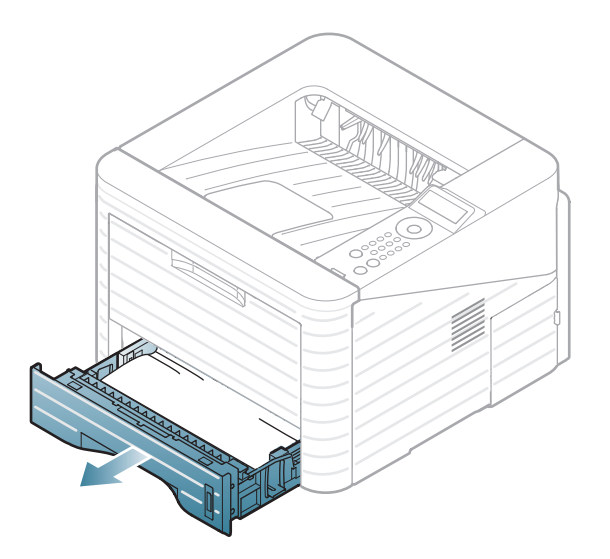

# **Почистване засядания на хартия 4. Отстраняване на проблеми <sup>72</sup>**

**3** Извадете заседналата хартия, като леко <sup>я</sup> издърпате навън.

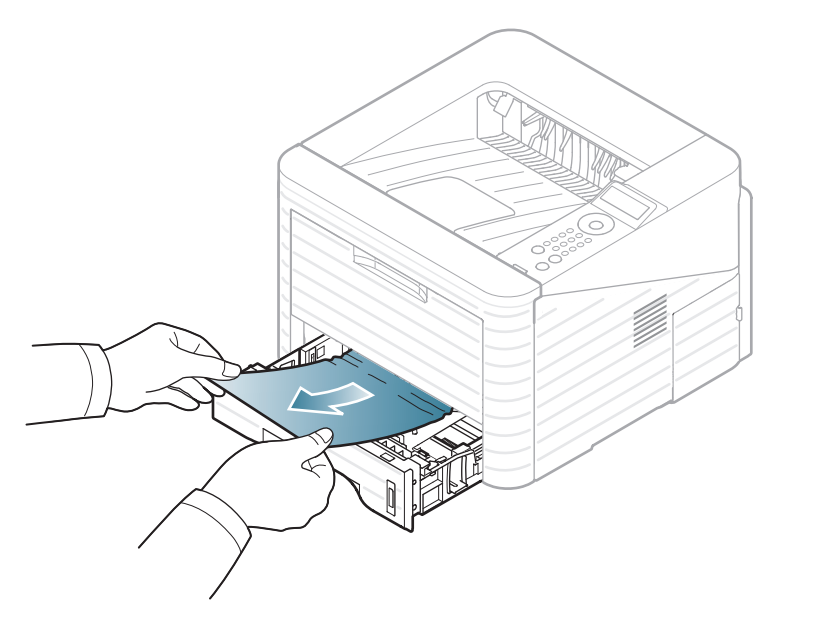

Ако хартията не се движи, когато дърпате, или не виждате хартия в тази област, проверете областта на нагревателя около касетата с тонер (вижте "[Във](#page-73-0) [вътрешността](#page-73-0) на устройството" на стр. 74).

**4** Поставете обратно тава 1 <sup>в</sup> устройството, докато не щракне на мястото си. Печатът автоматично продължава.

# **В допълнителна табла 2**

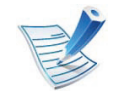

Кликнете върху тази връзка, за да стартирате анимиран клип за [почистване](../common/swf/jam_tray2.htm) на заседнала хартия.

- **1** Издърпайте допълнителна табла 2.
- **2** Извадете задръстената хартия от машината.

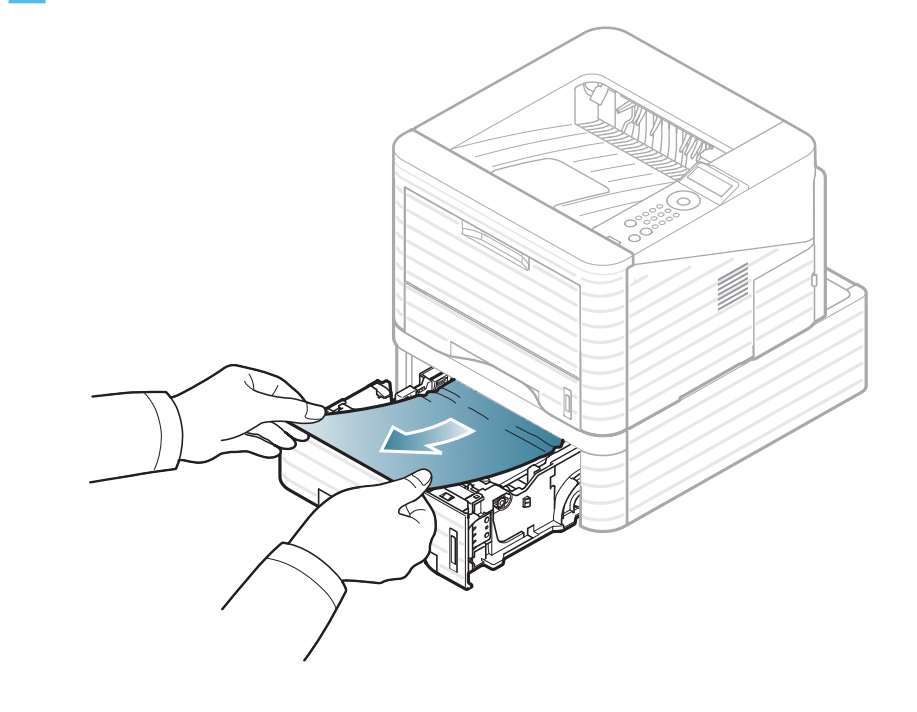
## **Почистване засядания на хартия 4. Отстраняване на проблеми <sup>73</sup>**

Ако хартията не помръдва докато опитвате да я издърпате или ако не виждате хартия в зоната, спрете и преминете към следващата стъпка.

- **3** Издърпайте табла 1 наполовина.
- **4** Изтеглете хартията напред <sup>и</sup> нагоре.

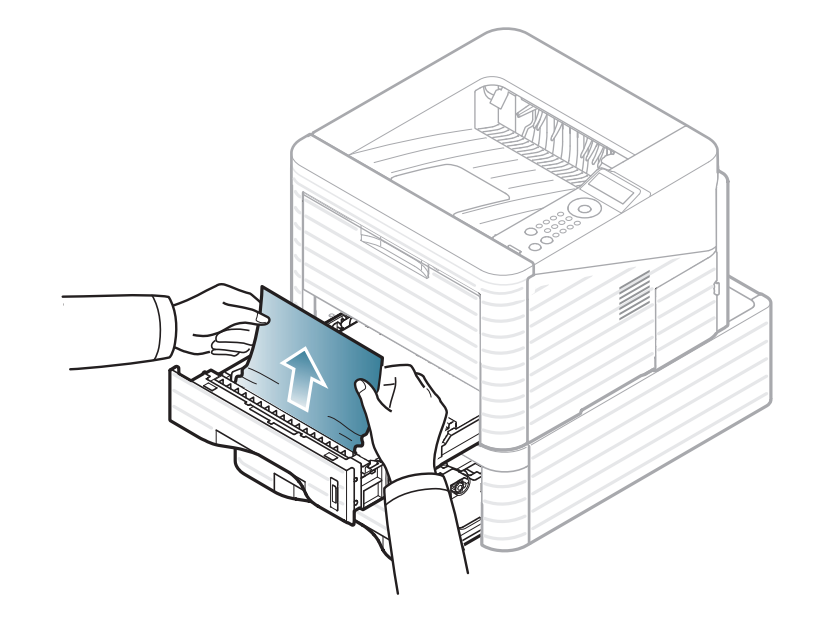

**5** Бутнете таблата обратно <sup>в</sup> устройството. Печатът автоматично продължава.

<span id="page-72-0"></span>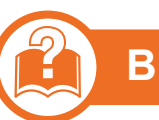

### **В многофункционалната тава**

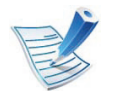

Кликнете върху тази връзка, за да стартирате анимиран клип за [почистване](../common/swf/jam_mp.htm) на заседнала хартия.

**1** Ако хартията не се подава добре, извадете хартията от устройството.

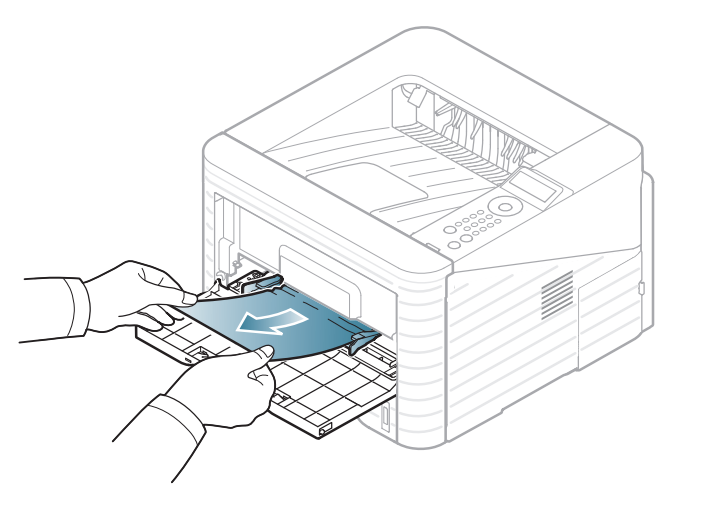

**2** Отворете <sup>и</sup> затворете предния капак, за да продължите печатането.

<span id="page-73-0"></span>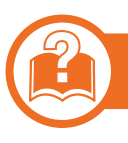

### **Във вътрешността на устройството**

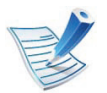

Кликнете върху тази връзка, за да стартирате анимиран клип за [почистване](../common/swf/jam_inside.htm) на заседнала хартия.

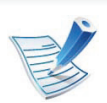

Областта на фюзера е гореща. Внимавайте, когато изваждате хартията от принтера.

**1** Отворете предния капак <sup>и</sup> извадете касетата <sup>с</sup> тонер.

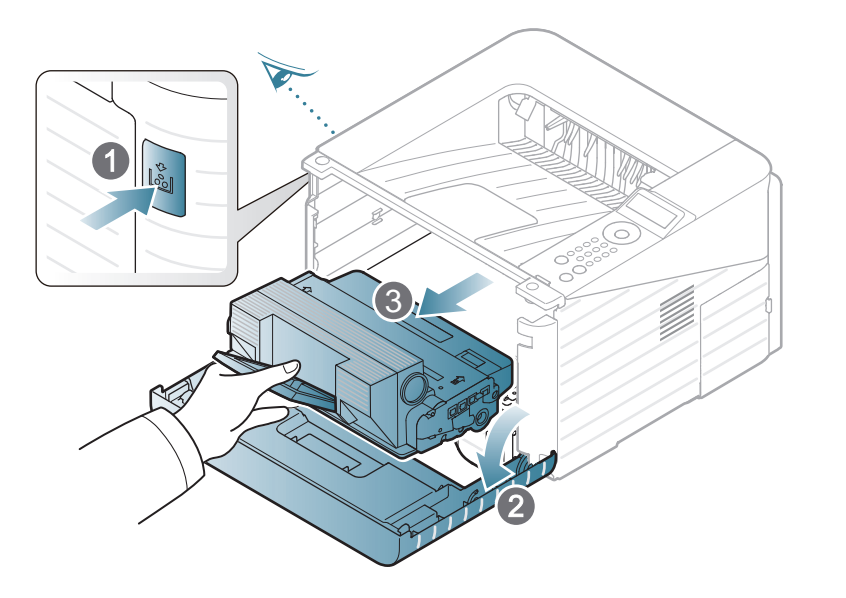

**2** Извадете заседналата хартия, като леко <sup>я</sup> издърпате навън.

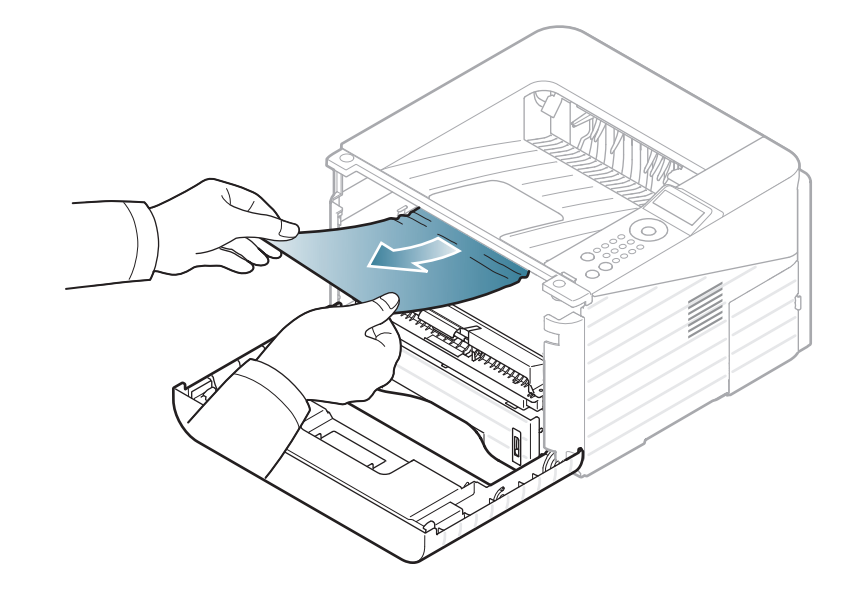

**3** Поставете отново тонер касетата <sup>и</sup> затворете предния капак. Печатът автоматично продължава.

### <span id="page-73-1"></span>**В зоната на изход**

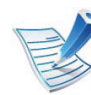

Кликнете върху тази връзка, за да [стартирате](../common/swf/jam_exitarea.htm) анимиран клип за почистване на заседнала хартия.

## **Почистване засядания на хартия 4. Отстраняване на проблеми <sup>75</sup>**

**1** Отворете <sup>и</sup> затворете предния капак. Заседналата хартия автоматично се изважда от устройството.

Ако все още не виждате заседналата хартия, преминете на следващата стъпка.

**2** Внимателно издърпайте хартията от изходната тава.

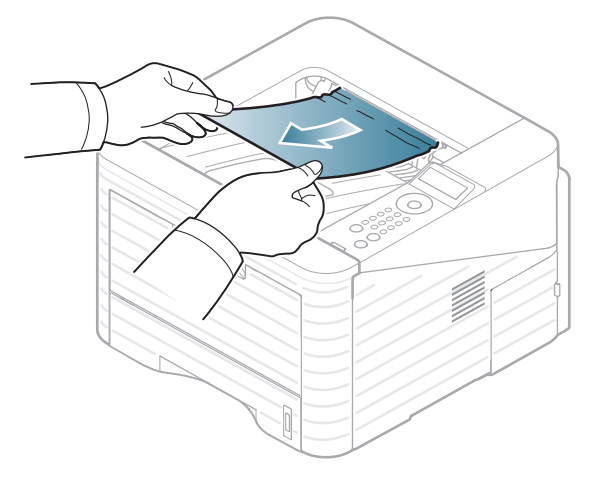

Ако не виждате заседналата хартия или ако усетите съпротивление при опита да я издърпате, спрете и отидете на следващата стъпка.

**3** Отворете задния капак.

**4** Отстранете заседналата хартия, както <sup>е</sup> показано на следната фигура.

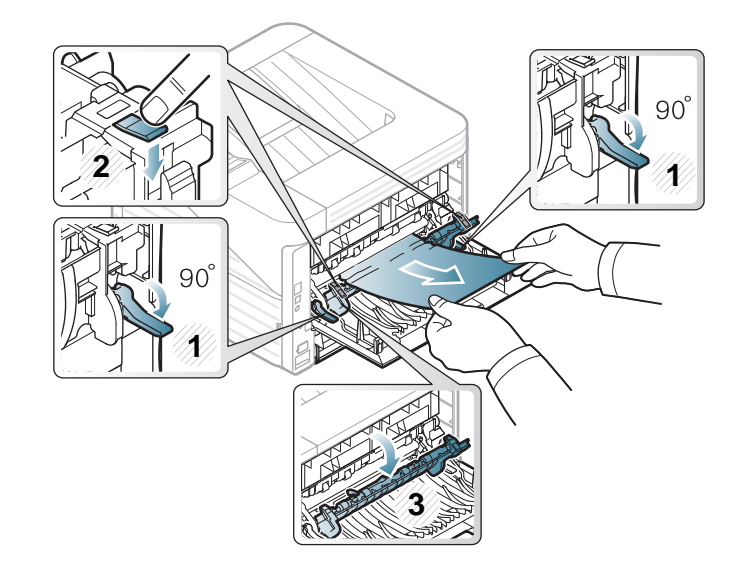

**5** Затворете задния капак. Печатът автоматично продължава.

<span id="page-74-0"></span>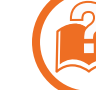

#### **В областта на дуплексния модул**

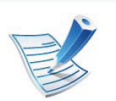

Кликнете върху тази връзка, за да стартирате анимиран клип за [почистване](../common/swf/jam_duplex.htm) на заседнала хартия. **1** Изтеглете дуплекс модула от устройството.

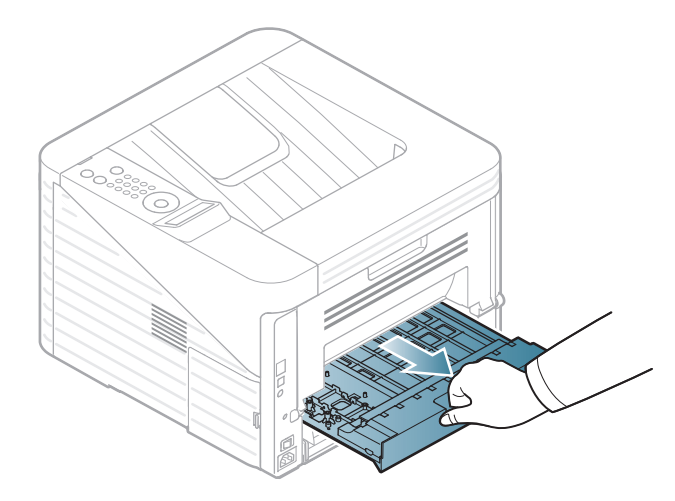

**2** Махнете попадналата хартия от дуплекс модула.

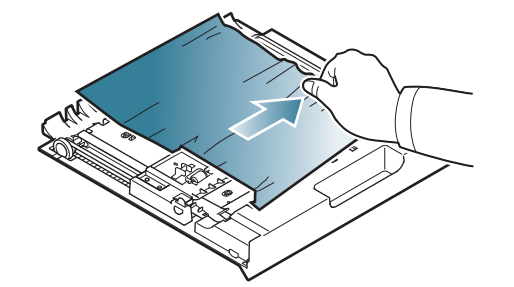

Ако хартията не излезе от дуплекс модула, махнете хартията от дъното на устройството.

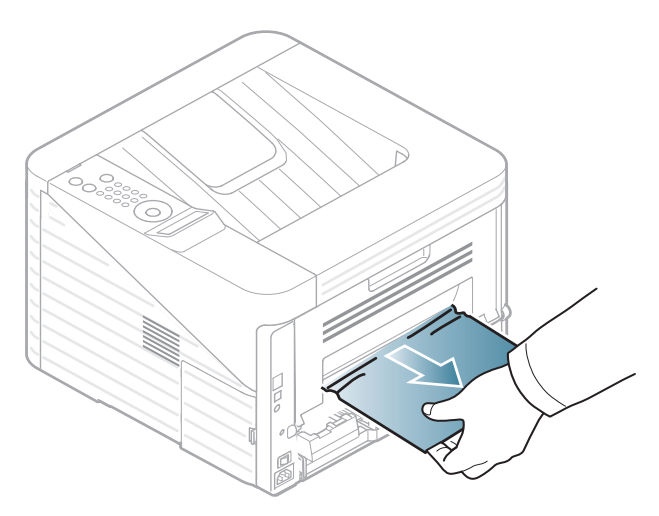

Ако все още не виждате хартията, преминете на следващата стъпка.

**3** Поставете двустранния модул <sup>в</sup> устройството.

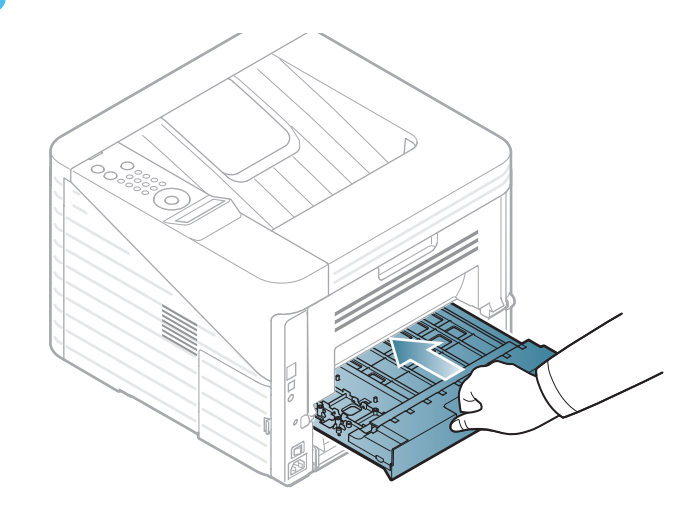

## **Почистване засядания на хартия 4. Отстраняване на проблеми <sup>77</sup>**

- **4** Отворете задния капак.
- **5** Отстранете заседналата хартия, както е показано на следната фигура.

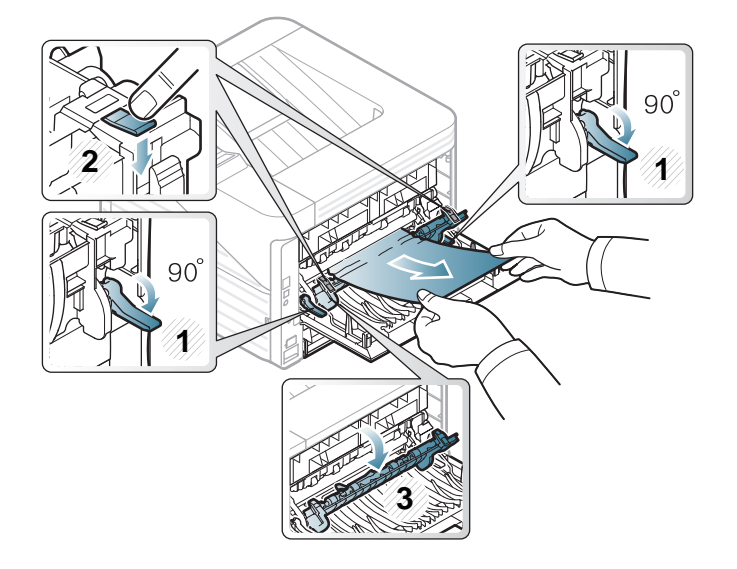

**6 Затворете задния капак. Печатът автоматично** продължава.

Цветът на индикатора показва текущото състояние на устройството.

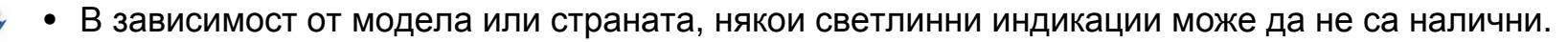

- За да отстраните проблема, погледнете съобщението за грешка и неговите инструкции в частта за отстраняване на проблеми.
- Също така можете да отстраните грешката с помощта на насоките от програмния прозорец Samsung Printer Status или Smart Panel на компютъра.
- Ако проблемът не е отстранен, свържете се със сервизен представител.

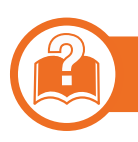

#### **Индикатор за състояние**

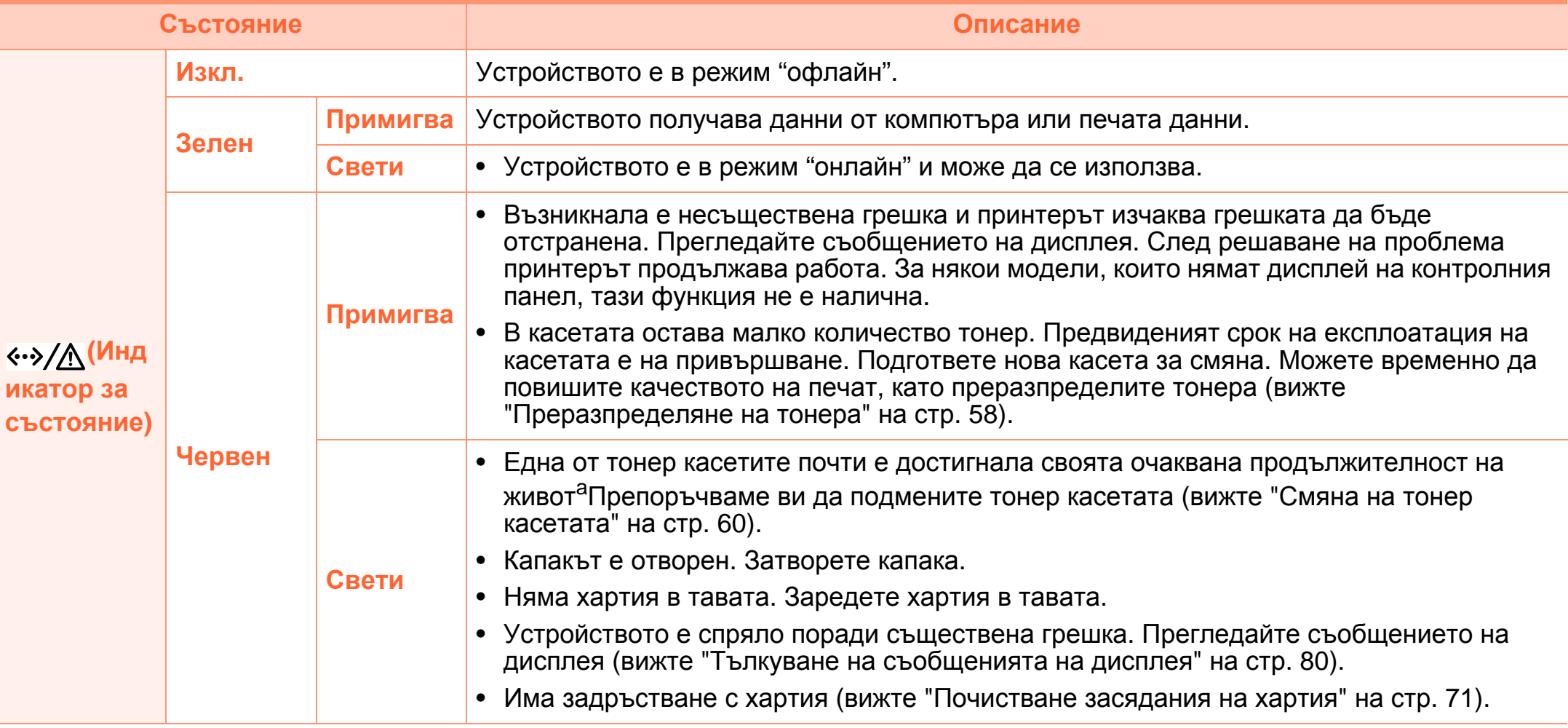

a.Предвиденият срок на експлоатация на касетата означава очакван или изчислен срок и показва средния брой разпечатки, определен в съответствие с ISO/IEC 19752. Броят на страниците може да се повлияе от работната среда, интервала на печат, типа и размера на носителя. В касетата може да има останало известно количество тонер дори след като червеният индикатор светне и принтерът спре да печата.

## <span id="page-79-0"></span>**Тълкуване на съобщенията на дисплея 4. Отстраняване на проблеми <sup>80</sup>**

Дисплея на контролния панел извежда съобщения, показващи статуса на принтера или грешки. Обърнете се към таблиците по-долу за да разберете съобщенията и тяхното значение и как да се справите с проблема, ако е необходимо.

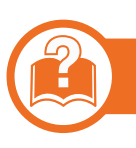

#### **Проверка на съобщенията на дисплея**

- 
- Ако дадено съобщение не се съдържа в таблицата, рестартирайте и опитайте да стартирате заявката за печат отново. Ако проблемът не е отстранен, свържете се със сервизен представител.
- Когато се обаждате в отдела по поддръжка, кажете на оператора какво е съобщението, появило се на дисплея.
- Възможно е някои съобщения да не се изведат на дисплея в зависимост от опциите или моделите.
- [номер на грешка] обозначава номера на грешката.

### **Съобщения, свързани със засядането на хартия**

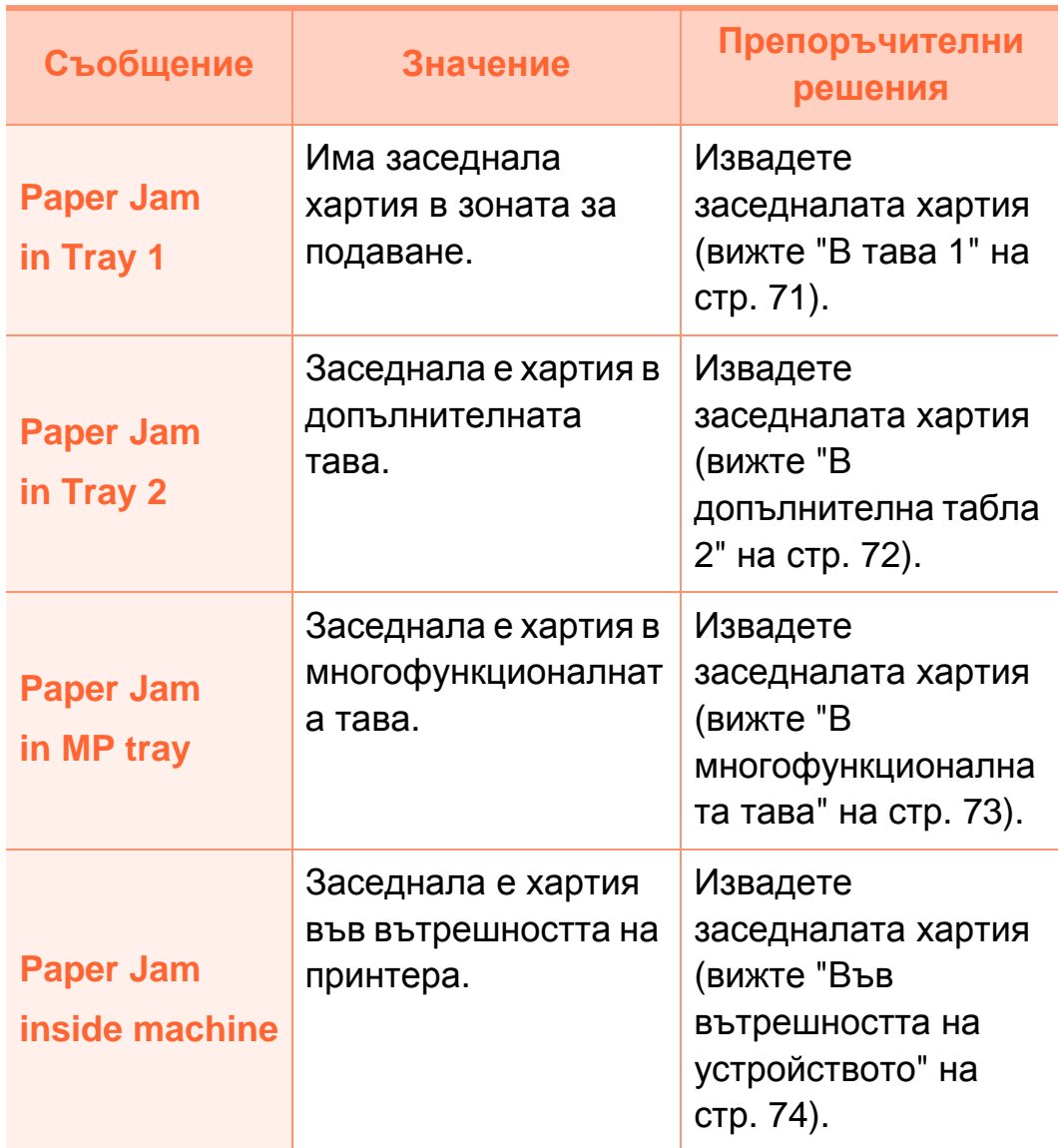

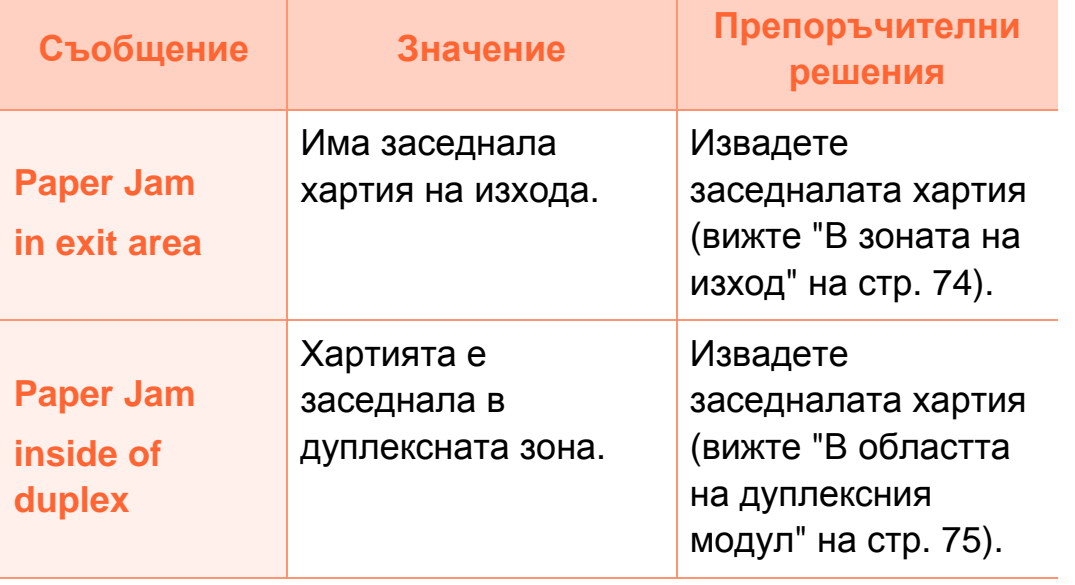

### **Съобщения, свързани с тонера**

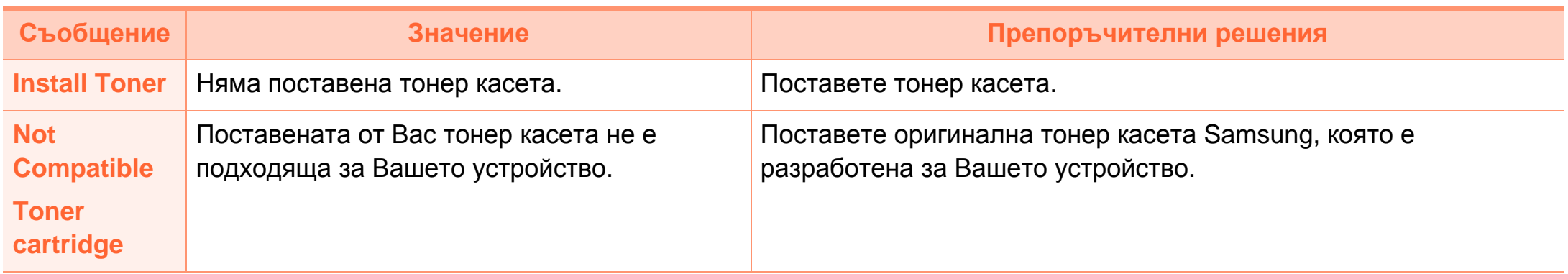

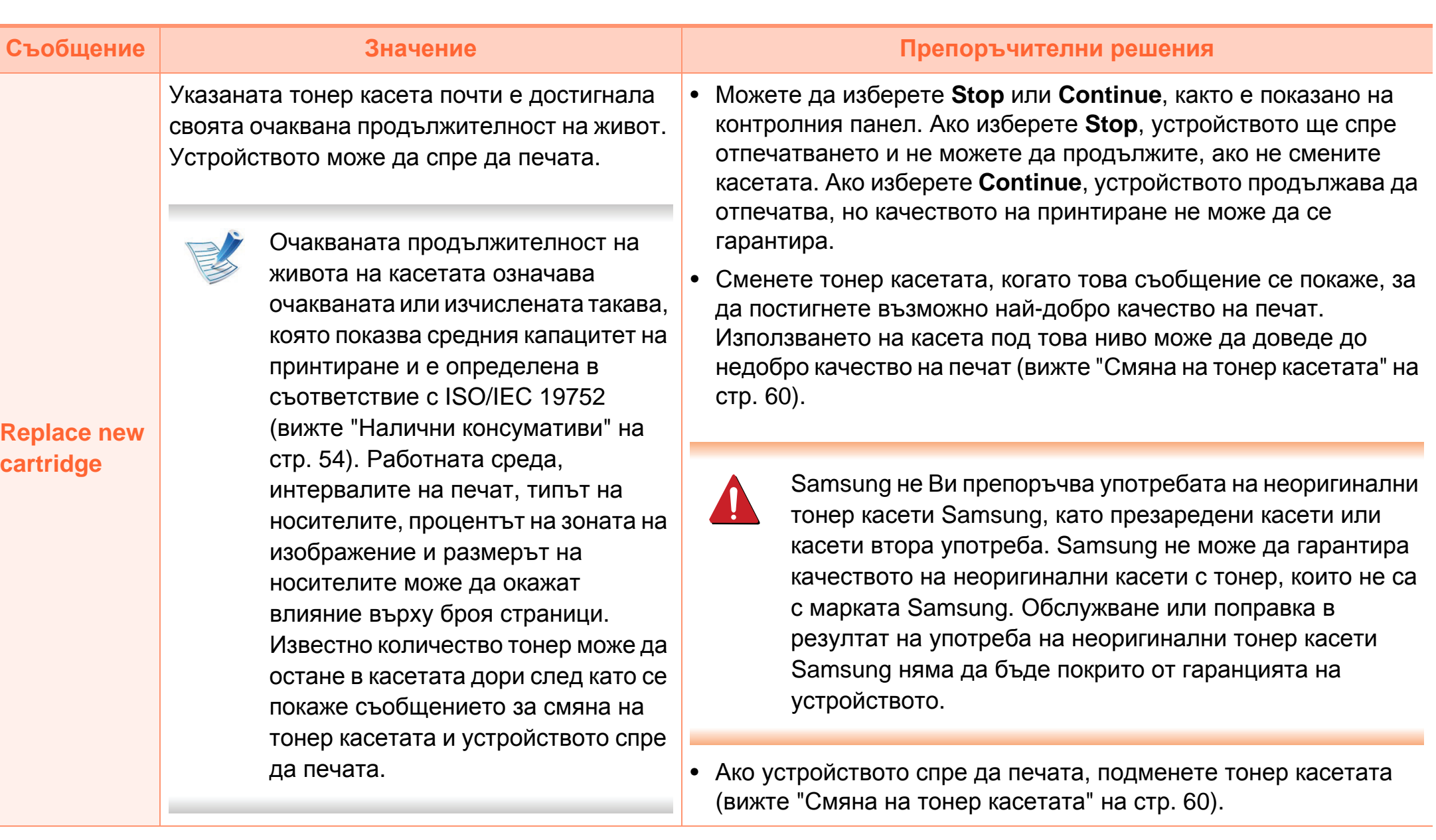

## **Тълкуване на съобщенията на дисплея 4. Отстраняване на проблеми <sup>84</sup>**

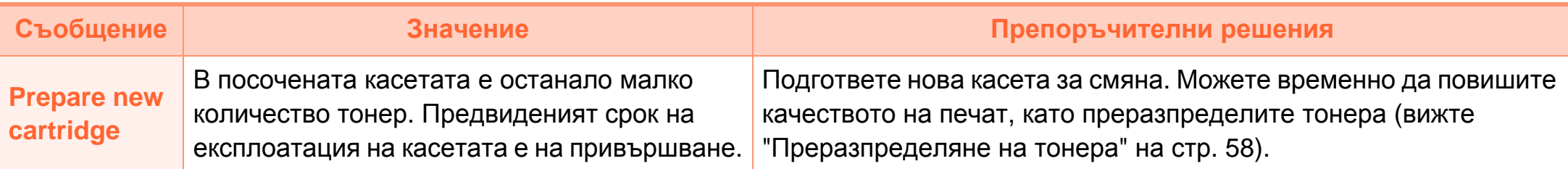

## **Съобщения, свързани с таблата Съобщения, свързани с мрежата**

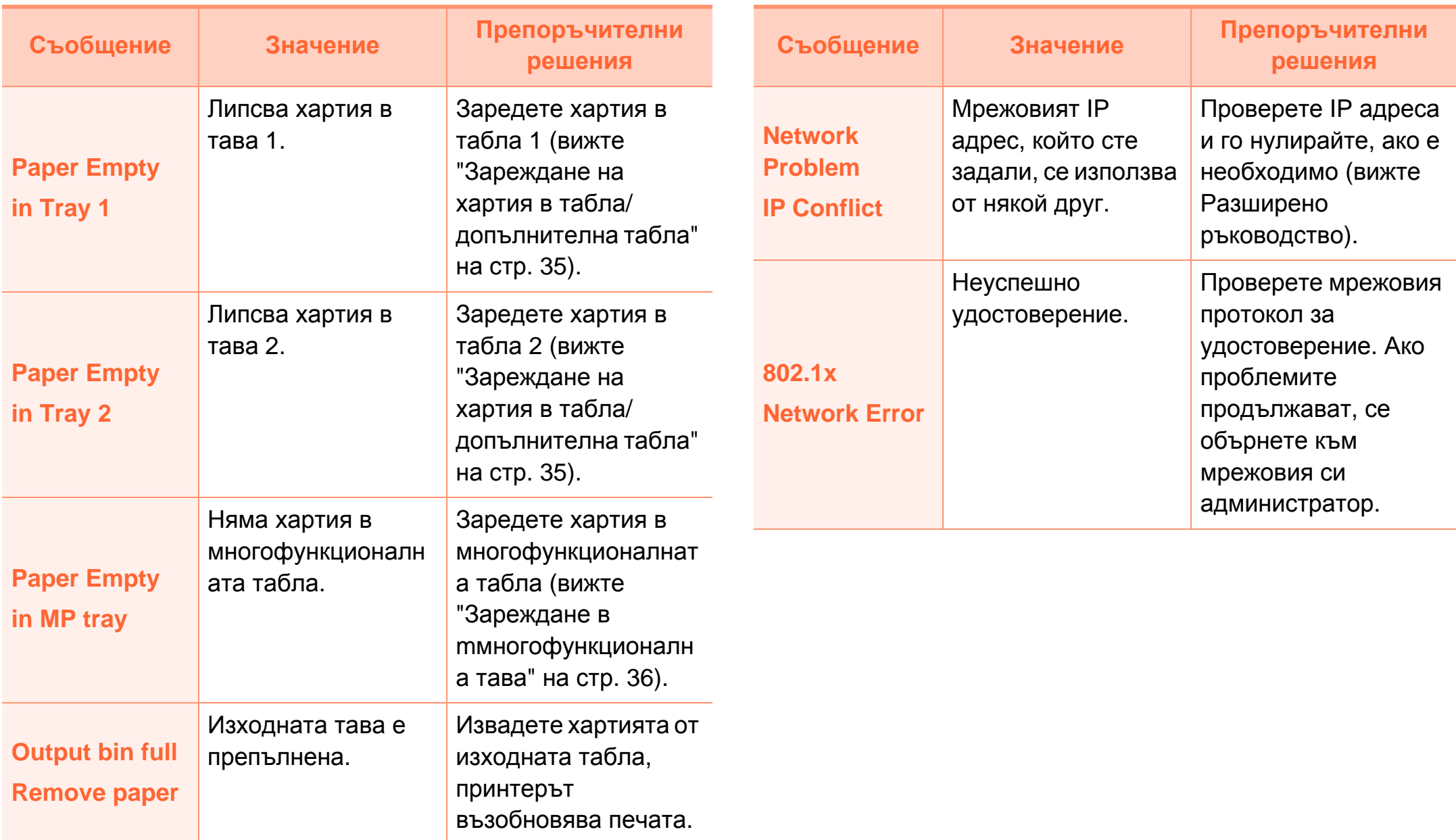

### **Разн. съобщения**

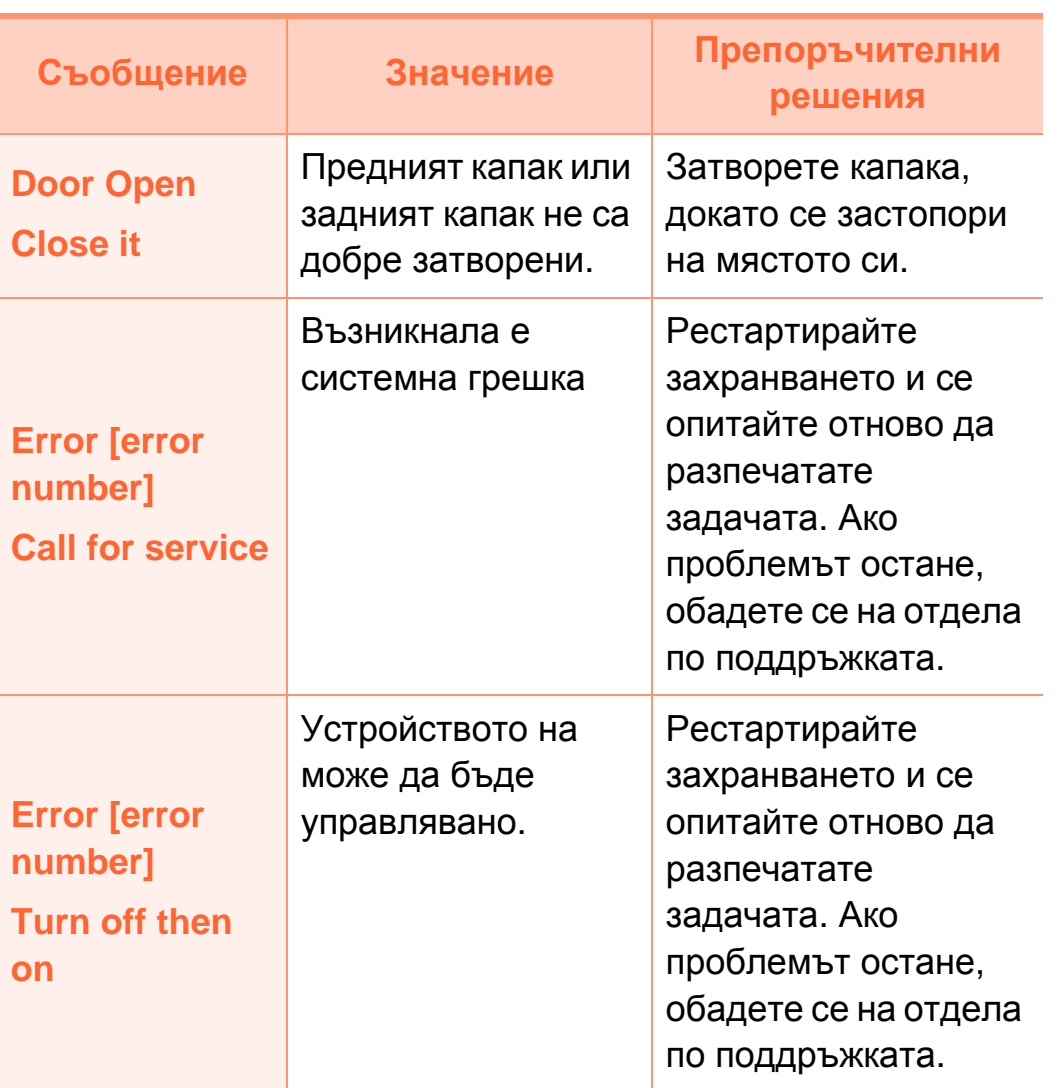

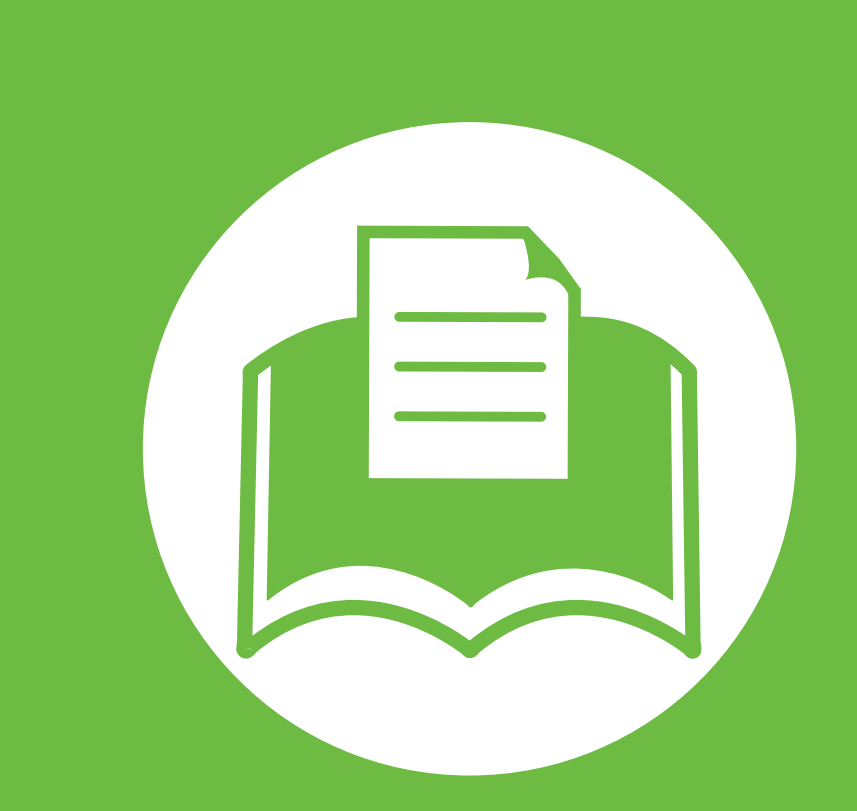

## **5. Приложение**

В тази глава са описани спецификации на продукта и е предоставена информация по отношение на приложимите регламенти.

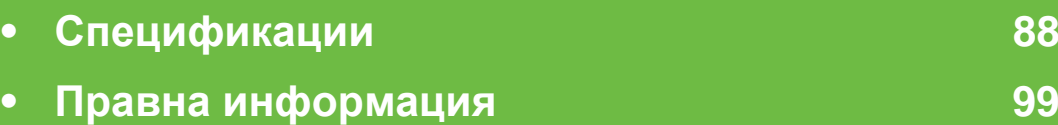

**• [Авторски](#page-106-0) права 107**

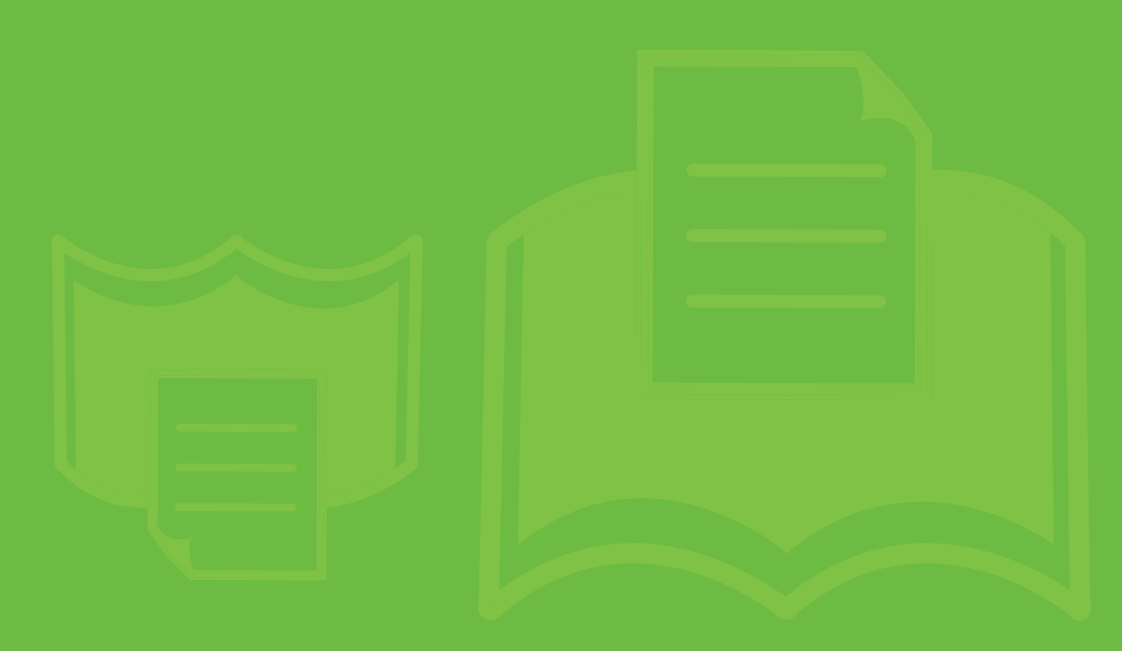

<span id="page-87-0"></span>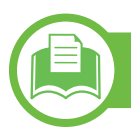

### **Общи спецификации**

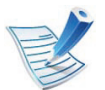

Стойностите на дадените по-долу спецификации подлежат на промяна без предварително известие. За възможни промени в информацията разгледайте **[www.samsung.com/printer](http://www.samsung.com/printer)**.

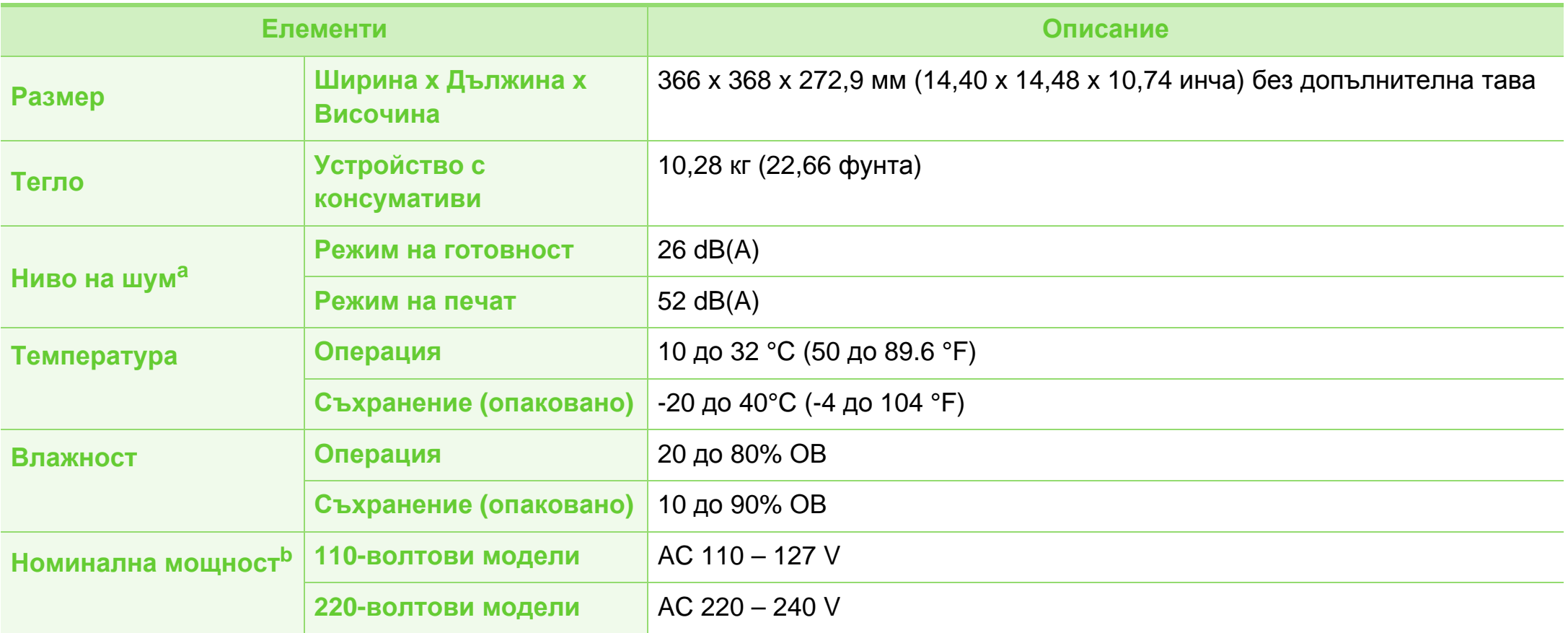

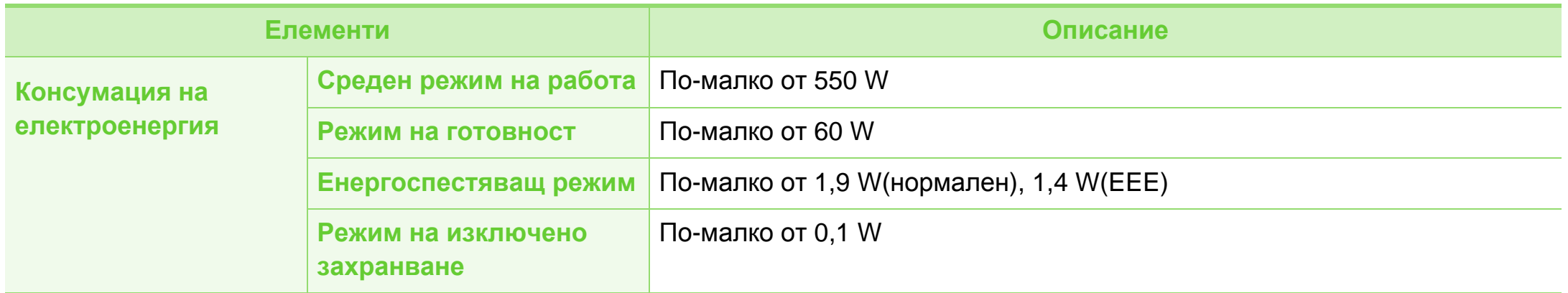

a.Ниво на звуково налягане ISO 7779. Тествана конфигурация: основна инсталация на устройството, хартия A4, едностранен печат. b.Вижте табелката с данни на устройството относно правилното му напрежение (V), честотата (в херцове) и типа ток (A).

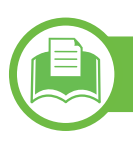

## **Спецификации на носителя за печат**

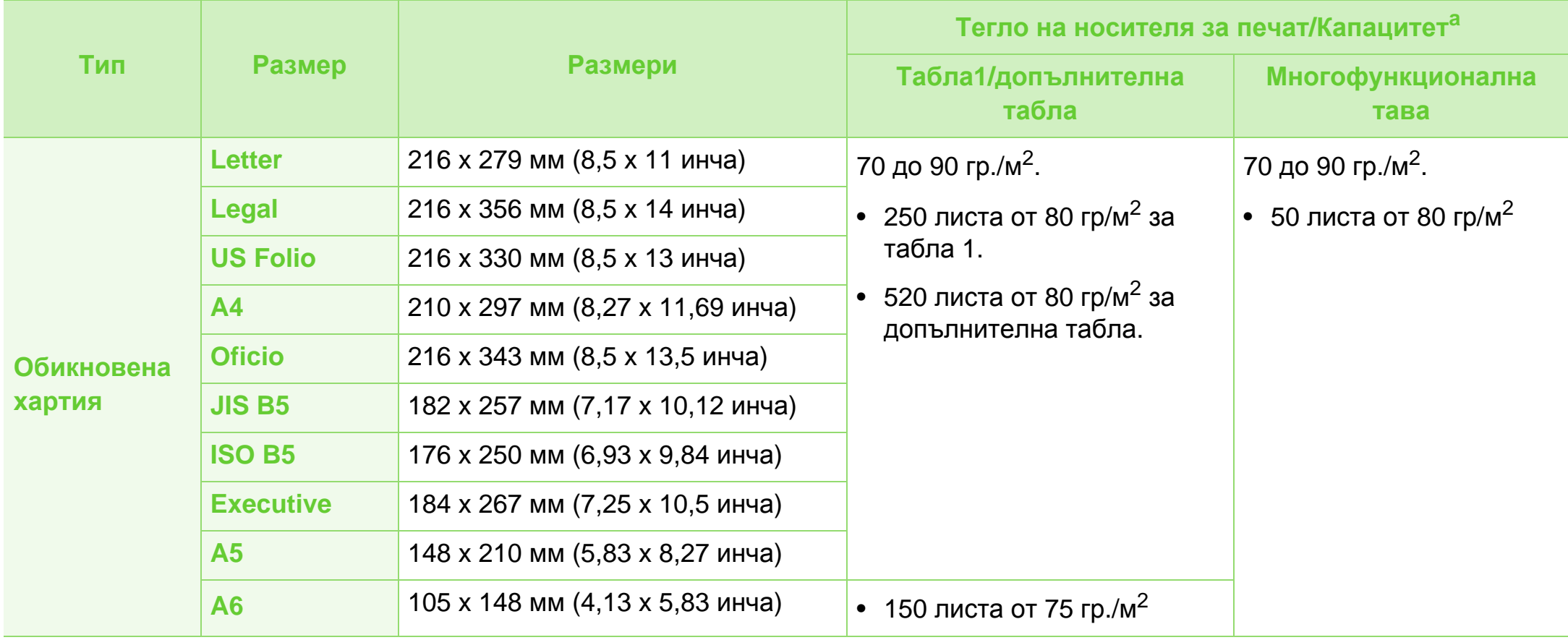

# **Спецификации 5. Приложение <sup>91</sup>**

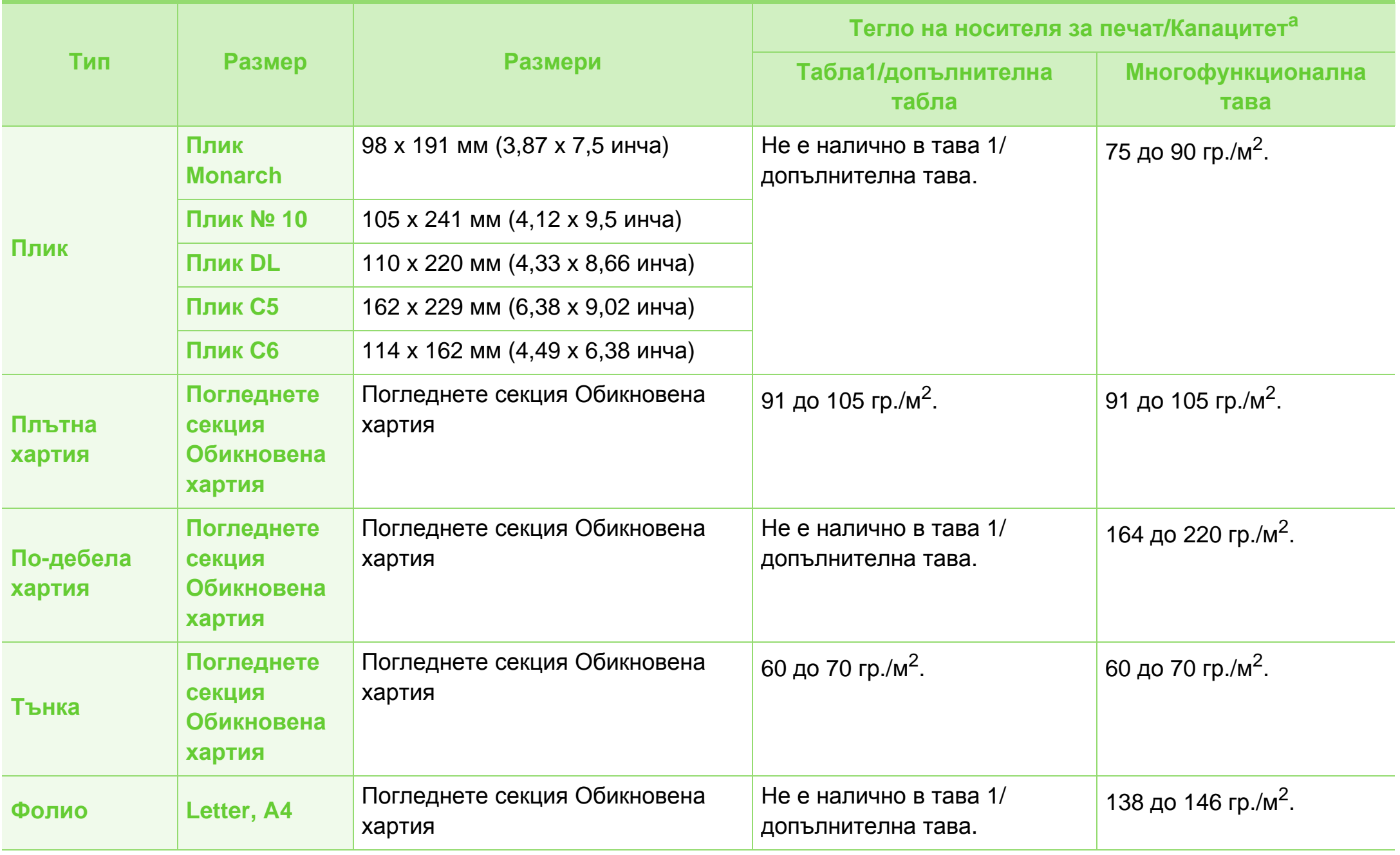

## **Спецификации 5. Приложение <sup>92</sup>**

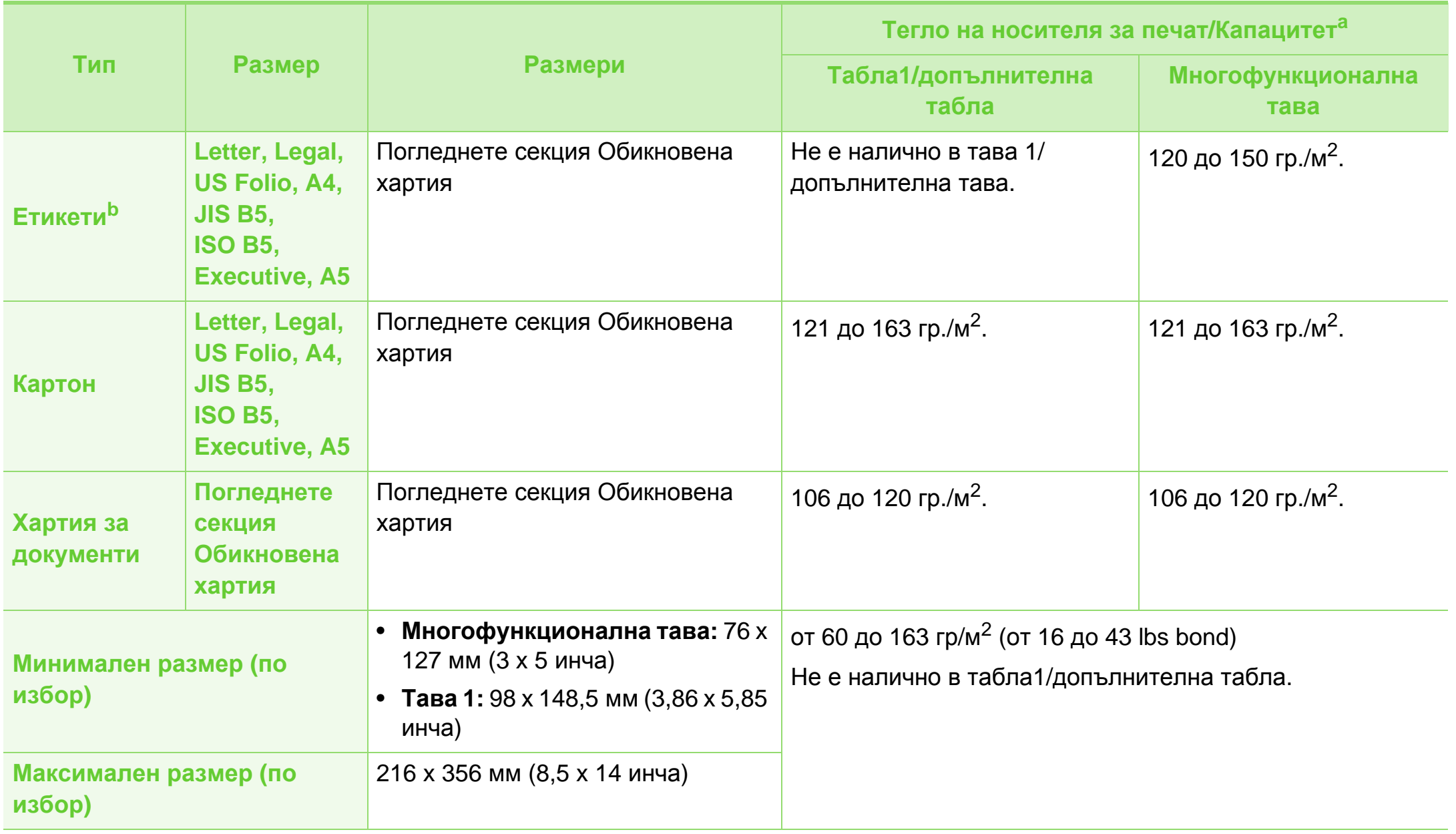

a.Възможно е максималният капацитет да варира в зависимост от теглото, дебелината на носителя, както и от условията на околната среда.

b.Гладкостта на етикетите използвани в това устройство в 100 до 250 (sheffield). Това означава цифровото ниво на гладкост.

### **Системни изисквания**

## <span id="page-92-0"></span>**Microsoft® Windows®**

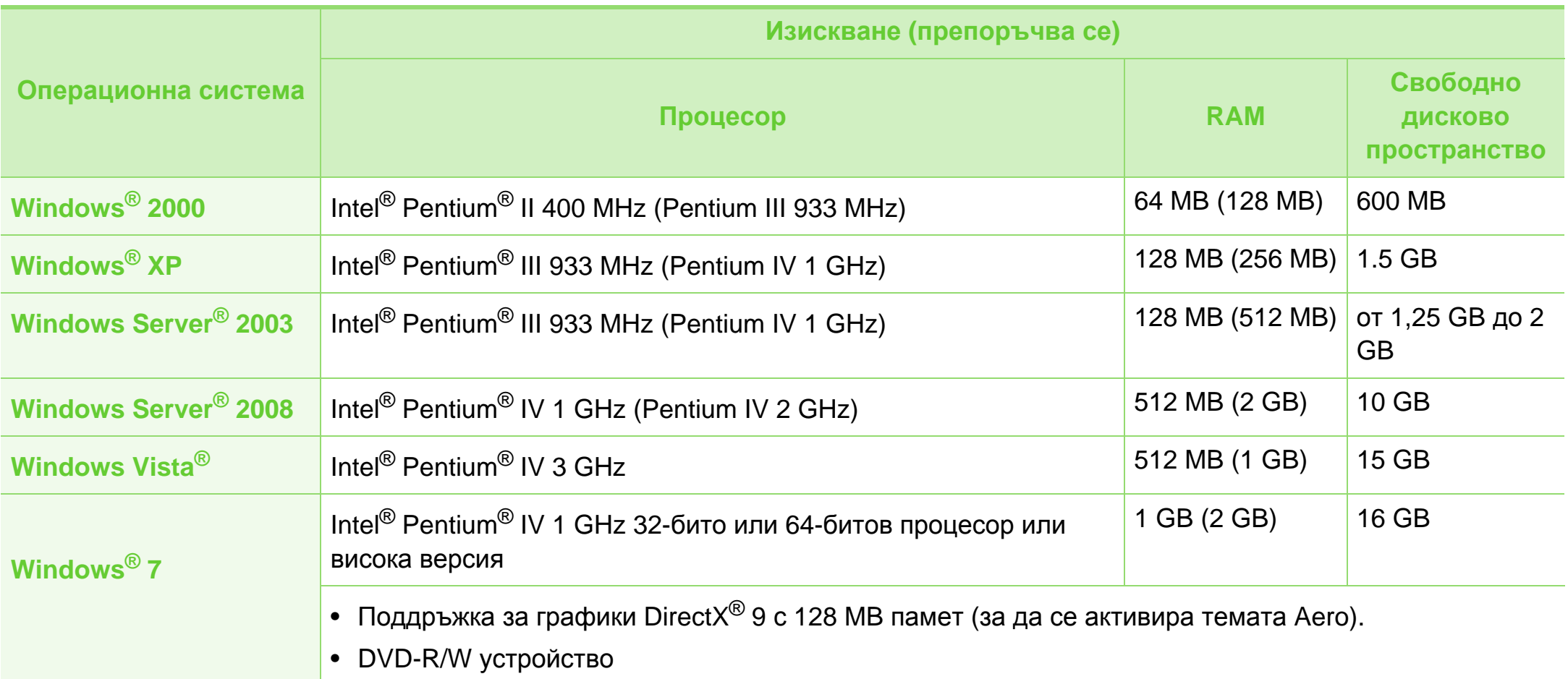

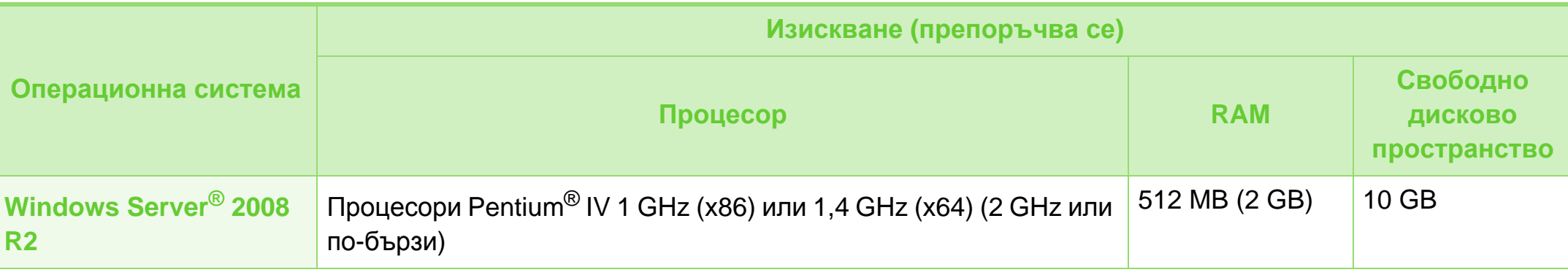

- Минималното изискване за всички операционни системи Windows e Internet Explorer 6,0 или по-висока версия.
- Потребители, които имат администраторски права могат да инсталират софтуера.
- **Windows Terminal Services** е съвместим с Вашето устройство.
- За Windows 2000 се изисква сервизен пакет 4 или по-висока версия.

# **Спецификации 5. Приложение <sup>95</sup>**

## <span id="page-94-0"></span>**Macintosh**

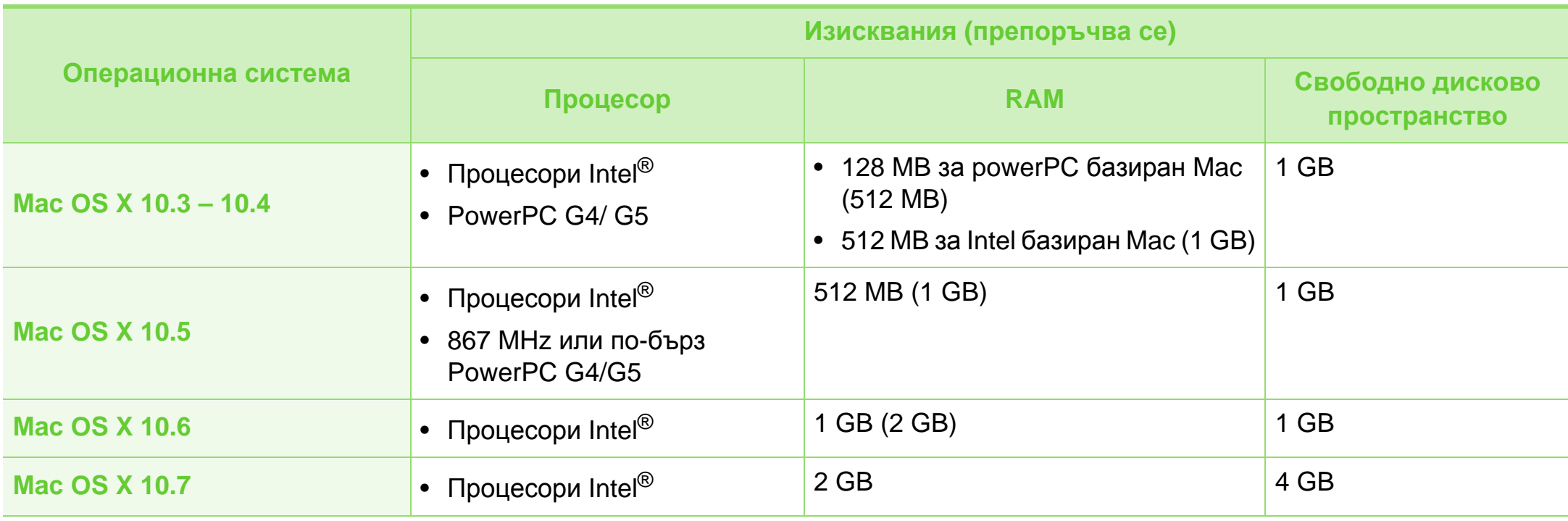

# **Спецификации 5. Приложение <sup>96</sup>**

## <span id="page-95-0"></span>**Linux**

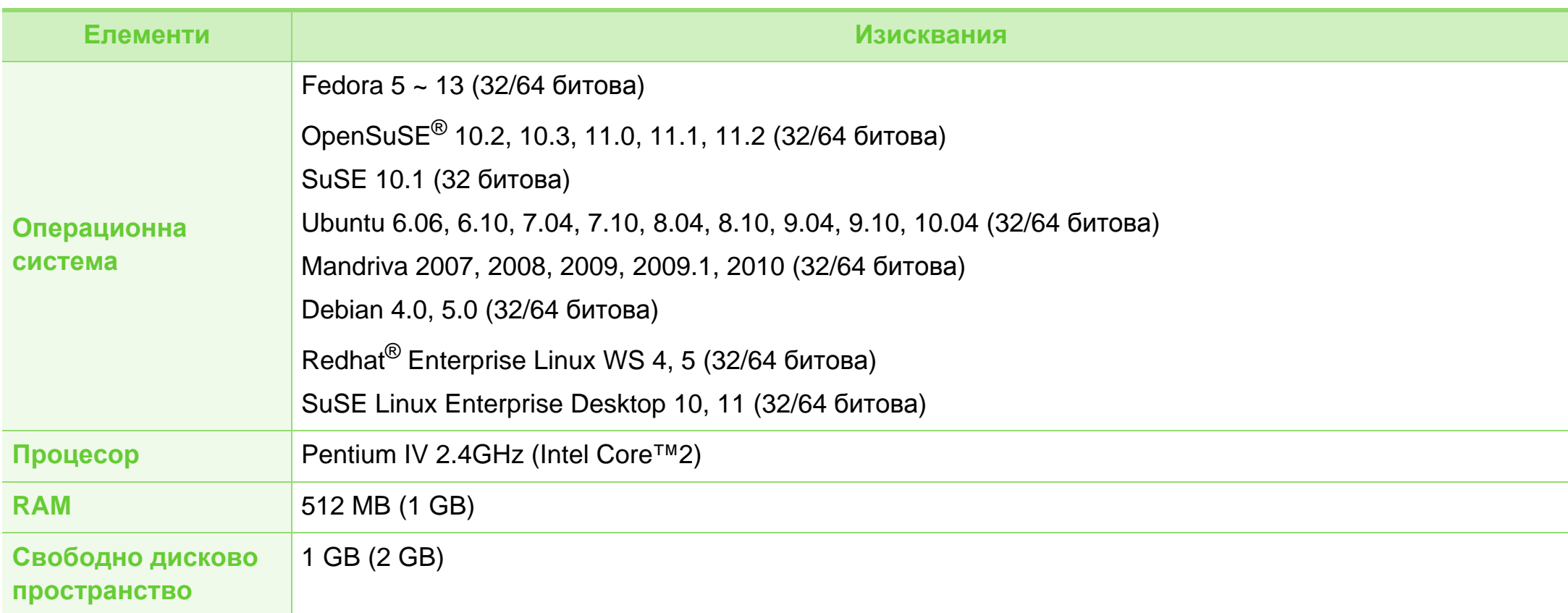

## <span id="page-96-0"></span>**Unix**

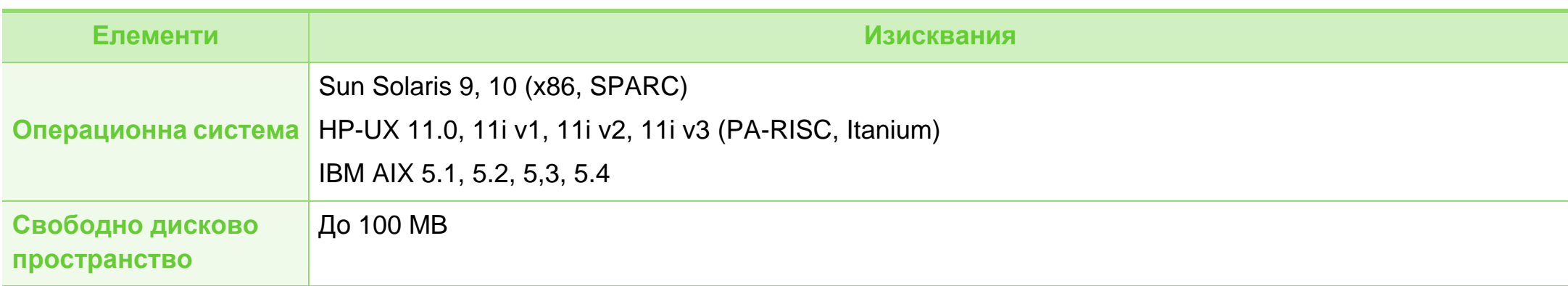

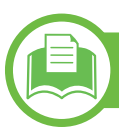

### **Мрежова среда**

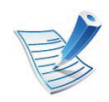

Само при мрежови модели (вижте "[Характеристики](#page-7-0) по модели" на стр. 8)

Необходимо е да настроите мрежовите протоколи на устройството, за да го използвате като мрежово устройство. Следната таблица представя мрежовите среди, които Вашето устройство поддържа.

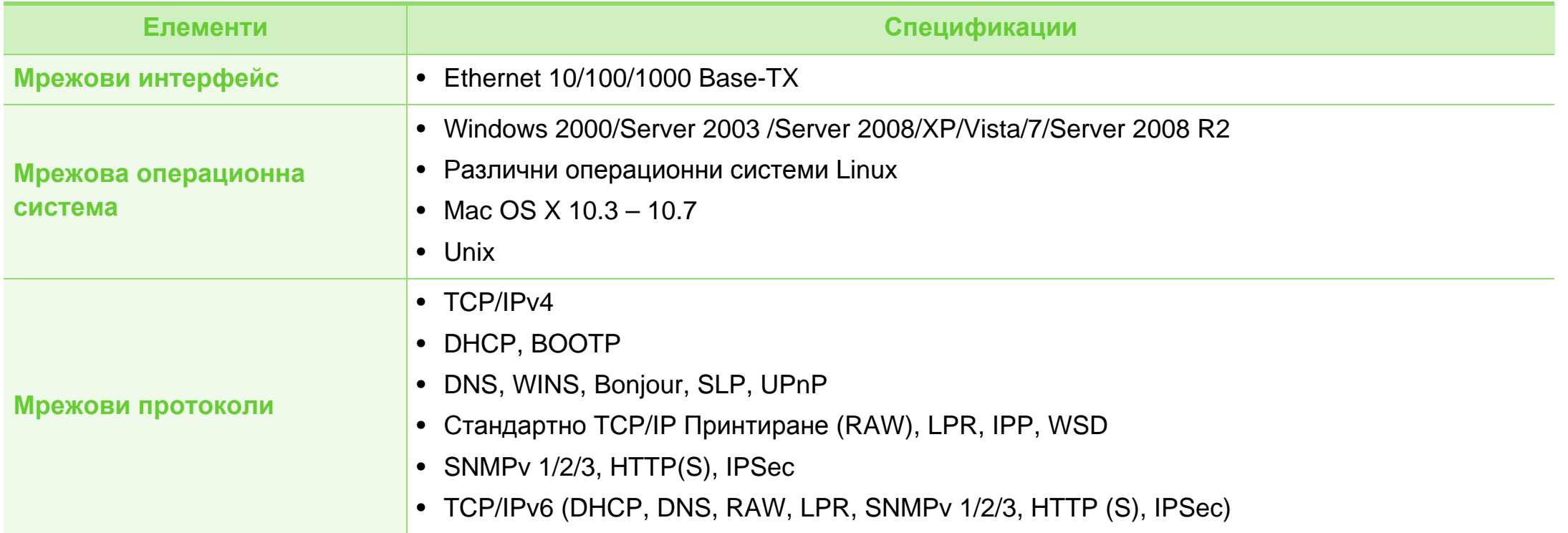

<span id="page-98-0"></span>Това устройство е проектирано за нормална работна среда и е сертифицирано с няколко правни декларации.

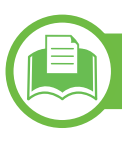

#### **Декларация за лазерна безопасност**

Този принтер е официално одобрен в САЩ като изпълняващ изискванията на DHHS 21 CFR, глава 1 подглава J за клас I(1) лазерни продукти и, където е приложимо, като клас I лазерен продукт, отговарящ на изискванията на IEC 60825- 1: 2007.

Лазерните продукти клас I не се считат за опасни. Лазерната система и принтер са създадени така, че хората да нямат достъп до лазерна радиация над нивото на клас I по време на нормална работа, поддръжка от потребителя или предвидените условия за сервиз.

### **Предупреждение**

Никога не извършвайте сервизни работи по принтера и не работете с него при свален защитен капак на модула лазер/ скенер. Отразеният лъч, макар и невидим, може да увреди очите Ви.

При използване на продукта винаги спазвайте основните предпазни мерки за безопасност за снижаване на риска от пожар, токов удар или нараняване:

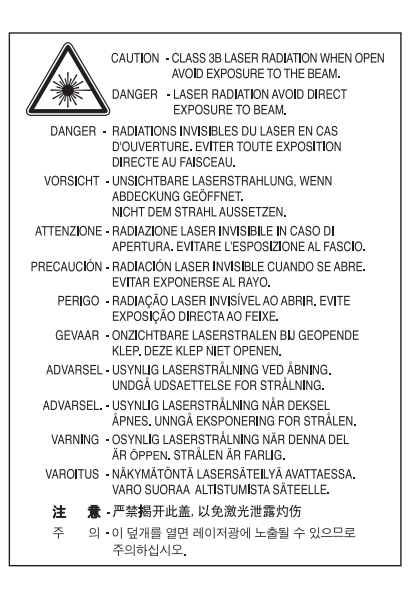

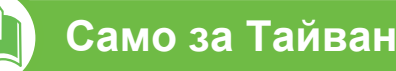

#### 警告使用者:

此爲甲類資訊技術設備,於居住環境中使用時,可能會造成射頻擾動, 在此種情況下,使用者會被要求採取某此適當的對策.

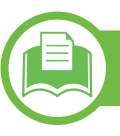

#### **Защита на озоновия слой**

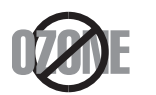

Озоновите емисии на този продукт са под 0,1 чзм Тъй като озонът е по-тежък от въздуха, съхранявайте продукта на място с добра вентилация.

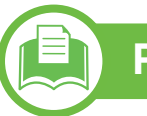

### **Рециклиране**

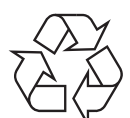

Рециклирайте или изхвърляйте опаковката на продукта, без да се застрашава околната среда.

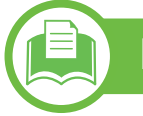

#### **Икономия на енергия**

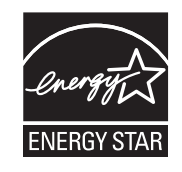

Продуктът съдържа съвременна технология за икономия на енергия, която снижава консумацията на енергия при неактивното му използване.

Когато принтерът не получава данни за продължителен период от време, консумацията на енергия се снижава автоматично.

ENERGY STAR и марката ENERGY STAR са регистрирани търговски марки в САЩ.

За повече информация относно програмата ENERGY STAR вижте<http://www.energystar.gov>

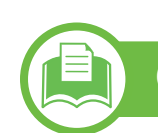

## **Само за Китай**

#### 回收和再循环

为了保护环境, 我公司已经为废弃的产品建立了回收和再循环系统。 我们会为您无偿提供回收同类废旧产品的服务。 当您要废弃您正在使用的产品时,请您及时与授权耗材更换中心取得联系, 我们会及时为您提供服务。

#### 中国能效标识

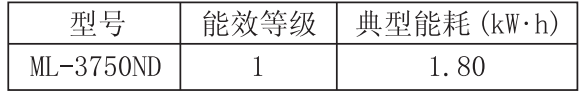

依据国家标准 : GB 25956-2010

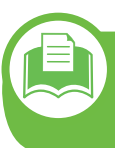

**Правилно третиране на изделието след края на експлоатационния му живот (Отпадъци, представляващи електрическо и електронно оборудване)**

### **(Важи за държавите на Европейския съюз и други европейски държави със системи за разделно сметосъбиране)**

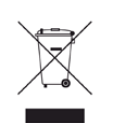

Това обозначение върху продукта, принадлежностите **Само за Тайван** или в документацията показва, че продуктът и неговите електронни принадлежности (напр. зарядно устройство, слушалки, USB кабел) не трябва да се изхвърлят с другите битови отпадъци след срока им на експлоатация. За да се предотврати евентуално вредно въздействие върху околната среда или човешкото здраве поради неконтролируемо изхвърляне на отпадъци, отделете тези елементи от другите типове отпадъци и ги предайте за рециклиране, за да спомогнете за поощряване на многократно използване на материалните ресурси.

Битовите потребители трябва да се обърнат към търговеца на дребно, от който са закупили продукта, или към местните власти за подробна информация къде и как да отнесат продуктите или частите за рециклиране, без да се застрашава околната среда.

Бизнес потребителите трябва да се обърнат към доставчика си и да проверят правилата и условията в договора за закупуване. Този продукт и неговите електронни принадлежности не трябва да се слагат заедно с останалите промишлени отпадъци за изхвърляне.

## **Само за САЩ**

Предавайте ненужното електронно оборудване за изхвърляне само в пункт за рециклиране. За да разберете кой е най-близкият до вас пункт за рециклиране, посетете нашия уеб сайт[:www.samsung.com/recyclingdirect](http://www.samsung.com/recyclingdirect) или позвънете на тел. (877) 278 - 0799

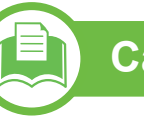

#### 低功率雷波輻射性雷機管理辦法

- 經型式認證合格之低功率射頻電機,非經許可, 第十二條 公司、商號或使用者均不得擅自變更頻率、 加大功率或變更原設計之特性及功能。 第十四條 低功率射頻電機之使用不得影響飛航安全及干擾合法通信; 經發現有干擾現象時,應立即停用,
	- 並改善至無干擾時方得繼續使用。
	- 前項合法通信,指依電信法規定作業之無線電通信。
	- 低功率射頻電機須忍受合法通信或工業、
	- 科學及醫療用電波輻射性電機設備之干擾。

## **Само за Русия**

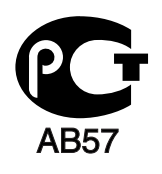

### **Cамо за Германия**

Das Gerät ist nicht für die Benutzung am Bildschirmarbeitsplatz gemäß BildscharbV vorgesehen.

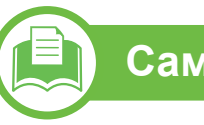

## **Само за Турция**

#### $\bullet$  RoHS

EEE Yönetmeliğine Uygundur. This EEE is compliant with RoHS.

• Bu ürünün ortalama yaşam süresi 7 yıl, garanti suresi 2 yildir.

**Смяна на монтирания щепсел (само за Обединеното кралство)**

#### **Важно**

Захранващият кабел на това устройство е снабден със стандартен (BS 1363) 13-амперов щепсел и 13-амперов предпазител. При подмяна или проверка на предпазителя трябва да поставите отново правилен 13-амперов предпазител. След това трябва да смените капака на предпазителя. Ако сте загубили капака, не използвайте щепсела, докато не доставите друг капак на предпазителя.

Обърнете се към фирмата, от която сте закупили устройството.

13-амперовите предпазители са най-разпространените във Великобритания и трябва да бъдат подходящи. Въпреки това, някои сгради (предимно стари), не разполагат с нормални 13-амперови контакти. Необходимо е да закупите подходящ щепселов адаптер. Не премахвайте летия щепсел.

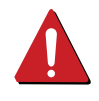

Ако отрежете летия щепсел, веднага го изхвърлете. Не може да свържете щепсела отново и може да получите токов удар, ако го включите в контакт.

### **Важно предупреждение**

Машината трябва да бъде заземена.

Проводниците в захранващия кабел имат следните цветови кодове:

- **Жълто и зелено:** земя
- **Синьо:** нула

 $\pm$ 

• **Кафяво:** фаза

Ако проводниците в захранващия кабел не съответстват на маркировките на цветовете в щепсела, направете следното:

Свържете зеления и жълтия проводник към обозначения с буквата "E" извод или към заземителния кабел със знака "Земя", или към оцветения в зелено и жълто или жълто проводник.

Необходимо е да свържете синия кабел към извода, обозначен с буквата "N" или оцветен в черно.

Необходимо е да свържете синия кабел към извода, обозначен с буквата "L" или към черен проводник.

Трябва да имате 13-амперов предпазител в щепсела, адаптера или разпределителното табло.

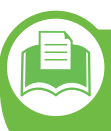

**Декларация за съответствие (Eвропейски държави)**

### **Одобряване и сертифициране**

С настоящия документ Samsung Electronics  $\epsilon$ декларира, че този модел от [ML-375x Series] е в съответствие с важните изисквания и други валидни указания на Директивата за ниско напрежение (2006/ 95/EC), EMC Директива (2004/108/EC).

> Декларацията за съответствие може да бъде намерена на **[www.samsung.com/printer](http://www.samsung.com/printer)**, отидете на Support > Download center и въведете името на Вашия принтер (MFP), за да намерите EuDoC.

**01 Януари 1995:**Директива на съвета 2006/95/EО, уеднаквяване на законите на страните-членки относно нисковолтовото оборудване.

**01 Януари 1996:** Директива на съвета 2004/108/EC, уеднаквяване на законите на страните-членки по отношение на електромагнитната съвместимост.

**9. март, 1999 г.:**Директива на съвета 1999/5/EО за радио съоръжения и крайни далекосъобщителни устройства и взаимното признаване на съвместимостта им. Пълна информация относно съответните Директиви и стандарти, можете да получите от представителя на Samsung Electronics Co., Ltd.

## **ЕС сертифициране**

Сертифициране по Директива 1999/5/EC за радио съоръжения и крайни далекосъобщителни устройства (FAX)

Това устройство Samsung е сертифицирано самостоятелно от страна на Samsung за паневропейска самостоятелна крайна връзка към аналогова мрежа от световни обществени верижно превключвани телефонни мрежи (PSTN) в съответствие с Директива 1999/5/EC. Устройството е предназначено да работи с националните PSTN мрежи и съвместимите PBX устройства в европейските страни:

При възникване на проблеми най-напред трябва да се свържете с отдела "Euro QA Lab" на Samsung Electronics Co., Ltd.

Това устройство е тествано съгласно TBR21. С цел да се подпомогне употребата и приложението на крайни далекосъобщителни устройства, съответстващи на този стандарт, европейският институт за телекомуникационни стандарти (ETSI) издаде консултативен документ (EG 201 121), в който са представени бележки и допълнителни изисквания с цел да се подсигури съвместимостта на мрежата на TBR21 терминалите. Устройството е създадено съобразно на всички приложими консултативни бележки, упоменати в този документ и е изцяло съвместимо с тях.

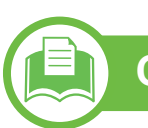

### **Само за Китай**

#### 产品中有毒有害物质或元素的名称及含量

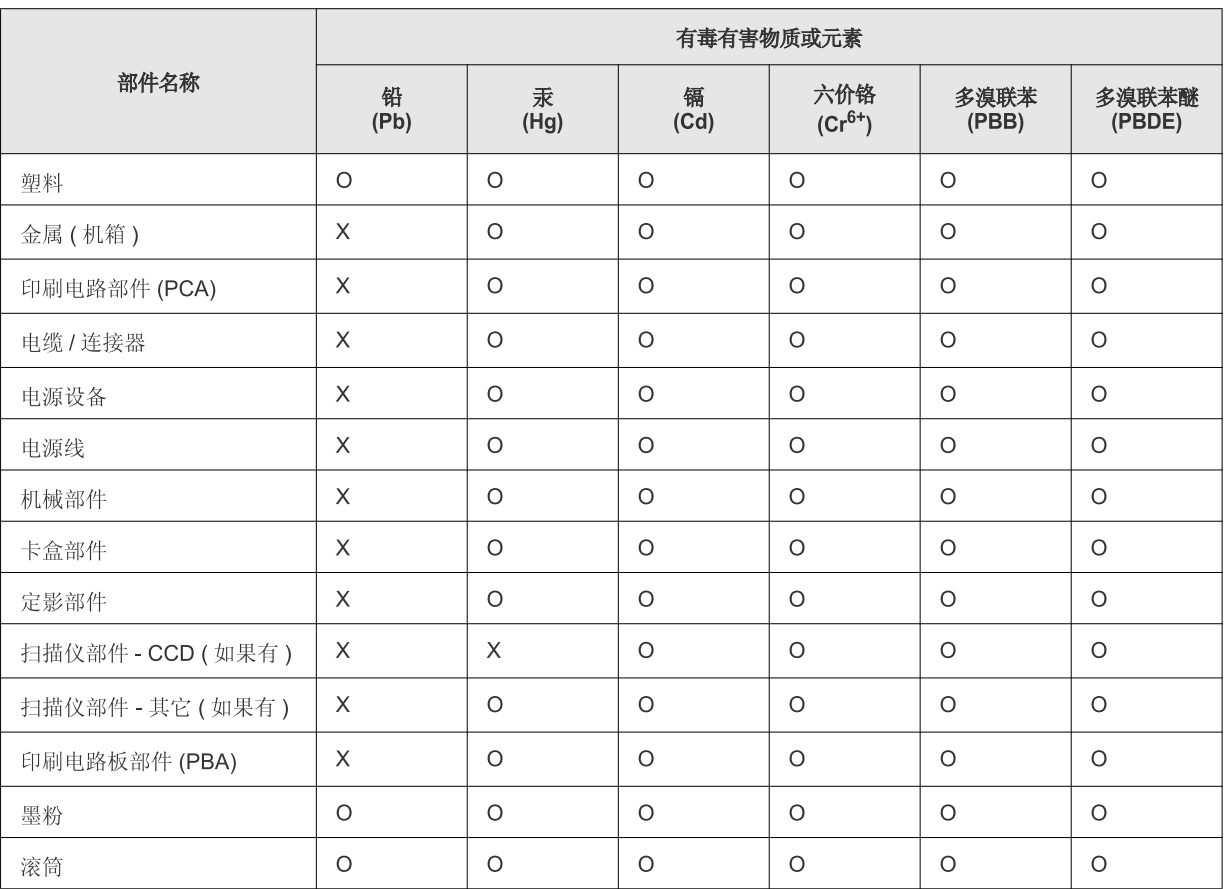

O: 表示该有毒有害物质在该部件所有均质材料中的含量均在 SJ/T 11363-2006 标准规定的限量要求以下。

X: 表示该有毒有害物质至少在该部件的某一均质材料中的含量超出 SJ/T 11363-2006 标准规定的限量要求。

以上表为目前本产品含有有毒有害物质的信息。本信息由本公司的配套厂家提供, 经本公司审核后而做成, 本产品的部分部件含有有毒有害物<br>质, 这些部件是在现有科学技术水平下暂时无可替代物质, 但三星电子将会一直为满足 SJ/T 11363-2006 标准而做不懈的努力。

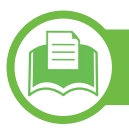

## **Само за Израел**

מספר אישור אלחוטי של משרד התקשורת 51-24146<br>אסור להחליף את האנטנה המקורית של המכשיר ולא לעשות בו כל שינוי טכני אחר

## <span id="page-106-0"></span>**Авторски права 5. Приложение <sup>107</sup>**

© 2011 Samsung Electronics Co., Ltd. Всички права запазени.

Това ръководство на потребителя служи само за информационни цели. Цялата налична в него информация може да бъде променяна без предварително известяване.

Компанията Samsung Electronics не носи отговорност за никакви преки или косвени повреди, възникнали от или свързани с приложението на това ръководство на потребителя.

- Samsung и логото на Samsung са търговски марки на Samsung Electronics Co., Ltd.
- Microsoft, Windows, Windows Vista, Windows 7 и Windows Server 2008 R2 са или регистрирани търговски марки или търговски марки на Microsoft Corporation.
- TrueType, LaserWriter и Macintosh са търговски марки на Apple Computer, Inc.
- Всички останали марки или наименования на продукти са търговски марки на съответните компании или организации.

Вижте файла "**LICENSE.txt**" на предоставения компактдиск за информация относно лиценза на отворения код. **REV. 1.00**

## **Индекс <sup>108</sup>**

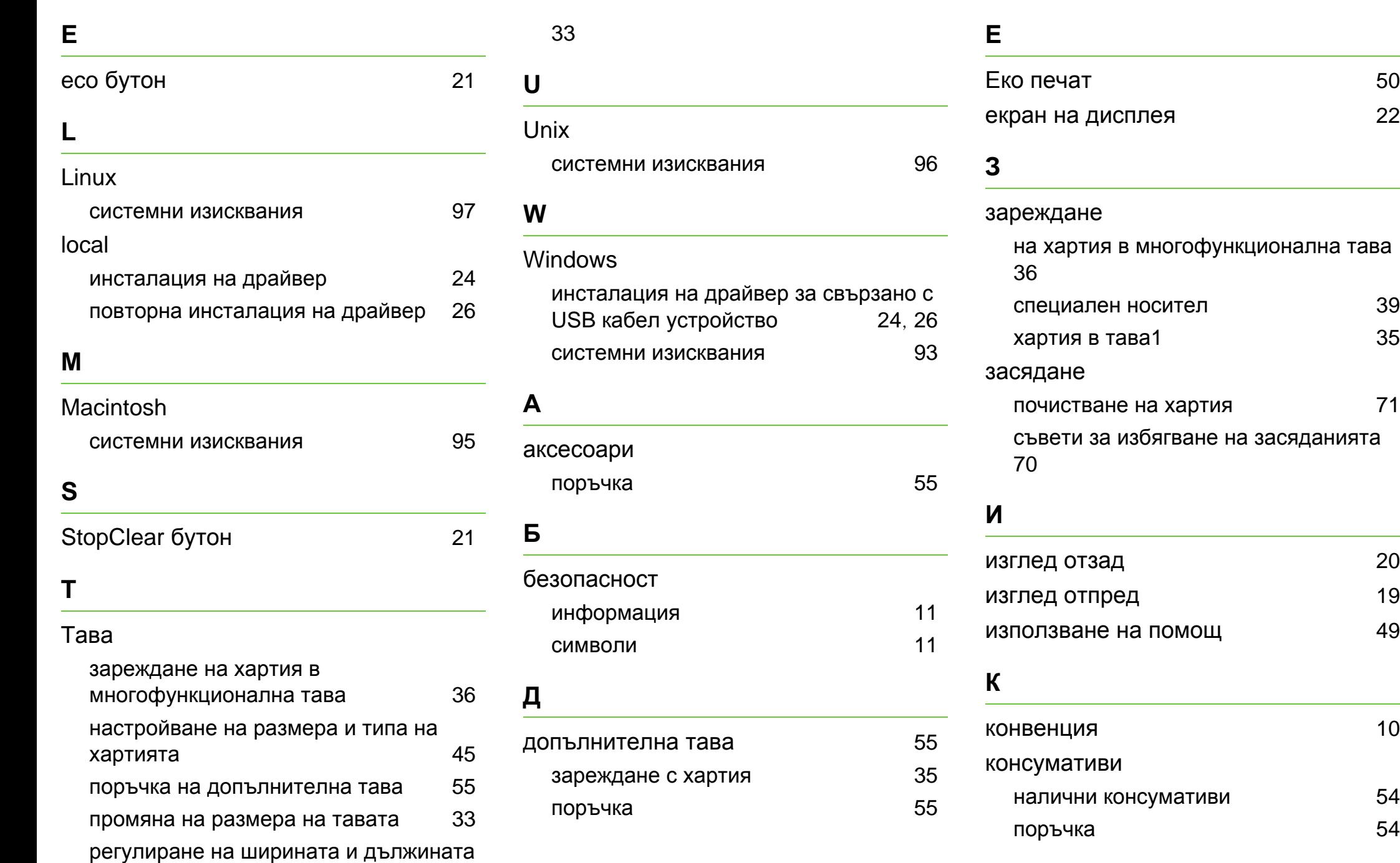
### **Индекс <sup>109</sup>**

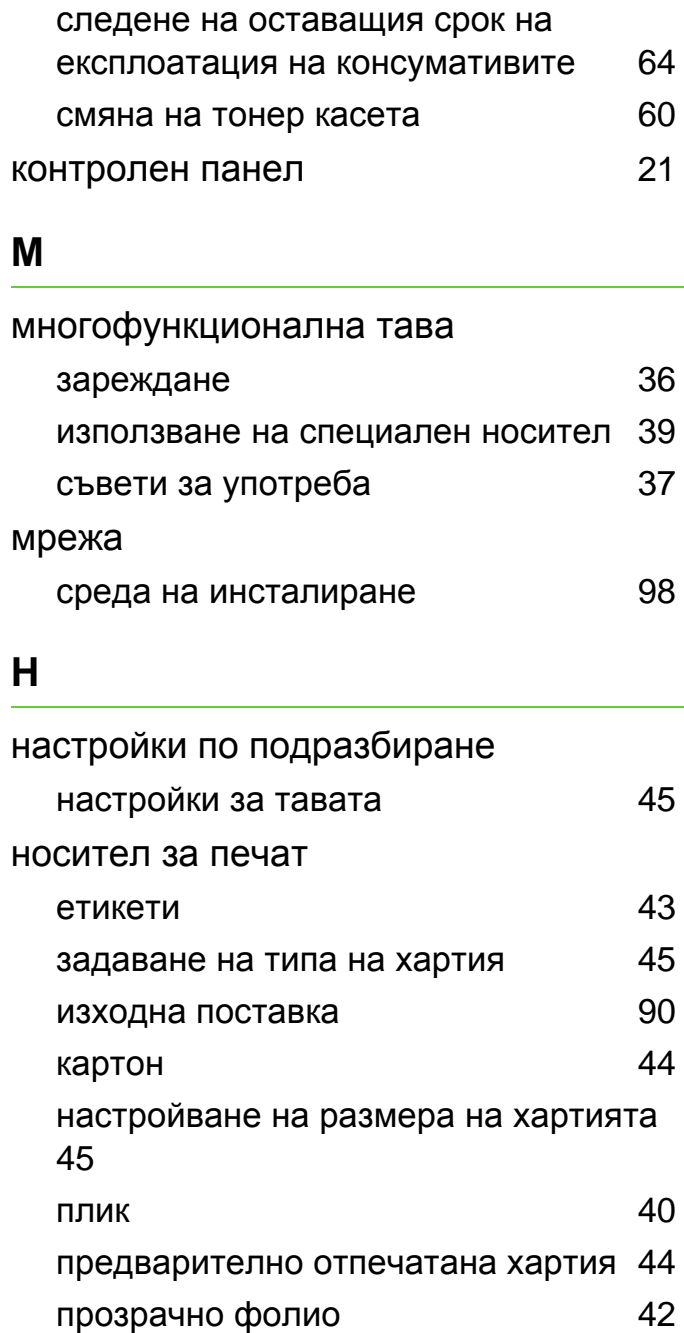

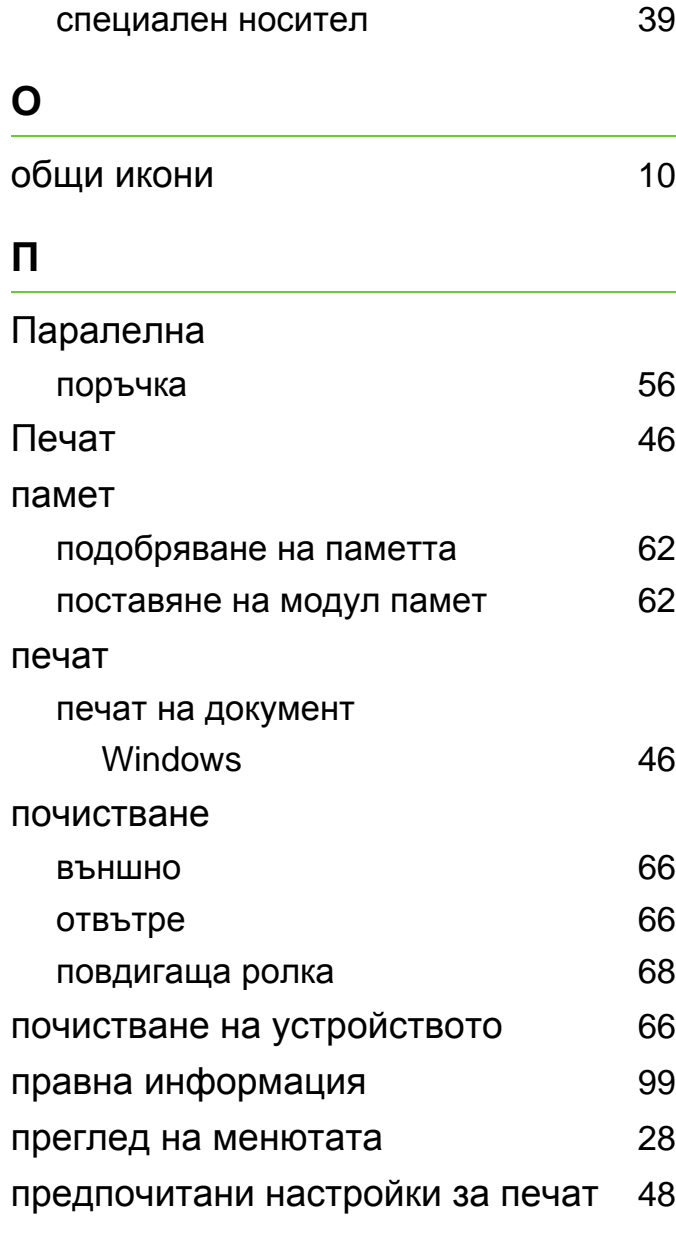

### разпознаване на Status светодиода [78](#page-77-0) **С** спецификации [88](#page-87-0) носител за печат в печат просительно съобщение за грешка и в [80](#page-79-0) **Т** тонер касета преразпределяне на тонера [58](#page-57-0) смяна на касетата [60](#page-59-0) **Ф** функции [5](#page-4-0) функция за печат на носител [90](#page-89-0) **Ч** части за поддръжка блага [57](#page-56-0)

**Р**

ML-375x Series

**Ръководство на потребителя Разширени**

### **imagine the possibilities**

Това ръководство предоставя информация за инсталацията, разширената конфигурация, работата и отстраняването на проблеми под различни операционни системи. В зависимост от модела или страната, някои функции може да не са налични.

### **[Съдържание](#page-119-0) <sup>2</sup>**

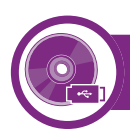

### **[1.](#page-112-0) Инсталация на софтуер**

- **Инсталация за Macintosh**
- **Повторна инсталация за Macintosh**
- **Инсталация за Linux**
- **Повторна инсталация за Linux**

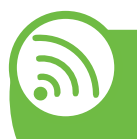

### **[2.](#page-119-0) Използване на свързано в мрежа устройство**

- **Полезни мрежови програми**
- **Настройка на окабелена мрежа**
- **Инсталиране на драйвер по мрежата**
- **IPv6 конфигурация**

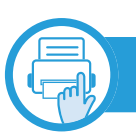

### **[3.](#page-136-0) Менюта с полезни настройки**

- **Преди да започнете да четете глава на ръководството**
- **Информация**
- **Разположение**
- **Хартия**
- **Графика**
- **Настройка на системата**
- **Емулация**
- **Mрежа**
- **Административна настройка**

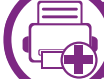

#### **[4.](#page-150-0) Специални характеристики**

- **Настройка на надморската височина**
- **Промяна на настройка за шрифта**
- **Промяна на настройките за печат по подразбиране**
- **Задаване на Вашето устройство като устройство по подразбиране**
- **Използване на разширени функции за печат**
- **Печат от Macintosh**
- **Печат от Linux**
- **Unix отпечатване**

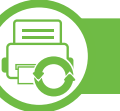

### **[5.](#page-172-0) Поддръжка**

- **Съхранение на тонер касетата**
- **Съвети за преместване и съхранение на вашето устройство**
- **Полезни инструменти за управление**

### **Съдържание**

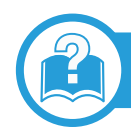

### **[6.](#page-189-0) Отстраняване на проблеми**

- **[82](#page-190-0) Проблеми при подаване на хартията**
- **[84](#page-192-0) Проблеми със захранване и кабелна връзка**
- **[85](#page-193-0) Проблеми с печата**
- **[90](#page-198-0) Проблеми с качеството на печата**
- **[98](#page-206-0) Проблеми с операционната система**

### **[Contact SAMSUNG worldwide](#page-211-0)**

#### **[Речник](#page-215-0)**

### <span id="page-112-0"></span>**1. Инсталация на софтуер**

Тази глава предоставя инструкции за инсталацията на важен и полезен софтуер, който да бъде използван в среда, в която устройството е свързано с кабел. Локално свързано устройство представлява устройство, което е директно свързано към Вашия компютър посредством кабел. Ако вашето устройство е свързано в мрежа, пропуснете следващите стъпки и отидете на инсталиране на драйвер на устройство, свързано в мрежа (вижте [Инсталиране](#page-125-1) на драйвер по [мрежата](#page-125-1)17).

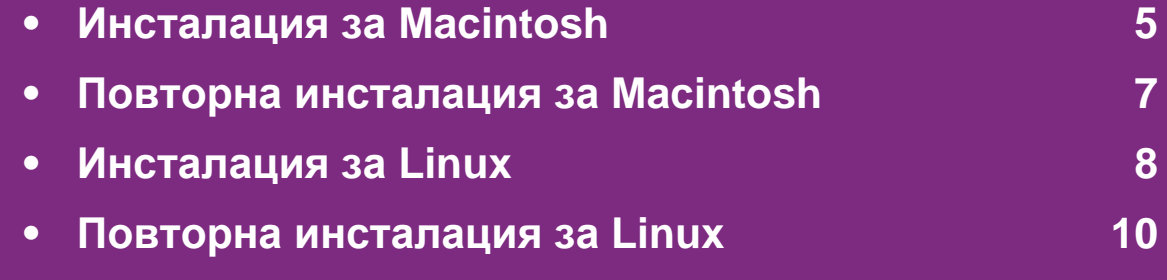

- Ако използвате операционна система Windows, Погледнете Основното ръководство за инсталацията на драйвера на устройството.
- Използвайте само USB кабел, не по-дълъг от 3 м.

### <span id="page-113-1"></span><span id="page-113-0"></span>**Инсталация за 1. Инсталация на софтуер 5 Macintosh**

- **1** Уверете се, че устройството <sup>е</sup> свързано към вашия компютър и е включено.
- **2** Поставете предоставения компактдиск със софтуер <sup>в</sup> CD-ROM устройството.
- **3** Щракнете два пъти върху иконата на CD-ROM устройството, появила се върху работния плот на вашия Macintosh.
- **4** Щракнете двукратно върху пакпа **MAC\_Installer** икона > **Installer OS X**.
- **5** Въведете паролата <sup>и</sup> кликнете върху **OK**.
- **6** Кликнете **Continue**.
- **7** Прочетете лицензионното споразумение <sup>и</sup> щракнете върху **Continue**.
- **8** Кликнете върху **Agree**, за да се съгласите <sup>с</sup> условията на лицензионното споразумение.

**9** Изберете **Easy Install** <sup>и</sup> щракнете върху **Install**. **Easy Install** се препоръчва за повечето потребители. Всички компоненти, необходими за работата на устройството, ще бъдат инсталирани.

Ако изберете **Custom Install**, можете да изберете отделни компоненти, които да инсталирате.

- **10** Когато се появи съобщение, което Ви предупреждава, че всички отворени програми в компютъра Ви ще се затворят, щракнете върху **Continue**.
- **11** Изберете **Typical installation for a local printer** <sup>и</sup> щракнете върху **OK**.
- **12** Щракнете върху **Continue** <sup>в</sup> прозореца **Read Me**.
- **13** След като инсталирането завърши, щракнете върху **Quit**.
- **14** Отворете папката **Applications** > **Utilities** > **Print Setup Utility**.
	- За Mac OS X 10.5-10.7 отворете папка **Applications** > **System Preferences** и щракнете **Print & Fax**.

#### **15** Кликнете върху **Add** <sup>в</sup> **Printer List**.

• За Mac OS X 10.5-10.7, щракнете върху икона "**+**" и ще се появи показващ прозорец.

**16** За Mac OS X 10.3 изберете раздел **USB**.

- За Mac OS X 10.4 кликнете върху **Default Browser** и намерете USB връзката.
- ЗА Mac OS X 10.5-10.7, щракнете **Default** и намерете USB връзката.
- **17** Ако при Mac OS Х 10.3 Auto Select не работи правилно, изберете **Samsung** в **Printer Model** и името на вашето устройство в **Model Name**.
	- Ако при Mac OS Х 10.4 Auto Select не работи правилно, изберете **Samsung** в **Print Using** и името на вашето устройство в **Model**.
	- За Mac OS X 10.5-10.7, ако функцията Auto Select не работи, изберете **Select a driver to use...** и името на Вашето устройство в **Print Using**.

Вашето устройство се появява в **Printer List** и е зададено като устройство по подразбиране.

### <span id="page-115-1"></span><span id="page-115-0"></span>Повторна инсталация за Macintosh **1.** Инсталация на софтуер

Ако драйверът на принтера не работи правилно, деинсталирайте го и го инсталирайте отново.

- **1** Уверете се, че устройството <sup>е</sup> свързано към вашия компютър и е включено.
- **2** Поставете предоставения компактдиск със софтуер <sup>в</sup> CD-ROM устройството.
- **3** Щракнете два пъти върху иконата на CD-ROM устройството, появила се върху работния плот на вашия Macintosh.
- **4** Щракнете двукратно върху пакпа **MAC\_Installer** икона > **Installer OS X**.
- **5** Въведете паролата <sup>и</sup> кликнете върху **OK**.
- **6 <b>Kликнете Continue.**
- **7** Прочетете лицензионното споразумение <sup>и</sup> щракнете върху **Continue**.
- **8** Кликнете върху **Agree**, за да се съгласите <sup>с</sup> условията на лицензионното споразумение.
- **9** Изберете **Uninstall** <sup>и</sup> кликнете върху **Uninstall**.
- **10** Когато се появи съобщение, което ви предупреждава, че всички приложения на компютъра ви ще се затворят, щракнете върху **Continue**.
- **11** Когато деинсталирането приключи, кликнете върху **Quit**.

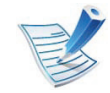

Ако устройството вече е добавено, изтрийте го от **Print Setup Utility** или **Print & Fax**.

# <span id="page-116-1"></span><span id="page-116-0"></span>**Инсталация за 1. Инсталация на софтуер 8 Linux**

Трябва да изтеглите софтуерните пакети за Linux от уеб сайта на Samsung, за да инсталирате софтуера на принтера [\(http://www.samsung.com/printer\).](http://solution.samsungprinter.com/personal/anywebprint)

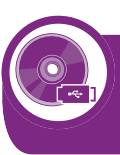

**Инсталиране на Обединения драйвер за Linux**

- **1** Уверете се, че устройството <sup>е</sup> свързано към вашия компютър и е включено.
- **2** Когато се появи прозореца за **Administrator Login**, въведете "root" в полето **Login** и въведете системната парола.

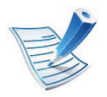

Трябва да влезете като супер потребител (root), за да инсталирате софтуера на устройството. Ако не сте супер потребител, се обърнете към своя системен администратор.

- **3** От уеб сайта на Samsung изтеглете пакета Unified Linux Driver на вашия компютър.
- **4** Щракнете <sup>с</sup> десния бутон върху пакета **Unified Linux Driver** и го разархивирайте.
- **5** Щракнете два пъти върху **cdroot** > **autorun**.
- **6** Когато се появи началния екран, кликнете върху **Next**.
- **7** Когато инсталирането завърши, кликнете върху **Finish**.

Инсталационната програма е добавила на работния плот иконата Unified Driver Configurator и Unified Driver group в системното меню за ваше удобство. Ако имате някакви затруднения, консултирайте се с екранната помощ, достъпна чрез системното Ви меню, или чрез Windows приложенията на драйверния пакет, като например **Unified Driver Configurator** или **Image Manager**.

<span id="page-116-2"></span>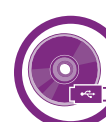

#### **Инсталиране на Smart Panel**

- **1** Уверете се, че устройството <sup>е</sup> свързано към вашия компютър и е включено.
- **2** Когато се появи прозорецът **Administrator Login**, въведете root в полето **Login** и след това въведете паролата на системата.

### **Инсталация за Linux 1. Инсталация на софтуер <sup>9</sup>**

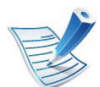

Трябва да влезете като супер потребител (root), за да инсталирате софтуера на устройството. Ако не сте супер потребител, се обърнете към своя системен администратор.

Трябва да влезете като супер потребител (root), за да инсталирате софтуера на устройството. Ако не сте супер потребител, се обърнете към своя системен администратор.

- **3** От уеб сайта на Samsung изтеглете пакета **Smart Panel** на вашия компютър.
- **4** Щракнете <sup>с</sup> десния бутон върху пакета Smart Panel <sup>и</sup> го разархивирайте.
- **5** Щракнете два пъти върху **cdroot** > **Linux** > **smartpanel**  > **install.sh**.

<span id="page-117-0"></span>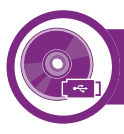

#### **Инсталиране на Printer Settings Utility**

- **1** Уверете се, че устройството <sup>е</sup> свързано към вашия компютър и е включено.
- **2** Когато се появи прозореца за **Administrator Login**, въведете "root" в полето **Login** и въведете системната парола.
- **3** От уеб сайта на Samsung изтеглете пакета Printer Settings Utility на вашия компютър.
- **4** Щракнете <sup>с</sup> десния бутон върху пакета **Printer Settings Utility** и го разархивирайте.
- **5** Щракнете два пъти върху **cdroot** > **Linux** > **psu**<sup>&</sup>gt; **install.sh**.

### <span id="page-118-1"></span><span id="page-118-0"></span>**Повторна инсталация за 1. Инсталация на софтуер 10 Linux**

Ако драйверът на принтера не работи правилно, деинсталирайте го и го инсталирайте отново.

- **1** Уверете се, че устройството <sup>е</sup> свързано към вашия компютър и е включено.
- **2** Когато се появи прозореца за **Administrator Login**, въведете "root" в полето **Login** и въведете системната парола.

Трябва да влезете като супер потребител (root), за да деинсталирате драйвера на принтера. Ако не сте супер потребител, се обърнете към своя системен администратор.

- **3** Щракнете върху иконата най-долу на десктопа. Когато се появи екранът Terminal, въведете следното. [root@localhost root]#cd /opt/Samsung/mfp/uninstall/ [root@localhost uninstall]#./uninstall.sh
- **4** Щракнете **Uninstall**.
- **5** Щракнете **Next**.
- **6** Щракнете **Finish**.

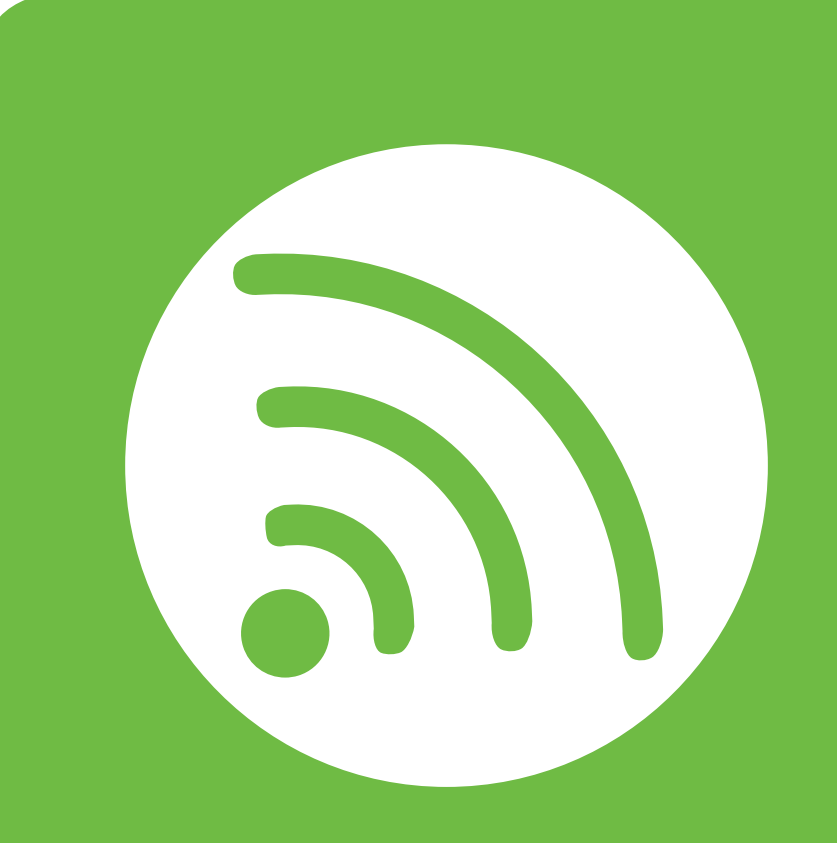

### <span id="page-119-0"></span>**2. Използване на свързано в мрежа устройство**

Тази глава ви дава инструкции стъпка по стъпка за настройване на свързаното чрез мрежа устройство, както и настройка на софтуер.

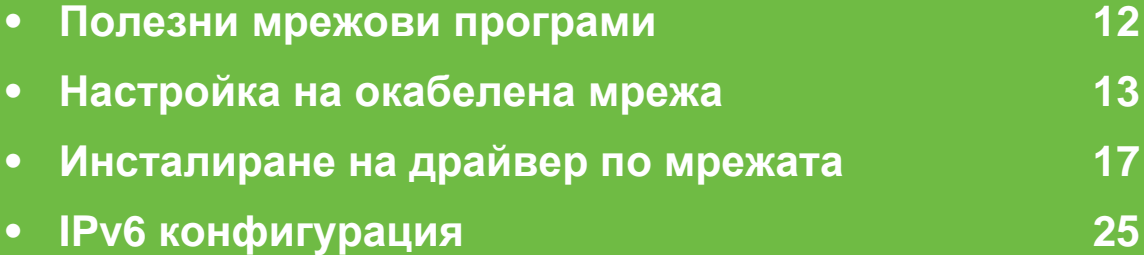

### <span id="page-120-1"></span><span id="page-120-0"></span>**Полезни мрежови програми 2. Използване на свързано <sup>в</sup> мрежа <sup>12</sup>**

Има няколко налични програми за лесно задание на мрежови настройки. Мрежовият администратор може да управлява няколко устройства в мрежата.

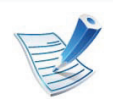

Преди да използвате програмите по-долу, найнапред настройте IP адреса.

#### **SyncThru™ Web Service**

Уеб сървърът, вграден във Вашето мрежово устройство, който Ви позволява да извършвате следните задачи (вижте "Използване на [SyncThru™ Web Service"](#page-135-0) на стр. 27).

- Проверявате информация и състояние на консумативите.
- Персонализирате настройките на устройството.
- Зададете опцията за имейл известие. Когато зададете тази опция, състоянието на устройството (недостиг в тонер касетата или грешка в устройството) ще бъде изпратено автоматично на имейл адреса на определен човек.
- Конфигурирате параметрите на мрежата, необходими на принтера, за да се свърже към различни мрежови среди.

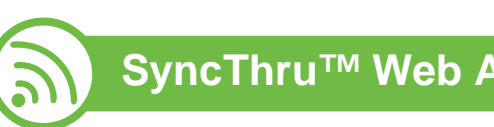

#### **SyncThru™ Web Admin Service**

Решение за уеб-базирано управление на устройството за мрежови администратори. SyncThru™ Web Admin Service ви предоставя ефективен начин за управление на мрежови устройства и ви позволява да наблюдавате и отстранявате дистанционно проблеми с тях от всяко място с достъп до корпоративна интернет мрежа. Изтеглете тази програма от [http://solution.samsungprinter.com.](http://solution.samsungprinter.com)

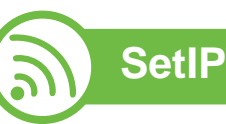

Тази помощна програма Ви позволява да избирате мрежови интерфейс и ръчно да конфигурирате IP адресите за работа с TCP/IP протокола.

- Вижте "IPv4 [конфигуриране](#page-122-0) чрез програмата SetIP [\(Windows\)"](#page-122-0) на стр. 14.
- Вижте "IPv4 конфигурация чрез [SetIP \(Macintosh\)"](#page-123-0) на стр. [15.](#page-123-0)
- Вижте "IPv4 [конфигуриране](#page-124-0) чрез програмата SetIP [\(Linux\)"](#page-124-0) на стр. 16.

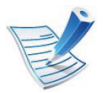

TCP/IPv6 не се поддържа от тази програма.

# <span id="page-121-1"></span><span id="page-121-0"></span>**Настройка на окабелена мрежа 2. Използване на свързано <sup>в</sup> мрежа <sup>13</sup>**

Трябва да настроите мрежовите протоколи на устройството, за да го използвате във Вашата мрежа.

Можете да използвате мрежа, след като включите мрежови кабел към съответния порт на устройството.

- За модели, които не разполагат с екран на дисплея на контролния си панел, използвайте програмите SyncThru™ Web Service или SetIP.
	- Вижте "Използване на [SyncThru™ Web Service"](#page-176-1) на стр. [68.](#page-176-1)
	- Вижте "[Настройка](#page-122-1) на IP адрес" на стр. 14.
- За модели, които имат дисплей на контролния панел, конфигурирайте мрежовите настройки, като натиснете бутон (**Меню**) > **Network** на контролния панел (вижте "M[режа](#page-148-1)" на стр. 40).

<span id="page-121-2"></span>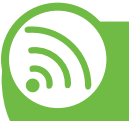

**Отпечатване на отчет за конфигурация на мрежа**

От контролния панел на устройството можете да отпечатате **Отчет за конфигурация на мрежата**, който ще показва текущите мрежови настройки на устройството. Това ще ви помогне при настройването на мрежата.

- **Устройството има дисплей:** Натиснете бутон (**Меню**) на контролния панел и изберете **Network** > **Network Config.** (**Network Configuration**)> **Да**.
- **Устройството няма дисплей:** Натиснете бутона (**Отказ** или **Стоп/изчистване**) на контролния панел за повече от пет секунди.

Като използвате този **Отчет за конфигурацията на мрежата**, можете да намерите MAC адреса и IP адреса на Вашето устройство.

Например:

- MAC Адрес: 00:15:99:41:A2:78
- IP Адрес: 192.0.0.192

<span id="page-122-1"></span>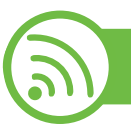

### **Настройка на IP адрес**

Най-напред трябва да зададете IP адрес за мрежов печат и управление. В повечето случаи, нов IP адрес ще бъде зададен автоматично от DHCP (Протокол за динамично конфигуриране на хост) сървър, който се намира в мрежата.

#### <span id="page-122-0"></span>**IPv4 конфигуриране чрез програмата SetIP (Windows)**

Преди да използвате програмата SetIP, деактивирайте защитната стена на компютъра от **Контролен панел** > **Център за защита** > **Защитна стена на Windows**.

- **1** Инсталирайте тази програма от предоставения компакт диск, като щракнете двукратно върху **Application** > **SetIP** > **Setup.exe**.
- **2** Следвайте инструкциите <sup>в</sup> прозореца за инсталация.
- **3** Свържете устройството към мрежата чрез мрежови кабел.
- **5** От менюто **Започни** на Windows, изберете **Всички програми** > **Samsung Printers** > **SetIP** > **SetIP**.
- **6 Щракнете върху иконата « (третата отляво) в** прозореца SetIP, за да отворите прозореца за конфигуриране на TCP/IP.
	- **7** Въведете новата информация за устройството <sup>в</sup> прозореца за конфигуриране, както следва. В корпоративна интранет мрежа е възможно, преди да продължите, да се наложи администраторът на мрежата да зададе тази информация.

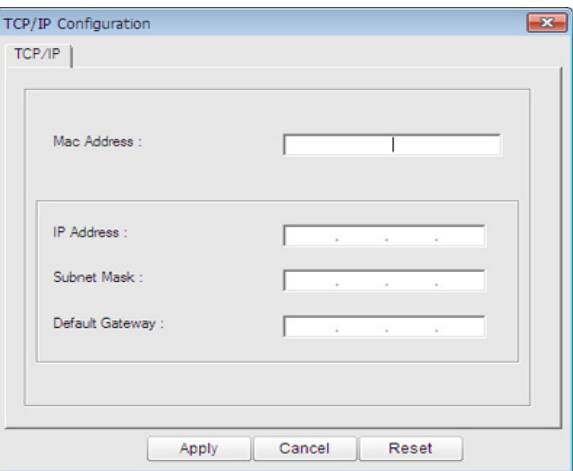

**4** Включете устройството.

# **Настройка на окабелена мрежа 2. Използване на свързано <sup>в</sup> мрежа <sup>15</sup>**

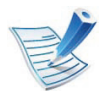

Намерете MAC адреса на устройството от **Отчета за конфигурация на мрежата** (вижте "[Отпечатване](#page-121-2) на отчет за [конфигурация](#page-121-2) на мрежа" на стр. 13) и го въведете без двоеточията. Например, 00:15:99:29:51:A8 става 0015992951A8.

**8** Изберете **Apply** <sup>и</sup> след това щракнете върху **OK**. Устройството автоматично ще отпечата **Отчета за конфигурация на мрежата**. Проверете дали всички настройки са правилни.

### <span id="page-123-0"></span>**IPv4 конфигурация чрез SetIP (Macintosh)**

Преди да използвате програмата SetIP, деактивирайте защитната стена на компютъра от **System Preferences** > **Security** > **Firewall**.

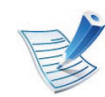

Възможно е следните инструкции да са различни за Вашия модел.

- **1** Свържете устройството към мрежата чрез мрежови кабел.
- **2** Поставете инсталационния компактдиск <sup>и</sup> отворете прозореца му, изберете **MAC\_Installer** > **MAC\_Printer** > **SetIP** > **SetIPapplet.html**.
- **3** Кликнете двукратно върху файла, при което **Safari** ще се отвори автоматично, след което изберете **Trust**. Браузърът ще отвори страницата **SetIPapplet.html**, която показва името на принтера и информация за IP адреса.
- **4** Щракнете върху иконата (третата отляво) <sup>в</sup> прозореца SetIP, за да отворите прозореца за конфигуриране на TCP/IP.
- **5** Въведете новата информация за устройството <sup>в</sup> прозореца за конфигурация. В корпоративна интранет мрежа е възможно, преди да продължите, да се наложи администраторът на мрежата да зададе тази информация.

# **Настройка на окабелена мрежа 2. Използване на свързано <sup>в</sup> мрежа <sup>16</sup>**

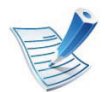

Намерете MAC адреса на устройството от **Отчета за конфигурация на мрежата** (вижте "[Отпечатване](#page-121-2) на отчет за [конфигурация](#page-121-2) на мрежа" на стр. 13) и го въведете без двуеточията. Например, 00:15:99:29:51:A8 става 0015992951A8.

**6** Изберете **Apply**, след което **OK** <sup>и</sup> отново **OK**.

**7** Излезте от **Safari**.

#### <span id="page-124-0"></span>**IPv4 конфигуриране чрез програмата SetIP (Linux)**

Преди да използвате програмата SetIP, деактивирайте защитната стена на компютъра от **System Preferences** или **Administrator**.

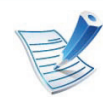

Възможно е следните инструкции да са различни за вашия модел или операционни системи.

**1** Отворете /**opt**/**Samsung**/**mfp**/**share**/**utils**/.

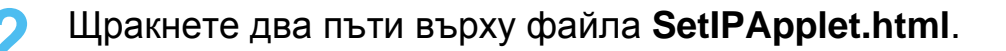

**3** Щракнете, за да отворите прозореца за конфигуриране на TCP/IP.

**4** Въведете новата информация за устройството <sup>в</sup> прозореца за конфигурация. В корпоративна интранет мрежа е възможно, преди да продължите, да се наложи администраторът на мрежата да зададе тази информация.

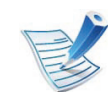

Намерете MAC адреса на устройството от **Отчета за конфигурация на мрежата** (вижте "[Отпечатване](#page-121-2) на отчет за [конфигурация](#page-121-2) на мрежа" на стр. 13) и го въведете без двуеточията. Например, 00:15:99:29:51:A8 става 0015992951A8.

**5** Устройството автоматично ще отпечата **Отчета за конфигурация на мрежата**.

#### <span id="page-125-2"></span><span id="page-125-1"></span><span id="page-125-0"></span> **Windows**

#### **1** Уверете се, че устройството <sup>е</sup> свързано към мрежата <sup>и</sup> е включено. Също така, трябва да бъде зададен IP адресът на Вашето устройство (вижте "[Настройка](#page-122-1) на IP [адрес](#page-122-1)" на стр. 14).

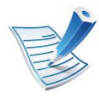

Ако по време на инсталационната процедура се появи "**Съветник за откриване на нов хардуер**", щракнете върху **Отказ** или затворете прозореца.

**2** Поставете предоставения компактдиск със софтуер <sup>в</sup> CD-ROM устройството.

Компакт дискът със софтуер трябва да се стартира автоматично и да се появи инсталационен прозорец.

**3** Изберете **Install Now**.

**Custom Installation** ви позволява да изберете връзката на устройството и индивидуалните компоненти за инсталиране. Следвайте инструкциите в прозореца.

**4** Прочетете **License Agreement** <sup>и</sup> изберете **I accept the terms of the License Agreement**. След това щракнете върху **Next**.

Програмата започва да търси устройството.

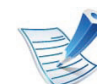

Ако устройството ви не бъде намерено в мрежата или локално, се появява съобщение за грешка.

- **Check if you want to install the software without connection of the printer.**
	- Отметнете тази опция, за да инсталирате програмата, без устройството да е свързано. В този случай отпечатването на пробна страница се пропуска и инсталирането продължава.
- **Search again**

Когато натиснете този бутон, се показва прозорецът със забележка относно защитната стена.

- Изключете защитната стена и натиснете отново **Search again**. Ако работите под Windows, щракнете върху **Започни** > **Контролен панел** > **Защитна стена на Windows** и деактивирайте тази опция.
- Изключете защитната стена от програмата на друга страна, различна от операционната система. Направете справка с ръководствата, предоставени с отделните програми.

#### • **Direct Input**

**Direct Input** Ви позволява да търсите определено устройство в мрежата.

- **Search by IP address**: въведете IP адреса или името на хоста. След това щракнете **Next**. За да проверите IP адреса на устройството, разпечатайте страница с конфигурацията на мрежата (вижте "[Отпечатване](#page-121-2) на отчет за [конфигурация](#page-121-2) на мрежа" на стр. 13).
- **Search by network path**: За да откриете споделено устройство (UNC път), въведете името на споделения принтер ръчно или намерете споделен принтер, като натиснете бутона **Browse**. След това щракнете **Next**.

#### • **Help**

Ако устройството не е свързано към компютъра или мрежата, този помощен бутон ще Ви предостави подробна информация за това как да го свържете.

#### • **SNMP Community Name**

Ако системният Ви администратор зададе новия **SNMP Community Name** на устройството, Вие можете да намерите устройството в мрежата. Свържете се с Вашия системен администратор за нов **SNMP Community Name**.

**5** На екрана ще се покажат търсените устройства. Изберете това, което желаете да използвате и щракнете върху **OK**.

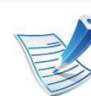

Ако драйверът е намерил само едно устройкство, се показва прозорецът за потвърждение.

**6** Следвайте инструкциите <sup>в</sup> прозореца за инсталация.

#### **Macintosh**

- **1** Уверете се, че устройството <sup>е</sup> свързано към вашата мрежа и е включено. Също така, трябва да бъде зададен IP адресът на Вашето устройство (вижте "[Настройка](#page-122-1) на IP адрес" на стр. 14).
- **2** Поставете предоставения компактдиск със софтуер <sup>в</sup> CD-ROM устройството.
- **3** Щракнете два пъти върху иконата на CD-ROM устройството, появила се върху работния плот на вашия Macintosh.
- **4** Щракнете двукратно върху пакпа **MAC\_Installer** икона > **Installer OS X**.
- **5** Въведете паролата <sup>и</sup> кликнете върху **OK**.

#### **6 • Кликнете Continue.**

- **7** Прочетете лицензионното споразумение <sup>и</sup> щракнете върху **Continue**.
- **8** Кликнете върху **Agree**, за да се съгласите <sup>с</sup> условията на лицензионното споразумение.
- **9** Изберете **Easy Install** <sup>и</sup> щракнете върху **Install**. **Easy Install** се препоръчва за повечето потребители. Всички компоненти, необходими за работата на устройството, ще бъдат инсталирани.

Ако изберете **Custom Install**, можете да изберете отделни компоненти, които да инсталирате.

- **10** Когато се появи съобщение, което ви предупреждава, че всички приложения на компютъра ви ще се затворят, щракнете върху **Continue**.
- **11** Изберете **Typical installation for a network printer** <sup>и</sup> кликнете **OK**.

**12** Програмата SetIP се задейства автоматично.

**13** Щракнете върху **OK**, за да продължите инсталирането.

- **14** Щракнете върху **Continue** <sup>в</sup> прозореца **Read me**.
- **15** След като инсталацията завърши, кликнете **OK**.
- **16** Отворете папката **Applications** > **Utilities** > **Print Setup Utility**.
	- За Mac OS X 10.5-10.7 отворете папка **Applications** > **System Preferences** и щракнете **Print & Fax**.
- **17** Кликнете върху **Add** <sup>в</sup> **Printer List**.
	- За MAC OS Х 10.5-10.7, щракнете върху икона "**+**". На екрана ще се появи прозорец.
- **18** За Mac OS X 10.3 изберете раздел **IP Printing**.
	- За Mac OS X 10.4, щракнете върху **IP Printer**.
	- За Mac OS X 10.5-10.7, щракнете **IP**.
- **19** Изберете **HP Jetdirect Socket** <sup>в</sup> **Protocol**.

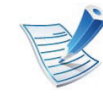

Когато разпечатвате документ с много страници, можете да ускорите процеса, като изберете опцията **Socket** за **Printer Type**.

#### **20** Въведете IP адреса на устройството <sup>в</sup> полето за въвеждане **Address**.

- **21** Въведете името на опашката <sup>в</sup> полето за въвеждане **Queue**. Ако не можете да определите името на опашката за сървъра на Вашето устройство, опитайте най-напред с опашката по подразбиране.
- **22** Ако при Mac OS Х 10.3 Auto Select не работи правилно, изберете **Samsung** в **Printer Model** и името на вашето устройство в **Model Name**.
	- Ако при Mac OS X 10.4 Auto Select не работи правилно, изберете **Samsung** в **Print Using** и името на вашето устройство в **Model**.
	- Ако при Mac OS X 10.5-10,7 Auto Select не работи правилно, изберете **Select Printer Software** и името на вашето устройство в **Print Using**.

#### **23** Кликнете **Add**.

Вашето устройство се появява в **Printer List** и е зададено като устройство по подразбиране.

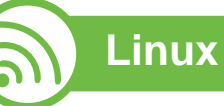

Трябва да изтеглите софтуерните пакети за Linux от уеб сайта на Samsung, за да инсталирате софтуера на принтера [\(http://www.samsung.com/printer\).](http://solution.samsungprinter.com/personal/anywebprint)

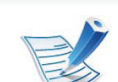

За да инсталирате друг софтуер:

- Вижте "Инсталиране на [Smart Panel"](#page-116-2) на стр. 8.
- Вижте "Инсталиране на [Printer Settings Utility"](#page-117-0) на [стр](#page-117-0). 9.

#### **Инсталиране на драйвер за Linux и добавяне на мрежов принтер**

- **1** Уверете се, че устройството <sup>е</sup> свързано към вашата мрежа и е включено. Също така, трябва да бъде зададен IP адресът на вашето устройство.
- **2** Изтеглете пакета на Обединения драйвер за Linux от уеб сайта на Samsung.
- **3** Извлечете файла UnifiedLinuxDriver.tar.gz <sup>и</sup> отворете новата директория.

- **4** Щракнете двукратно върху папката **Linux** икона<sup>&</sup>gt; **install.sh**.
- **5** Отваря се прозорецът на инсталатор Samsung. Кликнете **Continue**.
- **6 Отваря се прозорецът на съветника за добавяне на** принтер. Щракнете **Next**.
- **7** Изберете Network printer <sup>и</sup> щракнете върху бутон **Search**.
- **8** <sup>В</sup> това поле се появяват IP адресът <sup>и</sup> името на модела на устройството.
- **9** Изберете Вашето устройство <sup>и</sup> кликнете **Next**.
- **10** Въведете описанието на принтера <sup>и</sup> **Next**.
- **11** След като устройството бъде добавено, щракнете **Finish**.
- **12** Когато инсталацията приключи, щракнете върху **Finish**.

#### **Добавяне на мрежов принтер**

- **1** Кликнете двукратно **Unified Driver Configurator**.
- **2** Щракнете върху **Add Printer.**
- **3** Отваря се прозорецът **Add printer wizard**. Щракнете **Next**.
- **4** Изберете **Network printer** <sup>и</sup> кликнете бутона **Search**.
- **5** <sup>В</sup> това поле се появяват IP адреса <sup>и</sup> името на модела на принтера.
- **6** Изберете Вашето устройство <sup>и</sup> кликнете **Next**.
- **7** Въведете описанието на принтера <sup>и</sup> щракнете върху **Next**.
- **8 След като устройството бъде добавено, щракнете Finish**.

#### **UNIX**

- Уверете, се че вашето устройство поддържа операционна система UNIX, преди да инсталирате UNIX драйвер за принтер (вижте основно ръководство).
- Командите са маркирани с "", затова когато пишете командите, не пишете "".
- **1** От уебстраницата на Samsung изтеглете <sup>и</sup> разопаковайте пакета UNIX Printer Driver на Вашия компютър.
- **2** Придобийте привилегии root.

**su -**

**3** Копирайте подходящия архив на драйвера към желания компютър UNIX.

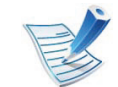

Вижте ръководството за администрация за Вашия UNIX OS за повече подробности.

За да използвате UNIX драйвер за принтер, първо трябва да инсталирате пакета с UNIX драйвери за принтер и след това да настроите принтера. Можете да изтеглите пакета с UNIX драйвери за принтер от уеб страницата на Samsung.

#### **Инсталиране на пакета UNIX драйвер на принтер**

Процедурата по инсталирането е обичайната за всички споменати варианти на UNIX OS.

**4** Разархивирайте пакета на драйвера за принтера за UNIX.

Например, за IBM AIX използвайте следните команди.

- "**gzip -d <** въведете името на пакета **| tar xf -**"
- **5** Отидете <sup>в</sup> разархивираната директория.

**6 Стартирайте инсталирания скрипт.** 

#### "**./install**"

**install** е инсталационен скрипт файл, който се използва за инсталация или деинсталация на пакета UNIX драйвер на принтер.

Използвайте командата "**chmod 755 install**", за да дадете разрешение на инсталационния скрипта.

- **7** Изпълнете командата "**. /install –c**" за да проверите резултатите от инсталацията.
- **8** Стартирайте "**installprinter**" от командния ред. Това ще изведе прозореца **Add Printer Wizard**. Настройте принтера в този прозорец съгласно следните процедури:

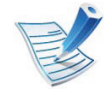

При някои UNIX OS, например при Solaris 10 току-що добавени принтери могат да не бъдат активирани и/ или може да не приемат задачи за печат. В този случай стартирайте следните две команди в основния терминал:

"**accept <printer\_name>**"

**enable <printer\_name>**"

#### **Деинсталиране на пакета на драйвера на принтера**

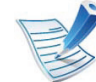

- Трябва да се използва помощна програма за изтриването на инсталирания принтер в системата.
- **a** Стартирайте команда "**uninstallprinter**" от терминала.
- Това ще отвори **Uninstall Printer Wizard**. Инсталираните принтери се изписват в падащ списък.
- **b** Изберете принтера, който ще бъде премахнат.
- **c** Кликнете върху **Delete**, за да изтриете принтера от системата.
- **d** Изпълнете командата "**. /install –d**", за да деинсталирате пълния пакет.
- **e** За да проверите резултатите от отстраняването, изпълнете командата "**. /install –c**".

За да го инсталирате отново, изпълнете командата "**. / install**", за да инсталирате binaries.

#### **Настройване на принтера**

За да добавите принтера към Вашата система UNIX, стартирайте "installprinter" от командния ред. Това ще изведе прозореца Add Printer Wizard. Настройте принтера в този прозорец съгласно следните стъпки:

- **1** Въведете името на принтера.
- **2** Изберете съответния модел принтер от списъка <sup>с</sup> модели.
- **3** Въведете кратко описание, съответстващо на типа принтер в полето **Type**. Това е опционално.
- **4** Уточнете описанието на принтера <sup>в</sup> полето **Description**. Това е опционално.
- **5** Уточнете местонахождението на принтера <sup>в</sup> полето **Location**.
- **6 Въведете IP адреса или DNS име на принтера в** текстовото поле **Device** за принтери, свързани в мрежа. При IBM AIX с **jetdirect Queue type** е възможно само DNS име, цифров IP адрес не се допуска.
- **7 Queue type** показва връзката като **lpd** или **jetdirect** <sup>в</sup> съответното поле със списък. Като допълнение **usb** тип е наличен в Sun Solaris OS.
- **8** Изберете **Copies**, за да зададете броя на копия.
- **9** Отметнете **Collate** опция, за да получите копия, които са вече сортирани.
- **10** Отметнете **Reverse Order** опция, за да получите копия в обратен ред.
- **11** Отметнете **Make Default** опция, за да настроите този принтер по подразбиране.
- **12 Щракнете върху ОК**, за да добавите принтера.

# <span id="page-133-1"></span><span id="page-133-0"></span>**2. Използване на свързано <sup>в</sup> мрежа <sup>25</sup> IPv6 конфигурация**

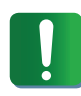

**IPv6** се поддържа правилно само от Windows Vista или по-висока.

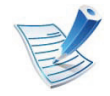

Ако изглежда,че IPv6 мрежата не работи, върнете фабричните стойности по подразбиране на всички мрежови настройки и опитайте отново чрез **Clear Setting** (вижте "M[режа](#page-148-1)" на стр. 40).

В IPv6 мрежова среда, изпълнете следващата процедура, за да използвате IPv6 адреса.

- **1** Свържете устройството към мрежата чрез мрежови кабел.
- **2** Включете устройството.
- **3** Отпечатайте **Отчет за конфигурацията на мрежата**, който ще провери IPv6 адресите (вижте "[Отпечатване](#page-121-2) на отчет за [конфигурация](#page-121-2) на мрежа" на стр. 13).
- **4** Изберете **Започни** > **Контролен панел** > **Принтери <sup>и</sup> факсове**.
- **5** Щракнете **Добавяне на принтер** <sup>в</sup> левия прозорец на уебстраницата **Принтери и факсове**.
- **6** Щракнете върху **Добавяне на локален принтер** <sup>в</sup> прозореца **Добавяне на принтер**.
- **7** Прозорецът **Съветник за добавяне на принтер** се появява. Следвайте инструкциите в прозореца.

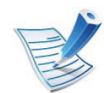

Ако устройството не работи в мрежовата среда, активирайте IPv6. Разгледайте следващия раздел.

#### **Активиране на IPv6**

- **1** Натиснете бутон (**Меню**) на контролния панел.
- **2** Натиснете **Network** > **TCP/IP (IPv6)** > **IPv6 Activate**.
- **3** Изберете **On** <sup>и</sup> натиснете **OK**.
- **4** Изключете <sup>и</sup> включете устройството отново.
- **5** Инсталирайте отново драйвера на принтера.

### **IPv6 конфигурация 2. Използване на свързано <sup>в</sup> мрежа <sup>26</sup>**

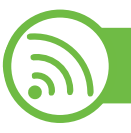

#### **Настройване на IPv6 адрес**

Устройството поддържа следните IPv6 адреси за управление и печатане в мрежа.

- **Link-local Address**: Cамоконфигуриращ се локален IPv6 адрес (адресът започва с FE80).
- **Stateless Address**: IPv6 адрес, който е конфигуриран автоматично от мрежовия рутер.
- **Stateful Address**: IPv6 адрес, конфигуриран от DHCPv6 сървър.
- **Manual Address**: IPv6 адрес, конфигуриран ръчно от потребителя.

#### **Конфигуриране на DHCPv6 адрес (с мониторинг)**

Ако имате DHCPv6 сървър във Вашата мрежа, можете да настроите една от следните опции за конфигуриране на динамичен хост по подразбиране.

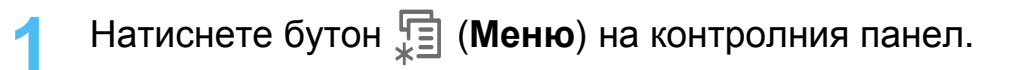

**2** Натиснете **Network** > **OK** > **TCP/IP (IPv6)** > **OK**<sup>&</sup>gt; **DHCPv6 Config**.

**3** Натиснете **OK**, за да изберете желаната стойност.

- **DHCPv6 Addr.**: Винаги използвате DHCPv6, независимо от изискванията на рутера.
- **DHCPv6 Off: Никога не използвате DHCPv6,** независимо от изискванията на рутера.
- **Router**: Използвате DHCPv6, само когато се изисква от рутера.

#### **Ръчно конфигуриране на адрес**

- **1** Отворете уеб браузър, напр. Internet Explorer, който поддържа IPv6 адресиране като URL.
- **2** Когато се отвори прозорецът **SyncThru™ Web Service**, придвижете курсора на мишката върху **Settings** в най-горната лента на менюто и кликнете **Network Settings**.
- **3** Кликнете **TCP/IPv6** <sup>в</sup> левия прозорец на уебстраницата.
- **4** Изберете отметката **Manual Address**. Тогава, текстовото поле **Address/Prefix** е активирано.

# **IPv6 конфигурация 2. Използване на свързано <sup>в</sup> мрежа <sup>27</sup>**

- **5** Въведете останалата част от адреса (напр. 3FFE:10:88:194::**AAAA**. "A" е шестнадесетична цифра от 0 до 9, A до F).
- **6** Щракнете върху бутона **Apply**.

<span id="page-135-0"></span>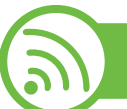

#### **Използване на SyncThru™ Web Service**

- **1** Отворете уеб браузър, напр. Internet Explorer, който поддържа IPv6 адресиране като URL.
- **2** Изберете един от IPv6 адресите (**Link-local Address**, **Stateless Address**, **Stateful Address**, **Manual Address**) от **Отчета за конфигурацията на мрежата** (вижте "Отпечатване на отчет за [конфигурация](#page-121-2) на мрежа" на стр[. 13](#page-121-2)).
- **3** Въведете IPv6 адреса (напр.: http:// [FE80::215:99FF:FE66:7701]).

Адресът трябва да бъде обграден от "[ ]" скоби.

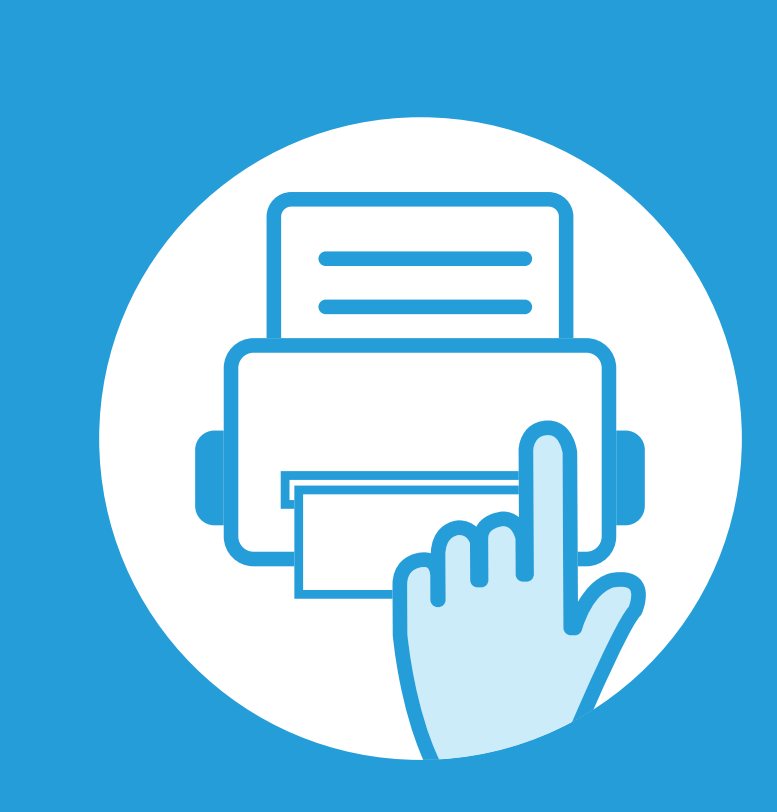

### <span id="page-136-0"></span>**3. Менюта с полезни настройки**

Тази глава описва как да преглеждате текущото състояние на Вашето устройство и метода за настройка на разширена настройка на устройството.

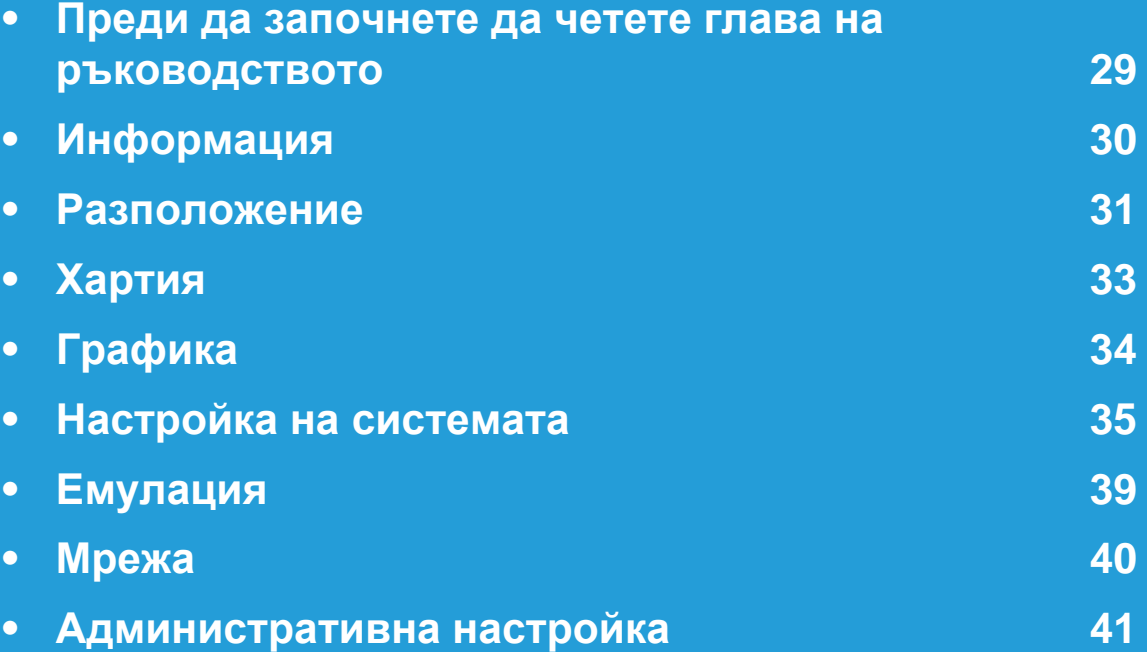

### <span id="page-137-1"></span><span id="page-137-0"></span>**<sup>29</sup> 3. Менюта <sup>с</sup> полезни Преди да започнете да четете глава на ръководството настройки**

В тази глава са изяснени всички функции, предлагани при моделите от тази серия с цел да се помогне на потребителите да разберат лесно същността им. Можете да проверите предлаганите за всеки модел функции в приложението Основно ръководство. В тази глава са използвани следните съвети.

- Контролният панел предоставя достъп до разнообразни менюта с цел да се настрои принтера или да се използват функциите на принтера. Тези менюта могат да се отворят като натиснете (**Меню**).
- Възможно е някои менюта да не се извеждат на дисплея, в зависимост от опциите или моделите. Ако това се случи, съответната опция не е налична за Вашето устройство.
- При модели, които не разполагат с бутон <sup>•</sup> (Меню) на контролния панел, тази функция не е активна.
- Някои имена на менюта може да се различават от тези на вашето устройство, в зависимост от неговите опции или модели.

<span id="page-138-1"></span><span id="page-138-0"></span>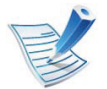

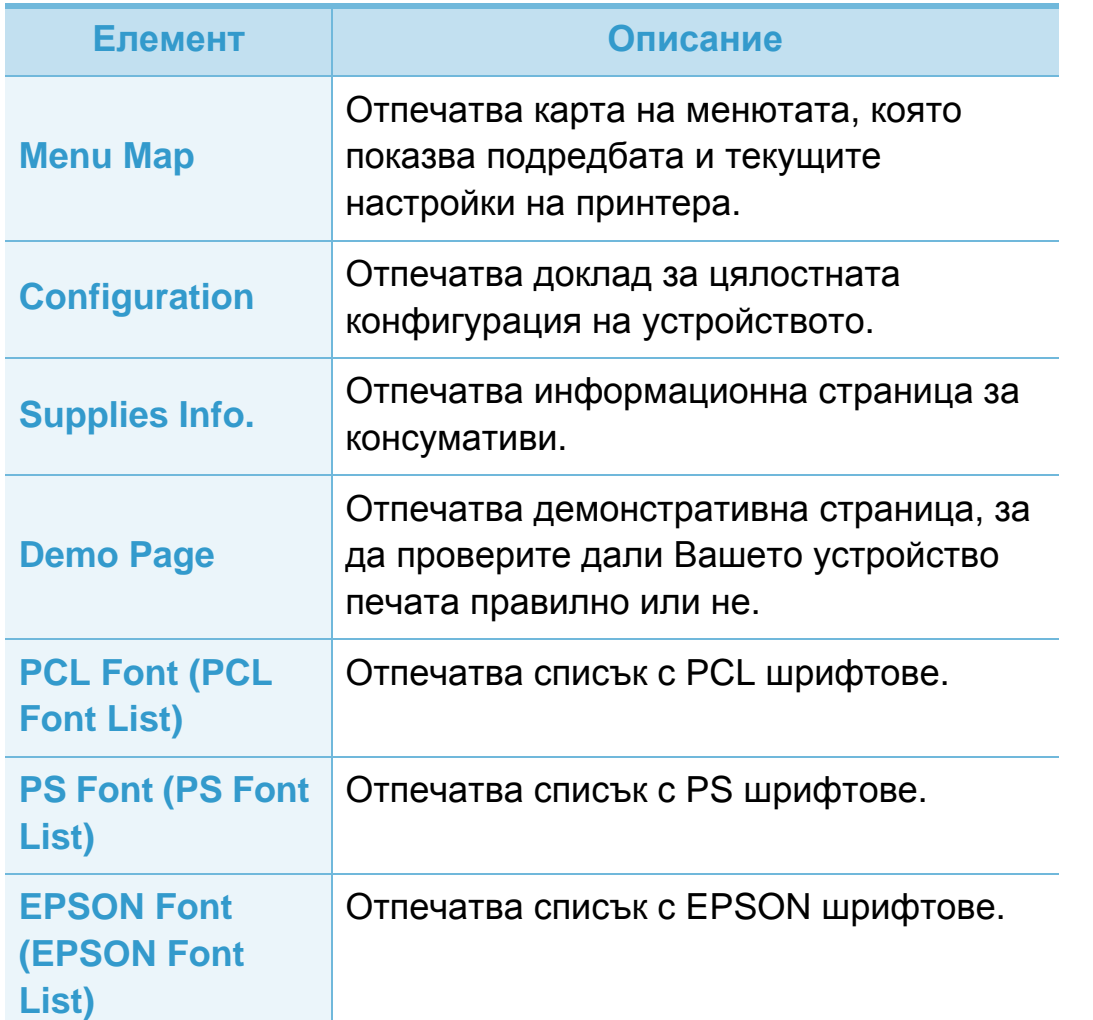

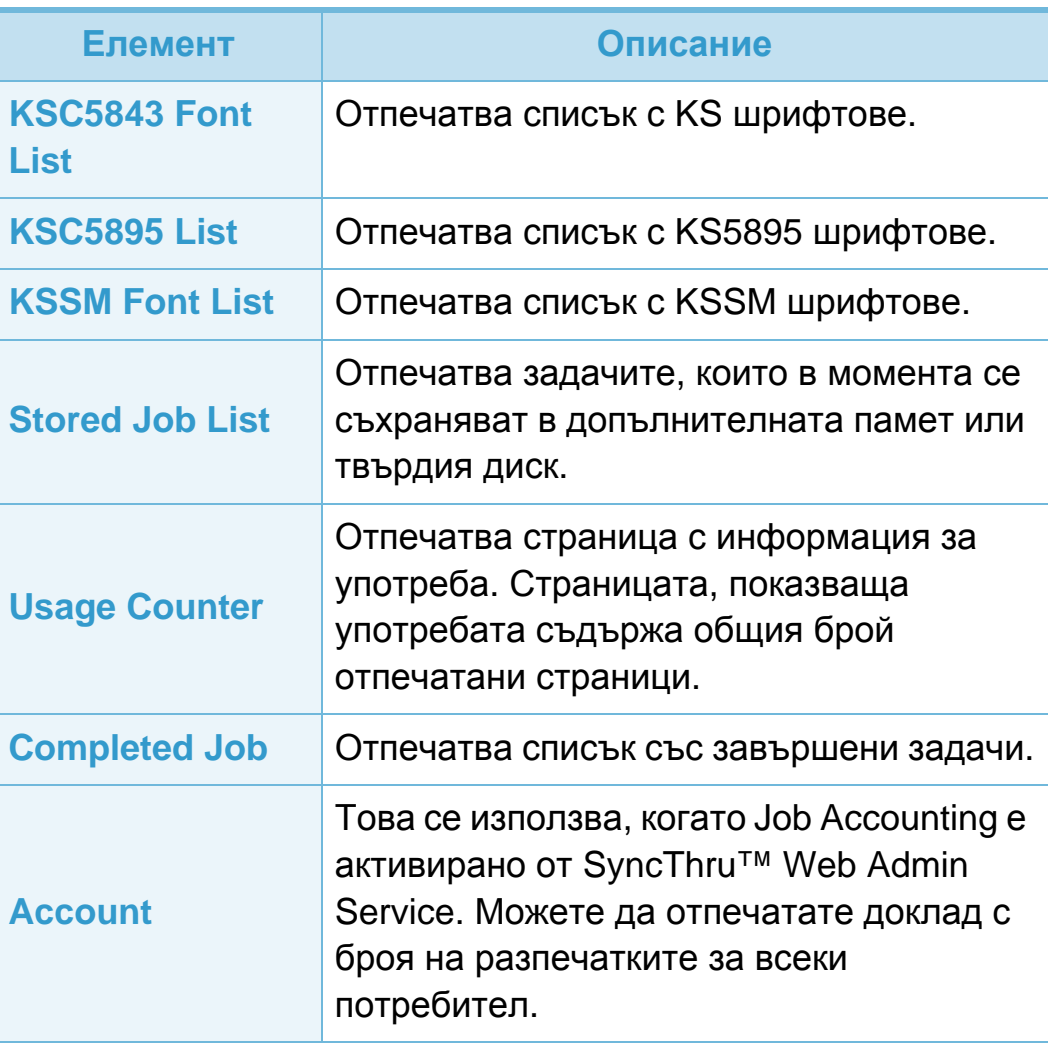

### <span id="page-139-1"></span><span id="page-139-0"></span>**<sup>31</sup> 3. Менюта <sup>с</sup> полезни Разположение настройки**

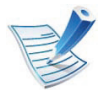

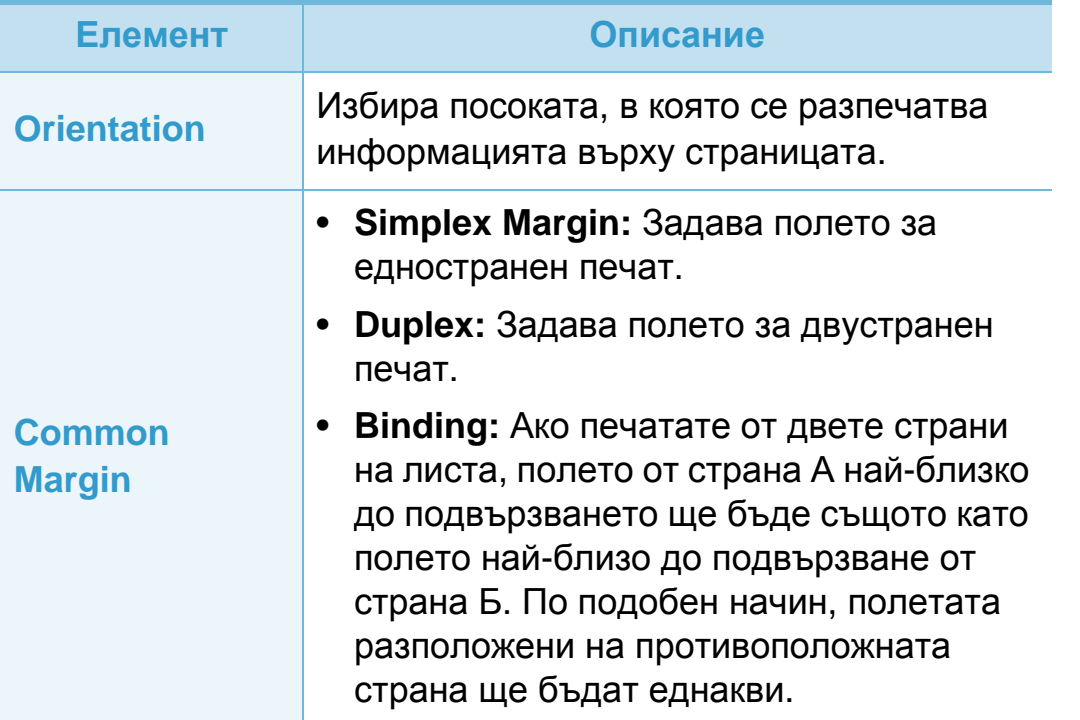

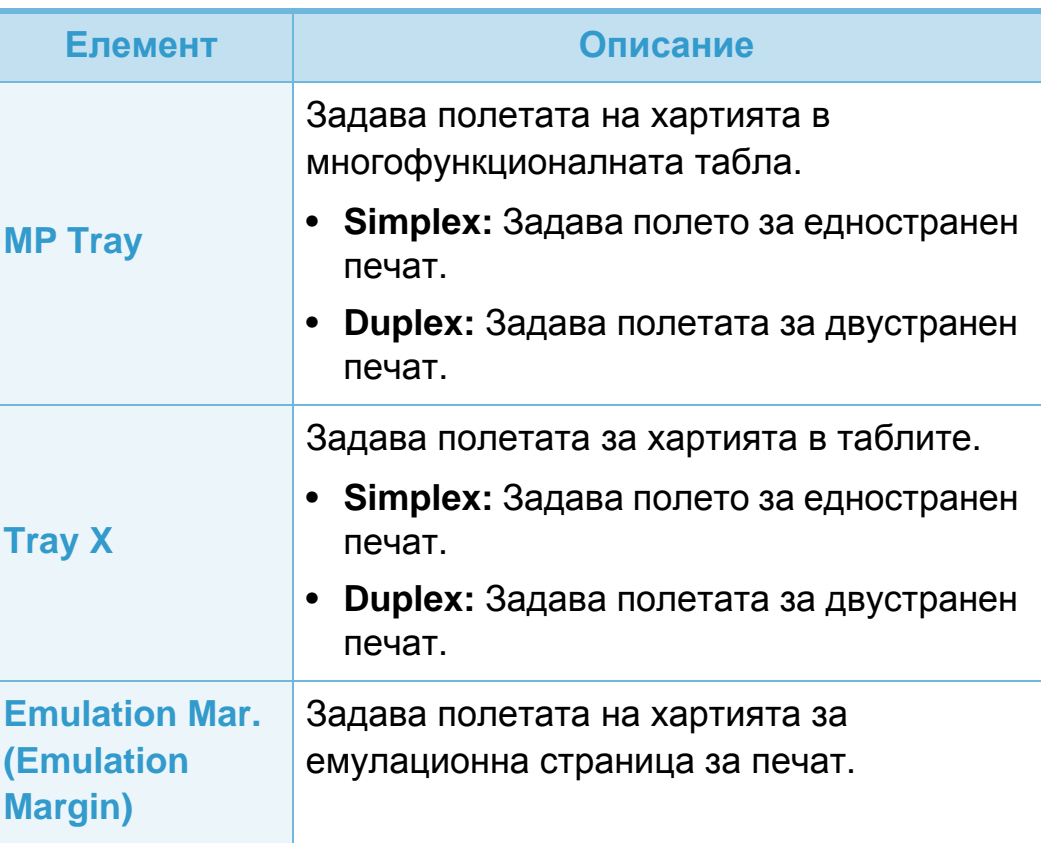

### **Разположение 32 1999 1999 1999 1999 1999 1999 1999 1999 1999 1999 1999 1999 1999 1999 1999 1999 1999 1999 1999 1999 1999 1999 1999 1999 1999 1999 1999 1999 1999**

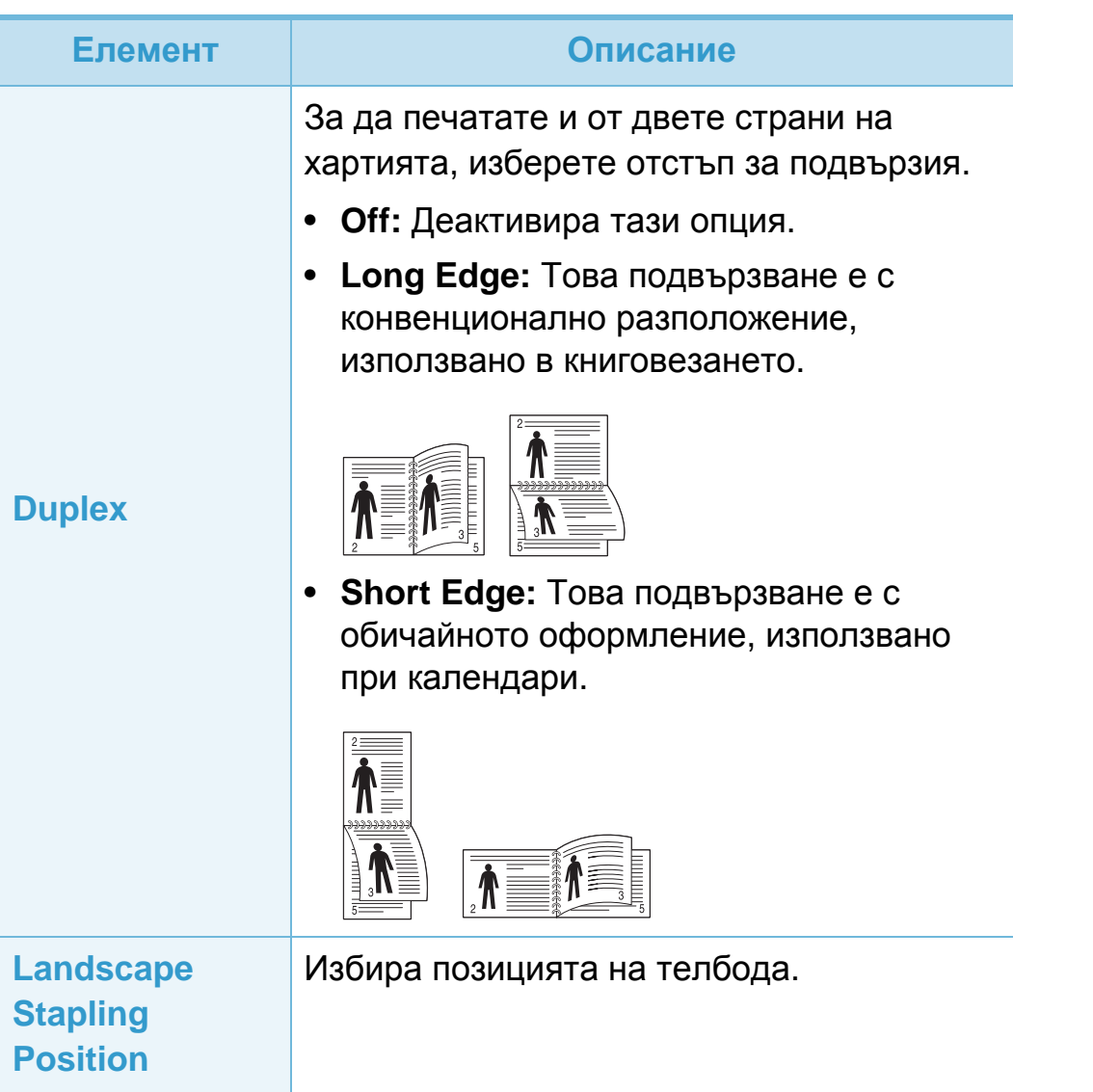

<span id="page-141-1"></span><span id="page-141-0"></span>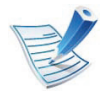

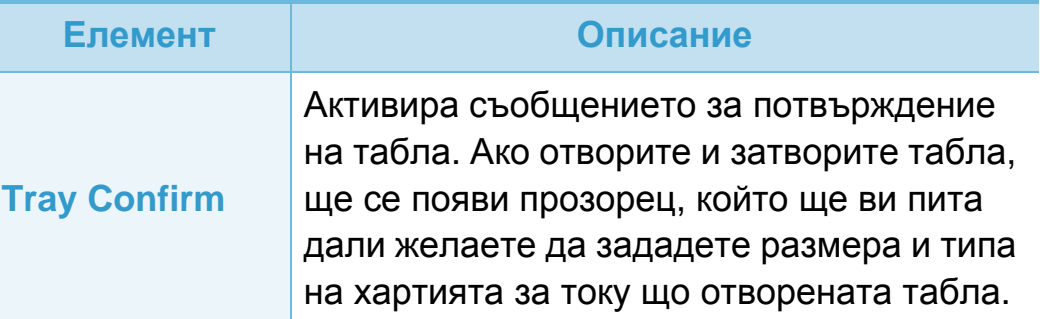

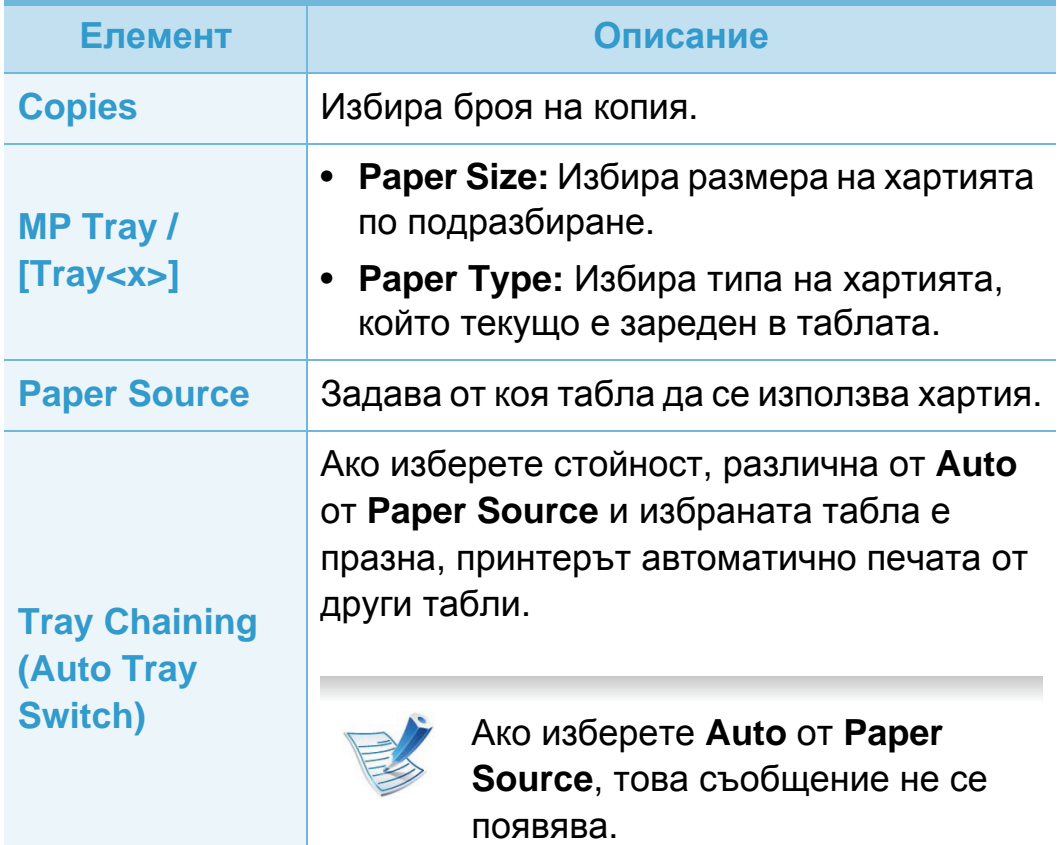

<span id="page-142-1"></span><span id="page-142-0"></span>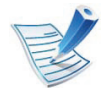

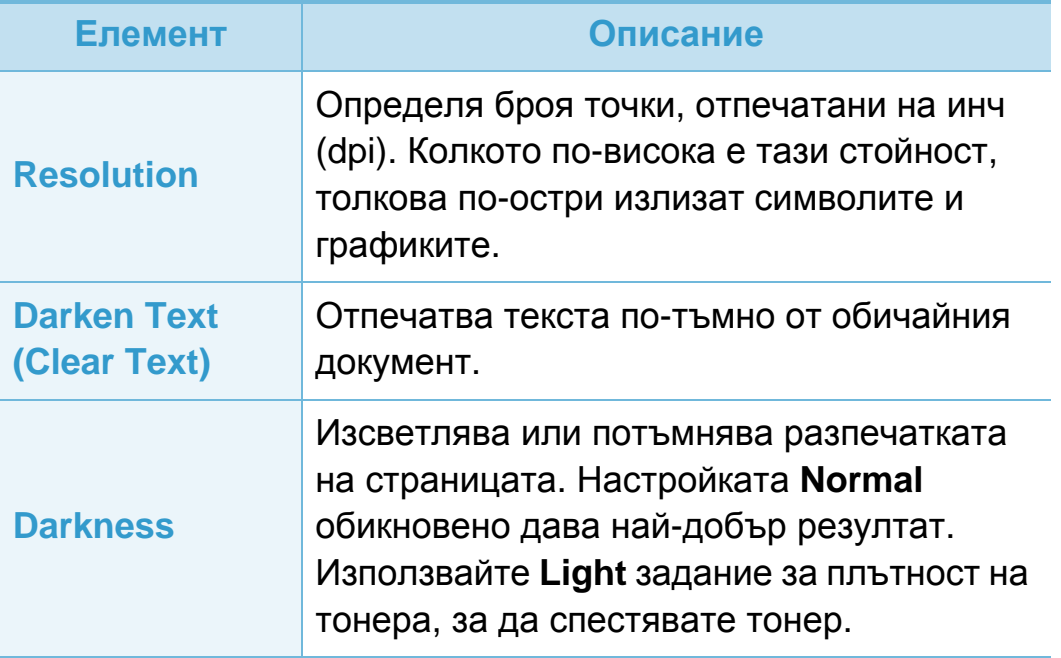

### <span id="page-143-1"></span><span id="page-143-0"></span>**<sup>35</sup> 3. Менюта <sup>с</sup> полезни Настройка на системата настройки**

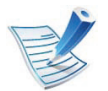

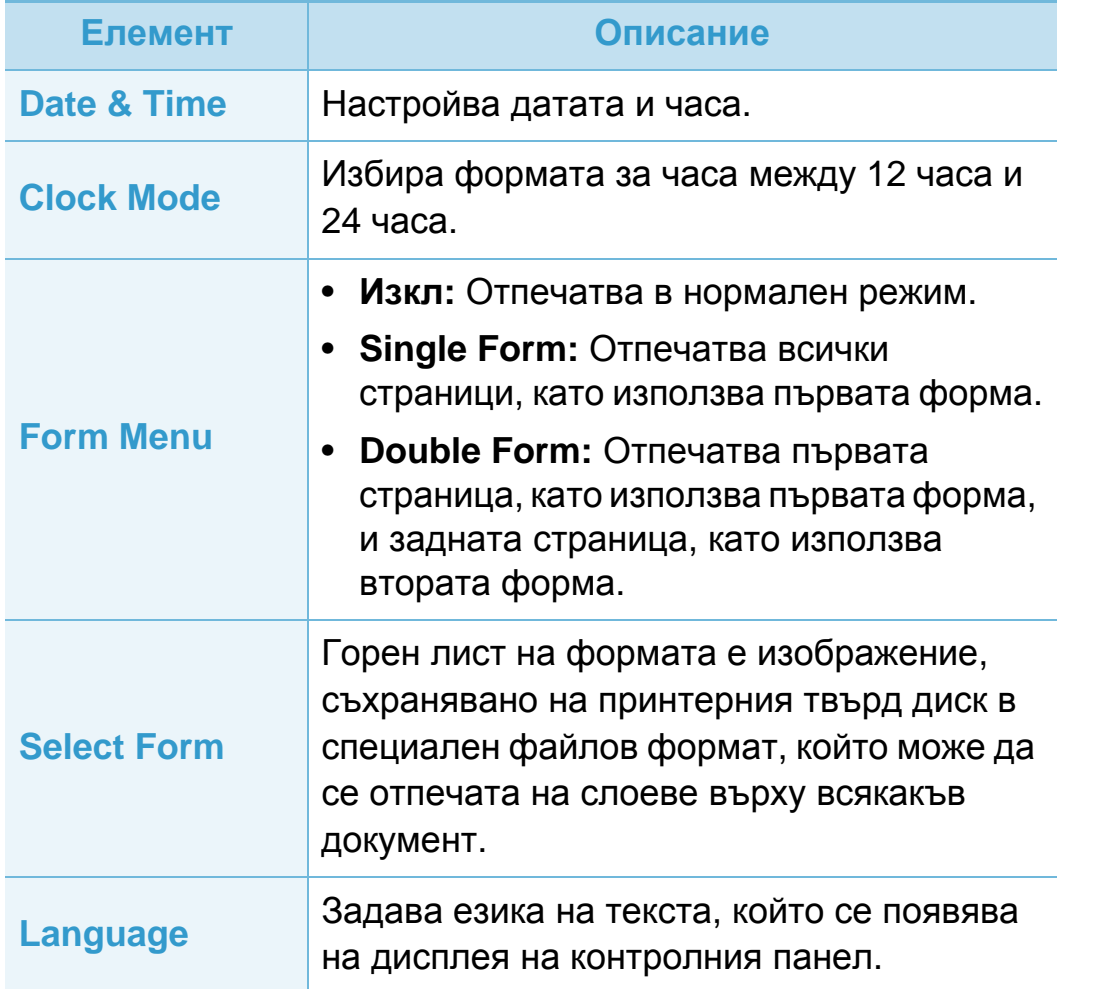

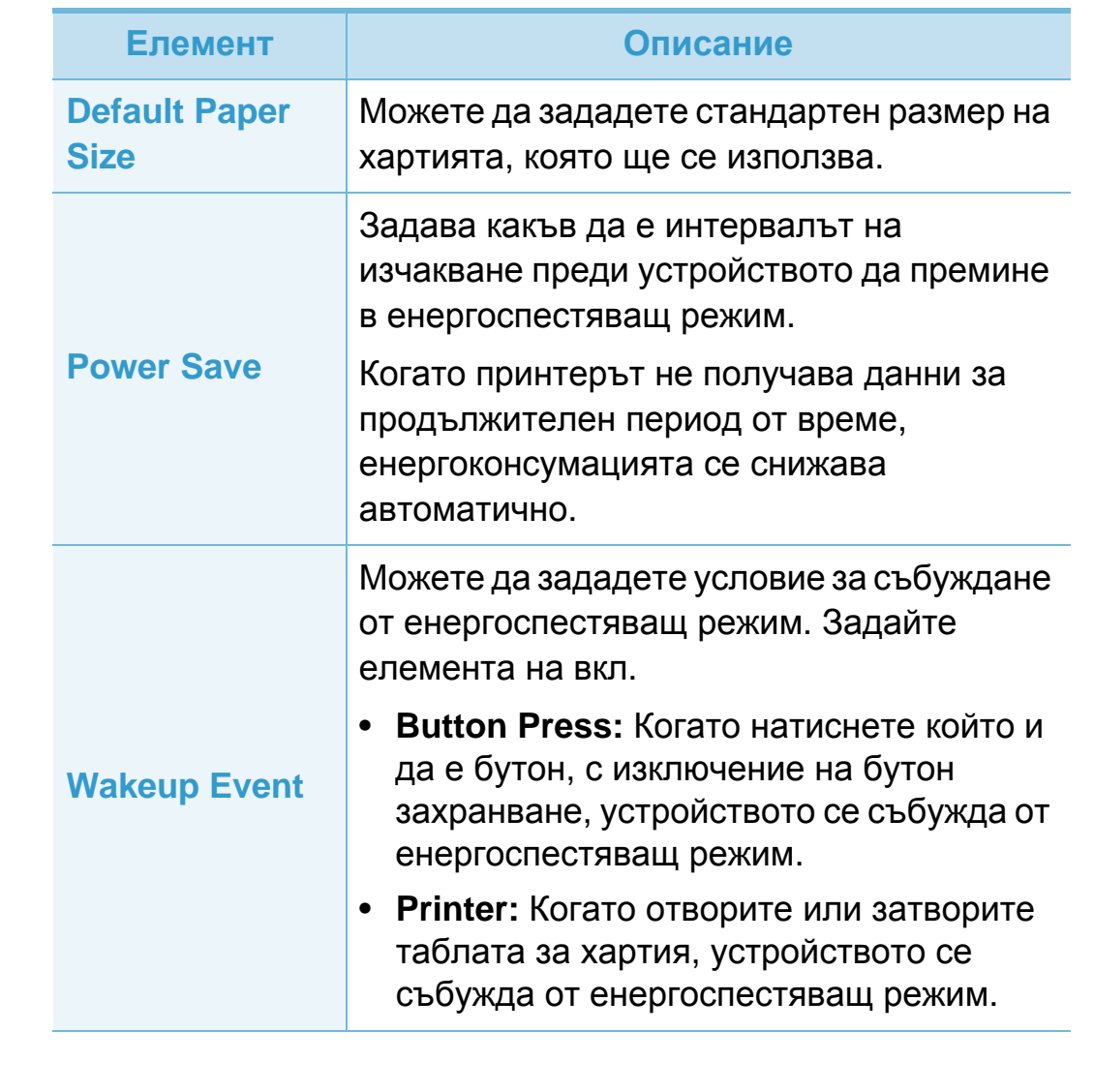
# **Настройка на системата <sup>36</sup> 3. Менюта <sup>с</sup> полезни**

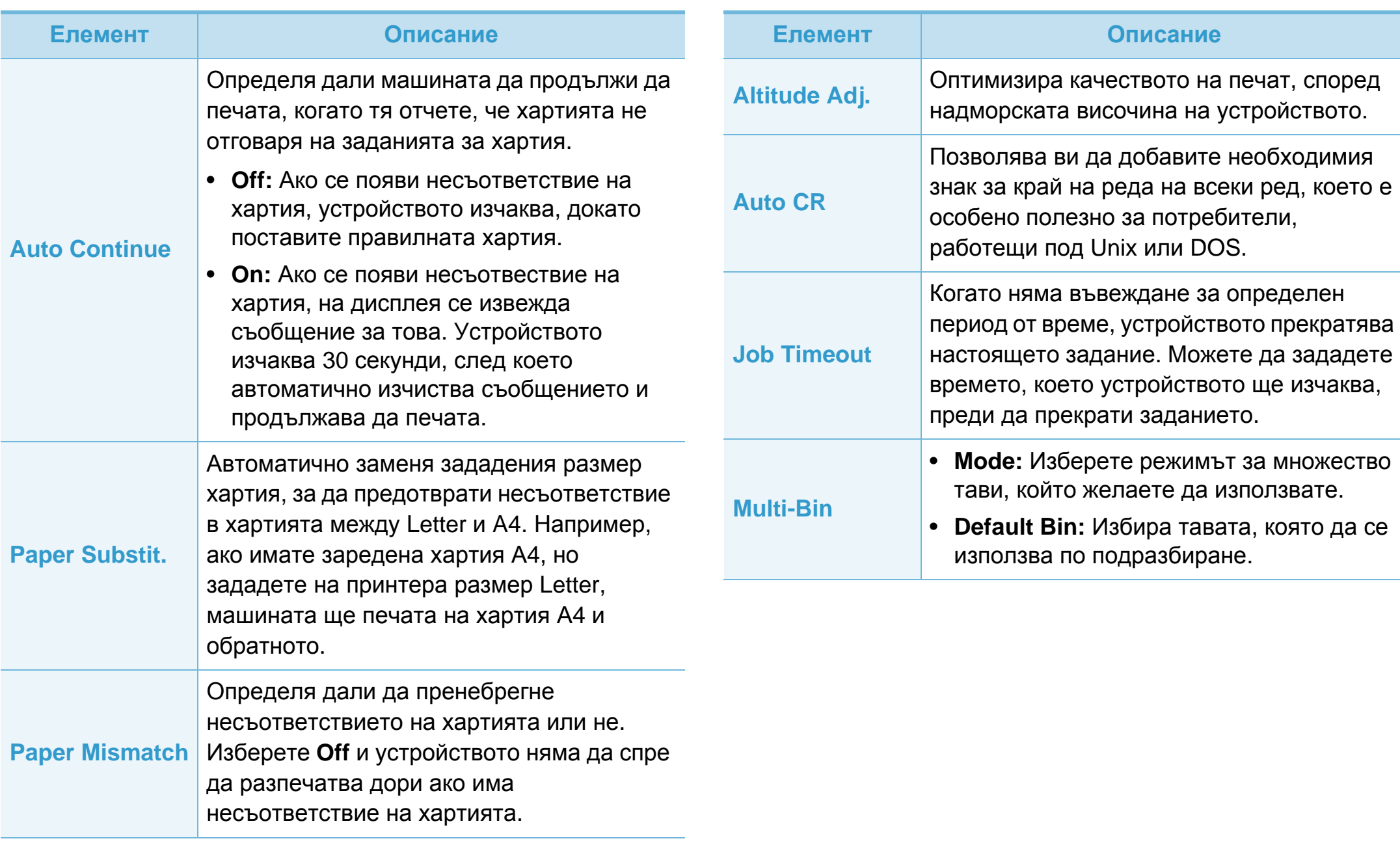

# **Настройка на системата <sup>37</sup> 3. Менюта <sup>с</sup> полезни**

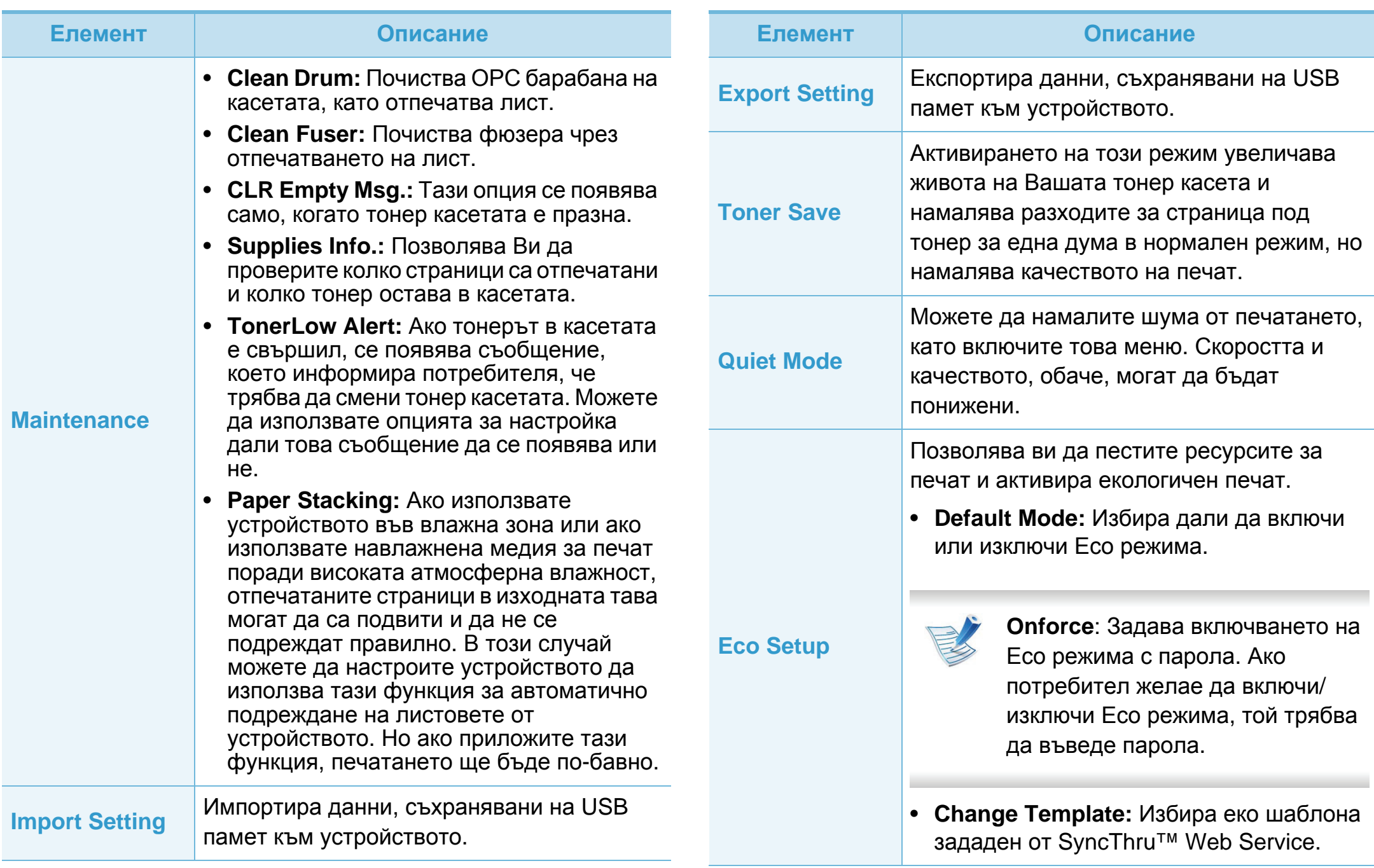

# **Настройка на системата <sup>38</sup> 3. Менюта <sup>с</sup> полезни**

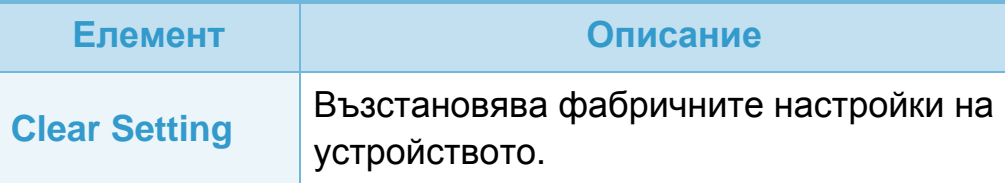

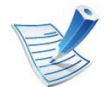

Възможно е някои менюта да не се извеждат на дисплея, в зависимост от опциите или моделите. Ако това се случи, съответната опция не е налична за Вашето устройство.

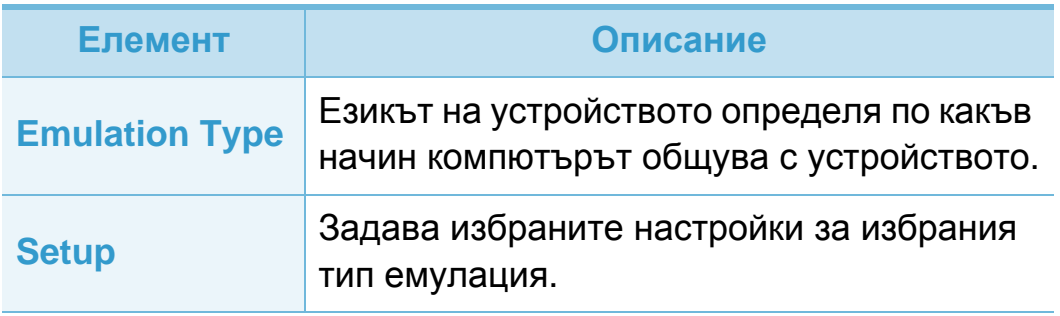

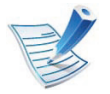

Възможно е някои менюта да не се извеждат на дисплея, в зависимост от опциите или моделите. Ако това се случи, съответната опция не е налична за Вашето устройство.

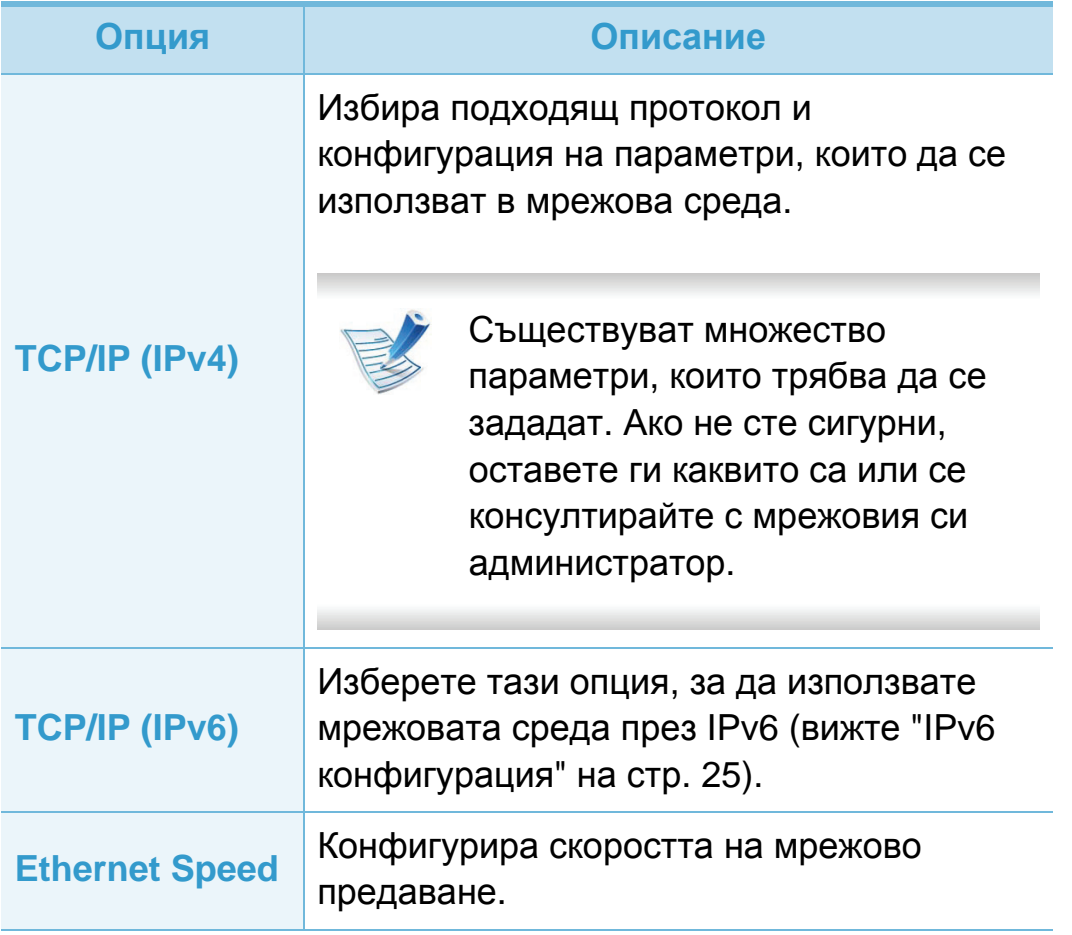

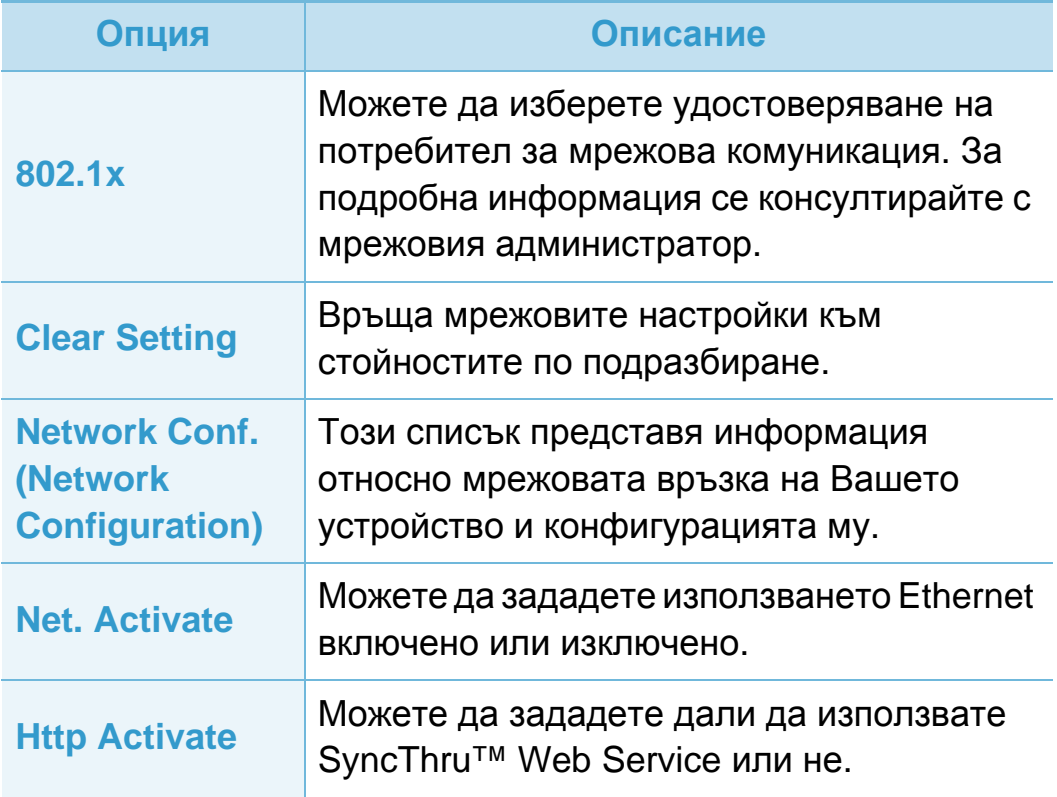

# **<sup>41</sup> 3. Менюта <sup>с</sup> полезни Административна настройка настройки**

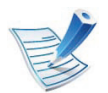

Възможно е някои менюта да не се извеждат на дисплея, в зависимост от опциите или моделите. Ако това се случи, съответната опция не е налична за Вашето устройство.

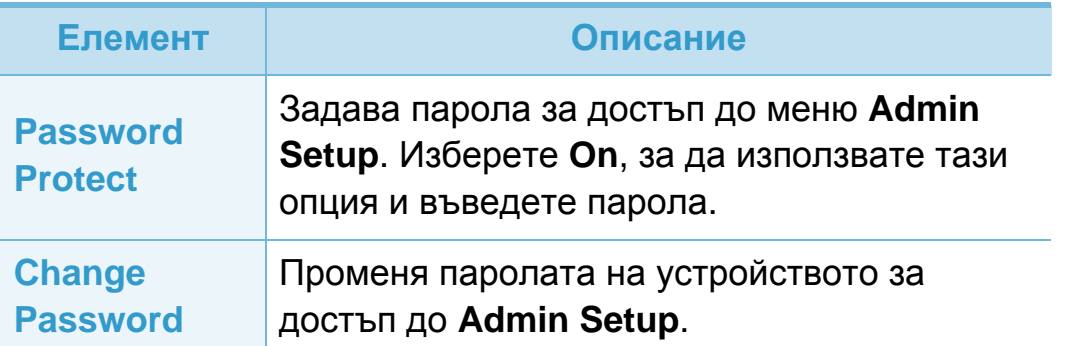

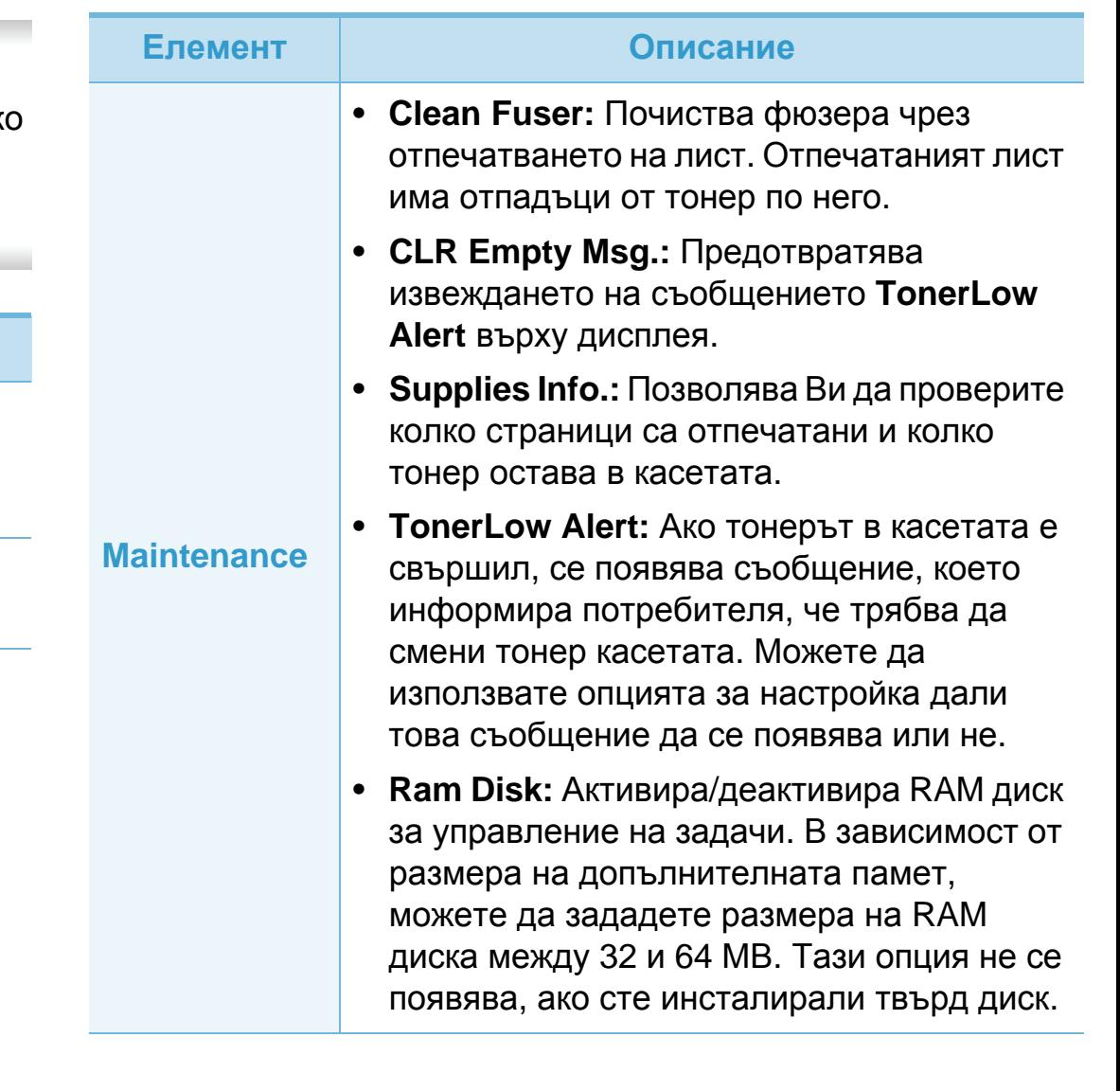

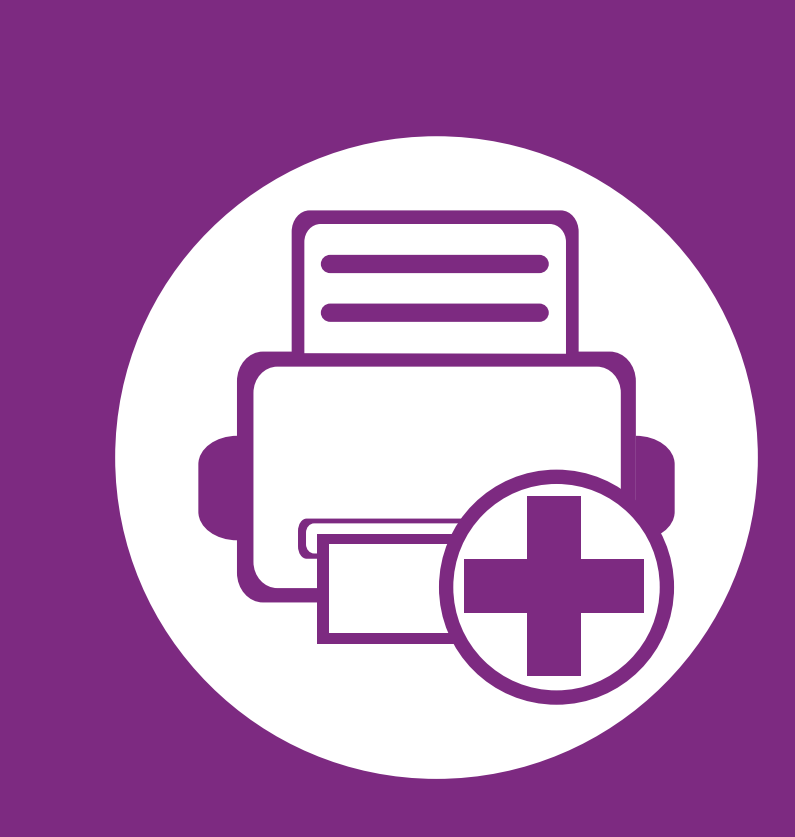

# **4. Специални характеристики**

Тази глава разглежда специалните функции за печат.

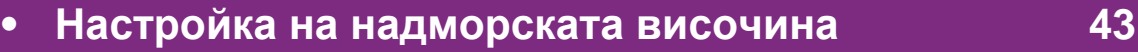

- **• Промяна на [настройка](#page-152-0) за шрифта 44**
- **• Промяна на настройките за печат по [подразбиране](#page-153-0) 45**

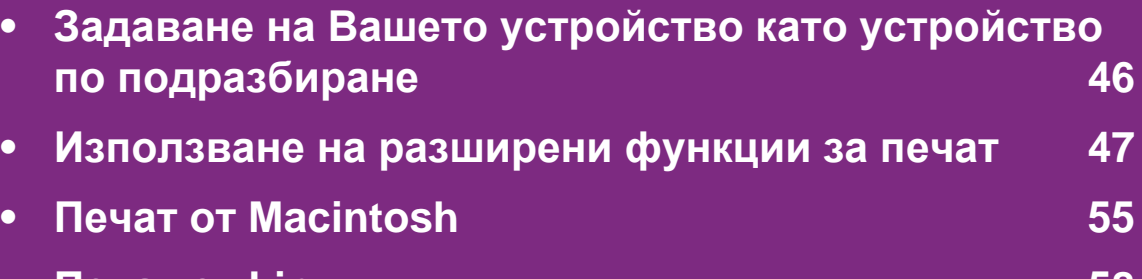

- **• Печат от [Linux](#page-166-0) 58**
- **Unix [отпечатване](#page-169-0) 61**

 $\overline{\mathcal{L}}$  Процедурите в тази глава са най-вече основани върху Windows

# <span id="page-151-0"></span>**<sup>43</sup> 4. Специални Настройка на надморската височина характеристики**

Качеството на печат се влияе от атмосферното налягане, което се определя от надморската височина, на която се намира устройството. Следната информация ще Ви насочи как да настроите устройството си на най-доброто качество на печат.

Преди да зададете стойност за надморската височина, установете на каква надморска височина се намирате.

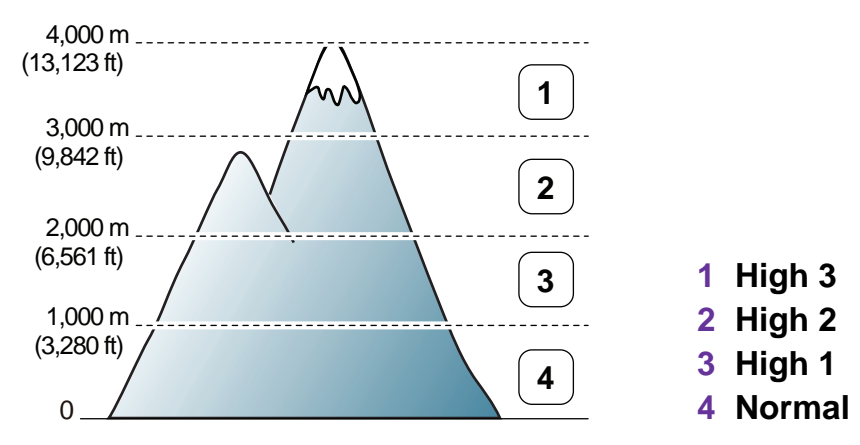

- За потребители на Windows, вижте ["Device Settings"](#page-181-0) на стр[. 73.](#page-181-0)
- За потребители на операционни системи Macintosh, Linux, или Unix, вижте "Използване на [Smart Panel \(](#page-184-0)само за [Macintosh](#page-184-0) и Linux)" на стр. 76.

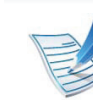

- Ако устройството ви е свързано към мрежата, можете да настроите надморската височина чрез уеб услугата SyncThru™ Web Service.
- Също така, можете да зададете надморската височина в опцията **System Setup** на дисплея на устройството.

<span id="page-152-0"></span>Вашето устройство предварително е задало шрифта за Вашият регион или страна .

Ако желаете да смените шрифта или да настроите шрифт за специални условия като работа под DOS, можете да промените настройките на шрифта в раздел **Device Settings** или **Emulation** .

- За потребители на Windows, вижте ["Device Settings"](#page-181-0) на стр[. 73.](#page-181-0)
- За потребители на операционни системи Macintosh, Linux, или Unix, вижте "Използване на [Smart Panel \(](#page-184-0)само за [Macintosh](#page-184-0)  и Linux)" на стр. 76.

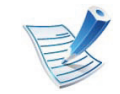

- Ако устройството ви е свързано към мрежата, можете да настроите шрифта чрез уеб услугата SyncThru™ Web Service.
- Също така, можете да промените настройката на шрифта в опция **Emulation** на дисплея на устройството .
- Тук са показани точните списъци със шрифтовете за съответните езици .
	- **Руски:** CP866, ISO 8859/5 Latin Cyrillic
	- **Иврит:** Hebrew 15Q, Hebrew-8, Hebrew-7 (само за Израел )
	- **Гръцки:** ISO 8859/7 Latin Greek, PC-8 Latin/Greek
	- **Арабски и Фарси:** HP Arabic-8, Windows Arabic, Code Page 864, Farsi, ISO 8859/6 Latin Arabic
	- **OCR:** OCR-A, OCR-B

## <span id="page-153-0"></span>**<sup>45</sup> 4. Специални Промяна на настройките за печат по подразбиране характеристики**

- **1** Натиснете Windows **Започни** меню.
- **2** За Windows Server 2000 изберете **настройки**<sup>&</sup>gt; **Принтери**.
	- За Windows XP/Server 2003, изберете **Принтери и Факсове**.
	- За Windows Server 2008/Vista, изберете **Контролен панел** > **Хардуер и звук** > **Принтери**.
	- За Windows 7 изберете **Контролен панел** > **Устройства и принтери**.
	- За Windows Server 2008 R2, изберете **Контролен панел** > **Хардуер** > **Устройства и принтери**.
- **3** Щракнете <sup>с</sup> десния бутон върху Вашето устройство.
- **4** За Windows XP/Server 2003/Server 2008/Vista, изберете **Предпочитания за печат**.

За Windows 7 и Windows Server 2008 R2, от контекстните менюта изберете **Предпочитания за печат**.

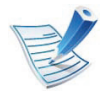

Ако елементът **Предпочитания за печат** има знак ►, можете да изберете други принтерни драйвери, свързани с избрания принтер.

- **5** Променете настройките във всеки раздел.
- **6** Кликнете **OK**.

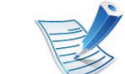

Ако желаете да промените настройките за всяка задача за печат, променете ги в **Предпочитания за печат**.

# <span id="page-154-0"></span>**<sup>46</sup> 4. Специални Задаване на Вашето устройство като устройство по подразбиране характеристики**

- **1** Натиснете Windows **Започни** меню.
- **2** За Windows Server 2000 изберете **настройки**<sup>&</sup>gt; **Принтери**.
	- За Windows XP/Server 2003, изберете **Принтери и Факсове**.
	- За Windows Server 2008/Vista, изберете **Контролен панел** > **Хардуер и звук** > **Принтери**.
	- За Windows 7 изберете **Контролен панел** > **Устройства и принтери**.
	- За Windows Server 2008 R2, изберете **Контролен панел** > **Хардуер** > **Устройства и принтери**.
	- **3** Изберете вашето устройство.
- **4** Щракнете <sup>с</sup> десния бутон върху вашето устройство <sup>и</sup> щракнете върху **Задай като принтер по подразбиране**.

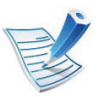

За Windows 7 или Windows Server 2008 R2, ако **Задай като принтер по подразбиране** има знак ►, можете да изберете други принтерни драйвери, свързани с избрания принтер.

<span id="page-155-0"></span>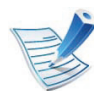

**Драйвер за XPS принтер**: използва се печат на файлове във формат XPS.

- Драйверът за XPS принтери може да се инсталира само на операционна система Windows Vista или по-висока версия.
- Можете да инсталирате драйвера на XPS принтера като поставите компакт-диска със софтуера в своето CD-ROM дисково устройство.
- Когато XPS заявка за печат не може да се изпълни поради недостатъчно налична памет в принтера, инсталирайте допълнителна памет.

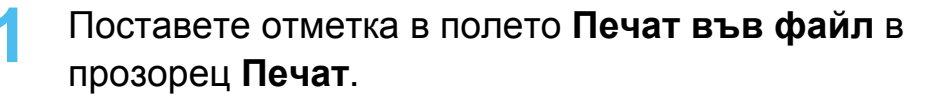

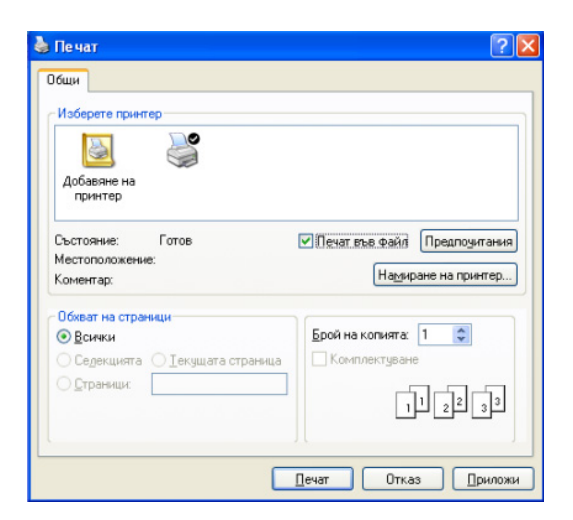

#### **2** Щракнете върху **Печат**.

**3** Въведете пътеката до местонахождението <sup>и</sup> името на файла, а след това щракнете върху **OK**.

Например **c:\Temp\име на файла**.

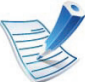

Ако въведете само името на файла, той ще бъде запаметен автоматично в **Моите документи**, **Документи и настройки**, или **Потребители**. Папката за запазване може да се различава в зависимост от операционната система или приложението, което използвате.

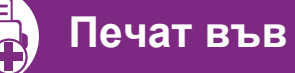

#### **Печат във файл (PRN)**

Понякога ще имате нужда да запазите данните за печат във файл.

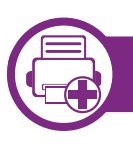

#### **Тълкуване на специалните функции на принтера**

Можете да използвате разширени функции за печат, когато използвате вашето устройство.

За да се възползвате от функциите, които предлага драйверът на вашия принтер, щракнете **Свойства** или **Предпочитания** в прозореца **Печат** на приложението, за да промените настройките за печат. Името на устройството, което се появява в прозореца за свойства на принтера може да се различава от това на използваното устройство.

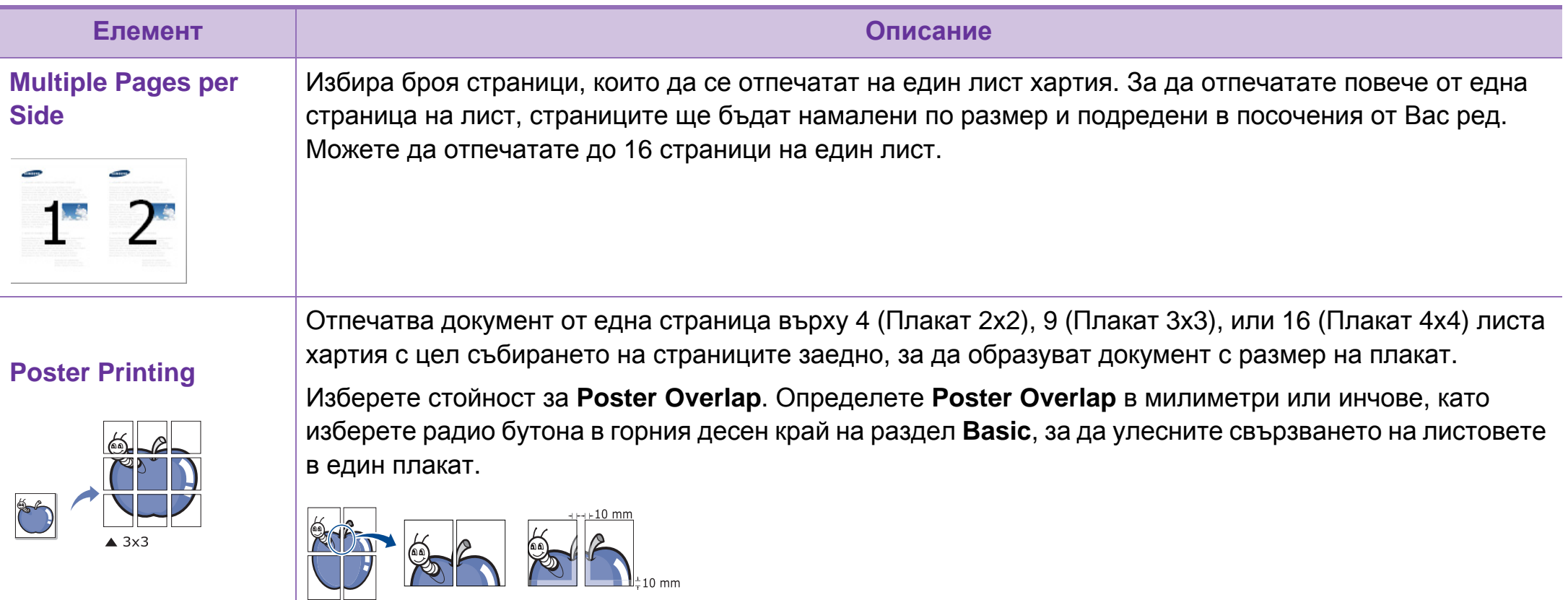

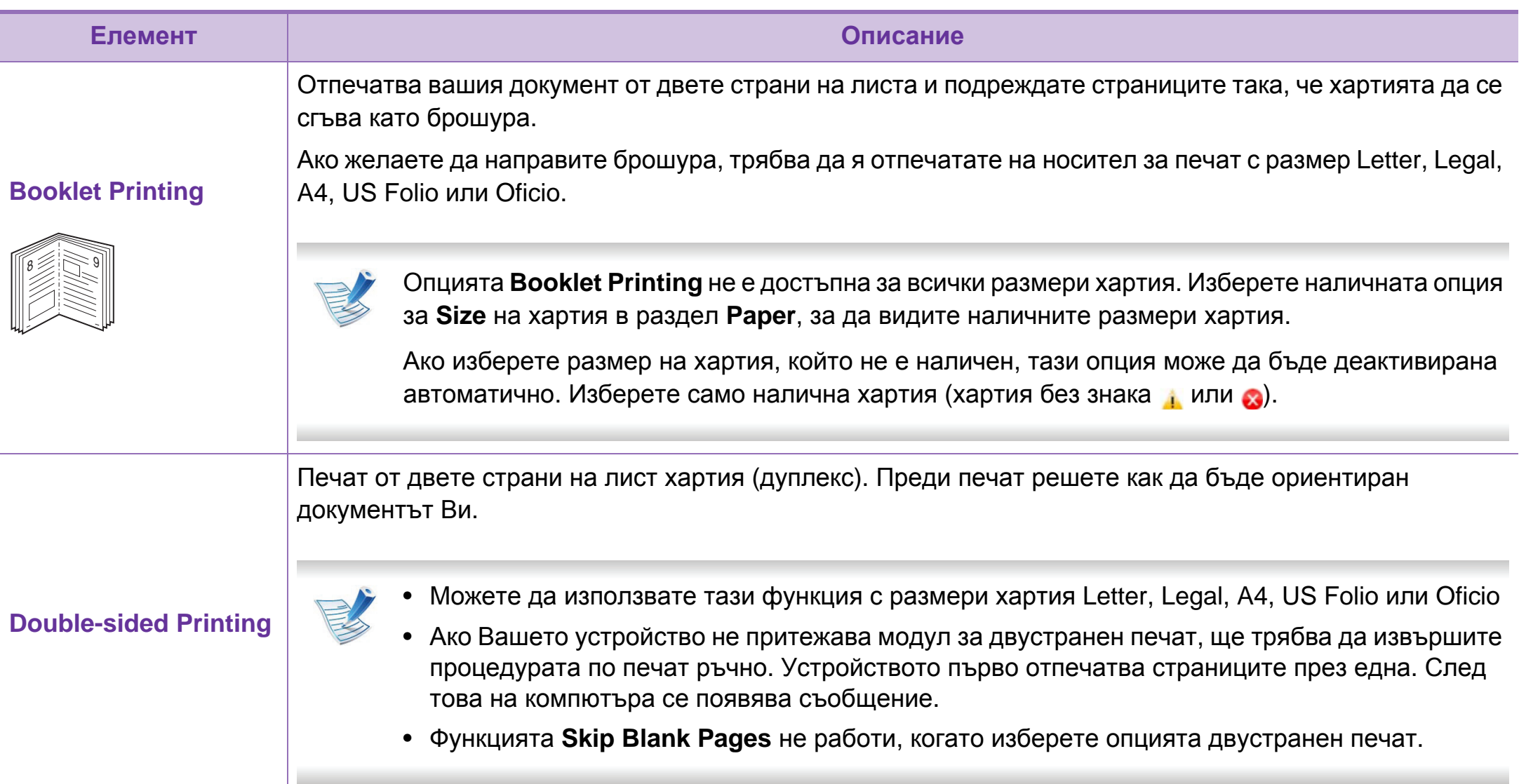

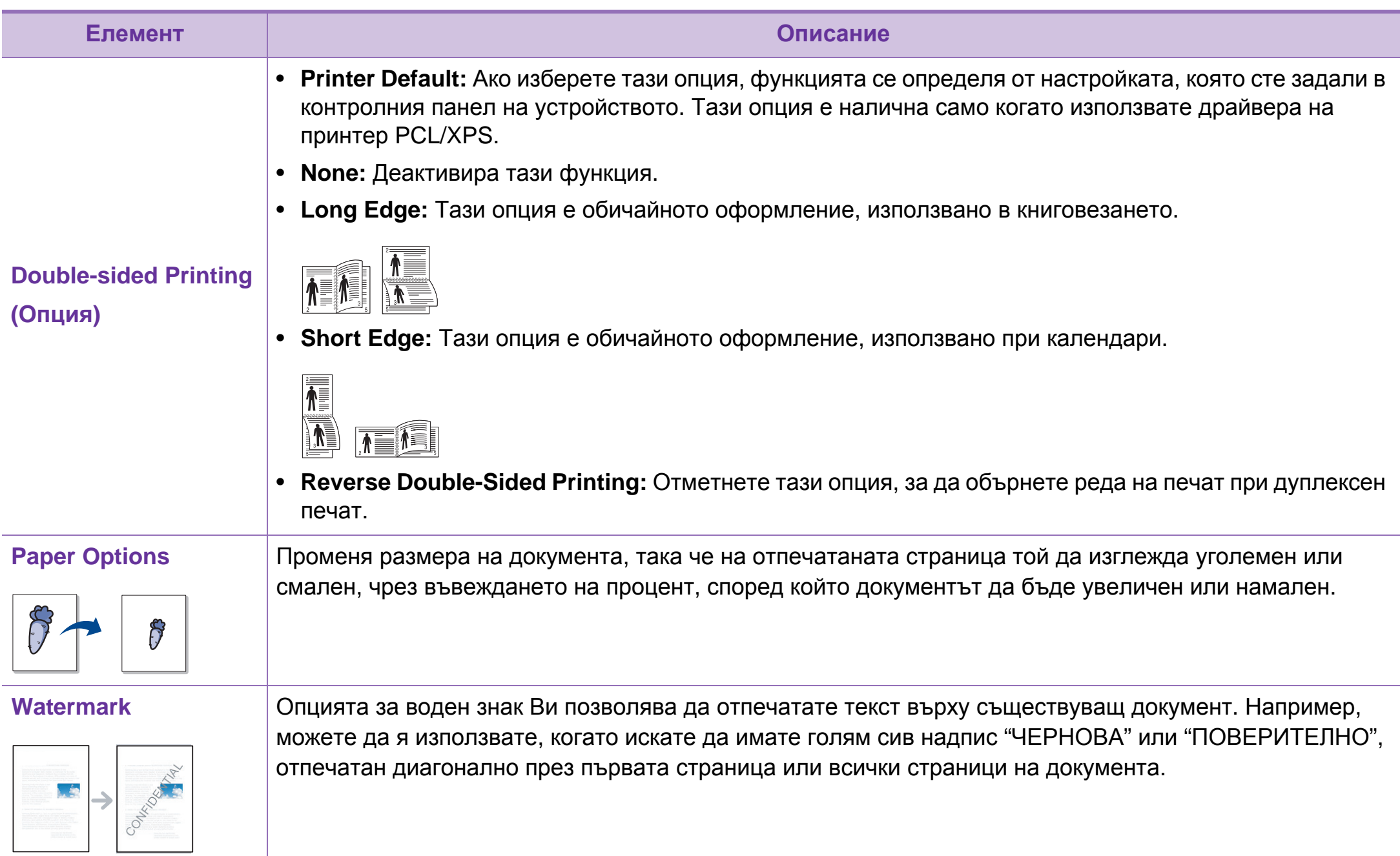

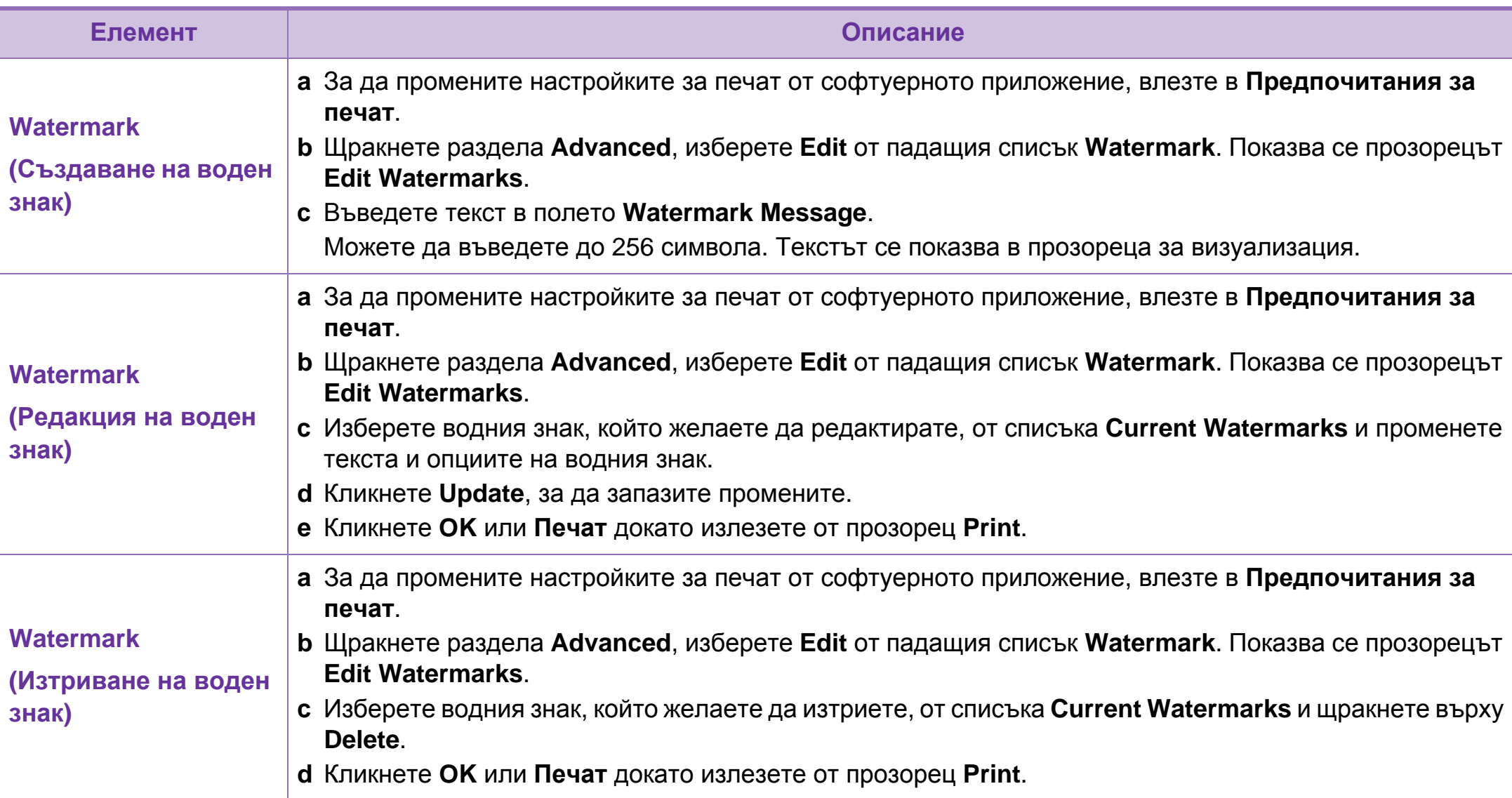

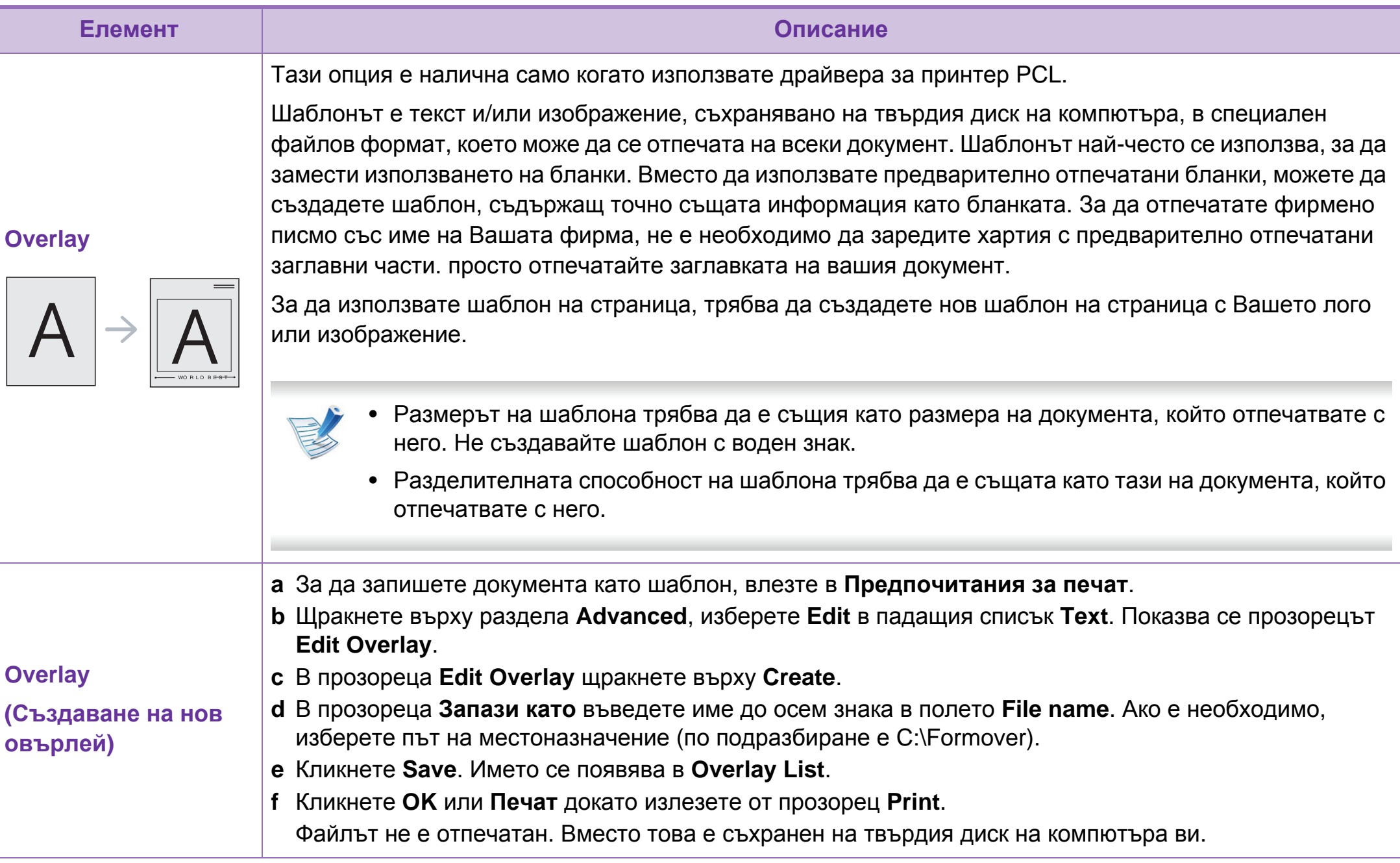

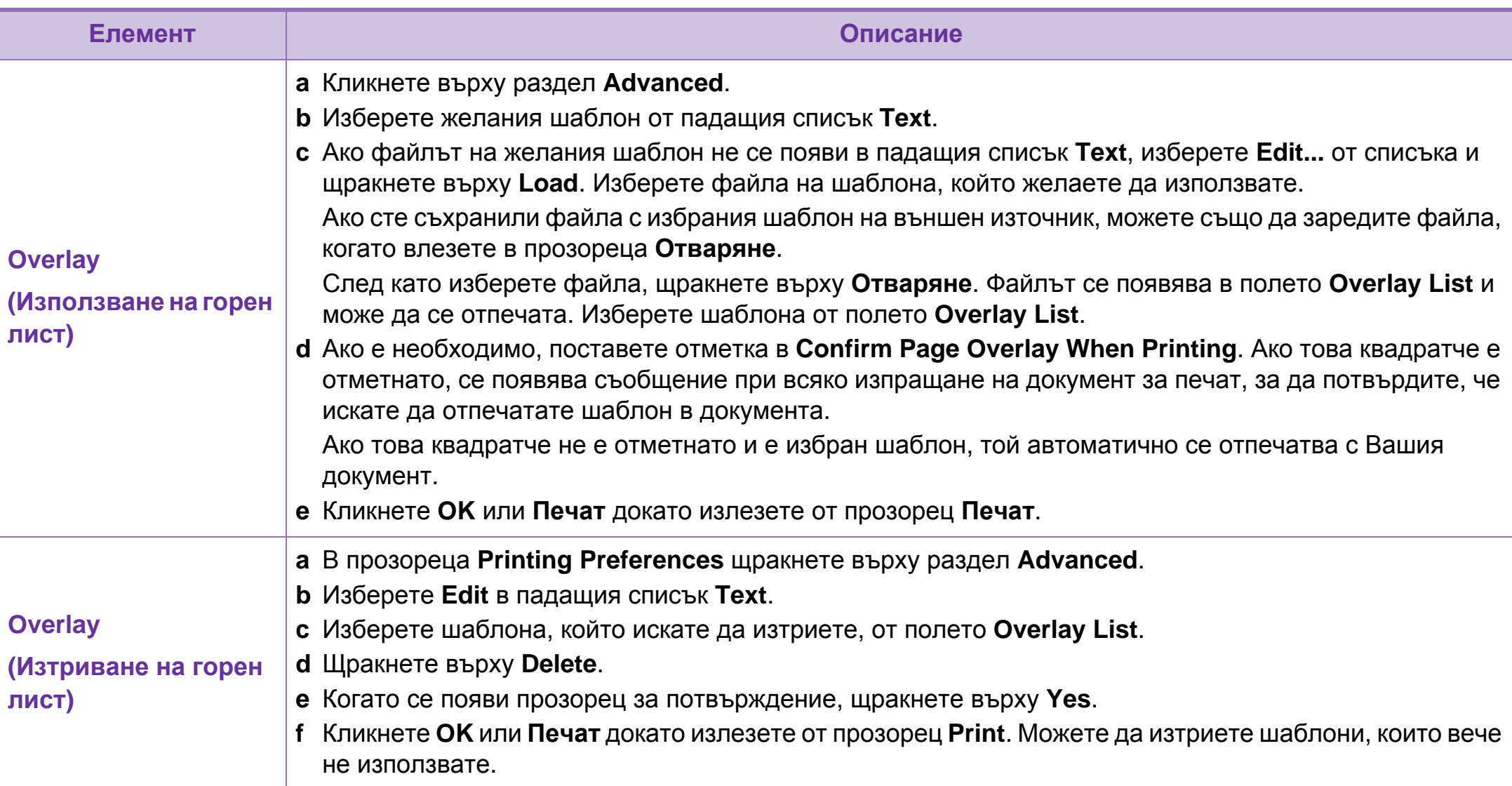

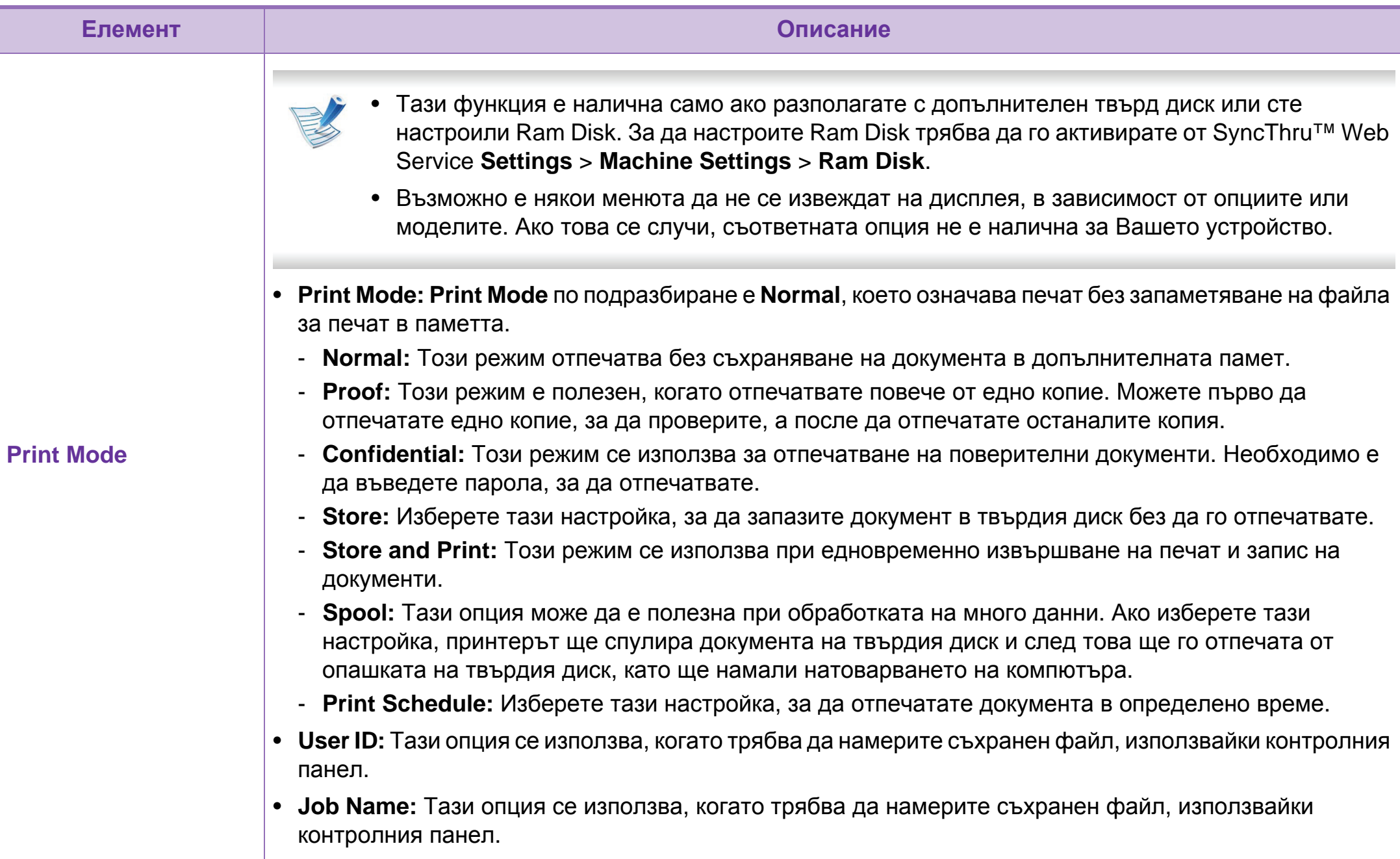

## <span id="page-163-0"></span>**Печат от Macintosh 1. Специални**  $\frac{4. \text{ Cnequanhu}}{255}$

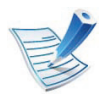

В зависимост от моделите или опциите някои функции може да не са налични. Това означава, че функциите не се поддържат.

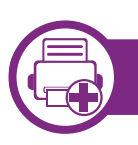

#### **Отпечатване на документ**

Когато печатате от Macintosh, трябва да проверите настройките на драйвера на принтера във всяко използвано приложение. За печат от Macintosh изпълнете следните стъпки:

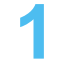

**1** Отворете документа за печат.

- **2** Отворете менюто **File** <sup>и</sup> щракнете върху **Page Setup** (**Document Setup** в някои приложения).
- **3** Изберете размера на хартията, ориентация, мащабиране, други опции и се уверете, че вашето устройство е избрано. Кликнете **OK**.
- **4** Отворете меню **File** <sup>и</sup> кликнете върху **Print**.
- **5** Изберете броя копия <sup>и</sup> укажете кои страници ще се отпечатват.

<span id="page-163-1"></span>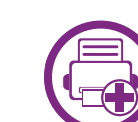

#### **Промяна на настройките на принтер**

Можете да използвате разширени функции за печат, когато използвате вашето устройство.

Отворете приложение и изберете **Print** от менюто **File**. Името на устройството, което се появява в прозореца за свойства на принтера, може да се различава според използваното устройство. С изключение на името, останалите елементи в прозореца със свойствата на принтера са подобни на следния.

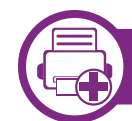

#### **Печат множество страници на един лист**

Можете да отпечатате повече от една страница на един лист хартия. Тази функция предлага евтин начин за печат на чернови.

- **1** Отворете приложение <sup>и</sup> изберете **Print** от менюто **File**.
- **2** Изберете **Layout** от падащото меню <sup>в</sup> **Orientation**. От падащия списък **Pages per Sheet** изберете броя страници, който желаете да отпечатате на един лист хартия.

**6** Щракнете върху **Print**.

### **Печат от Macintosh <sup>56</sup> 4. Специални**

**3** Избор на други опции.

#### **4** Щракнете върху **Print**.

Устройството отпечатва избрания брой страници за печат на един лист хартия.

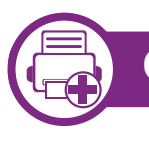

#### **Отпечатване от двете страни на хартията**

В зависимост от моделите или опциите някои функции може да не са налични. Това означава, че функциите не се поддържат.

Преди да печатате в дуплексен режим, преценете откъм кой ръб ще подвързвате завършения документ. Опциите за подвързване са следните:

- **Long-Edge Binding:** Тази опция е конвенционално разположение, използвано при книговезане.
- **Short-Edge Binding:** Тази опция е типа, който често се използва за календари.
- **1** От Вашето Macintosh приложение, изберете **Print** от менюто **File**.
- **2** Изберете **Layout** от падащото меню <sup>в</sup> **Orientation**.
- **3** Изберете ориентация на подвързването от опцията **Two-Sided**.
- **4** Избор на други опции.
- **5** Щракнете **Print** <sup>и</sup> устройството ще разпечатва <sup>и</sup> от двете страни на хартията.
- Ако отпечатвате повече от 2 копия, първото и второ копие може да се отпечатат върху един и същи лист хартия. Избягвайте отпечатването от двете страни на листа, когато печатате повече от 1 копие.

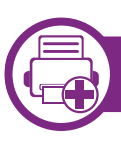

#### **Използване на помощ**

Щракнете върху въпросителния знак в долния ляв ъгъл на прозореца и щракнете върху опцията, за която желаете да разберете повече. Появява изскачащ прозорец, съдържащ информация за функциите на тази опция, която е предоставена от драйвера.

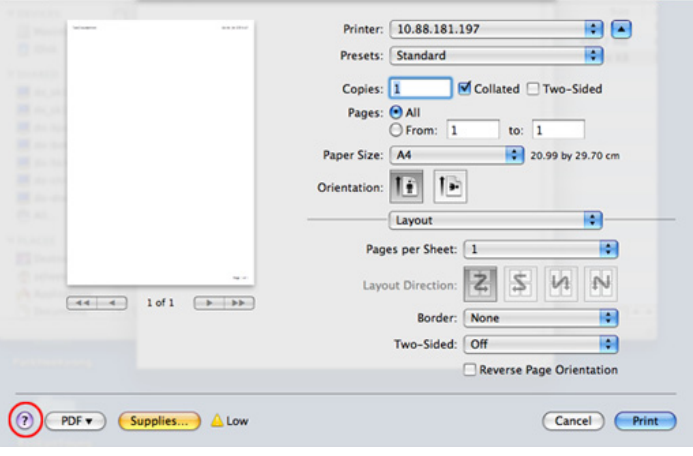

# <span id="page-166-0"></span>**<sup>58</sup> 4. Специални Печат от характеристики Linux**

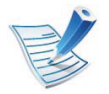

В зависимост от моделите или опциите някои функции може да не са налични. Това означава, че функциите не се поддържат.

• **General:** Променя размера на хартията, типа на хартията и ориентацията на документите. Тя активира функцията за двустранен печат, добавя начални и крайни банери и променя броя на страниците на един лист.

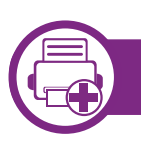

#### **Печат от приложения**

Има много приложения за Linux, от които можете да печатате чрез Common UNIX Printing System (CUPS). Можете да печатате чрез устройството си от всяко подобно приложение.

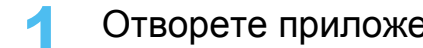

- **1** Отворете приложение <sup>и</sup> изберете **Print** от менюто **File**
- **2** Изберете **Print**, директно чрез lpr.
- **3** <sup>В</sup> прозореца на графичния интерфейс LPR, изберете името на модела на своето устройство от списъка с принтери и щракнете върху **Properties**.
- **4** Променете свойствата на задачата за печат, като използвате следните четири раздела, показани в горната част на прозореца.

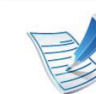

В зависимост от моделите е възможно автоматичният/двустранен печат да не е възможен. За печат на нечетни-четни странижи можете да използвате и lpr системата за печат или други приложения.

- **Text:** Определя полетата на страницата и да задава опциите на текста, като разстояние и колони.
- **Graphics:** Настройва опциите за изображение, които се използват при печат на изображения, като например цветови опции, размер на изображението или позиция на изображението.
- Advanced**:** Настройва резолюцията на печат, източника на хартия и местоположение.
- **5** Щракнете върху **Apply**, за да приложите промените, след което затворете прозореца **Properties**.

**Печат от Linux <sup>59</sup> 4. Специални характеристики**

- **6** Кликнете **OK** <sup>в</sup> **LPR GUI** прозореца, за да започнете печат.
- **7** Появява се прозорецът Printing, който ви позволява да наблюдавате състоянието на вашата задача за печат.

За да откажете настоящата задача, натиснете **Cancel**.

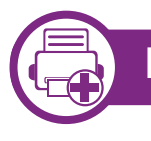

#### **Печат на файлове**

Можете да разпечатвате много различни типове файлове на устройството, като използвате стандартния CUPS, директно от интерфейса на командния ред. Помощната програма CUPS lpr ви позволява да направите това, но пакета с драйвери заменя стандартния lpr инструмент чрез много по удобна за потребителя LPR програма с графичен интерфейс.

За да разпечатате файл на документ:

**1** Въведете lpr <име\_файл> <sup>в</sup> командния ред на Linux <sup>и</sup> натиснете Enter. Появява се прозореца **LPR GUI**.

Когато въведете само lpr и натиснете **Enter**, първо се появява прозореца **Select file(s) to print**. Просто изберете файловете, които желаете да отпечатате, и щракнете върху **Open**.

- **2** <sup>В</sup> прозореца **LPR GUI** изберете вашето устройство от списъка и променете свойствата на задачата за печат.
- **3** Кликнете **OK** <sup>и</sup> започнете печата.

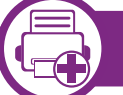

#### **Конфигуриране на свойства на принтера**

Чрез прозореца със свойства **Printer Properties**, предоставен от **Printers configuration**, можете да променяте различните свойства на своята машина като принтер.

**1** Отворете **Unified Driver Configurator**.

Ако е необходимо, кликнете **Printers configuration**.

- **2** Изберете Вашето устройство <sup>в</sup> списъка <sup>с</sup> налични принтери и щракнете върху **Properties**.
- **3** Появява се прозорецът **Printer Properties**.

Отгоре в прозореца се показват следните пет раздела:

• **General:** Позволява Ви да промените местоположението и името на принтера. Въведеното в този раздел име се появява в списъка с принтери в **Printers configuration**.

- **Connection:** Позволява Ви да видите или изберете друг порт. Ако промените порта на устройството от USB към паралелен или обратното, докато се използва, трябва да го конфигурирате отново в този раздел .
- **Driver:** Позволява ви да видите драйвера или да изберете друг драйвер за устройство. Като щракнете върху **Options**, можете да зададете опциите по подразбиране на устройството .
- **Jobs:** Показва списък със задачи за печат. Кликнете **Cancel job**, за да откажете избраната задача и изберете кутийка с отметка **Show completed jobs**, за да видите предишната задача в списъка със задачи .
- **Classes:** Показва класа, в който се намира вашето устройство. Щракнете върху **Add to Class**, за да добавите устройството си към специфичен клас, или щракнете върху **Remove from Class**, за да премахнете устройството от избрания клас .
- **4** Кликнете **OK**, за да приложите промените, след което затворете прозорец **Printer Properties** .

### <span id="page-169-0"></span>**<sup>61</sup> 4. Специални Unix отпечатване характеристики**

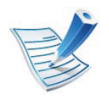

В зависимост от моделите или опциите някои функции може да не са налични. Това означава, че функциите не се поддържат.

За да се възползвате от предимствата от функциите на принтера, предоставени от драйвера на Вашия принтер, натиснете **Properties**. (вижте "[Промяна](#page-163-1) на [настройките](#page-163-1) на принтер" на стр. 55).

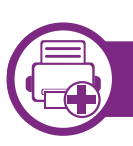

#### **Извършване на задачата за печат**

След като инсталирате принтера, изберете произволен файл на изображение, текст, PS или HPGL за отпечатване.

**1** Изпълнете командата "**printui <file\_name\_to\_print>**".

Например, ако отпечатвате "**document1**"

**printui** документ1

Това ще отвори UNIX драйвера на принтера **Print Job Manager**, в който потребителят може да избере различни опции за печат.

- **2** Изберете принтер, който вече <sup>и</sup> бил добавен.
- **3** Изберете опциите за отпечатване от прозореца, като например **Page Selection**.
- **4** Изберете броя на необходимите копия <sup>в</sup> **Number of Copies**.

**5** Натиснете **OK**, за да започнете изпълнението на задачата за отпечатване.

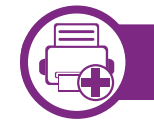

**Промяна на настройките на устройство**

UNIX драйверът на принтера **Print Job Manager**, в който потребителят може да избере различни опции в **Properties** на принтера.

Следните директни команди също могат да направят това: "H" за **Help**, "O" за **OK** и "A" за **Apply** и "C" за **Cancel**.

### **Unix отпечатване <sup>62</sup> 4. Специални**

### **Раздел General**

- **Paper Size:** Задайте размера на хартията, като например A4, Letter или друг размер на хартията в съответствие с Вашите нужди.
- **Paper Type:** Изберете типа на хартията. Опциите, налични в полето със списъка, са **Printer Default**, **Plain**, както и **Thick**.
- **Paper Source:** Изберете хартия от коя табла се използва. По подразбиране, той е **Auto Selection**.
- **Orientation:** Изберете посоката, в която се разпечатва информацията върху страницата.
- **Duplex:** Отпечатвайте и на двете страни на листа, за са пестите хартията.

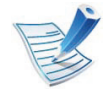

В зависимост от моделите е възможно автоматичният/двустранен печат да не е възможен. За печат на нечетни-четни странижи можете да използвате и lpr системата за печат или други приложения.

- **Multiple pages:** Отпечатване на повече страници от едната страна на листа.
- **Page Border:** Изберете граничен стил (напр., **Single-line hairline**, **Double-line hairline**)

### **Раздел Image**

В това поле можете да промените яркостта, резолюцията или позицията на изображението на Вашия документ.

#### **Раздел Text**

Задайте границата на знаците, разстоянието между редовете или колоните на текущите очертания на материала за отпечатване.

#### **Раздел HPGL/2**

- **Use only black pen:** За да отпечатате всички графики в черно.
- **Fit plot to page:** Напаснете цялата графика на единична страница.
- **Pen Width:** Променете стойността, за да увеличите дебелината на линиите. По подразбиране тя е 1000.

### **Раздел Margins**

- **Use Margins:** Задайте границите за документа. По подразбиране, границите не са активирани. Потребителят може да промени настройките на границите, като промени стойностите в съответните полета. Ако се настроят по подразбиране, тези стойности зависят от избрания размер на страницата.
- **Unit:** Променяне на единиците в точки, инчове или сантиметри.

#### **Раздел Printer-Specific Settings**

Изберете различни опции от **JCL** и рамки **General** за персонализиране на различни опции. Тези опции са специфични за принтера и зависят от файла PPD.

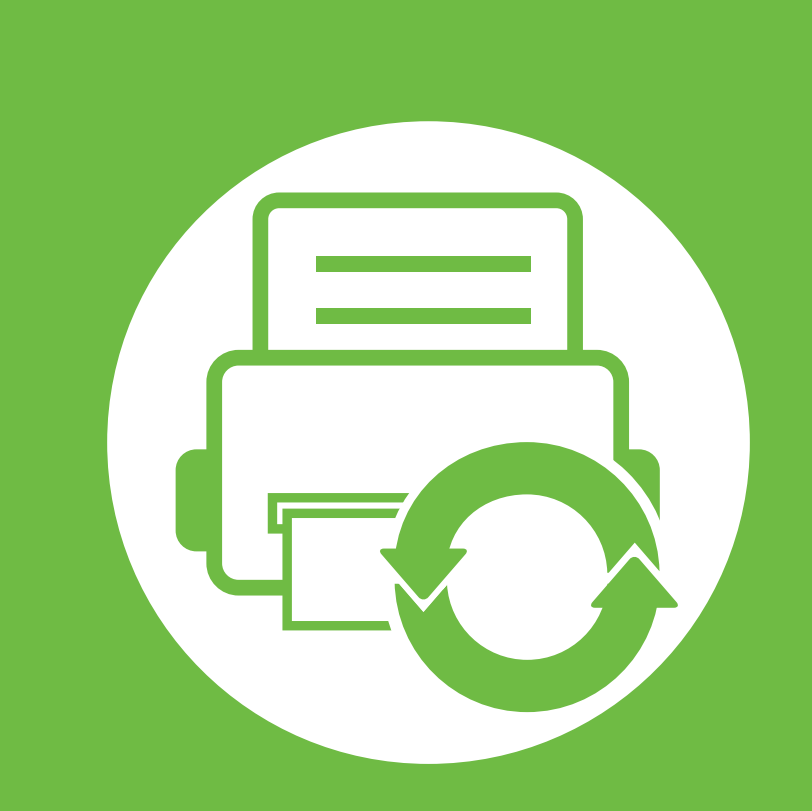

# **5. Поддръжка**

Този раздел представя инструментите за управление, които са предоставени, за да ви помогнат да използвате пълния капацитет на Вашето устройство. Той също така предоставя информация за поддръжка на тонер касета.

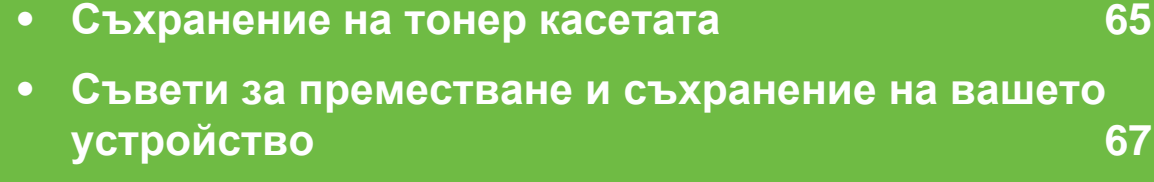

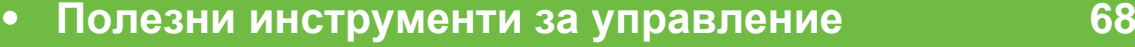

<span id="page-173-0"></span>Тонер касетата съдържа компоненти, чувствителни на светлина, температура и влажност. Samsung препоръчва на своите потребители да следват тези препоръки за осигуряване на оптимална ефективност, най-високо качество и по-дълъг живот на Вашата нова тонер касета Samsung.

Съхранявайте тази касета в същата среда, в която ще използвате устройството. Това трябва да бъде в контролирана температура и условия на влажност. Касетата с тонер трябва да остане в пакета и без да се отваря, докато не трябва да бъде монтирана – ако няма оригинална опаковка, покрийте горния отвор на касетата с хартия и я съхранявайте в тъмен шкаф.

Отварянето на касетата преди да се използва значително намалява полезността й и срока й на експлоатация. Не я съхранявайте на пода. Ако тонер касетата бъде отстранена от принтера, следвайте инструкциите по-долу, за да съхранявате тонер касетата правилно.

- Съхранявайте касетата в защитния пакет от оригиналната опаковка.
- Съхранявайте я в хоризонтално положение (а не странично), със същата страна нагоре, както при поставяне в устройството.
- Не съхранявайте консумативи при някое от следните условия:
- Обхватът на влажността е не по-малко от 20% и не повече от 80%.
- В среда с условия за резки промени на температура и влажност.
- На пряка слънчева или изкуствена светлина.
- В запрашени помещения.
- В автомобил за дълъг период от време.
- В среда с наличие на корозивни газове.
- В среда със солен въздух.

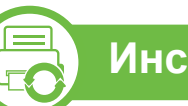

#### **Инструкции за работа**

- Не докосвайте повърхността на фотопроводимия барабан в касетата.
- Предпазвайте касетата от ненужни вибрации или удари.
- Никога не завъртайте ръчно барабана, особено в обратна посока – така можете да го повредите и да разсипете тонера.

- При температура, по-висока от 40 °C.

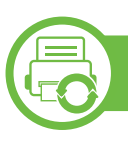

#### **Употреба на тонер касета**

Samsung Electronics не препоръчва, нито одобрява използването в принтера на касети, които не носят марката Samsung, включително такива с общо предназначение, с неизвестна марка, повторно пълнени или преработени касети.

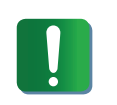

Гаранцията на принтери Samsung не покрива повреда в устройството, причинена от употребата на повторно заредени, преработени касети или касети, които не носят търговската марка Samsung.

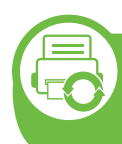

#### **Предвиден срок на експлоатация на касетата**

Предвиденият срок на експлоатация на касетата (броят разпечатки за срока на тонер касетата) зависи от количеството тонер, което е необходимо за задачите за печат. Действителният брой разпечатки може да варира според в зависимост от текста за разпечатване върху страницата, работната среда, интервалите на печат, типа на носителите и/или размера им. Например ако печатате много графики, консумацията на тонер е по-голяма и може да се наложи да сменяте касетата по-често.

- <span id="page-175-0"></span>• Когато движите устройството, не го накланяйте или преобръщайте. В противен случай, вътрешната част на устройството може да се замърси с тонер, което да предизвика повреди в устройството или да влоши качеството на печат.
- Когато движите устройството, трябва поне двама човека да го хванат здраво.

<span id="page-176-0"></span>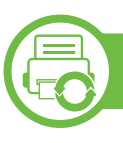

#### **Samsung AnyWeb Print**

Този инструмент ви помага по-лесно да направите снимка на екрана, да преглеждате, изрязвате и отпечатвате страници от Windows Internet Explorer, отколкото когато използвате нормална програма. Щракнете върху **Започни** > **Всички програми** > **Samsung Printers** > **Samsung AnyWeb Print** > **Download the latest version**, за да се свържете с уеб сайта, от който можете да изтеглите инструмента.

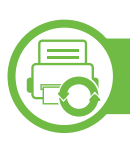

#### **Използване на SyncThru™ Web Service**

- Internet Explorer 6.0 или по-висока версия е минималното изискване за SyncThru™ Web Service.
- В зависимост от опциите и моделите, описанието на SyncThru™ Web Service в това ръководството на потребителя може да се различава от вашето устройство.
- Само за мрежови модели.

#### **Достъп до SyncThru™ Web Service**

**1** Отворете уеб браузър, например Internet Explorer от Windows.

Въведете IP адреса на вашия принтер (http:// xxx.xxx.xxx.xxx) в полето за адреса и натиснете клавиш Enter или щракнете **Почни**.

**2** Вграденият <sup>в</sup> устройството уеб адрес се отваря.

#### **► Влизане с парола в SyncThru™ Web Service**

Преди да конфигурирате опции в SyncThru™ Web Service, трябва да влезете с парола като администратор. Можете да използвате SyncThru™ Web Service и без да влизате с парола, но така няма да имате достъп до раздел **Settings** и раздел **Security**.

- **1** Щракнете върху **Login** <sup>в</sup> горната дясна част на уебстраницата на SyncThru™ Web Service.
- **2** Напишете **ID** <sup>и</sup> **Password** <sup>и</sup> след това кликнете **Login**.
	- **ID: admin**
	- **Password: sec00000**

### **SyncThru™ Web Service преглед**

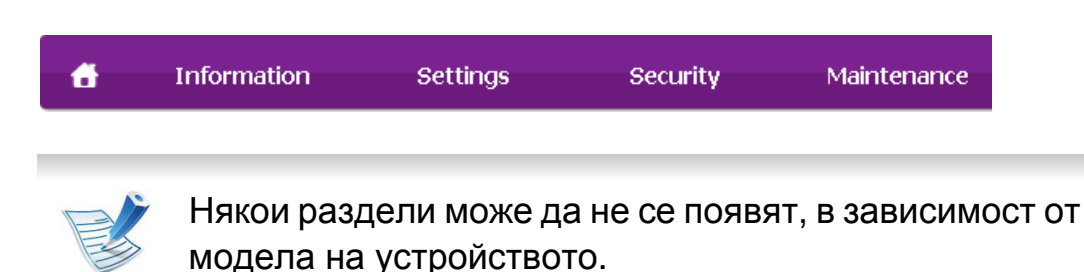

#### **► Раздел Information**

този раздел предоставя обща информация за вашето устройство. Можете да проверявате неща, като оставащото количество тонер, например. Можете да отпечатвате и отчети, например отчет за грешки.

- **Active Alerts:** Показва предупрежденията, които са се появили в устройството, както и тяхната сериозност.
- **Supplies:** Показва колко страници са отпечатани и оставащото в тонер касетата количество тонер.
- **Usage Counters:** Показва броячите за употреба според типа печат: едностранен и двустранен.
- **Current Settings:** Показва информация за устройството и мрежата.
- **Print information:** Отчети за печат като например системни отчети и отчети, свързани с шрифтове.

#### **► Раздел Settings**

Този раздел Ви позволява да задавате конфигурациите, предоставени за Вашето устройство и мрежа. Необходимо е да влезете с парола като администратор, за да имате достъп до този раздел.

- Раздел **Machine Settings:** Задава предоставените за вашето устройство опции.
- Раздел **Network Settings:** Показва опции за мрежова среда. Задава опции, като TCP/IP и мрежови протоколи.

#### **► Раздел Security**

Този раздел Ви позволява да задавате защитна информация за Вашето устройство и мрежа. Необходимо е да влезете с парола като администратор, за да имате достъп до този раздел.

- **System Security:** Задава информация за системния администратор на устройството и също да активира или деактивира функции на устройството.
- **Network Security:** Указсва настройките за HTTP, IPSec, IPv4/IPv6 филтриране и 802.1x.

#### **► Раздел Maintenance**

Този раздел Ви позволява да поддържате устройството чрез актуализация на фърмуера и настройка на информация за контакт за изпращане на имейли. Можете, също така, да отворите уебсайта на Samsung или да изтеглите драйвери, като изберете меню **Link**.

- **Firmware Upgrade:** Актуализира фърмуера на вашето устройство.
- **Contact Information:** Показва информация за контакт.
- **Link:** Показва връзки към полезни сайтове, от които можете да теглите или проверявате информация.

#### **Настройка на имейл известие**

Чрез настройката на тази опция можете да получавате имейли относно състоянието на вашето устройство. Със задаването на информация като IP адрес, име на хост, имейл адрес и SMTP сървър, състоянието на устройството (недостиг на тонер в касетата или грешка в устройството) ще се изпраща автоматично до определен имейл адрес. Тази опция може да се използва по-често от администратора на устройството.

**1** Отворете уеб браузър, например Internet Explorer от Windows.

Въведете IP адреса на устройството (http:// xxx.xxx.xxx.xxx) в полето за адреса и натиснете клавиш Enter, или щракнете върху **Почни**.

- **2** Вграденият <sup>в</sup> устройството уеб адрес се отваря.
- **3** От раздел **Settings**, изберете **Machine Settings** > **Email Notification**.

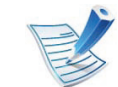

- Ако не сте конфигурирали изходяща сървърна среда, отидете на **Settings** > **Network Settings** > **Outgoing Mail Server(SMTP)**, за да конфигурирате мрежовата среда, преди да зададете изпращане на имейл известие.
- **4** Изберете отметката **Enable**, за да използвате **E-mail Notification**.
- **5** Щракнете върху бутон **Add**, за да добавите потребител за имейл известяване.

Задайте името на получателя и имейл адреса(ите) с елементите за известяване, за които искате да бъде получено предупреждение.

**6** Щракнете върху **Apply**.

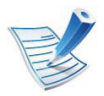

Ако има активирана защитна стена, възможно е имейлът да не бъде изпратен успешно. В такъв случай се обърнете към администратор на мрежата.

#### **Настройване на данни за системен администратор**

Тази настройка е необходима за използване на опцията за имейл известяване.

**1** Отворете уеб браузър, например Internet Explorer от Windows.

Въведете IP адреса на устройството (http:// xxx.xxx.xxx.xxx) в полето за адреса и натиснете клавиш Enter, или щракнете върху **Почни**.

- **2** Вграденият <sup>в</sup> устройството уеб адрес се отваря.
- **3** От раздел **Security**, изберете **System Security**<sup>&</sup>gt; **System Administrator**
- **4** Въведете името на администратора, телефонен номер, местоположение и имейл адрес.

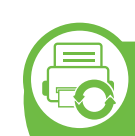

**Използване на Samsung Easy Printer Manager (само за Windows)**

Samsung Easy Printer Manager е Windows-базирано приложение, което събира настройките на устройството Samsung на едно място. Samsung Easy Printer Manager съчетава настройки на устройства със среди за печат, настройки/действие и стартиране. Всички тези функции представляват начин за по-удобното използване на вашето устройство Samsung. Samsung Easy Printer Manager осигурява два различни потребителски интерфейса, от които потребителят да избере: основен потребителски интерфейс и разширен потребителски интерфейс. Превключването между двата интерфейса е лесно: просто натискате бутон.

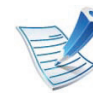

Internet Explorer 6.0 или по-нова версия е минималното изискване за Samsung Easy Printer Manager.

**5** Щракнете върху **Apply**.
### **Представяне на Samsung Easy Printer Manager**

За да отворите програмата:

Изберете **Започни** > **Програми** или **Всички програми** > **Samsung Printers** > **Samsung Easy Printer Manager** > **Samsung Easy Printer Manager**.

Интерфейсът Samsung Easy Printer Manager се състои от много основни раздели, което е представено в следната таблица:

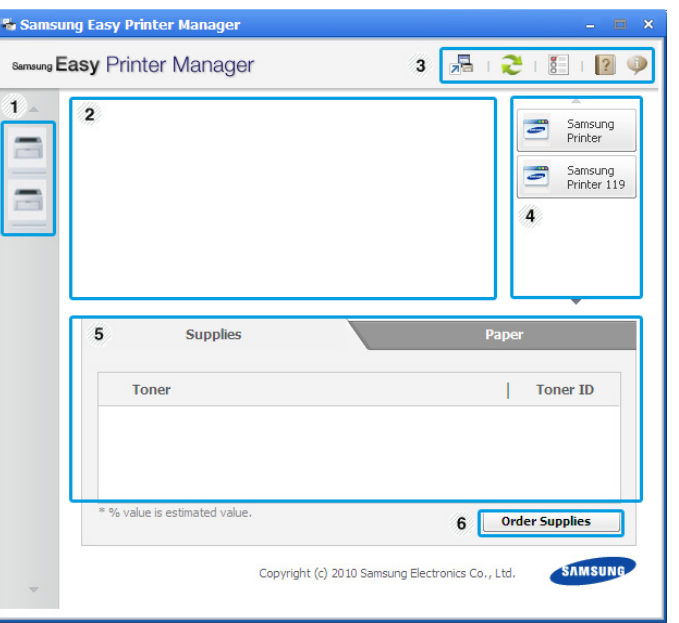

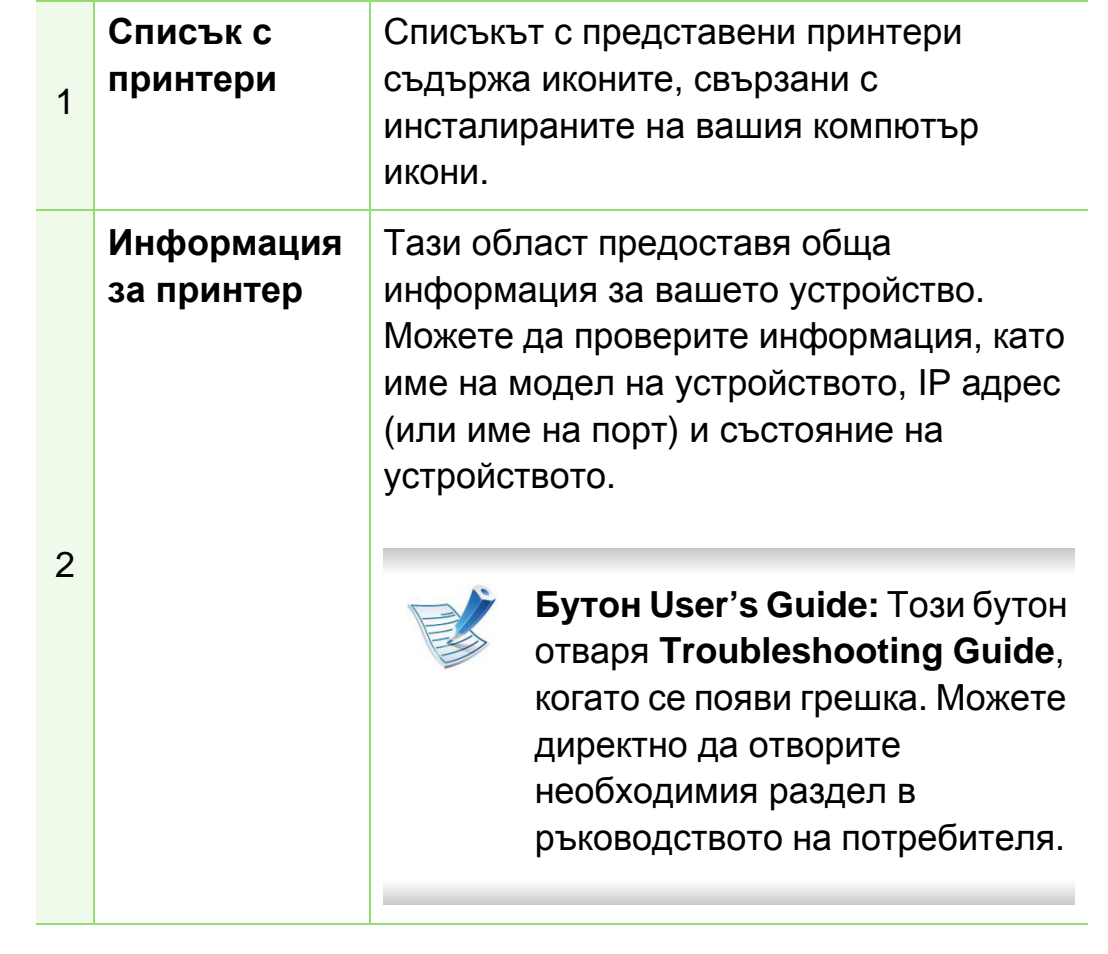

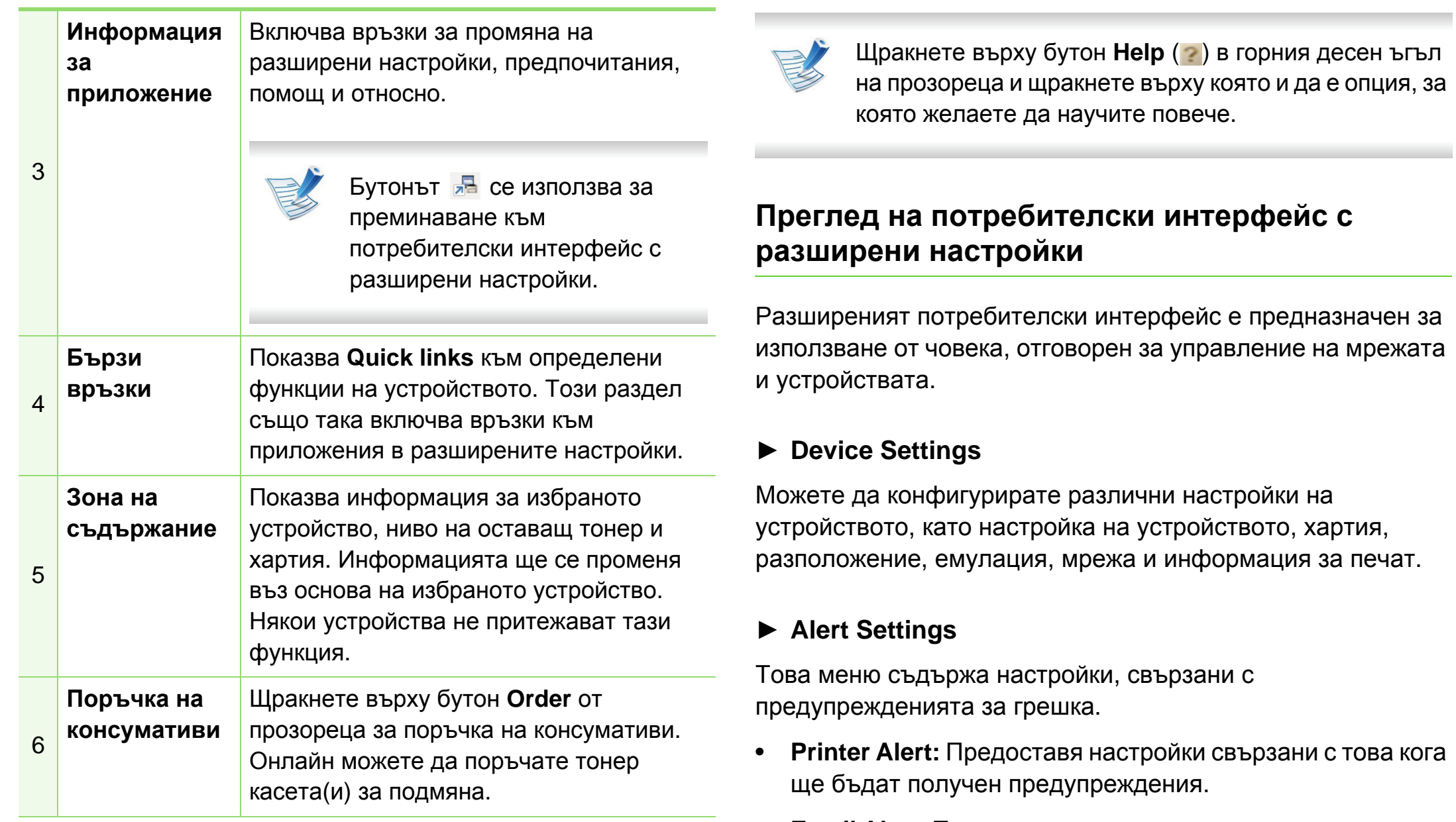

• **Email Alert:** Предоставя опции, свързани с получаването на предупреждения по имейл.

• **History Alert:** Предоставя история на устройството и свързани с тонера предупреждения.

#### **► Job Accounting**

Предоставя заявка за информация за квота за отчитане на определена задача на потребител. Тази информация за квота може да бъде създадена и приложена към устройства от софтуер за отчитане на задачи, като администраторски софтуер SyncThru™ или CounThru™.

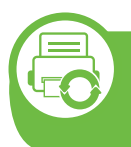

**Използване на Samsung Printer Status (само за Windows)**

Samsung Printer Status е програма, която наблюдава и ви информира за състоянието на устройството.

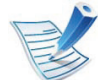

- Прозорецът Samsung Printer Status и съдържанието му, показани в това Ръководството на потребителя, може да се различават в зависимост от използваното устройство или операционна система.
- Проверете кои операционни системи са съвместими с вашето устройство (вижте Основно ръководство).

### **Преглед на Samsung Printer Status**

Ако по време на работата на устройството се появи грешка, можете да я проверите от Samsung Printer Status. Samsung Printer Status се инсталира автоматично, когато инсталирате софтуера на устройството.

Също така можете да стартирате Samsung Printer Status ръчно. Отидете в **Предпочитания за печат**, щракнете върху раздел **Basic** > бутон **Printer Status**.

Тези икони се появяват в лентата със задачи на Windows.

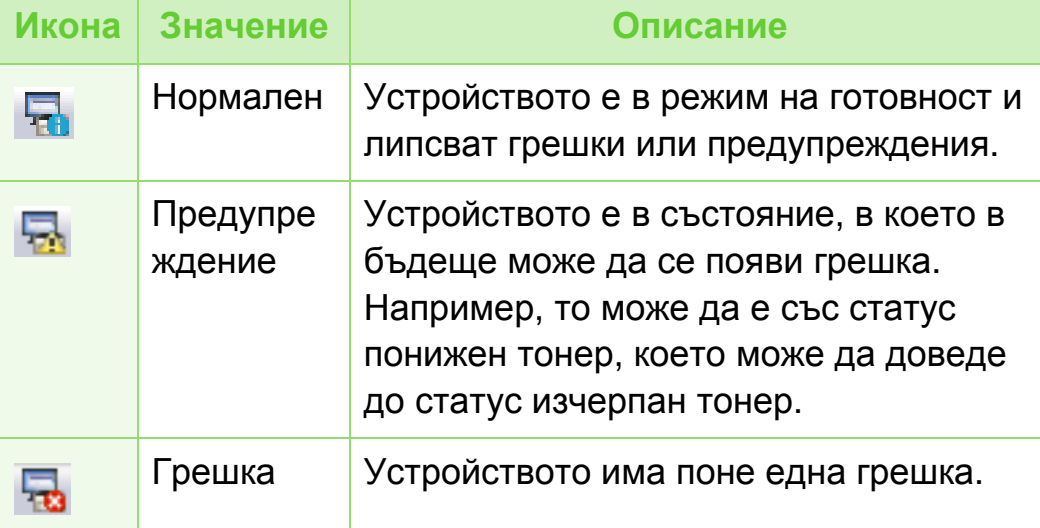

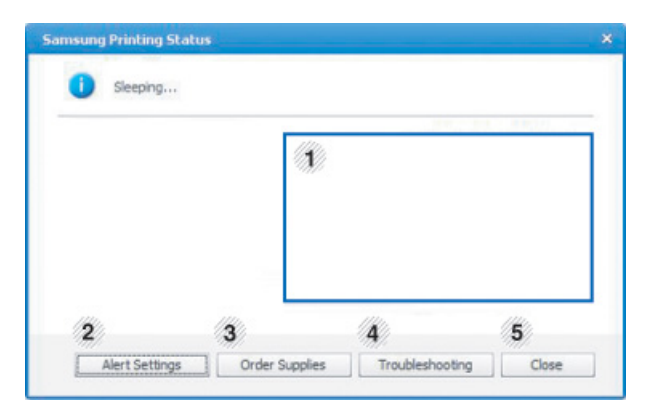

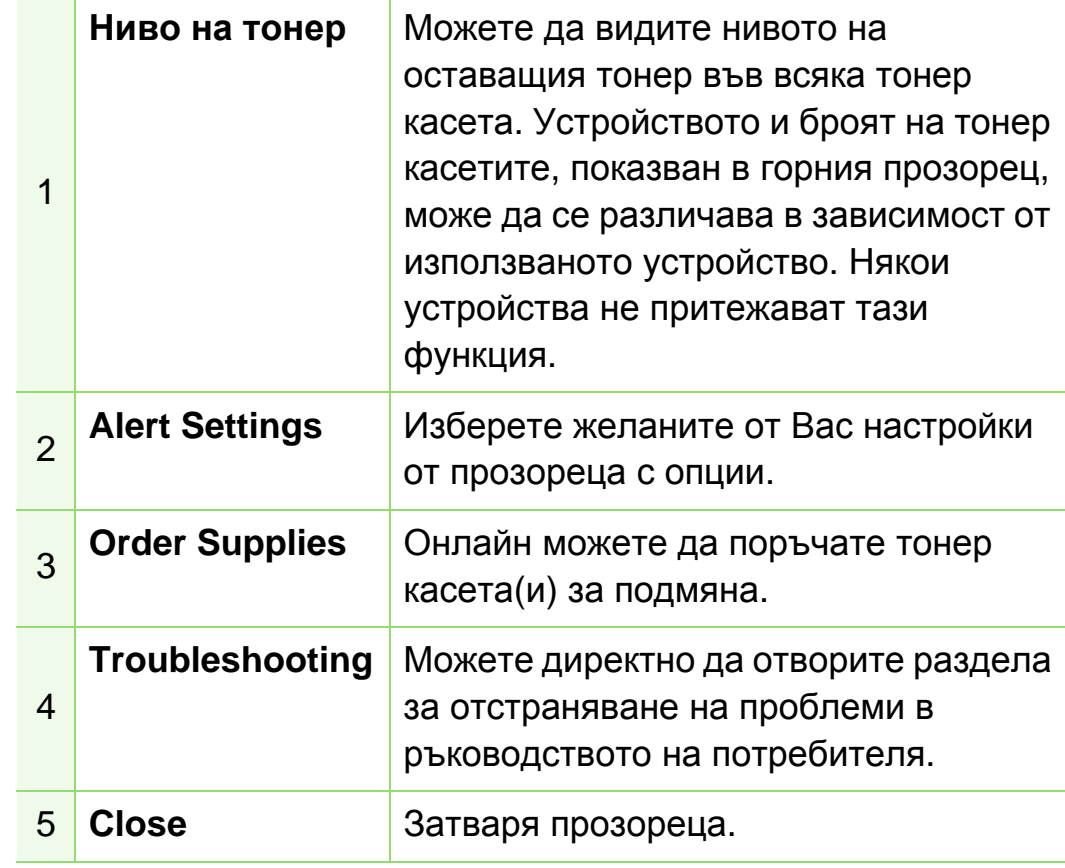

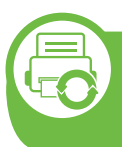

#### **Използване на Smart Panel (само за Macintosh и Linux)**

Smart Panel е програма, която следи и ви информира за състоянието на устройството и ви позволява да персонализирате неговите настройки. За Macintosh, Smart Panel се инсталира автоматично при инсталация на софтуера на устройството. За Linux, можете да изтеглите Smart Panel от уеб страницата на Samsung (вижте "Инсталиране на [Smart Panel"](#page-116-0) на стр. 8).

- Прозорецът Smart Panel и съдържанието му, показани в това Ръководството на потребителя, може да се различават в зависимост от използваното устройство и операционна система.
- Проверете кои операционни системи са съвместими с вашето устройство (вижте Основно ръководство).

#### **Преглед на Smart Panel**

Ако при работа възникне грешка, можете да проверите грешката от Smart Panel. Можете също да стартирате Smart Panel ръчно.

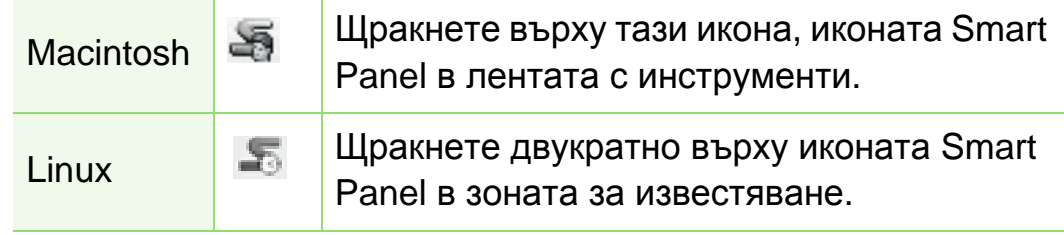

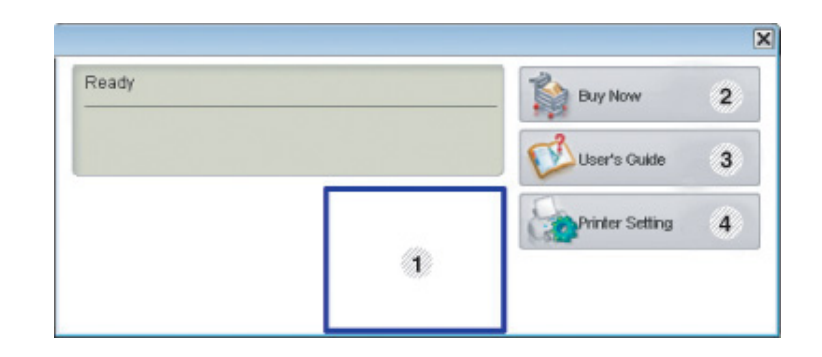

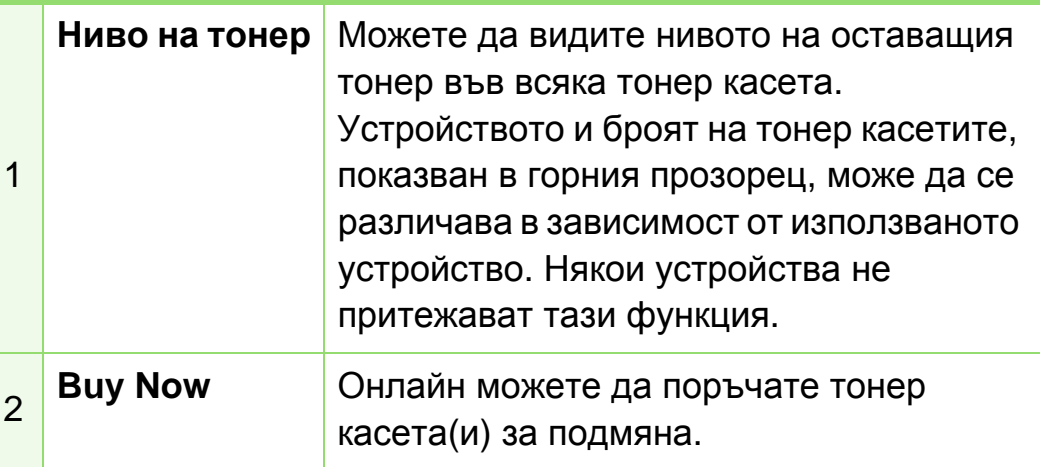

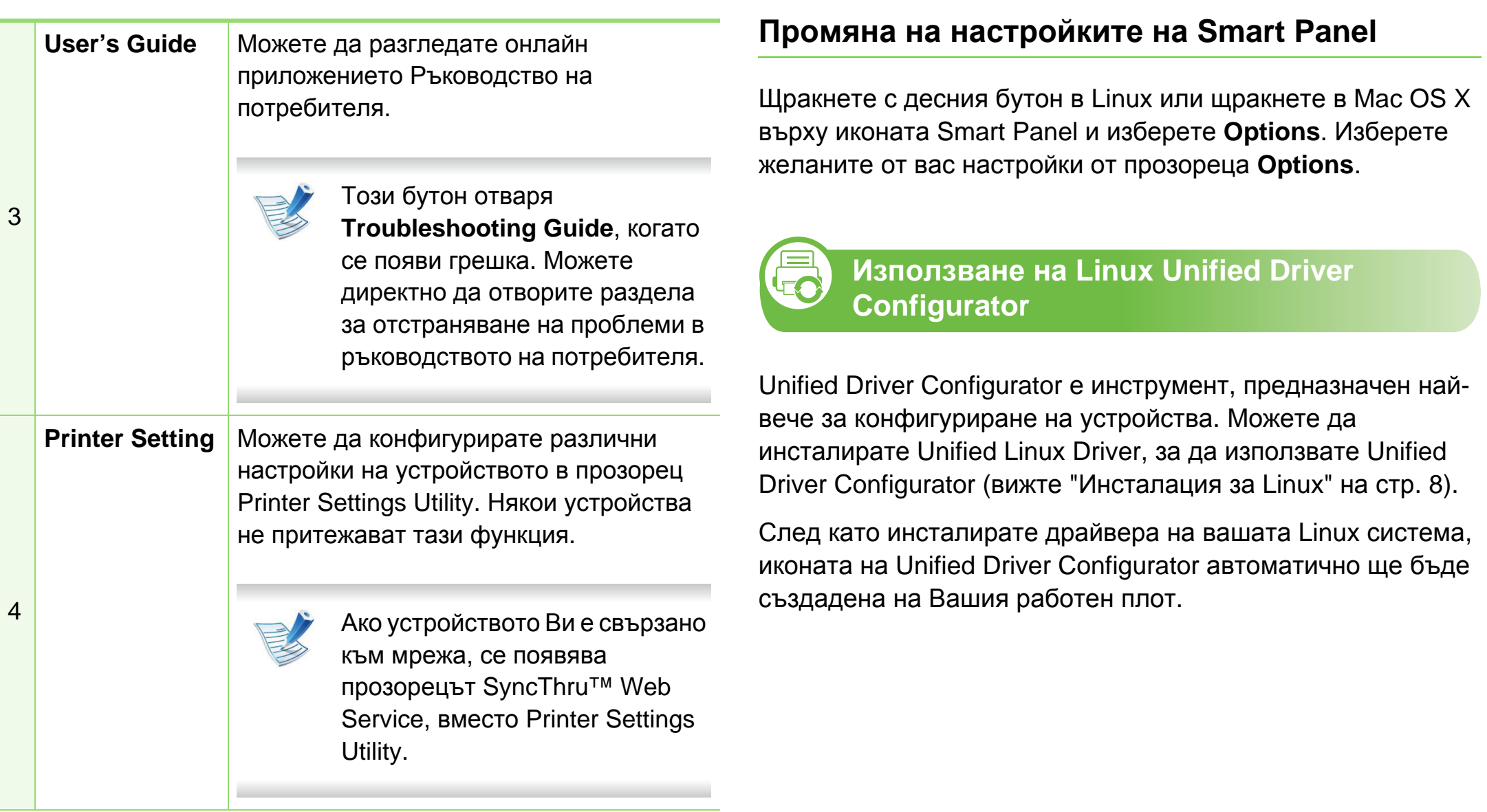

#### **Отваряне на Unified Driver Configurator**

**1** Кликнете двукратно върху иконата **Unified Driver Configurator** на работния плот.

Също така, можете да кликнете върху иконата на менюто **Startup** и да изберете **Samsung Unified Driver** > **Unified Driver Configurator**.

**2** Кликнете върху всеки от бутоните <sup>в</sup> лявата страна, за да превключите на съответния прозорец за конфигуриране.

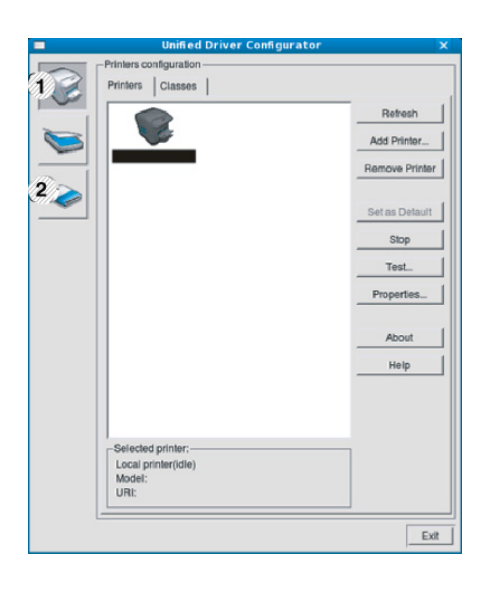

- **1 Printer Configuration**
- **2 Port Configuration**

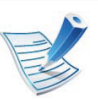

- За да използвате екранната помощ, кликнете върху **Help**.
- **3** След като промените конфигурацията, щракнете върху **Exit**, за да затворите **Unified Driver Configurator**.

### **Printers configuration**

**Printers configuration** има два раздела: **Printers** и **Classes**.

#### **► Раздел Printers**

Прегледайте настоящата системна конфигурация на принтера, като щракнете върху бутона с иконата на устройството в лявата част на прозореца **Unified Driver Configurator**.

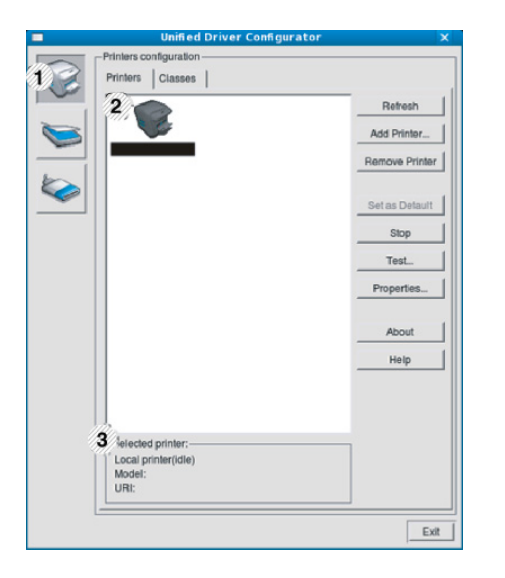

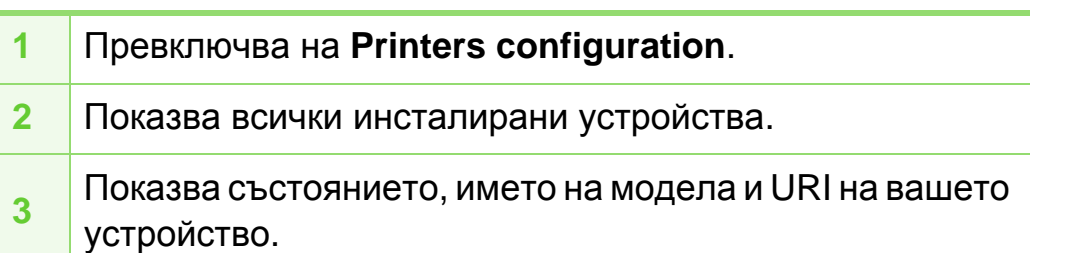

Бутоните за управление на принтера са както следва:

- **Refresh:** обновява наличните списъци с устройства.
- **Add Printer:** позволява ви да добавите нови устройства.
- **Remove Printer:** премахва избраното устройство.
- **Set as Default:** настройва настоящото избрано устройство като устройство по подразбиране.
- **Stop/Start:** спира/стартира устройството.
- **Test:** позволява ви да отпечатате пробна страница, за да се уверите, че устройството работи правилно.
- **Properties:** Позволява ви да видите и промените свойствата на принтера.

#### **► Раздел Classes**

Раздел Classes показва списък с налични класове устройства.

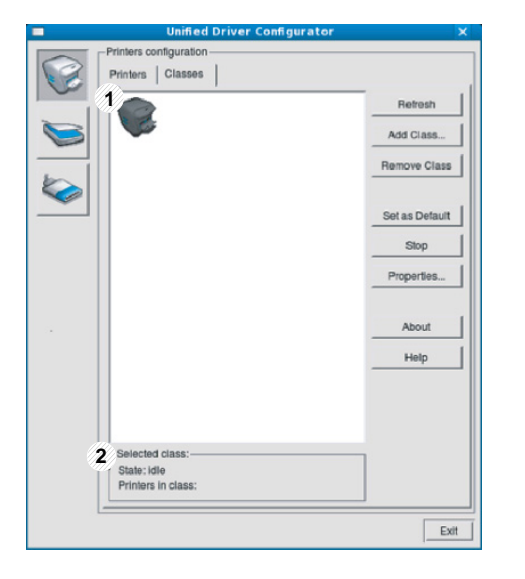

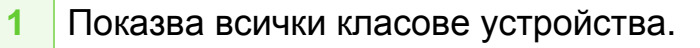

**<sup>2</sup>** Показва състоянието на класа <sup>и</sup> броя устройства <sup>в</sup> класа.

- **Refresh:** обновява списъка с класове.
- **Add Class:** позволява ви да добавите нов клас устройства.
- **Remove Class:** премахва избрания клас устройства.

### **Ports configuration**

В този прозорец можете да видите списъка с налични портове, да проверите състоянието на всеки порт и да освободите порт, който е блокирал в състояние "заето", след като собственикът му е преустановил изпълнението на задачата по някаква причина.

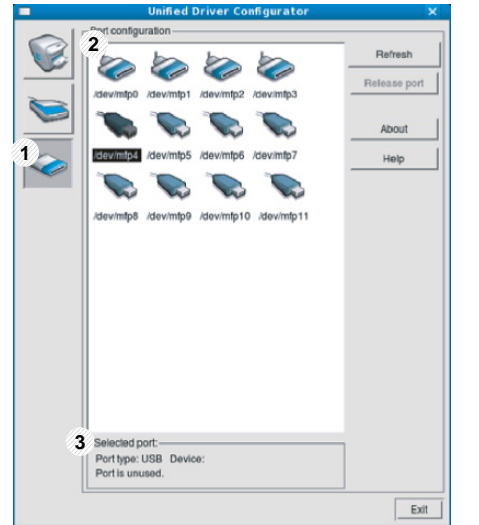

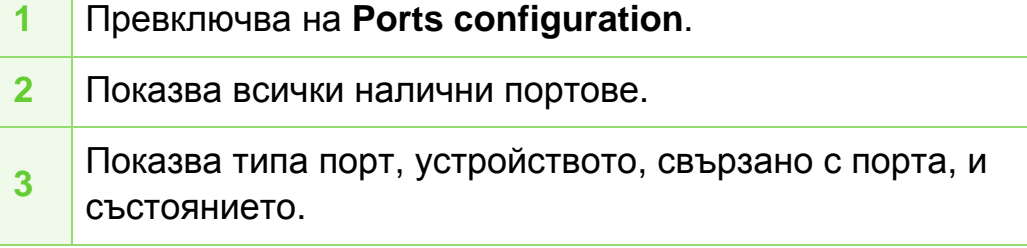

- **Refresh:** обновява списъка с налични портове.
- **Release port:** освобождава избрания порт.

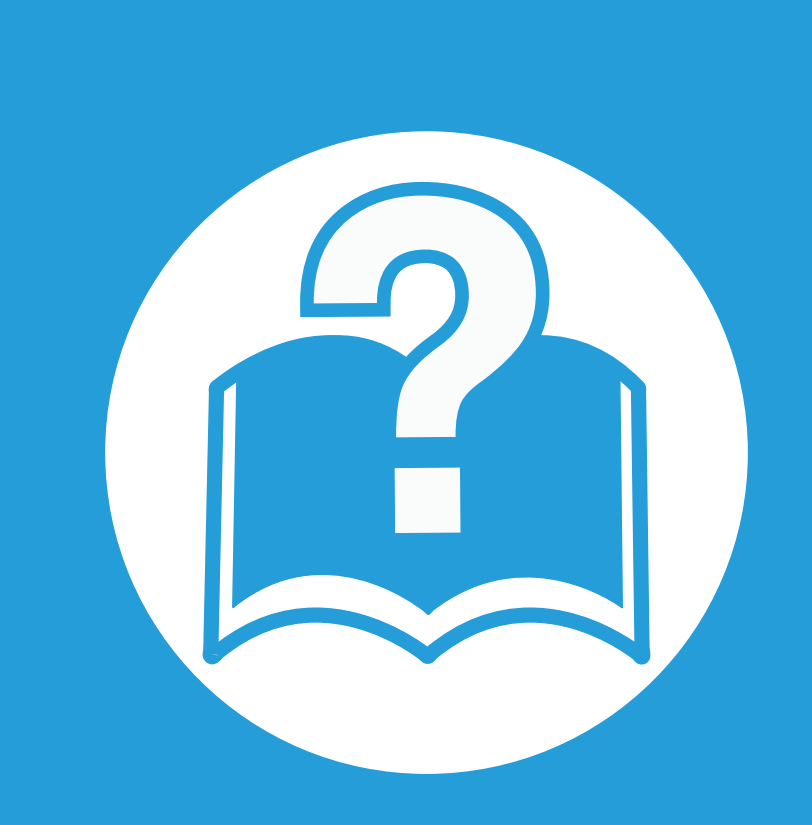

# **6. Отстраняване на проблеми**

Този раздел дава ценна информация как да постъпите, ако се натъкнете на грешка.

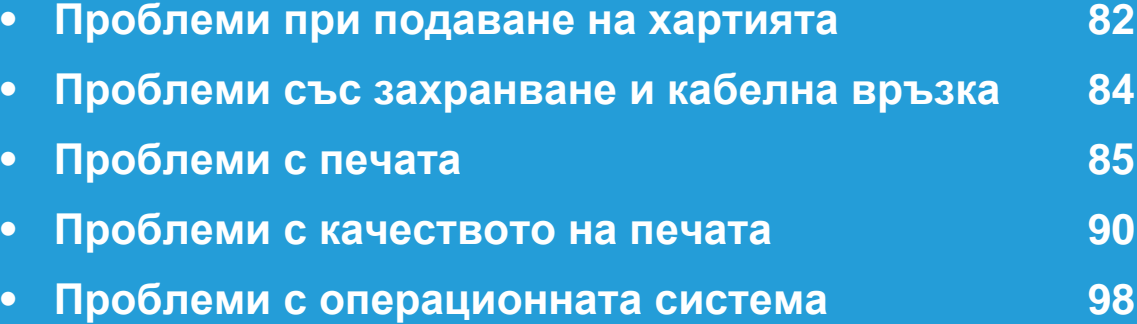

<span id="page-190-0"></span>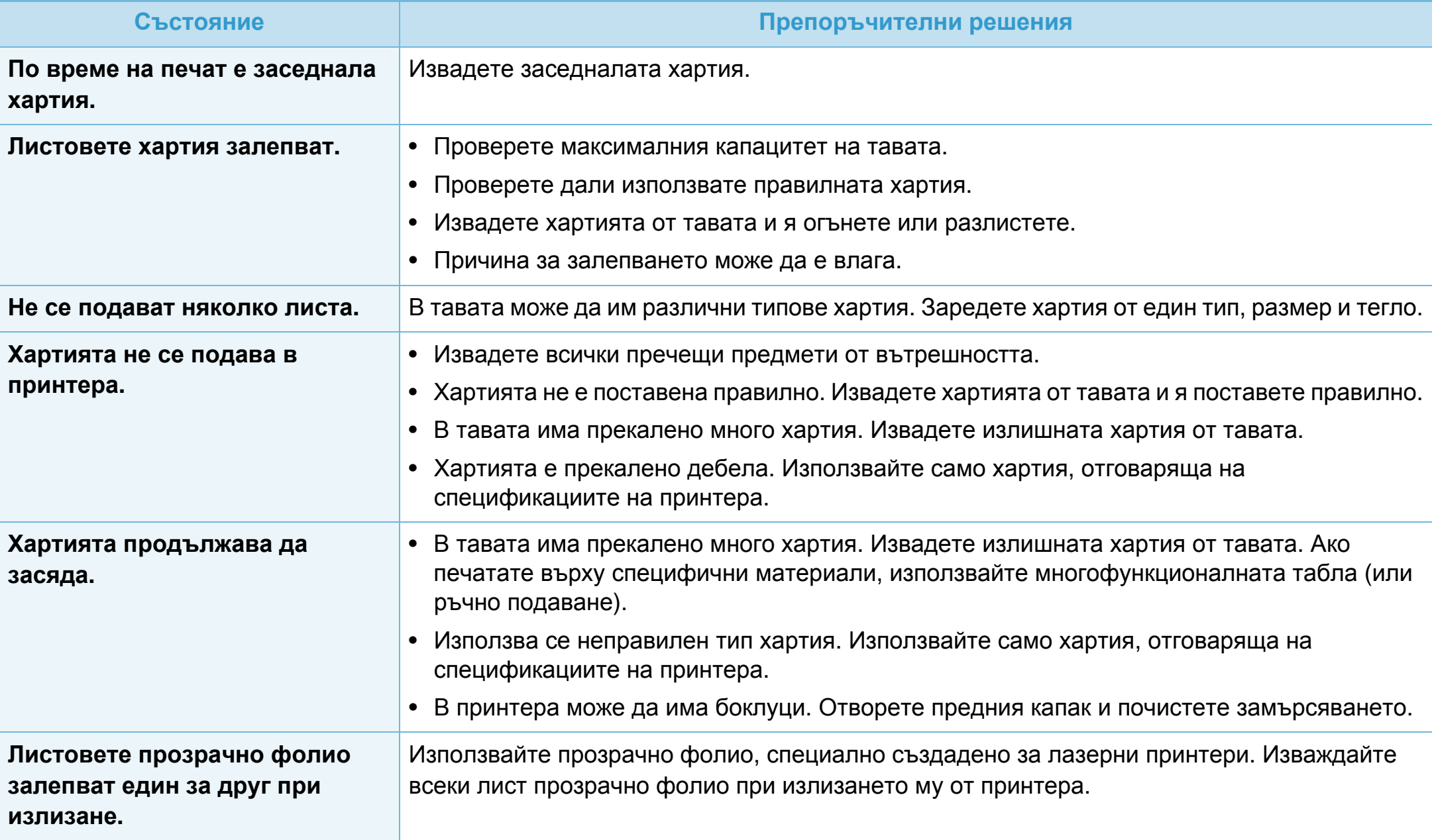

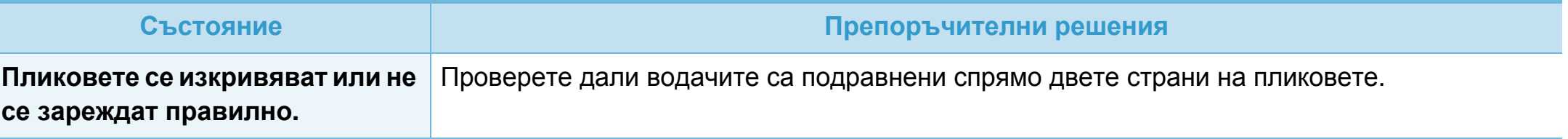

<span id="page-192-0"></span>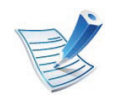

Щракнете върху тази връзка, за да стартирате анимиран клип за проблеми със [захранването](../common/swf/jam_tray1.htm).

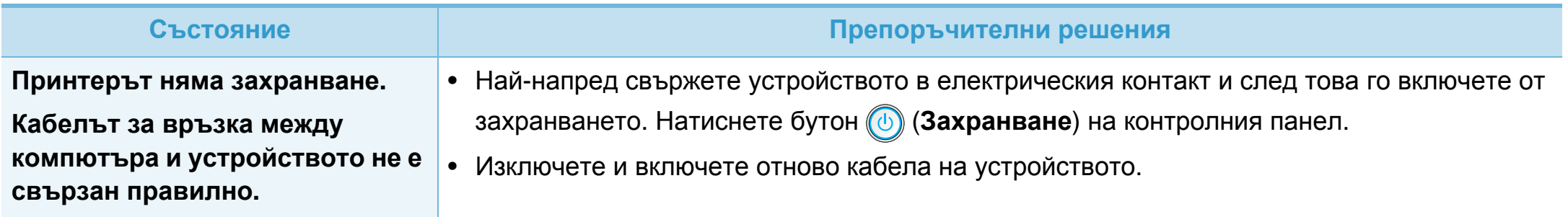

<span id="page-193-0"></span>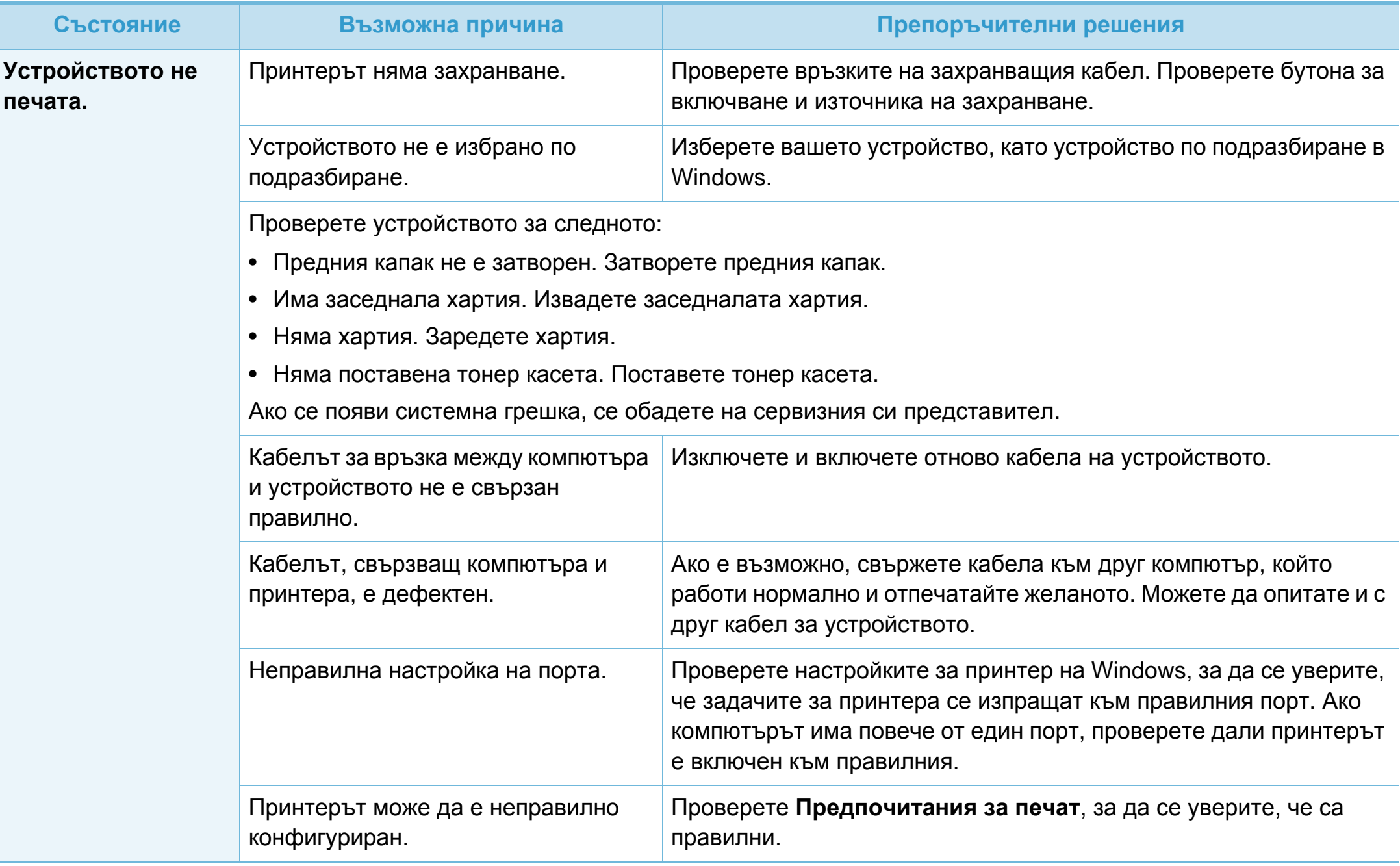

# **Проблеми с печата 6. Отстраняване на проблеми <sup>86</sup>**

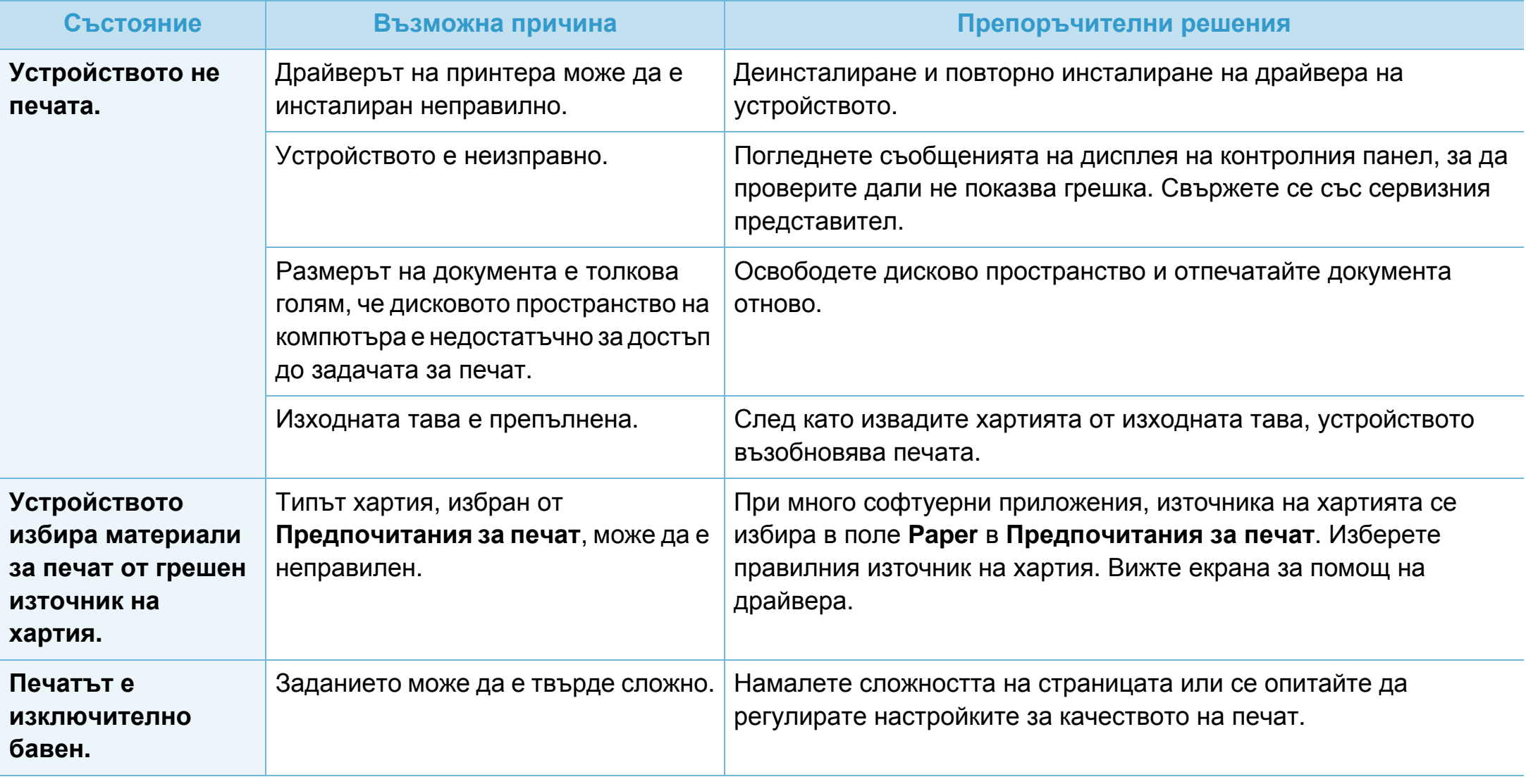

# **Проблеми с печата 6. Отстраняване на проблеми <sup>87</sup>**

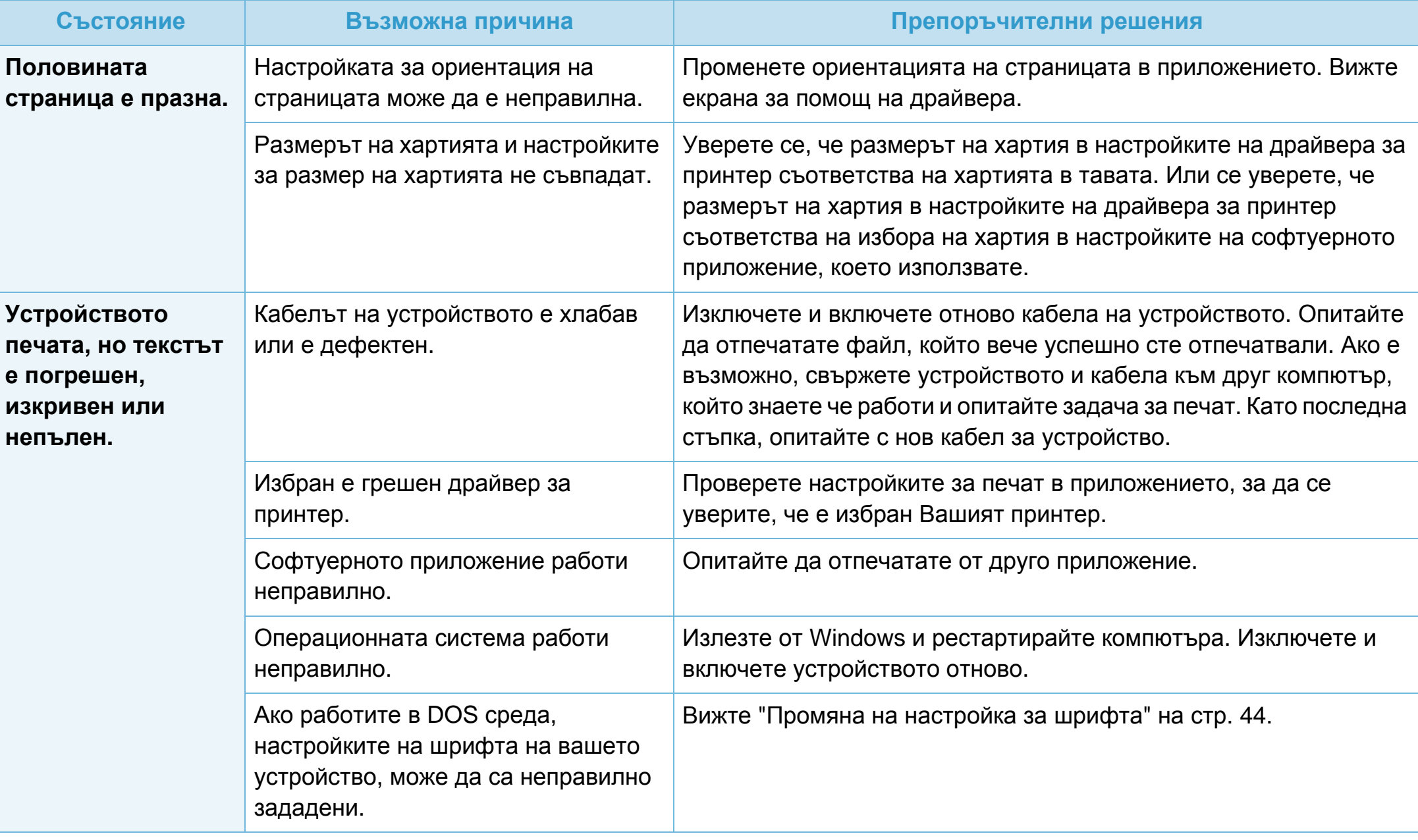

# **Проблеми с печата 6. Отстраняване на проблеми <sup>88</sup>**

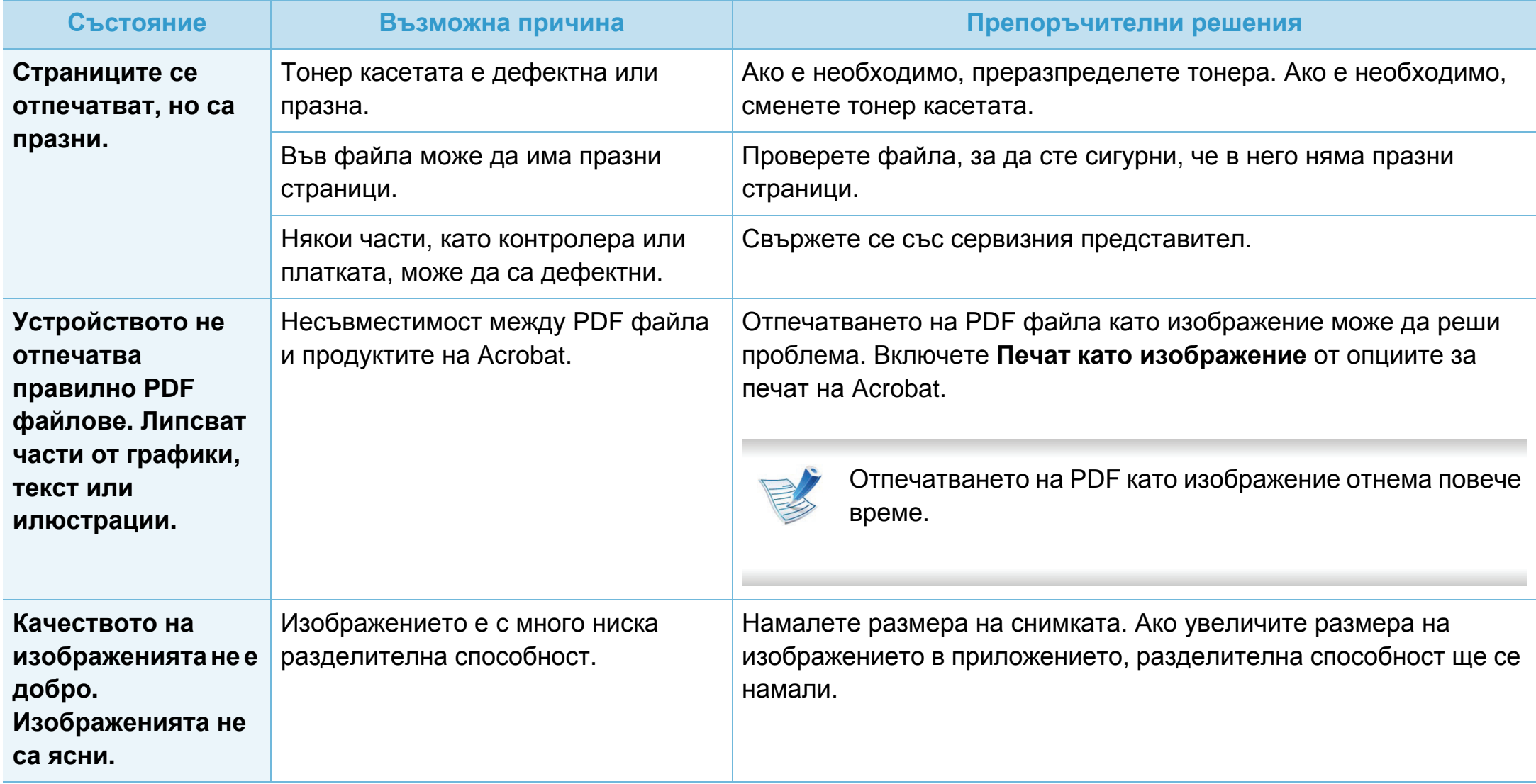

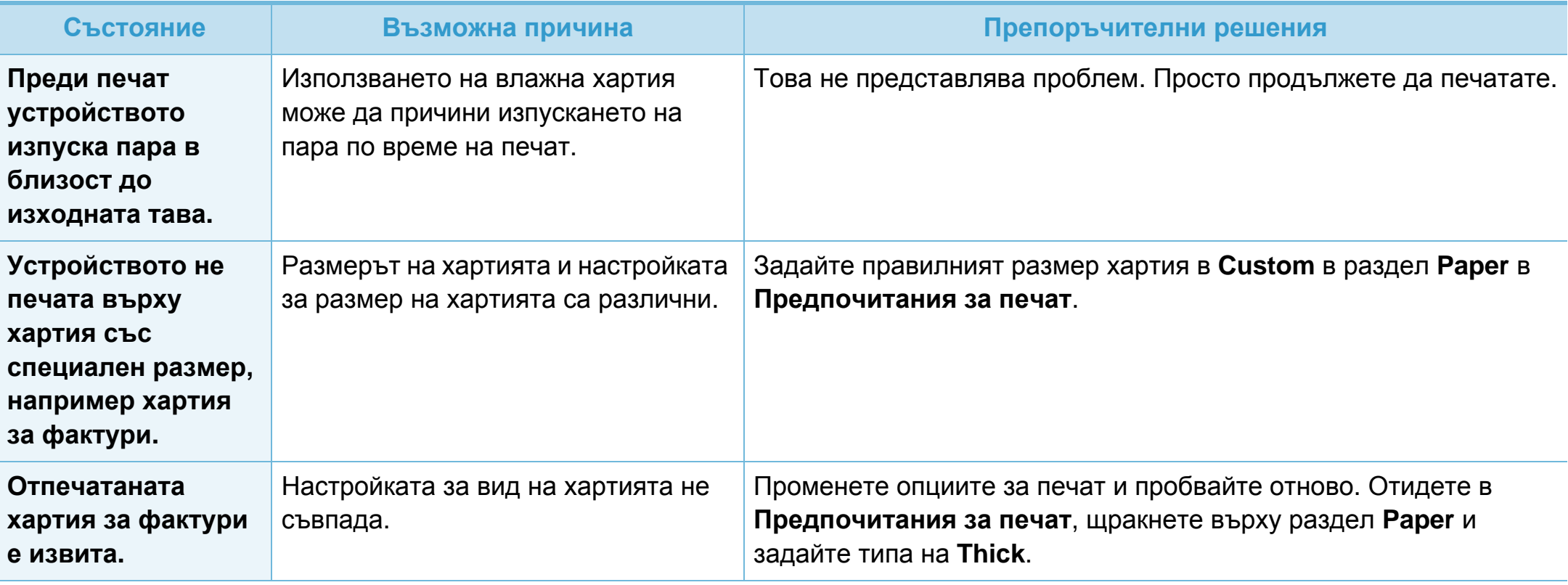

<span id="page-198-0"></span>Ако вътрешността на принтера е замърсена или хартията е поставена неправилно, може да има спад в качеството на печата. Вижте таблицата по-долу, за да отстраните проблема.

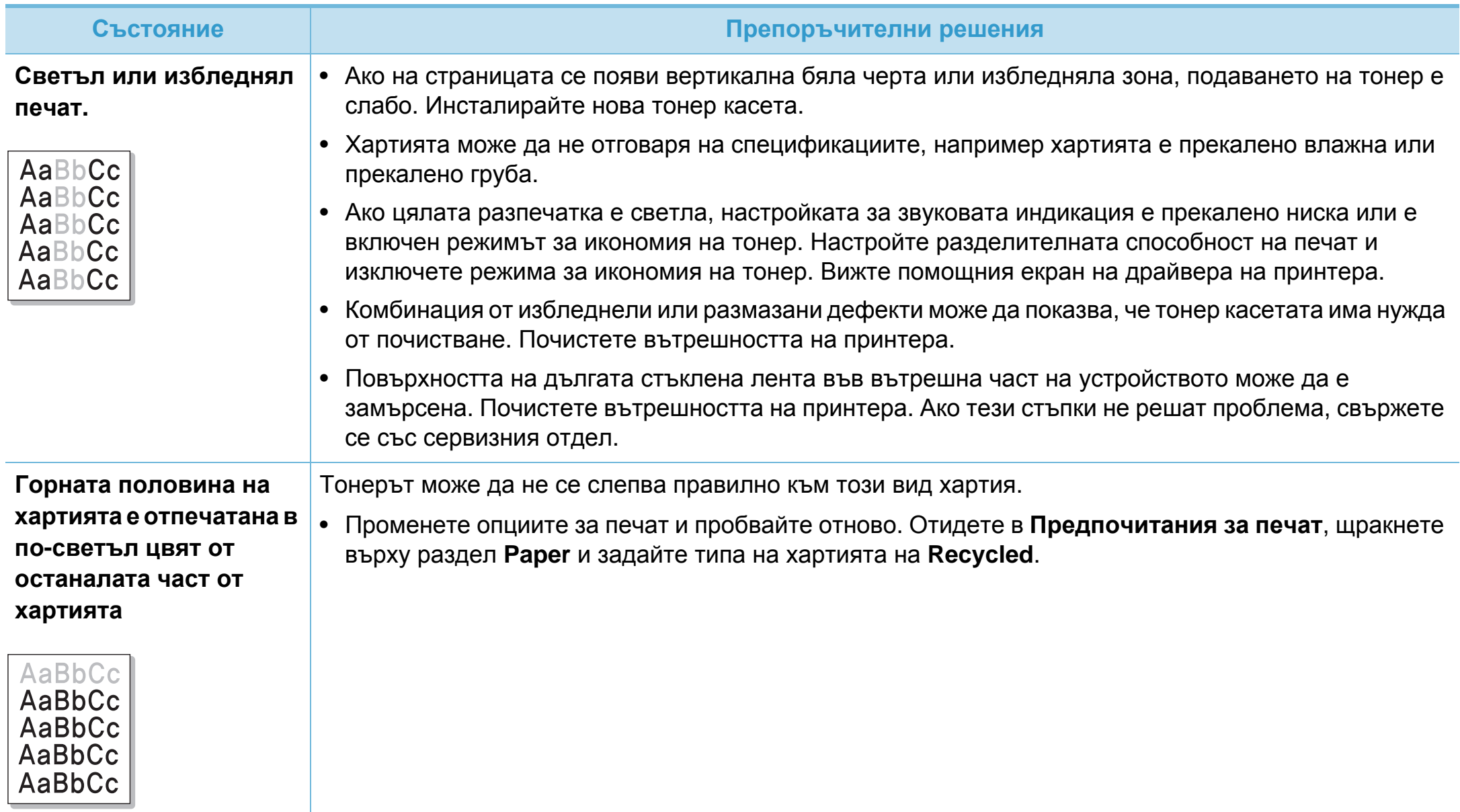

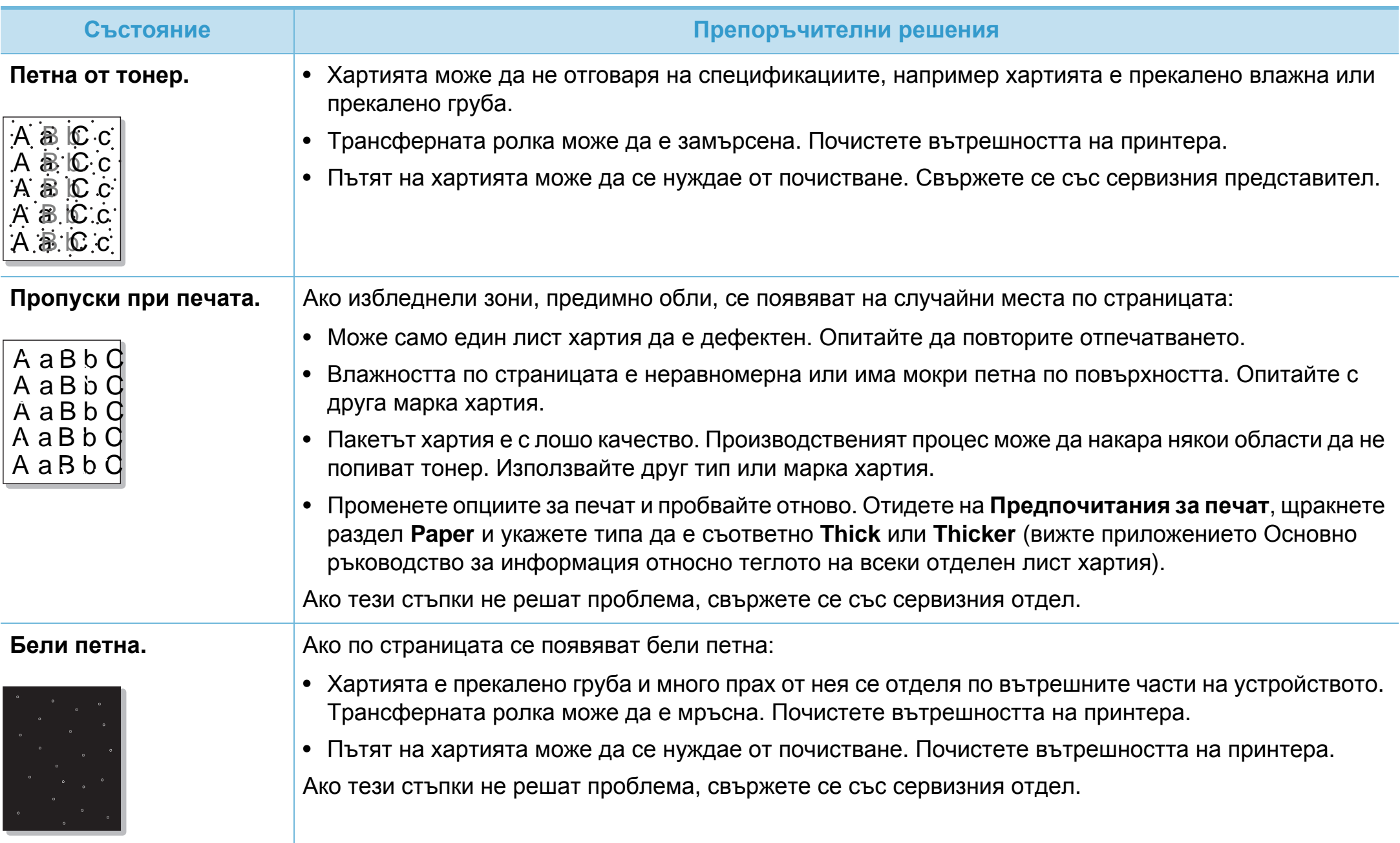

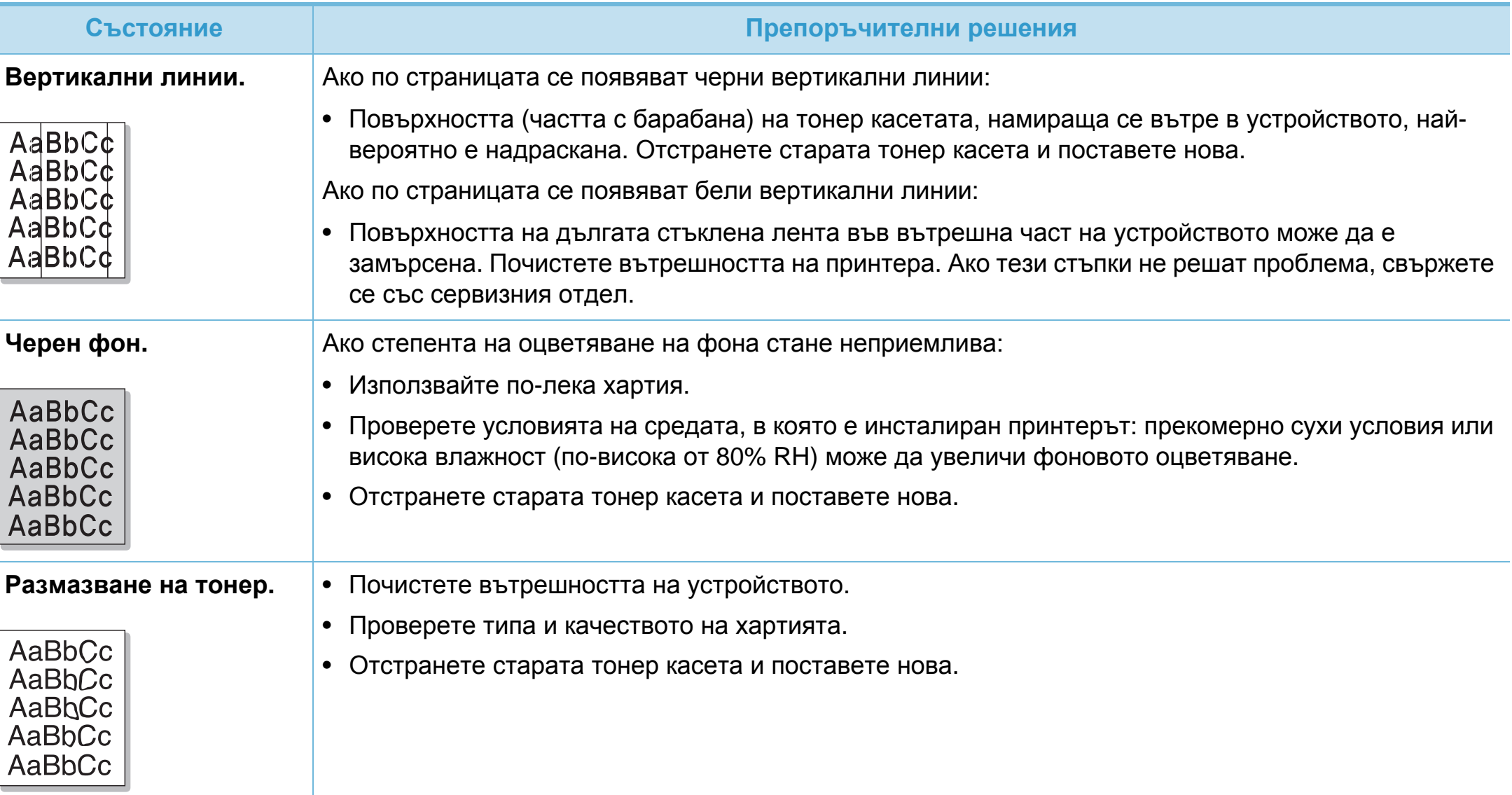

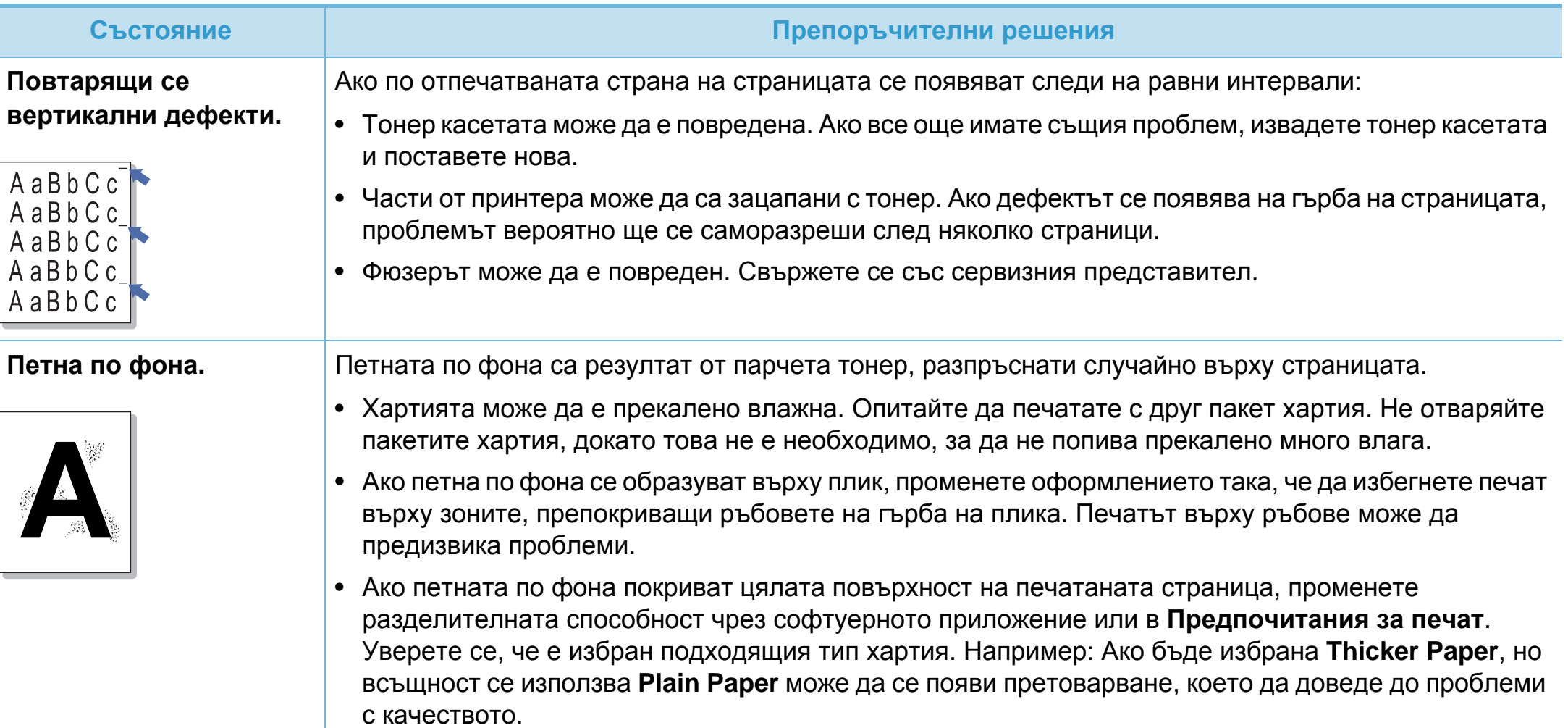

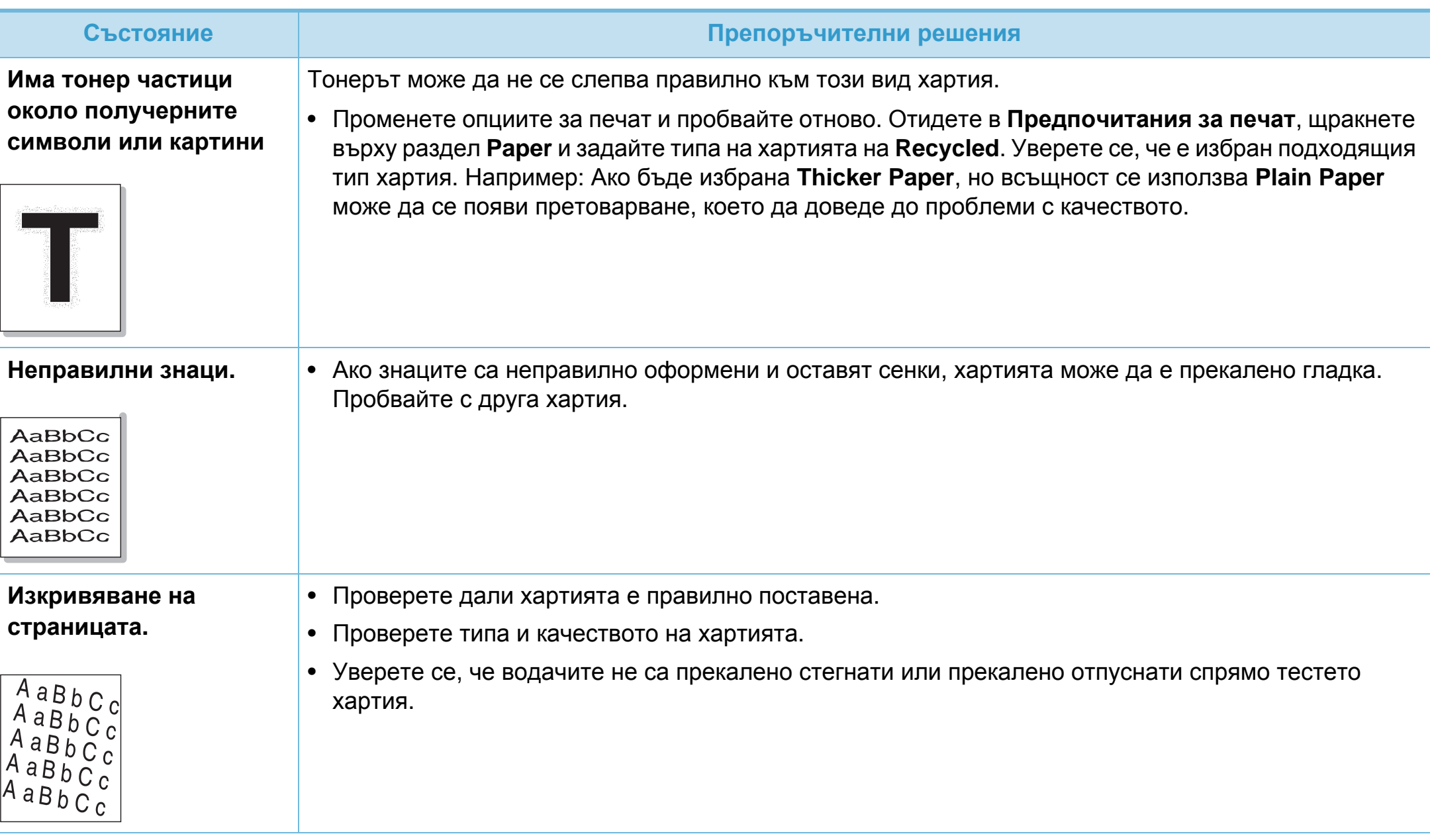

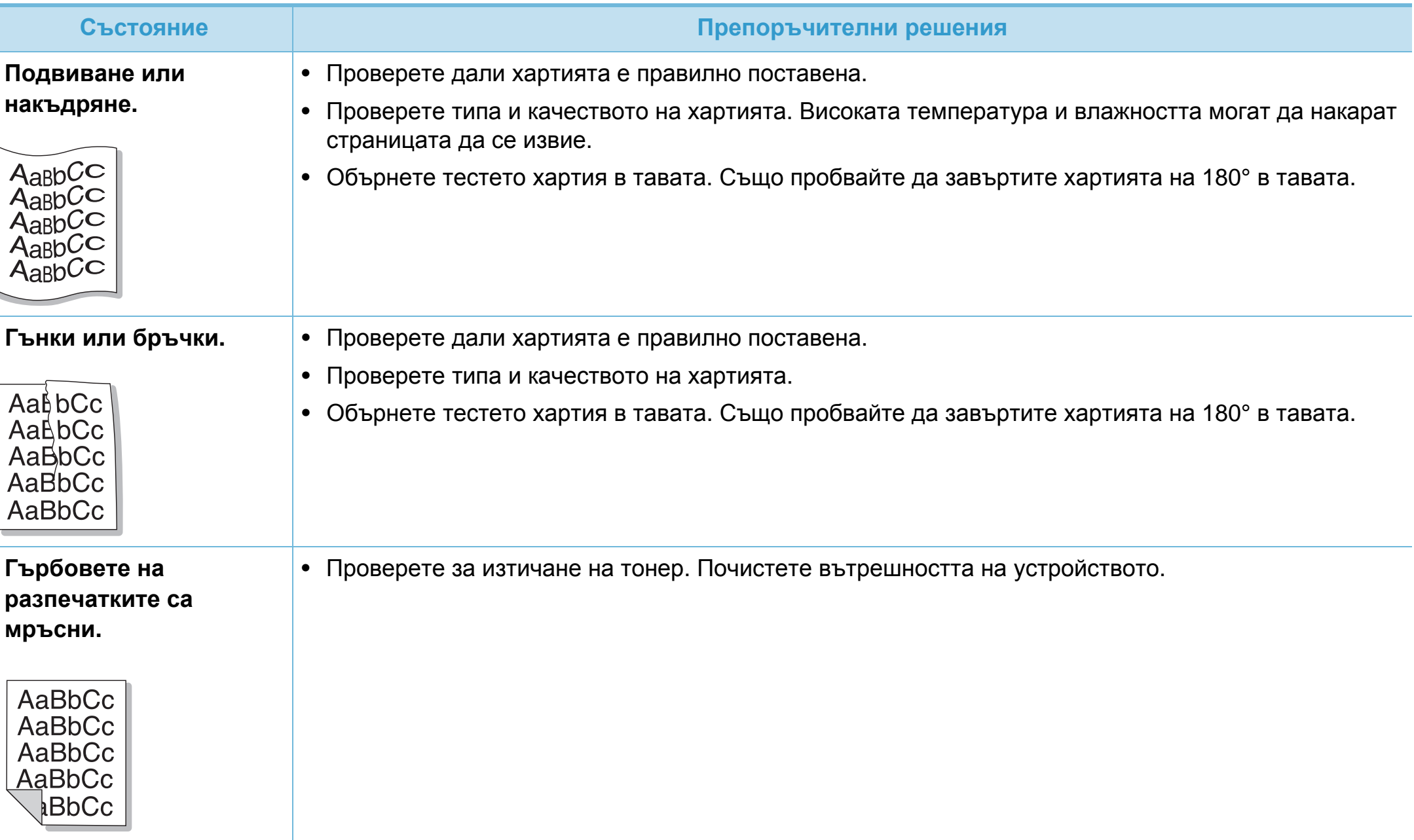

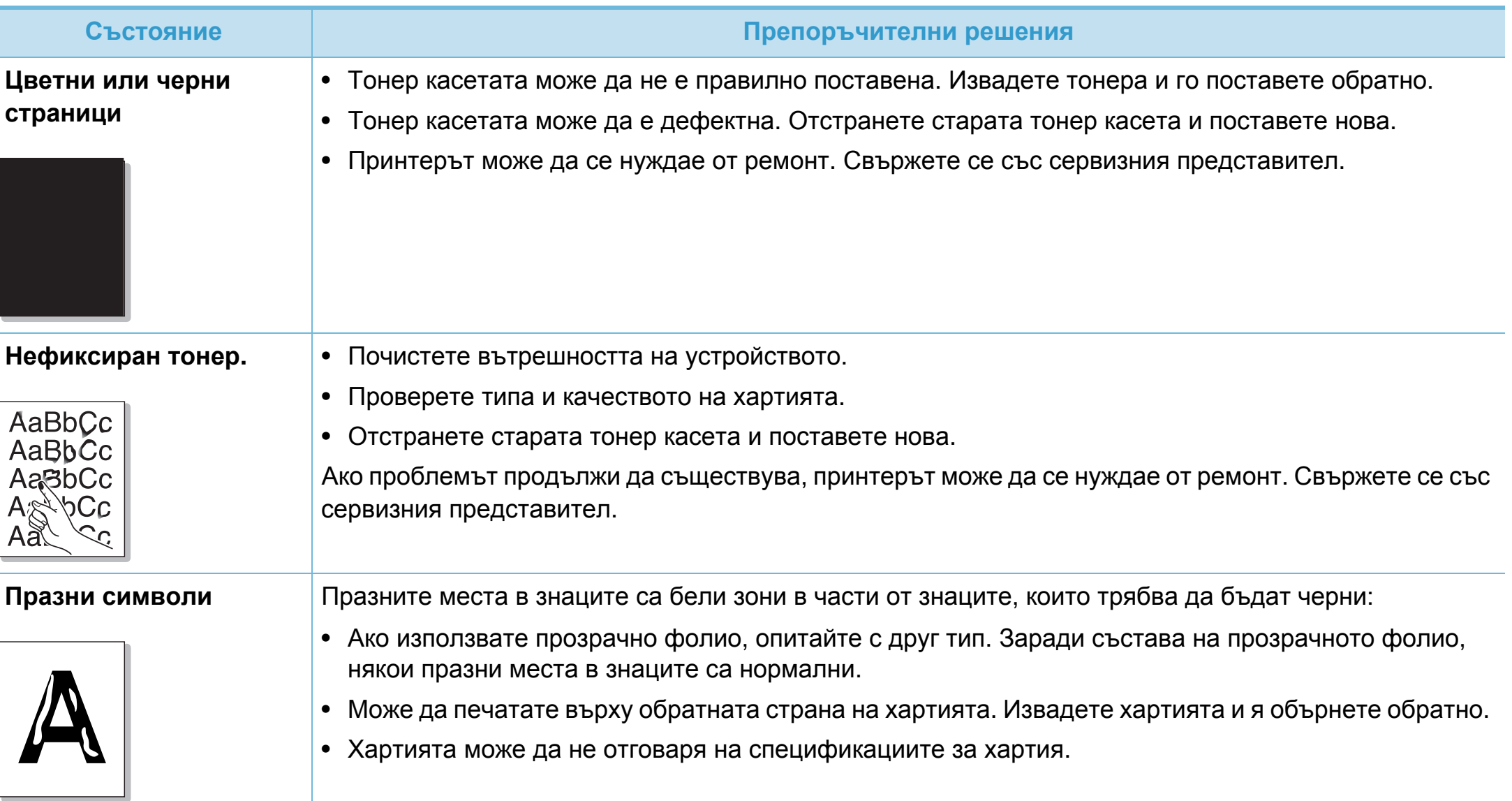

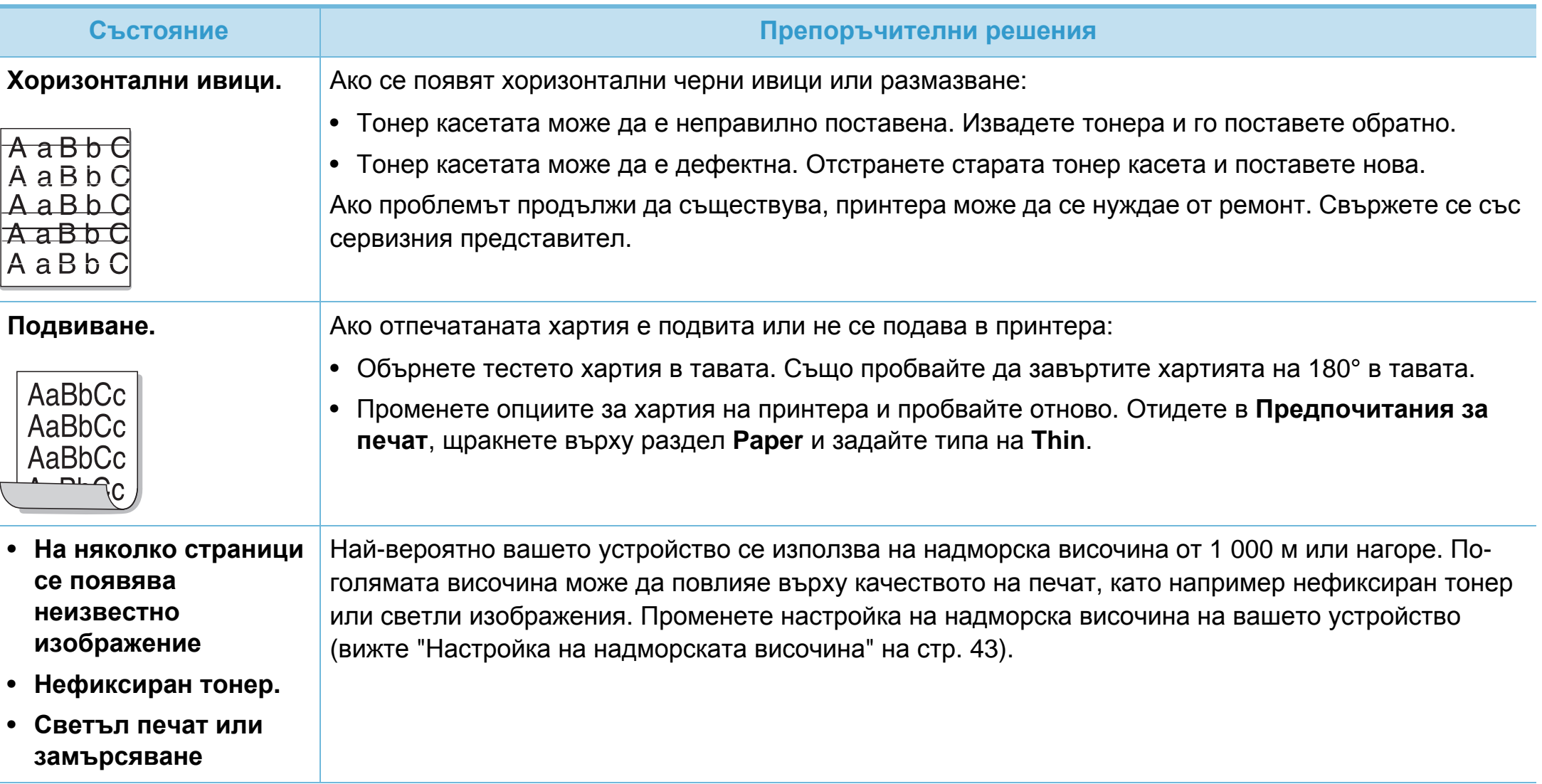

<span id="page-206-0"></span>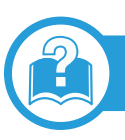

#### **Често срещани проблеми в Windows**

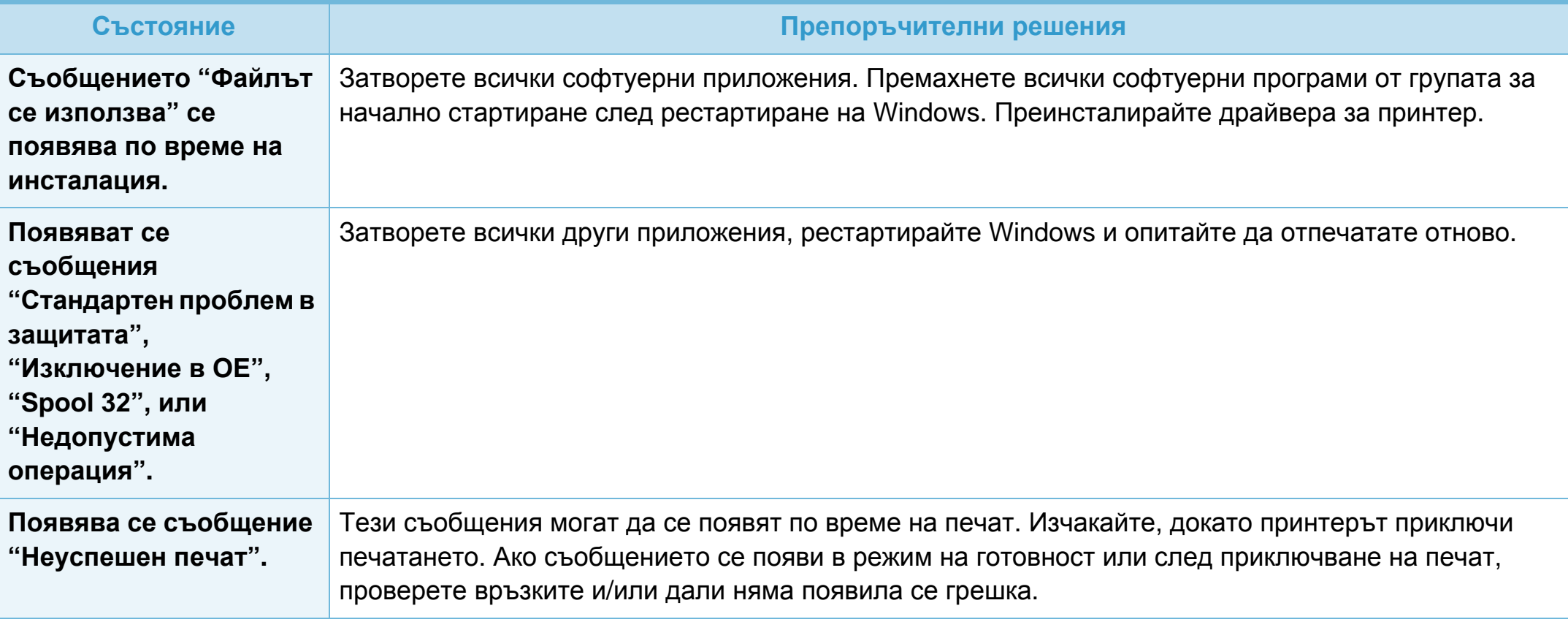

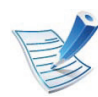

Погледнете в Ръководство на потребителя на Microsoft Windows 2000/XP/2003/Vista което сте получили с компютъра си за повече информация относно съобщенията за грешки, издавани от Windows.

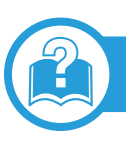

### **Често срещани проблеми в Mac OS**

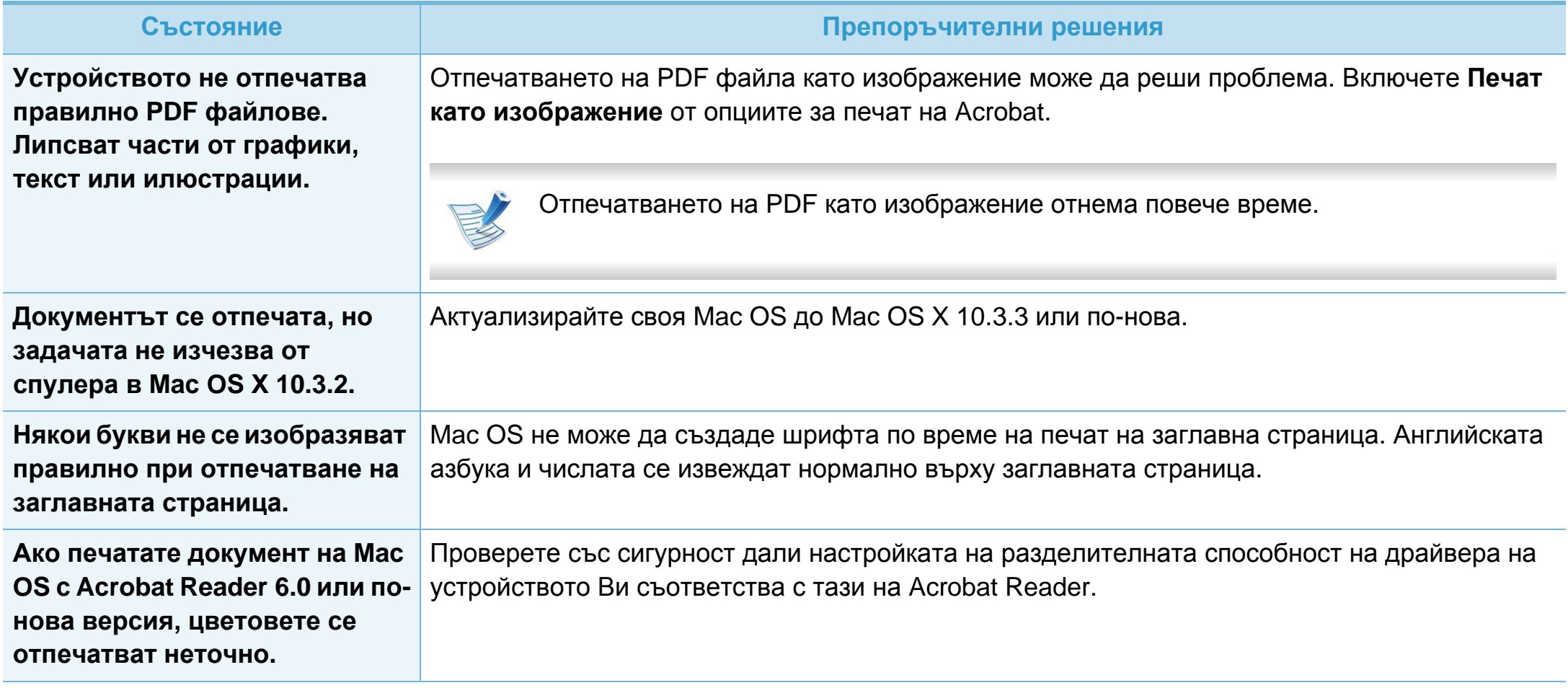

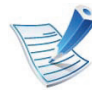

Разгледайте Ръководство на потребителя на Macintosh, което сте получили с компютъра си за повече информация за съобщенията за грешки в Macintosh.

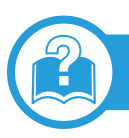

## **Често срещани проблеми в Linux**

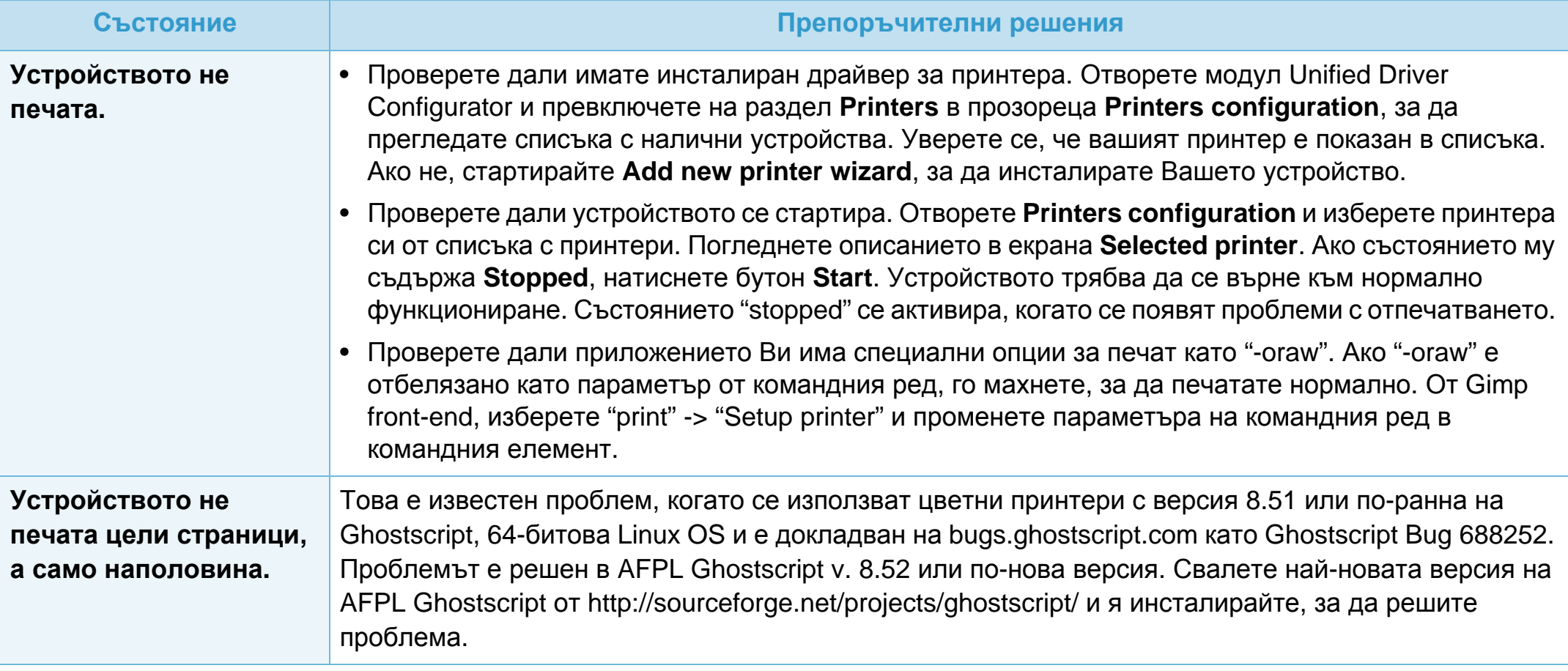

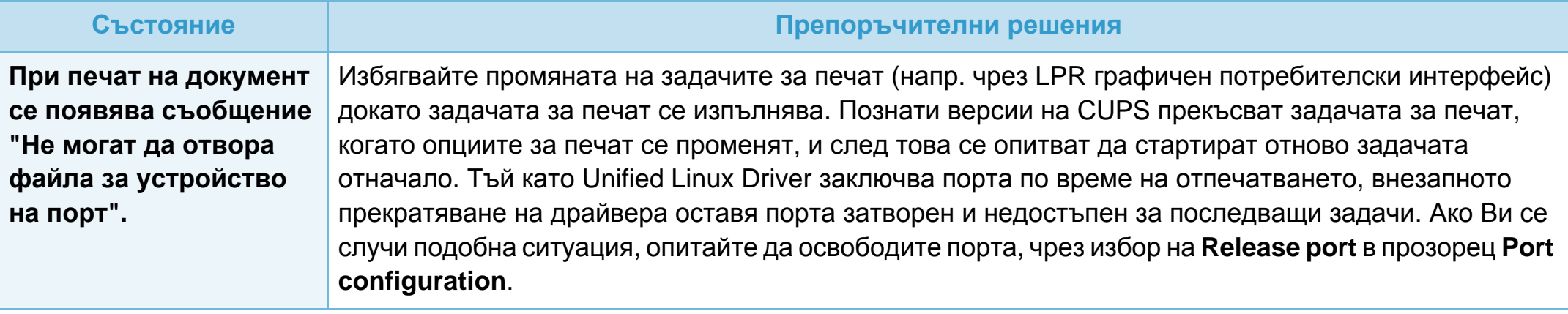

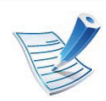

Разгледайте Ръководство на потребителя на Linux, което сте получили с компютъра си за повече информация за съобщенията за грешки в Linux.

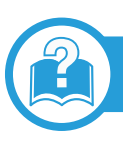

### **Обичайни PostScript проблеми**

Следните ситуации са специфични за езика PS и могат да възникнат, когато се използват няколко езика в принтера.

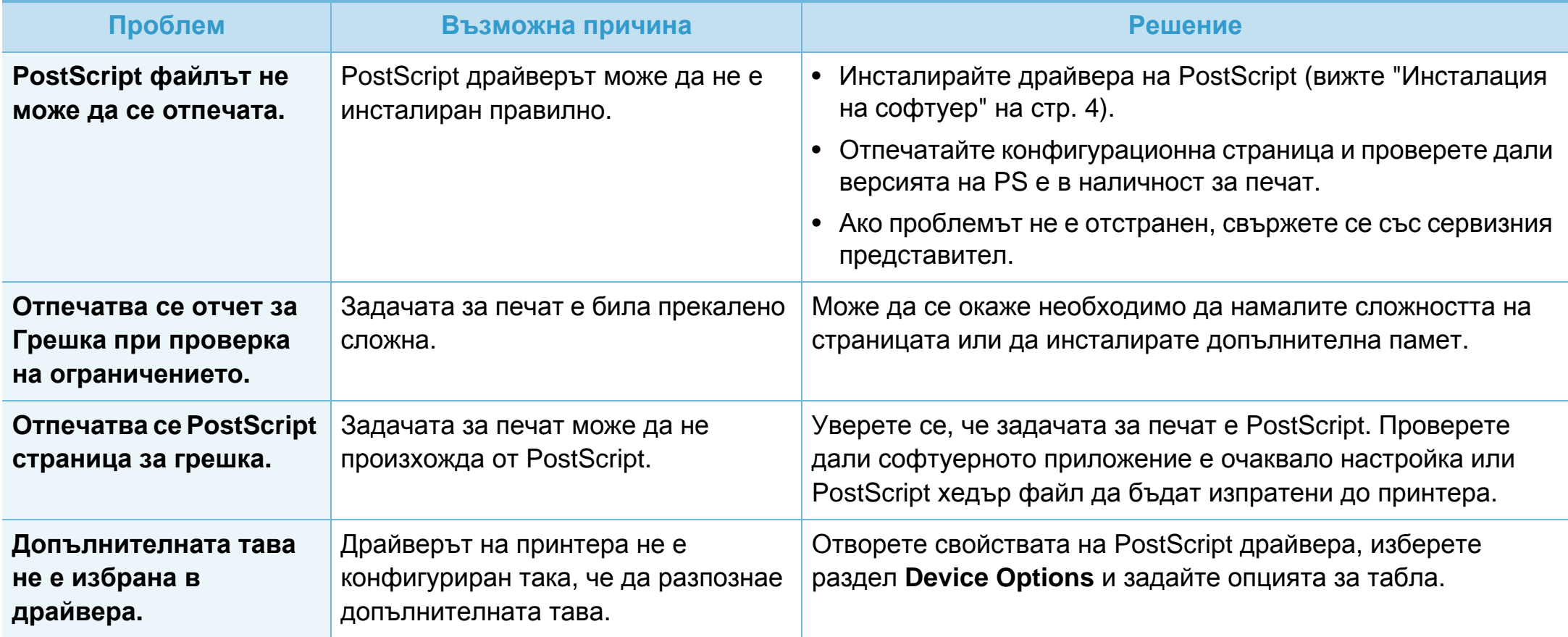

If you have any comments or questions regarding Samsung products, contact the Samsung customer care center.

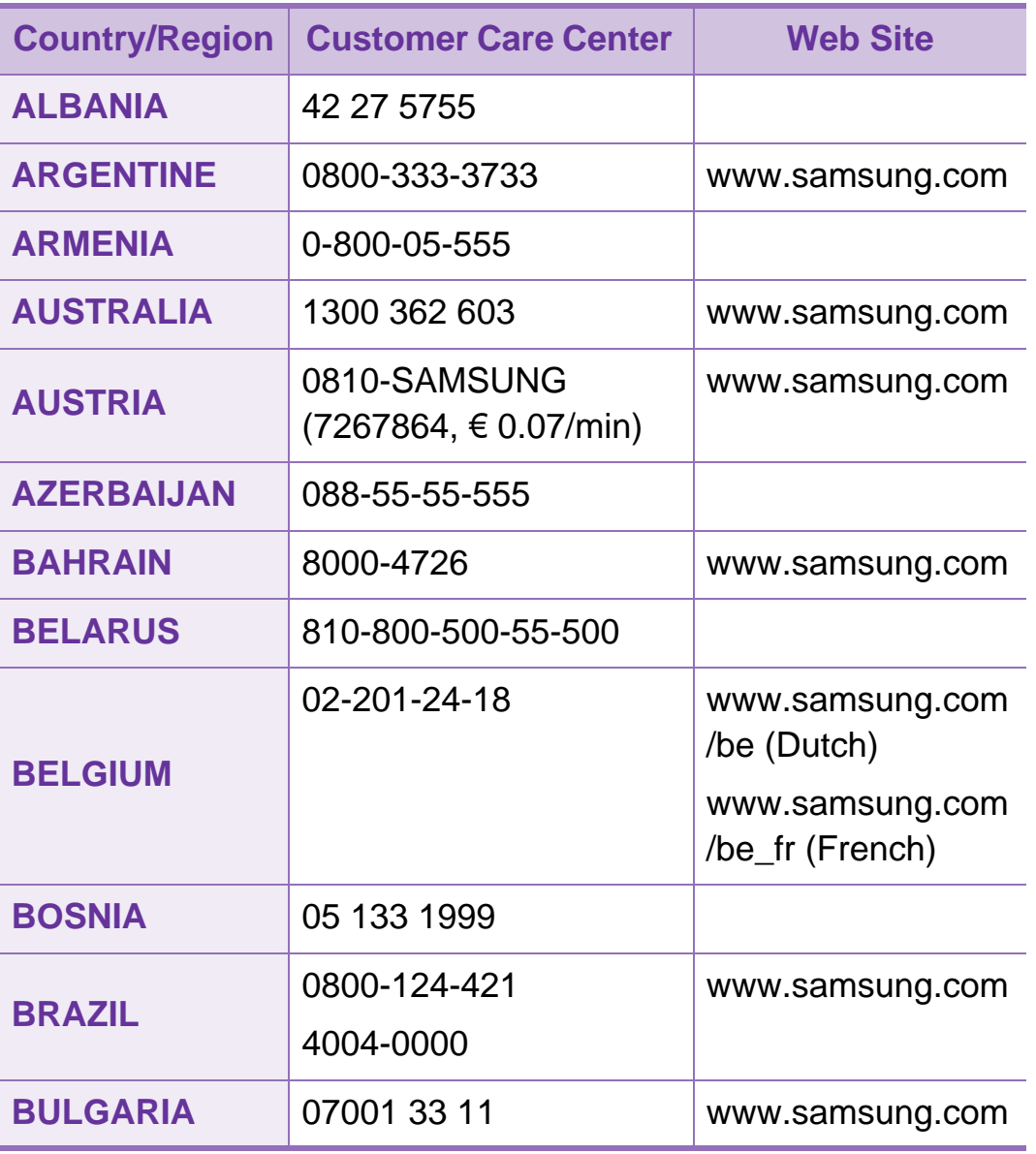

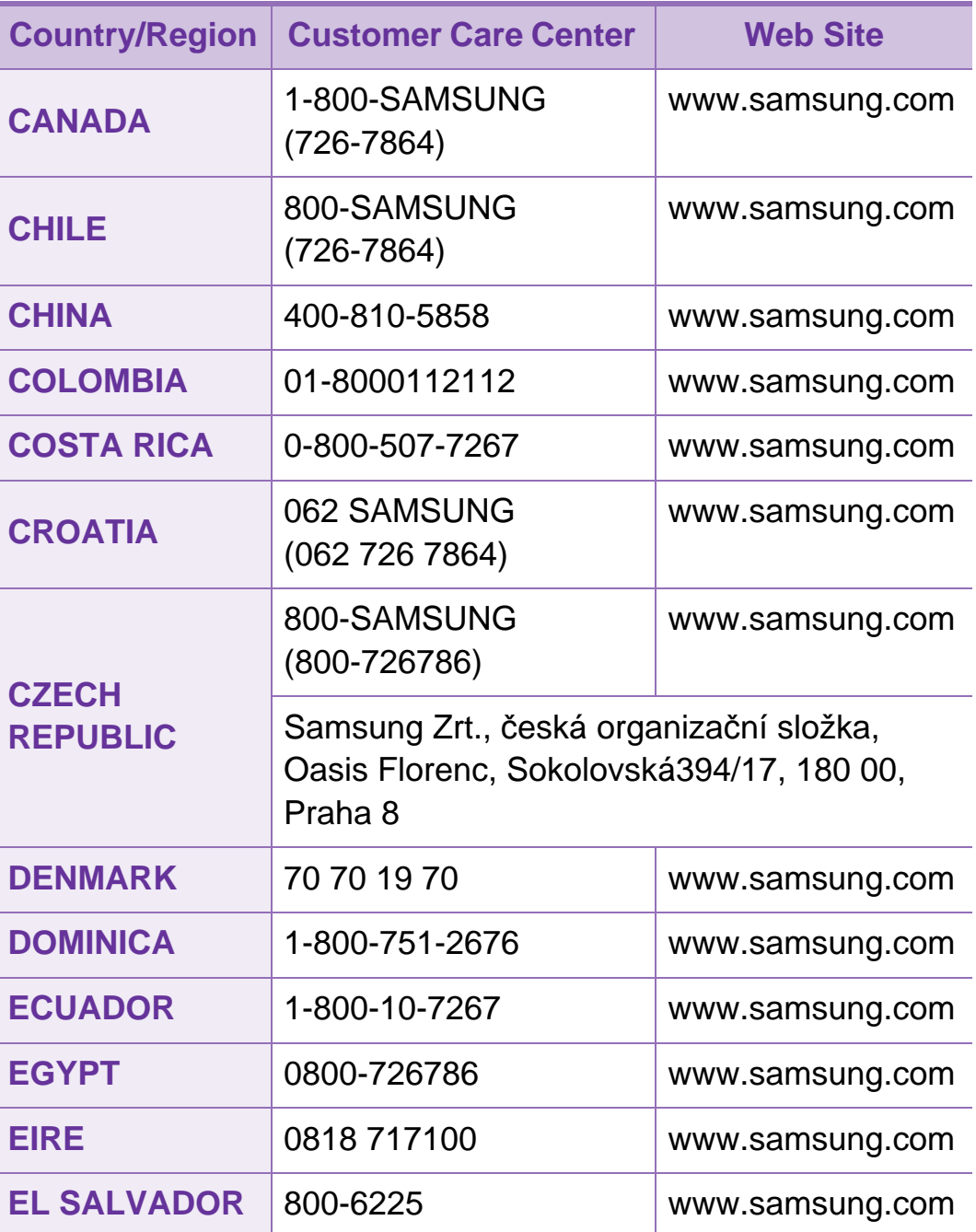

# **Contact SAMSUNG worldwide <sup>104</sup>**

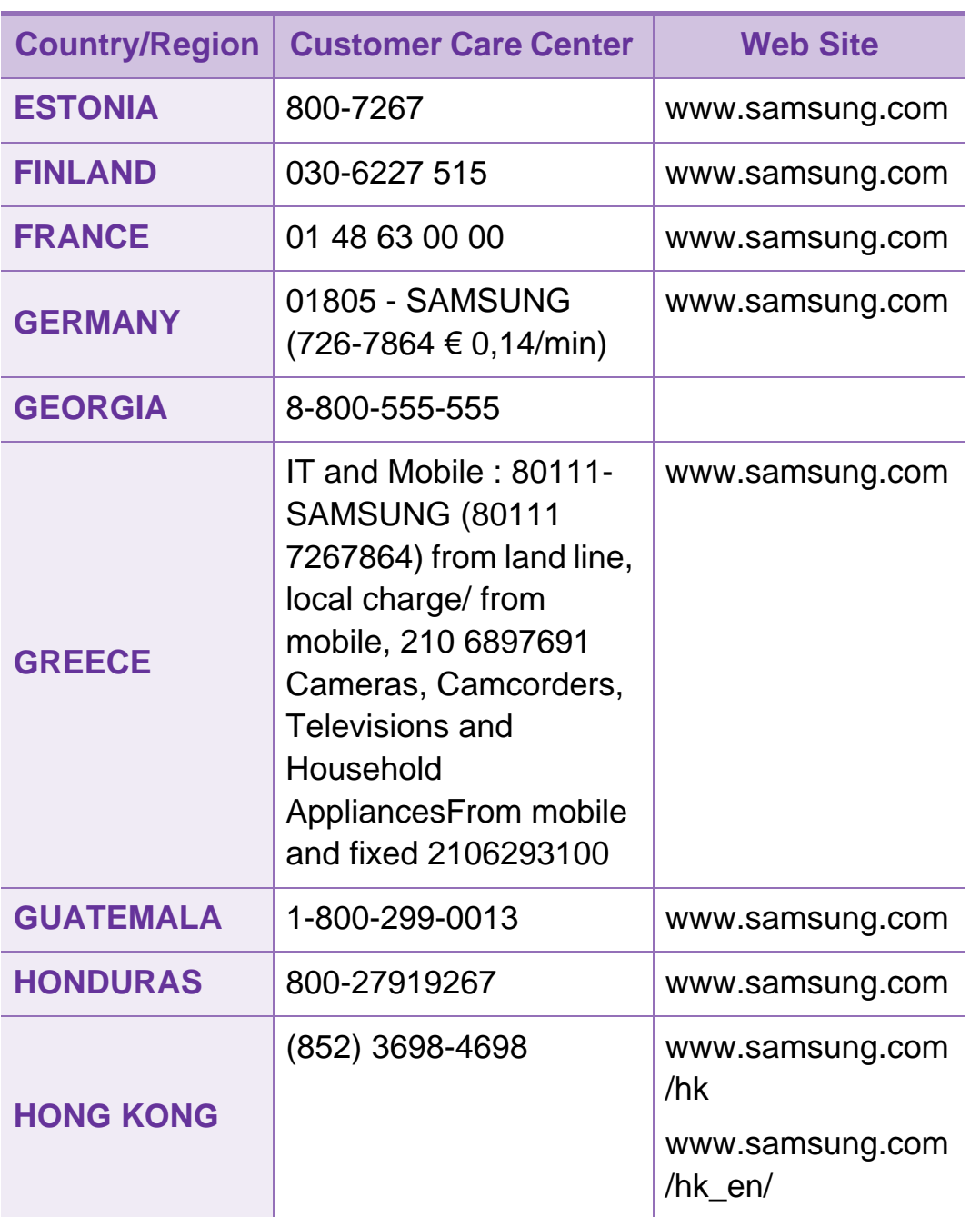

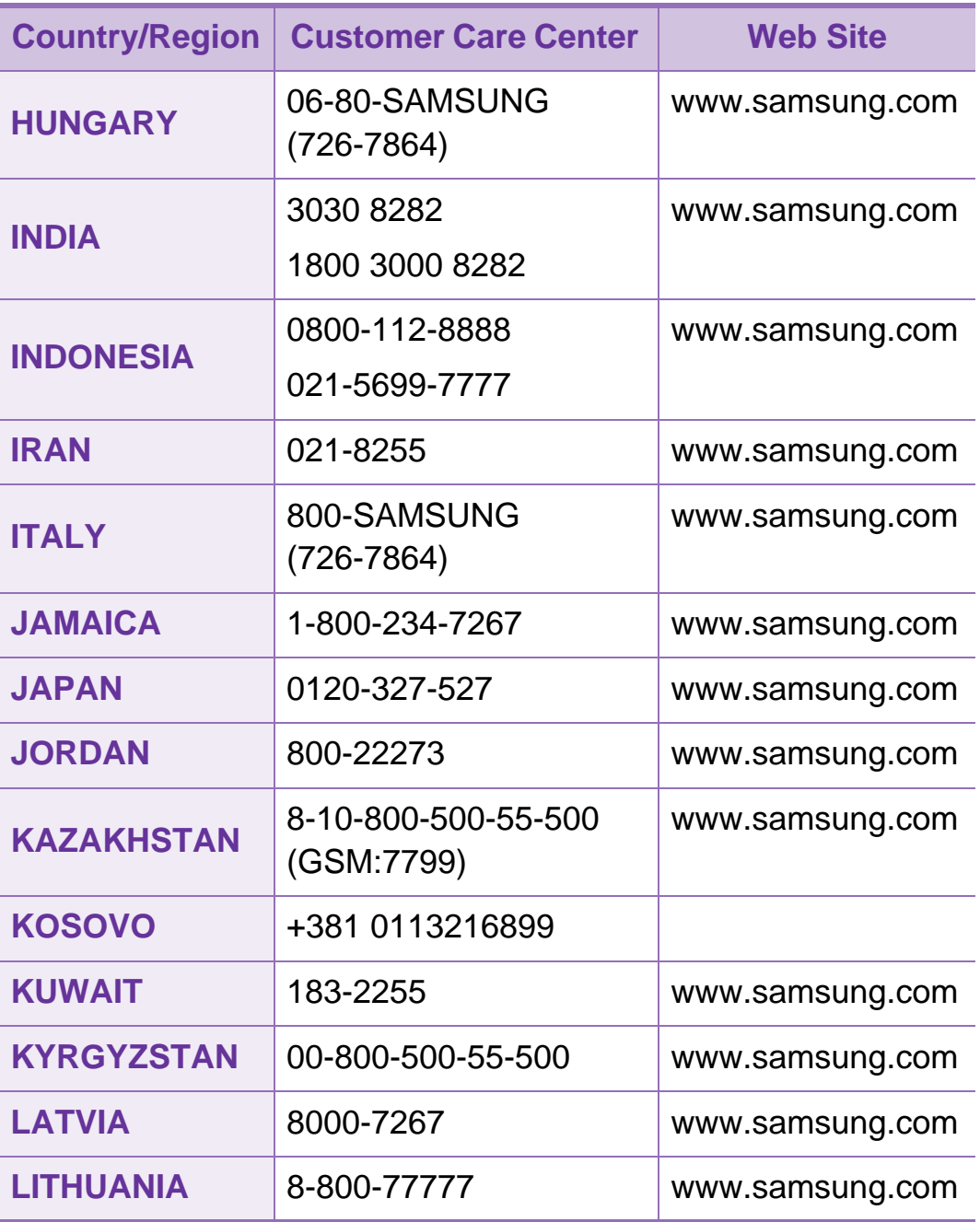

# **Contact SAMSUNG worldwide <sup>105</sup>**

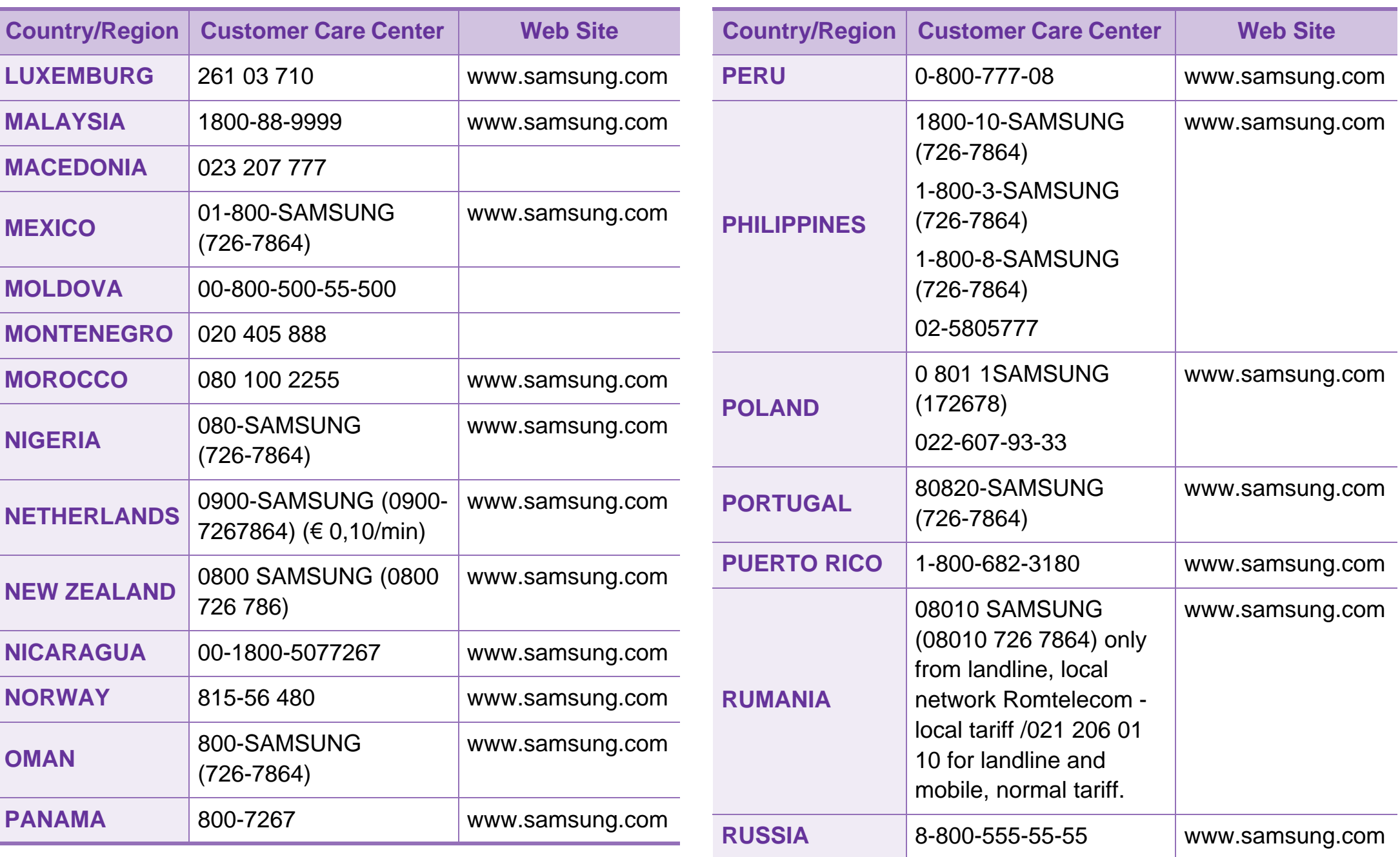

# **Contact SAMSUNG worldwide <sup>106</sup>**

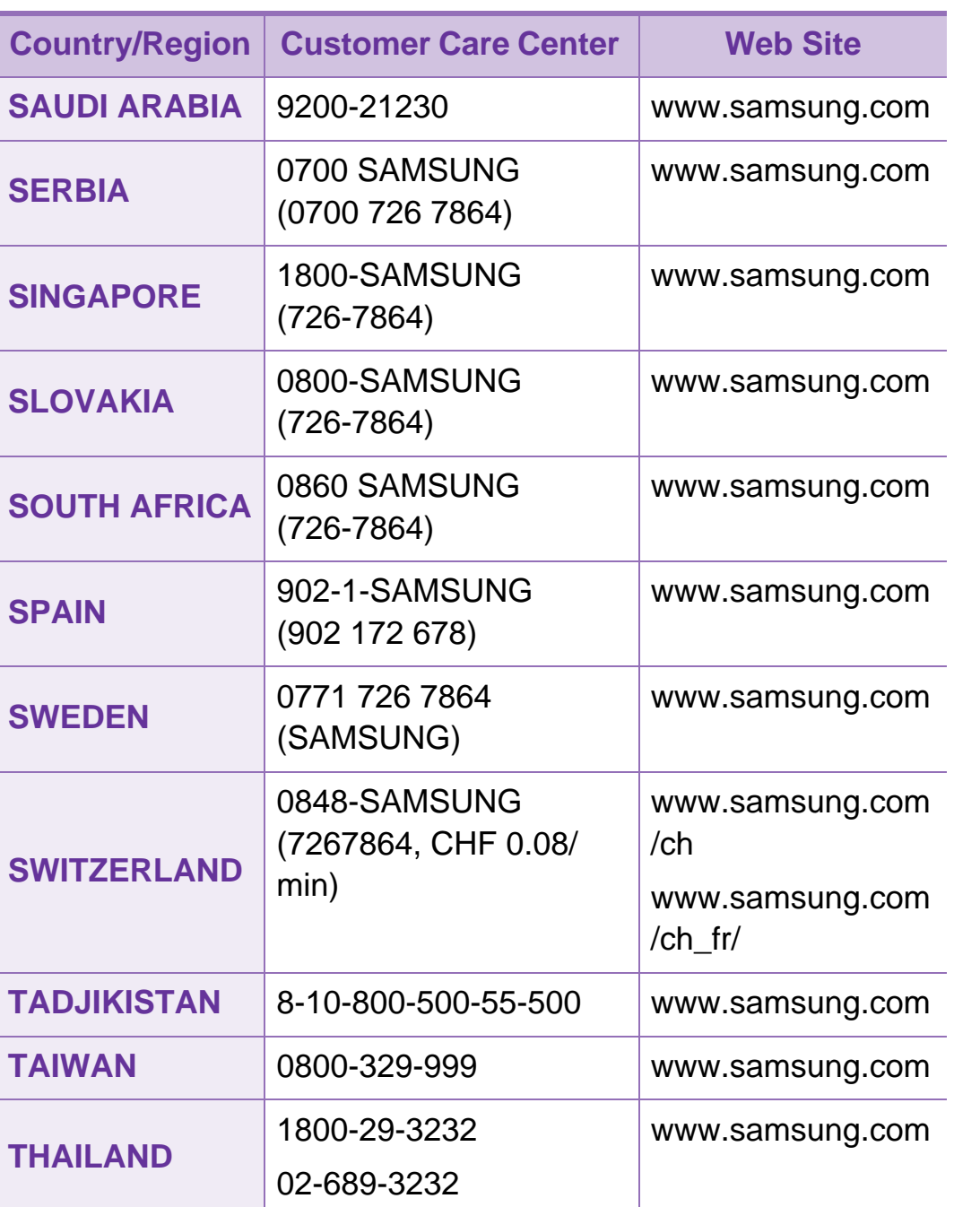

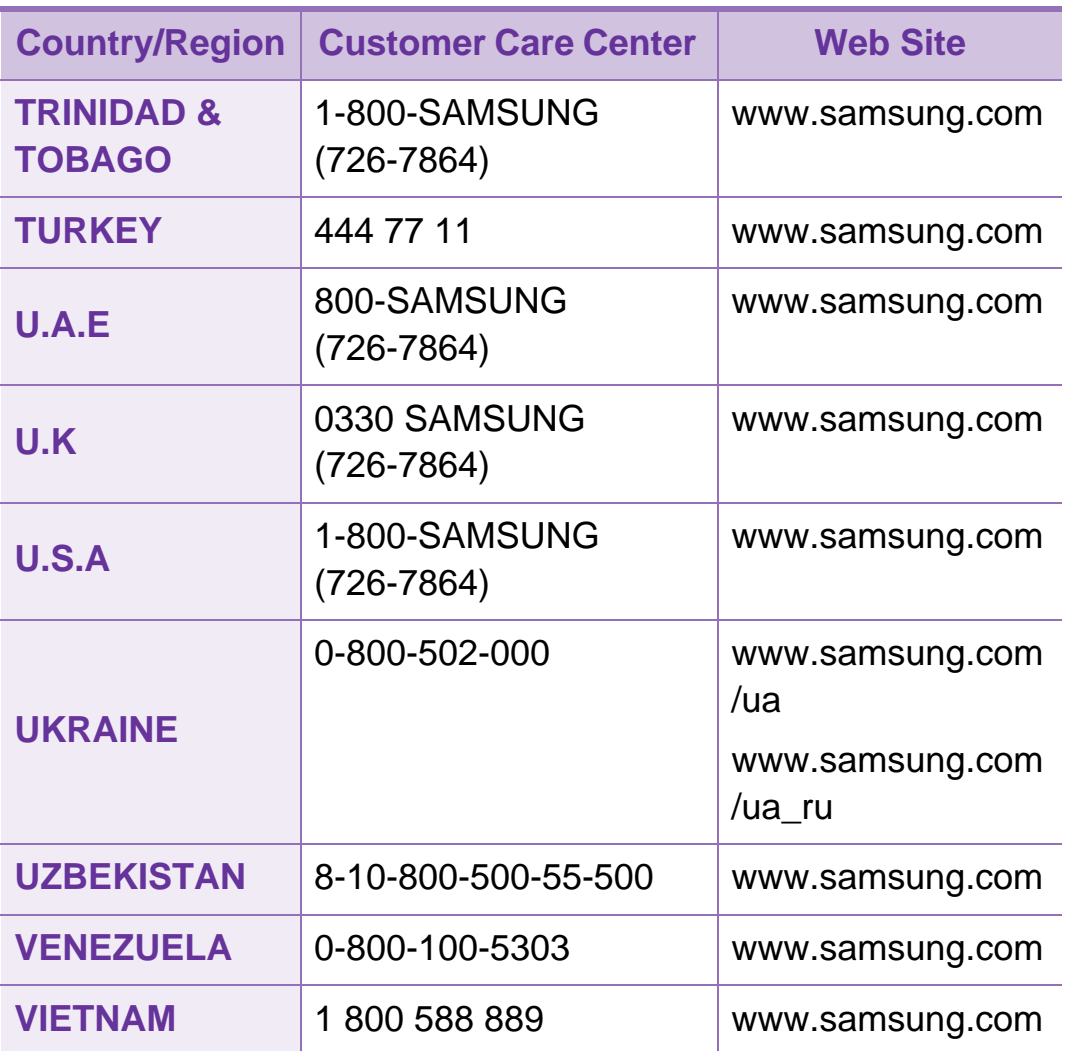

# **Речник <sup>107</sup>**

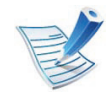

Този речник ви помага да се запознаете с продукта, като разберете термините, които се използват найчесто при печат и се споменават в това ръководство.

### **802.11**

802.11 представлява набор от стандарти за комуникация в безжична локална мрежа (WLAN), разработен от Комитет по стандартизация IEEE LAN/MAN (IEEE 802).

### **802.11b/g/n**

802.11b/g/n може да споделя същият хардуер и да използва 2.4 GHz честотен обхват. 802.11b поддържа скорост на предаване до 11 Mbps, 802.11n поддържа скорост на предаване до 150 Mbps. Устройствата с честота 802.11b/g/n понякога могат да изпитват смущения от микровълнови фурни, безжични телефони и Bluetooth устройства.

#### **Точка за достъп**

Точка на достъп или Точка за безжичен достъп (AP или WAP) представлява устройство, което свързва устройства за безжична комуникация помежду им в безжични локални мрежи (WLAN) и служи за централен предавател и приемник на радио сигнали в WLAN.

#### **ADF**

Автоматично захранване на хартия (ADF) е сканиращо устройство, което автоматично подава оригиналния лист хартия, така че някои устройства да могат да сканират повече страници едновременно.

#### **AppleTalk**

AppleTalk е патентован набор от протоколи, разработен от Apple, Inc. за компютърни мрежи. Той е бил включен в оригиналния Macintosh (1984) и сега е изоставен и заменен от TCP/IP мрежите.
# **Битова дълбочина**

Компютърен графичен термин, описващ броят битове използван, за да се представи цвят в един пиксел в bitmap изображение. По-високата дълбочина на цвета дава пошироки граници на отделни цветове. С увеличаването на броя битове, броят на възможните цветове става практически безкраен на цветовата карта. 1-бит цвят се нарича обикновено монохромен или черен и бял.

### **BMP формат**

Bitmap графичен формат използван вътрешно от Microsoft Windows графична подсистема (GDI), и използван най-често като прост графичен файлов формат за тази платформа.

### **BOOTP**

Протокол Bootstrap Мрежови протокол, използван от мрежови клиент за автоматично получаване на неговия IP адрес. Това обикновено се прави при bootstrap процеси в компютри или използвани от тях операционни системи. Сървърите BOOTP задават IP адреса на всеки клиент, като го избират от група адреси. BOOTP дава възможност на компютри от типа "работни станции без дискове" да получават IP адрес преди зареждането на напреднала операционна система.

## **CCD**

Заредено куплиращо устройство (CCD) е хардуерът, който позволява изпълнението на задания за сканиране. CCD механизмът за заключване се използва за задържане на CCD модула, за да се предотвратят повреди по време на местене на устройството.

### **Подреждане**

Подреждането е процес на отпечатване на задания с много копия в комплекти. Когато бъде избрано подреждане, устройството отпечатва пълния комплект, преди да отпечата допълнителни копия.

#### **Контролен панел**

Контролният панел е плоска, обикновено вертикална зона, където са показани инструментите за контрол или мониторинг. Те обикновено се намират в предната част на машината.

# **Покритие**

Това е термин при отпечатване, който се използва за измерване на употребата на тонер при печат. Например, 5% покритие означава, че на хартия A4 има около 5% изображения или текст. Така че, ако хартията или оригинала има сложни изображения или много текст, покритието ще бъде по-голямо и в същото време употребата ще бъде равна на покритието.

### **CSV**

Стойности, разделени със запетая (CSV). Като тип файлов формат, CSV се използва за обмен на данни между различни приложения. Файловият формат, както се използва в Microsoft Excel, е станал истински стандарт в индустрията, дори и сред платформите, които не са на Microsoft.

### **DADF**

Двойно автоматично захранващо устройство (DADF) е сканиращо устройство, което автоматично подава и обръща оригиналния лист хартия, така че устройството да може да го сканира и от двете страни.

### **По подразбиране**

Стойност или настройка, която е ефективна, когато вадите принтера от кутията, нулирате го или го стартирате за пръв път.

### **DHCP**

Протокол за динамично конфигуриране на хост (DHCP) представлява мрежов протокол от тип клиент-сървър. DHCP сървърът предоставя параметри за конфигурация, специфични за заявките на хоста на DHCP клиента, като по принцип изисканата от хоста на клиента информация е предназначена за участие в IP мрежа. DHCP дава механизъм за разпределени на IP адреси на клиент хоста.

### **DIMM**

Двуредов модул с памет (DIMM), е малка платка, която съдържа памет. DIMM съхранява всички данни, като данни за печат, получени факс данни.

### **DLNA**

The DLNA (Digital Living Network Alliance) е стандарт, който позволява на устройствата в домашна мрежа да споделят информация едно с друго по мрежата.

# **DNS**

Сървър за имена на домейни (DNS) е система, която съхранява информация, свързана с имената на домейни в разпределената база данни на мрежи, като Интернет.

### **Точков матричен принтер**

Точковият матричен принтер е тип принтер, чиято глава се движи напред и назад по страницата и отпечатва с удар, като удря напоена с мастило лента от плат върху хартията. Много прилича на пишеща машина.

### **DPI**

Точки за инч (DPI) е единица за измерване на резолюция, която се използва при сканиране и печат. Общо, по-високо DPI дава по-висока резолюция, по-добре видими детайли в изображението и по-голям размер на файла.

# **DRPD**

Установяване на отличителен тип звънене. Отличителният тип звънене е услуга на телефонния доставчик, която позволява на потребителя да използва един телефон за отговаряне на няколко телефонни номера.

# **Дуплекс**

Механизъм, който автоматично обръща лист хартия така, че устройството да може да печата (или сканира) от двете страни на листа. Принтерът оборудван с дуплекс механизъм може да отпечатва от двете страни на хартията.

### **Цикъл на действие**

Цикълът на действие представлява количеството страници, което не влошава работата на принтера в рамките на един месец. По принцип принтерът има ограничена продължителност на живот, например определени страници за година. Продължителността на живота означава средният капацитет на отпечатани страници, обикновено измерван в рамките на гаранционния период. Например, ако цикълът на действие е 48 000 страници на месец, като приемем, че месеца има 20 работни дни, ограничението на принтера е 2 400 страници на ден.

### **ECM**

Режим на корекция на грешка (ECM) е допълнителен режим на трансмисия, вграден в Клас 1 факс устройства или факс модеми. Той автоматично отчита и коригира грешки във факс трансмисията, които понякога са предизвикани от шума в телефонната линия.

### **Емулация**

Емулацията е техниката на една машина да постига същия резултат като друга.

Емулацията повтаря функциите на една система в друга, така че втората система се държи като първата. Емулацията се фокусира на точното пресъздаване на външно поведение, което е в контраст със симулацията, която се занимава с абстрактен модел на системата, която се симулира, като често взема предвид вътрешното й състояние.

### **Ethernet**

Ethernet представлява технология за локални компютърни мрежи (LAN), основаваща се на пренос на рамки. Тя дефинира окабеляването и сигнализирането във физическия слой, както форматите и протоколите за разпространение на рамките, определящи достъпа до медията (MAC)/слоя за свързване на данни в OSI модела. Ethernet е стандартизирана най-вече като IEEE 802.3. Тя се превърна в най-широко използваната LAN технология от 1990 г. до настоящия момент.

# **EtherTalk**

Набор от протоколи, разработен от Apple Computer за компютърни мрежи. Той е бил включен в оригиналния Macintosh (1984) и сега е изоставен и заменен от TCP/IP мрежите.

### **FDI**

Foreign Device Interface (FDI) е карта, която се инсталира в устройството, за да позволи на устройства от трета страна, като апарати работещи с монети или четци на карти. Тези устройства позволяват услугата заплащане на разпечатка на вашето устройство.

### **FTP**

Протокол за обмен на файлове (FTP) е често използван протокол за обмяна на файлове през мрежа, която поддържа TCP/IP протокол (като Интернет или Интранет).

# **Фюзер**

Частта от лазерния принтер, която разтапя тонера върху носителя за печат. Тя се състои от нагорещяваща ролка и притискаща ролка. След като тонера се пренесе върху хартията, фюзерът прилага топлина и натиск, като така тонерът остава трайно върху хартията и поради това хартията излиза загрята от лазерния принтер.

### **Шлюз**

Връзка между компютърни мрежи или между компютърна мрежа и телефонна линия. Много е популярна, тъй като това е компютър или мрежа, които позволяват достъп до друг компютър или мрежа.

### **Степени на сивото**

Сенки на сиво, които представляват светли и тъмни части от изображението, когато цветни изображения се трансферират в сивата скала, цветовете се представят от различни степени на сивото.

### **Полутон**

Тип изображение, което симулира сивата скала, чрез промени в броя на точките. Силно цветните зони се състоят от голям брой точки, докато по-светлите части се състоят от по-малко на брой точки.

### **HDD**

Хард-дискът (HDD), често наричан също и твърд диск, е неподвижно устройство за съхранение, което съхранява цифрово кодирани данни на бързо въртящи се плочи с магнитна повърхност.

### **IEEE**

Институтът на инженерите по електротехника и електроника (IEEE) е международна нестопанска професионална организация за напредък в технологиите, свързани с електричеството.

### **IEEE 1284**

Стандартът за паралелен порт 1284 е разработен от Института на инженерите по електротехника и електроника (IEEE). Терминът "1284-B" се отнася до специфичен тип конектор на края на паралелния кабел, който се прикачва към периферията (например, принтер).

### **Интранет**

Частна мрежа, която използва Интернет протоколи, мрежова връзка и възможно обществена телекомуникационна система, за да споделя сигурно част от информацията на организация или дейност с нейните работници. Понякога терминът се отнася само до найвидимата част от услугата, вътрешната уеб страница.

### **IP адрес**

Интернет протоколът (IP) адрес е уникален номер, който устройствата използват, за да се идентифицират и комуникират едно с друго в мрежа, като използват стандарта за Интернет протокол.

## **IPM**

IPM (Images Per Minute, Изображения в минута) е начин на измерване на скоростта на принтер. IPM скоростта показва броя на едностранно отпечатаните листи за една минута.

### **IPP**

Печатния Интернет Протокол (IPP) определя стандартен протокол за отпечатване, както и за управление на задачи за печат, размер носител, резолюция и т.н. IPP може да се използва локално или чрез интернет към стотици принтери и също поддържа протокола за достъп, оторизация и криптиране, като това разширява възможностите му и го прави по-сигурно решение за печат от други.

### **IPX/SPX**

IPX/SPX е съкращение на Обмяна на Интернет пакети/ Обмяна на последователни пакети. Това е мрежови протокол използван от операционните системи на Novell NetWare. IPX и SPX дават услуги за връзка, подобни на TCP/ IP, като IPX протоколът прилича на IP, а SPX прилича на TCP. IPX/SPX е бил основно разработен за локални мрежи (LAN) и е много ефективен протокол за тази цел (обикновено, неговото представяне е по-добро от TCP/IP при LAN мрежа).

# **ISO**

Международна организация по стандартизация (ISO), е международна организация, която установява стандарти и в която участват представители от национални стандартизиращи организации. Тя създава световни индустриални и търговски стандарти.

### **ITU-T**

Международният съюз по телекомуникации (ITU-T) е международна организация, създадена, за да стандартизира и регулира международните радио и телекомуникации. Неговите основни функции включват стандартизация, разпределение на радио честоти и организиране на договори за взаимовръзка между различните страни, за осъществяване на международни телефонни разговори. A -T извадено от ITU-T означава телекомуникация.

# **Таблица ITU-T No.1**

Стандартизирана тестова таблица, публикувана от ITU-T за факс трансмисии на документи.

# **JBIG**

JBIG (Joint Bi-level Image Experts Group) е стандарт за компресиране на изображения, без загуба на точност или качество, който е разработен за компресиране на бинарни изображения, но може да се използва и при други изображения.

### **JPEG**

Сдружение на фотографите експерти (JPEG) е най-често използвания стандартен метод за компресия със загуби на фотографски изображения. Това е формата, който се използва за съхранение и трансфер на снимки в световната мрежа.

# **LDAP**

Олекотен протокол за достъп до директории (LDAP) е мрежови протокол за изчакване и модификация на услугите на директориите, които вървят по TCP/IP.

### **LED**

Светодиод (LED) индикаторът е полупроводник, който показва състоянието на устройството.

# **MAC адрес**

MAC (Media Access Control) адресът е уникален идентификатор, асоцииран с мрежови адаптер. MAC адресът е уникален 48-битов идентификатор, обикновено изписан като 12 шестнайсетични символи групирани по двойки (напр. 00-00-0c-34-11-4e). Този адрес обикновено е кодиран хардуерно в Мрежовата интерфейсна карта (NIC) от нейния производител и се използва като помощ на рутери, които се опитват да намерят машини в големи мрежи.

### **MFP**

Многофункционално периферно устройство (MFP) е офис устройство, което включва следните функционалности в едно физическо тяло - принтер, копирна машина, факс, скенер и т.н.

# **MH**

Кодиращата система (MH) представлява метод на компресиране с цел понижаване на обема на данните, които трябва да се предадат между факс устройствата с цел пренос на изображението, препоръчана от ITU-T T.4. MH представлява схема за кодиране на данни с кодова структура, оптимизирана за ефективна компресия на празно пространство. Повечето факсове се състоят главно от бели полета, а това намалява времето за трансмисия на повечето факсове.

### **MMR**

MMR (Modified Modified READ) е метод на компресиране, препоръчан от ITU-T T.6.

#### **Модем**

Устройство, което модулира сигнала на доставчика към кодирана цифрова информация и демодулира такъв сигнал на доставчик, за да декодира изпратената информация.

# **MR**

MR (Modified Read) е метод на компресиране, препоръчан от ITU-T T.4. MR кодира първия сканиран ред с помощта на MH. Следващата линия се сравнява с първата, разликите се определят и след това те се кодират и предават.

#### **NetWare**

Мрежова операционна система, разработена от Novell, Inc. Първоначално е използвала корпоративни многофункционалности, за да стартира различни услуги на компютри, а мрежовите протоколи са били базирани на архитипните Xerox XNS стакове. Днес, NetWare поддържа TCP/IP, както и IPX/SPX.

### **OPC**

Органичен фоточувствителен барабан (OPC) е механизъм, който прави виртуално изображение, като използва лазерен лъч произведен от лазерен принтер, като обикновено е в зелено или ръждиво кафяво и има формата на цилиндър.

Модулът за изображения, който съдържа барабан, бавно износва повърхноста на барабана при използване в принтера и трябва да бъде подменян навреме, тъй като се износва при контакта си с проявителната четка на тонер касетата, почистващия механизъм и хартията.

### **Оригинали**

Първият пример за нещо, като документ, фотография или текст и т.н., което се копира, репродуцира или превежда, за да произведе други, но то самото не е копирано или произлиза от нещо друго.

#### **OSI**

Взаимодействие на открити системи (OSI) е модел разработен от международната Организация по стандартизация (ISO) за комуникации. OSI предлага стандартен, модуларен подход към мрежовите разработки, който разделя необходимия набор от комплексни функции в управляеми, само съдържащи се функционални слоеве. Слоевете са, отгоре надолу, приложение, презентация, сесия, транспорт, мрежа, връзка данни и физически.

### **PABX**

PABX (A private automatic branch exchange) е автоматична телефонна централа в частно предприятие.

# **PCL**

Команден език за принтери (PCL) е Език за описание на страници (PDL) разработен от HP като принтерен протокол, който е станал стандарт за индустрията. Оригинално разработен за първите мастилено-струйни принтери, PCL е пуснат на различни нива за термични, матрични и лазерни принтери.

### **PDF**

Формат за преносими документи (PDF) е собствен формат, разработен от Adobe Systems за представяне на двуизмерни документи във формат, който не зависи от устройство и резолюция.

### **PostScript**

PostScript (PS) е език за описание на страници и програмиране, който се използва основно в областта на електронните технологии и предпечатната подготовка. активира се в интерпретатор, който генерира изображение.

### **Драйвер за принтер**

Програма, която се използва за изпращане на команди и трансфер на данни от компютъра към принтера.

### **Носител за печат**

Носител, като хартия, пликове за писма, етикети и слайдове, които могат да се използват в принтер, скенер, факс или копир.

### **PPM**

Страници за минута (PPM) е метод на измерване за определяне колко бързо работи един принтер, като означава броя на страниците, които може да отпечата принтера за една минута.

### **PRN файл**

Интерфейс за драйвер на устройство, който позволява на софтуера да взаимодейства с драйвера на устройството чрез стандартни системни заявки за входни/изходни ресурси, като така опростява значително работата.

### **Протокол**

Конвенция или стандарт, който контролира и осъществява връзката, комуникацията и трансфера на данни между две крайни компютърни точки.

## **PS**

Вижте PostScript.

### **PSTN**

PSTN (Public-Switched Telephone Network) е мрежа от световни обществени верижно превключвани телефонни мрежи, които в индустриални условия са рутирани през централа.

### **RADIUS**

Потребителската услуга за отдалечено избиране с удостоверяване (RADIUS) е протокол, предназначен за удостоверяване и управление на отдалечени потребители. RADIUS разрешава централизирано управление на данни с удостоверяване, например потребителско име и парола, които използват AAA (удостоверяване, оторизация и управление) принципа за управление на достъпа до мрежата.

#### **Резолюция**

Остротата на изображението, измерена в брой точки на инч (DPI). Колкото по-голяма е стойността за dpi, толкова поголяма е резолюцията.

### **SMB**

SMB (Server Message Block) е мрежови протокол, който се използва най-вече за обмяна на файлове, принтери, серийни портове и др. комуникации между възлите в мрежата. Той също дава и оторизиран интер-процесен комуникационен механизъм.

### **SMTP**

Прост протокол за трансфер на поща (SMTP) е стандарт за предаване на имейли по интернет. SMTP е относително прост, текстово базиран протокол, където се определят един или повече получатели на съобщение и след това текста на съобщението се изпраща. Протокол клиентсървър, където клиентът предава имейл съобщението към сървъра.

### **SSID**

Мрежовото име (SSID) е наименованието на безжичната локална мрежа (WLAN). Всички безжични устройства в WLAN използват една и съща SSID идентификация за комуникация помежду си. SSID имената са с различаване на главните и малките букви и могат да са с максимална дължина 32 знака.

### **Подмрежова маска**

Подмрежовата маска се ползва заедно с мрежовия адрес, за да определи коя част от адреса е мрежови адрес и коя част е хост адрес.

# **TCP/IP**

Протоколът за контрол на предаването (TCP) и Интернет протоколът (IP) са набор комуникационни протоколи, които въвеждат протоколния стак, на базата на който работят интернет и повечето комерсиални мрежи.

### **TCR**

Докладът за потвърждаване на предаването (TCR) дава данни за всяка трансмисия, като статус на задача, резултат от трансмисия и брой изпратени страници. Този доклад може да се настрои да се отпечатва след всяка задача за печат или само след неуспешни трансмисии.

# **TIFF**

Файлов формат за изображения с тагове (TIFF) е много резолюционен bitmap формат на изображение. TIFF описва данните за изображение, които обикновено идват от скенери. TIFF изображенията използват тагове, ключови думи, които определят характеристиките на изображението, което е включено във файла. Този гъвкав и независещ от платформа формат може да се използва за снимки, които са направени чрез различни приложения за обработка на изображения.

### **Тонер касета**

Тип бутилка, която се използва в устройство като принтер, което съдържа тонер. Тонерът е прах, който се използва при лазерните принтери и фотокопири, който оформя текста и изображенията на отпечатаната страница. Тонерът се разтопява от фюзера, който прилага комбинация от топлина и натиск върху него, като така кара тонера да прилепне към нишките на хартията.

# **TWAIN**

Индустриален стандарт за скенери и софтуер. Като използва скенер съвместим с TWAIN и TWAIN-съвместима програма, сканирането може да стартира от самата програма. Това е улавяне на изображение API за Microsoft Windows и Apple Macintosh операционни системи.

### **UNC пътека**

Конвенция за унифицирани имена (UNC) е стандартен начин за достъп до мрежови споделяния в Windows NT и други Microsoft продукти. Формата на UNC пътеката е: \\<именасървър>\<именасподеляне>\<допълнителна директория>.

### **URL**

Единен локатор на ресурси (URL) представлява глобалния адрес на документи и ресурси в Интернет. Първата част на адреса обозначава кой протокол трябва да се използва, а втората част задава IP адреса или името на домейна, в който се намира дадения ресурс.

### **USB**

Универсална серийна шина (USB) е стандарт, разработен от Implementers Forum, Inc., за връзка между компютри и периферни устройства. За разлика от паралелния порт, USB е предназначен за едновременно свързване на USB порт на един компютър с множество периферни устройства.

#### **Воден знак**

Водния знак е видимо изображение или схема на хартията, която се вижда по-светла от преминалата светлина. Водните знаци са се появили за пръв път в Болоня, Италия, през 1282. Те са били използвани от производителите на хартия за идентификация на техния продукт, също върху пощенски марки, валута или други правителствени документи, за намаляване на фалшификатите.

#### **WEP**

Протоколът WEP (WEP) представлява протокол за защита, указан от IEEE 802.11 за указване на едно и също ниво на защита като това на кабелна LAN мрежа. WEP осигурява защита чрез криптиране на данни през радио честоти, така че да им осигури защита, докато се придвижват от една крайна точка до друга.

WIA (Windows Imaging Architecture) е архитектура на изображенията, първоначално представена в Windows Me и Windows XP. Сканирането може да се инициализира от тези операционни системи, като се използва съвместим с WIA скенер.

# **WPA**

Защитеният Wi-Fi достъп (WPA) представлява клас от системи, които имат за цел да подсигурят безжичните (Wi-Fi) компютърни мрежи и е създаден, за да подобри функциите на защита на WEP.

### **WPA-PSK**

WPA-PSK (WPA предварително споделен ключ) представлява специален режим на WPA за целите на малкия бизнес и домашните потребители. В точката за безжичен достъп (WAP) и други безжични лаптоп или десктоп устройства се конфигурира споделен ключ или парола. За постигане на разширена защита WPA-PSK генерира уникален ключ за всяка сесия между безжичен клиент и асоциираната WAP.

# **WPS**

Защитената безжична настройка (WPS) е стандарт за настройване на безжична домашна мрежа. Ако вашата точка за безжичен достъп поддържа WPS, можете лесно да конфигурирате безжичната връзка без компютър.

### **XPS**

XPS (XML Paper Specification) е спецификация зa Page Description Language (PDL) и нов формат за документ, която може да се използва при преносими и електронни документи, разработена от Microsoft. Това е XML-базирана спецификация, основана на нова пътека за принтиране и на вектор-базиран формат за документи, независим от устройства.

# **Индекс <sup>122</sup>**

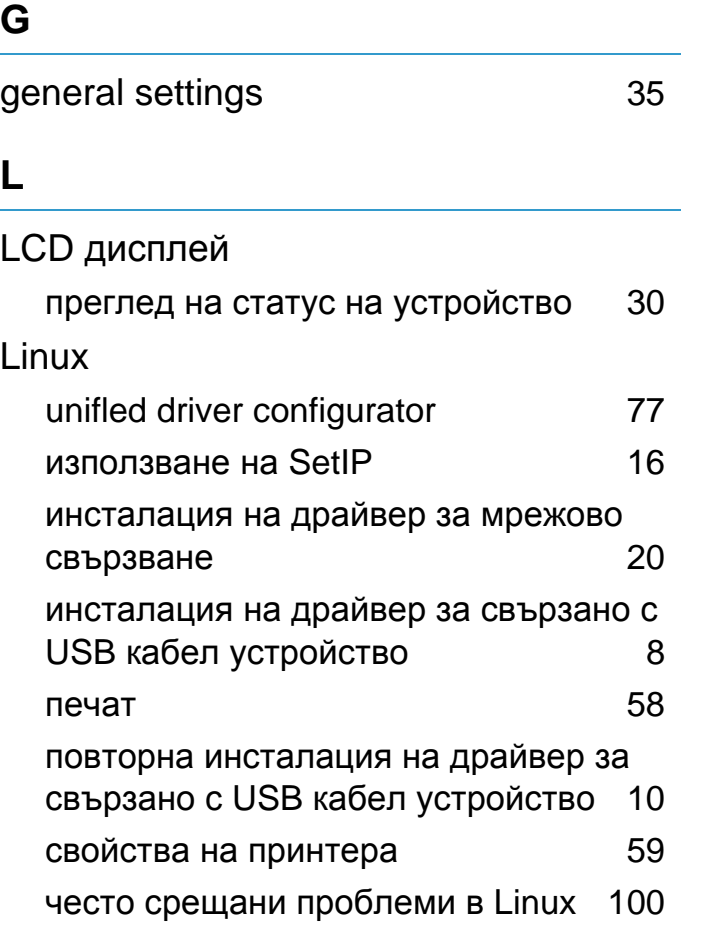

#### **M**

#### Macintosh

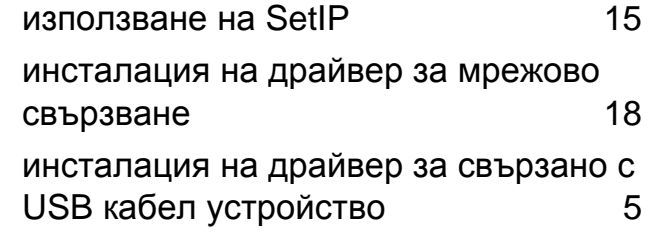

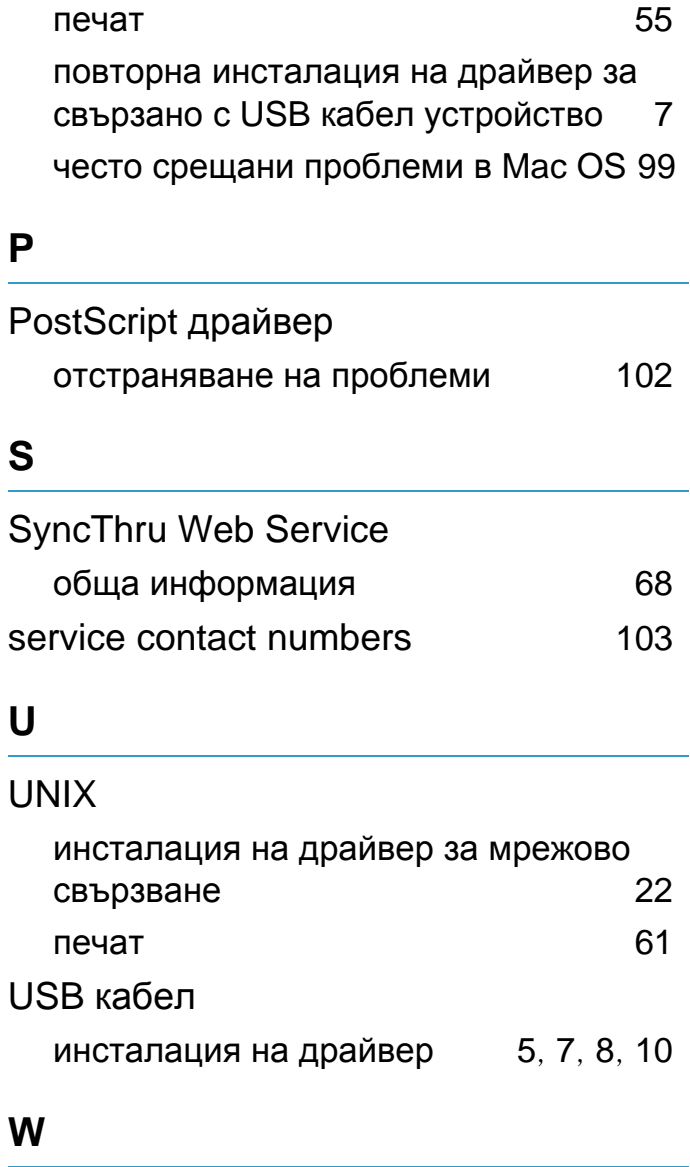

# свързване [17](#page-125-0) често срещани проблеми в Windows [98](#page-206-0) **В** воден знак изтриване [51](#page-159-0) редактиране [51](#page-159-1) създаване [51](#page-159-2) **З** задаване на резолюция на печат Linux [58](#page-166-1) **И** използване на помощ [57](#page-165-0) инсталация на драйвер Unix [22](#page-130-0) информация за устройството [30](#page-138-0) **К** консумативи

предвиден срок на експлоатация на тонер касетата [66](#page-174-0)

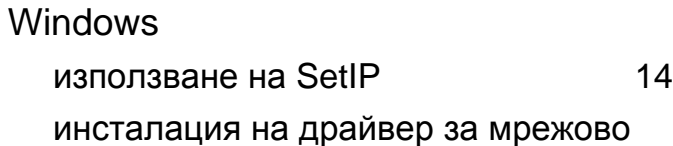

# **Индекс <sup>123</sup>**

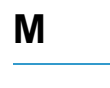

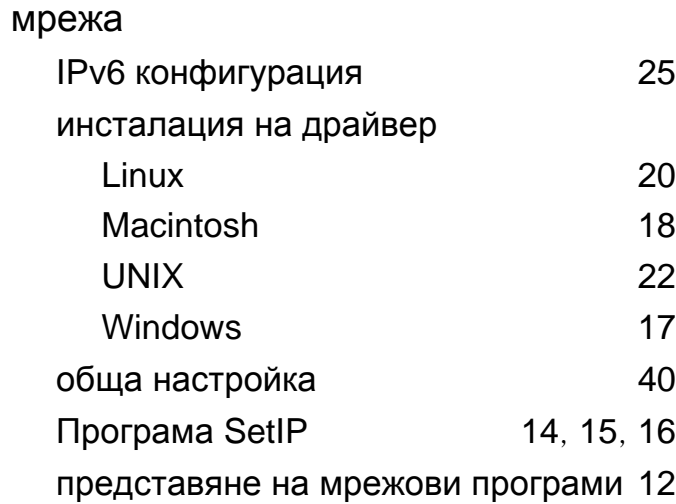

### **Н**

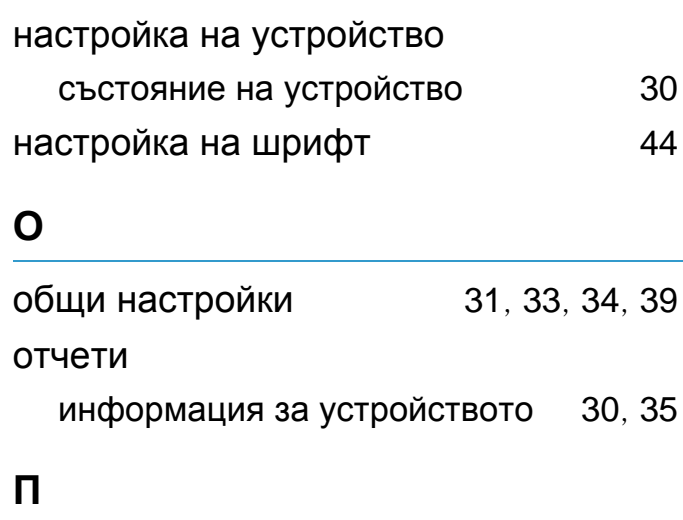

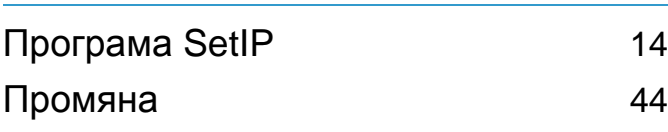

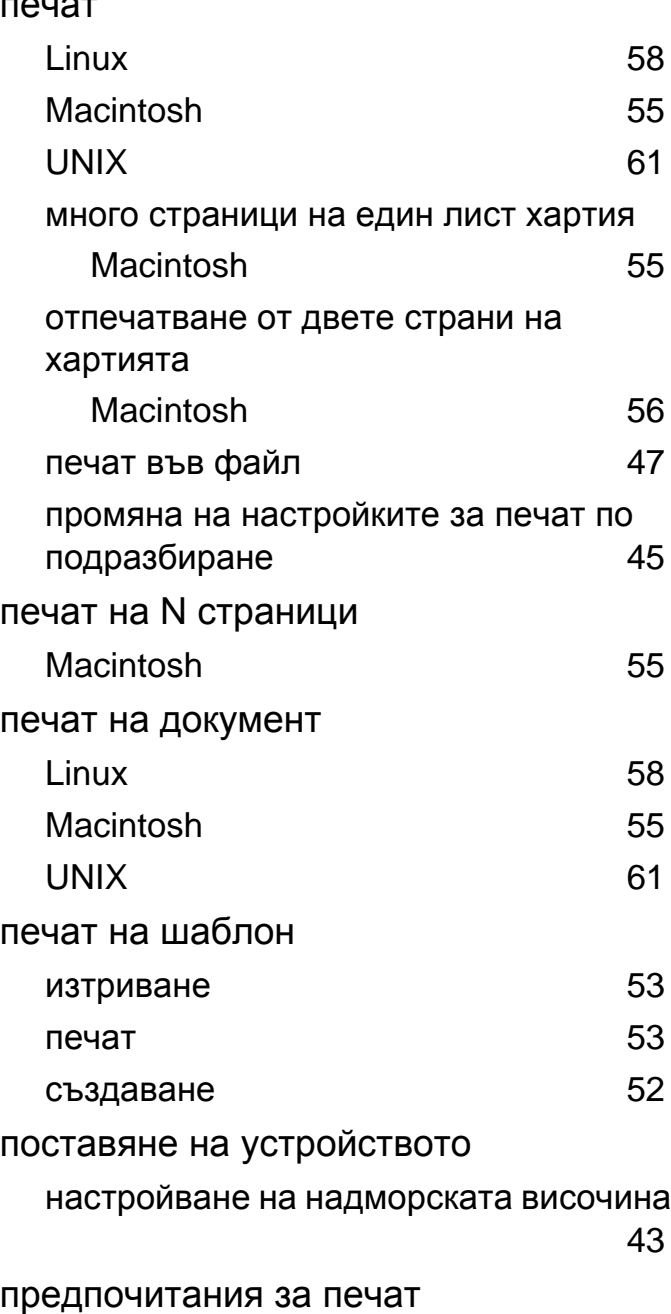

—  $\sim$  . .  $\sim$  —

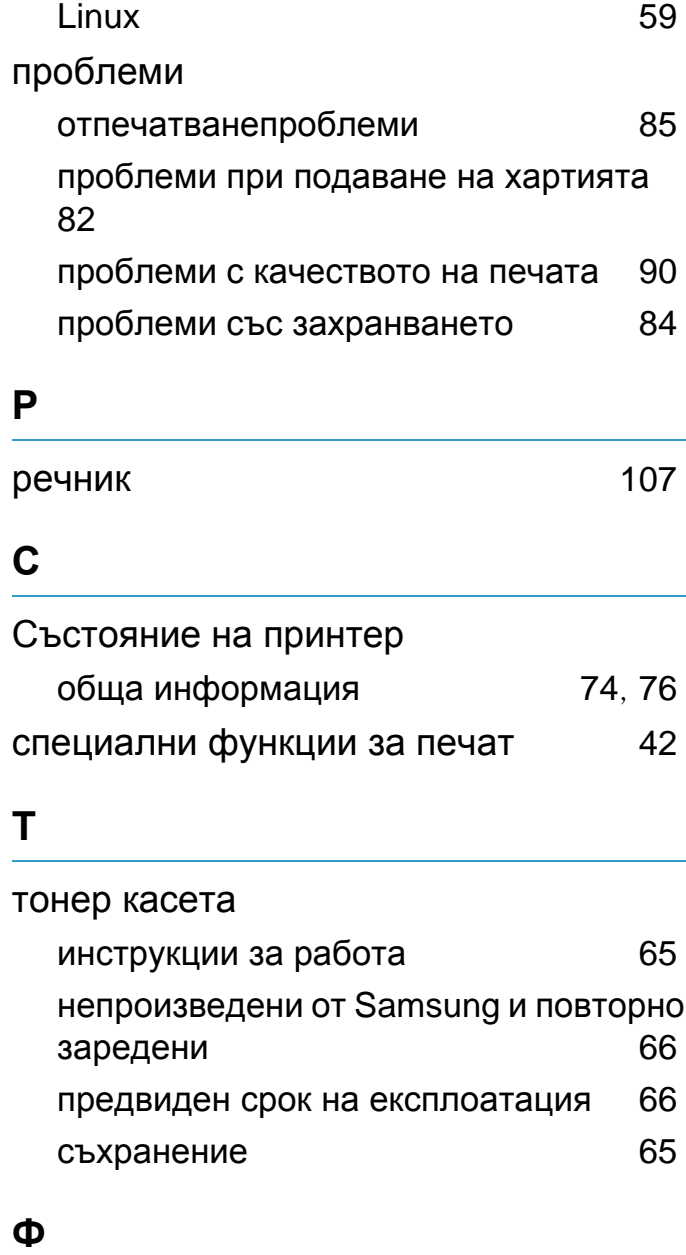

### функции

# **Индекс <sup>124</sup>**

функции на устройството [28](#page-136-0)